ВЕРСИЯ 2.2 ИЮЛЬ 2023 Г. 702P09124

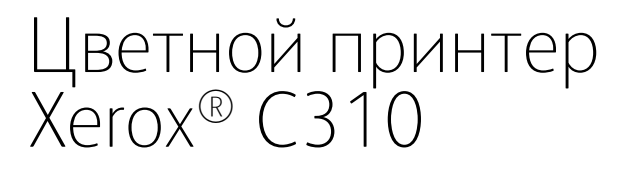

Руководство пользователя

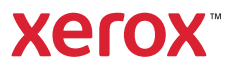

© 2023 Xerox Corporation. Все права защищены. Xerox® является товарным знаком корпорации Xerox Corporation в США и других странах.

Adobe®, логотип Adobe PDF, Adobe® Reader®, Adobe® Type Manager®, ATM™, Flash®, Macromedia®, Photoshop® и PostScript® являются товарными знаками или зарегистрированными товарными знаками компании Adobe Systems, Inc.

Apple®, Bonjour®, EtherTalk™, TrueType®, iPad®, iPhone®, iPod®, iPod touch®, AirPrint® и логотип AirPrint®, Mac®, Mac OS® и Macintosh® являются товарными знаками или зарегистрированными товарными знаками компании Apple Inc. в США и других странах.

Служба веб-почты Gmail™ и мобильная платформа Android™ являются товарными знаками компании Google, Inc.

HP-GL®, HP-UX® и PCL® являются зарегистрированными товарными знаками корпорации Hewlett-Packard в США и других странах.

IBM® и AIX® являются зарегистрированными товарными знаками корпорации International Business Machines в США и других странах.

McAfee®, ePolicy Orchestrator® и McAfee ePO™ являются товарными знаками или зарегистрированными товарными знаками компании McAfee Inc. в США и других странах.

Microsoft®, Windows Vista®, Windows®, Windows Server® и OneDrive® являются зарегистрированными товарными знаками корпорации Microsoft в США и других странах.

Mopria является товарным знаком Mopria Alliance.

PANTONE® и другие товарные знаки Pantone Inc. являются собственностью компании Pantone Inc.

UNIX® является товарным знаком, зарегистрированным в США и других странах, с эксклюзивной лицензией через компанию X/Open Company Limited.

Linux® является зарегистрированным товарным знаком Линуса Торвальдса.

Wi-Fi CERTIFIED Wi-Fi Direct® является товарным знаком ассоциации Wi-Fi Alliance.

PCL® является зарегистрированным товарным знаком компании Hewlett-Packard. PCL является наименованием, используемым для обозначения набора команд (языка принтера) и функций, реализованных в принтерах этой компании. Данный принтер разрабатывался как совместимый с языком PCL. Это означает, что принтер распознает команды PCL, используемые различными прикладными программами, и эмулирует функции, соответствующие данным командам.

Другие товарные знаки являются собственностью соответствующих владельцев.

# Оглавление

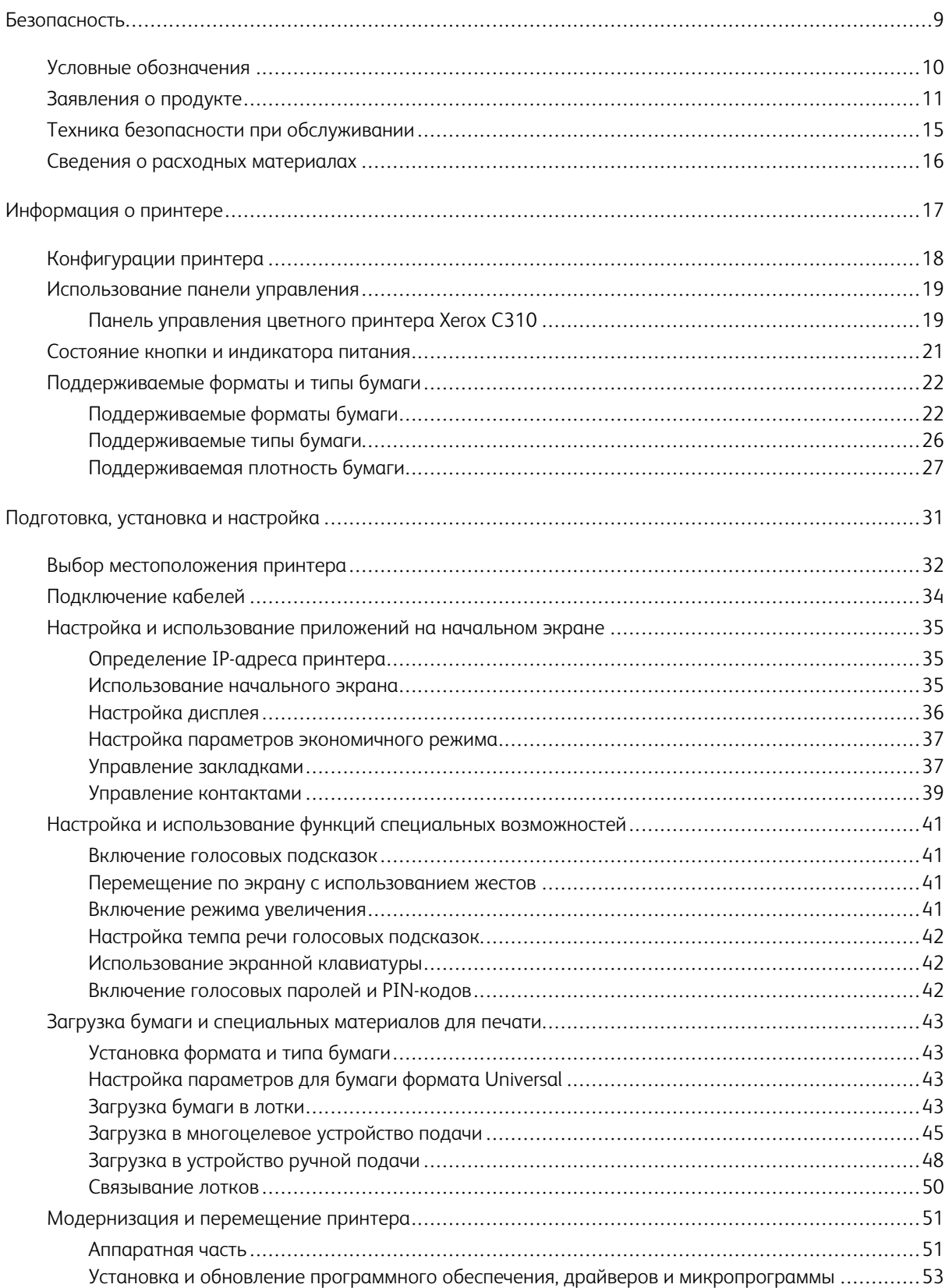

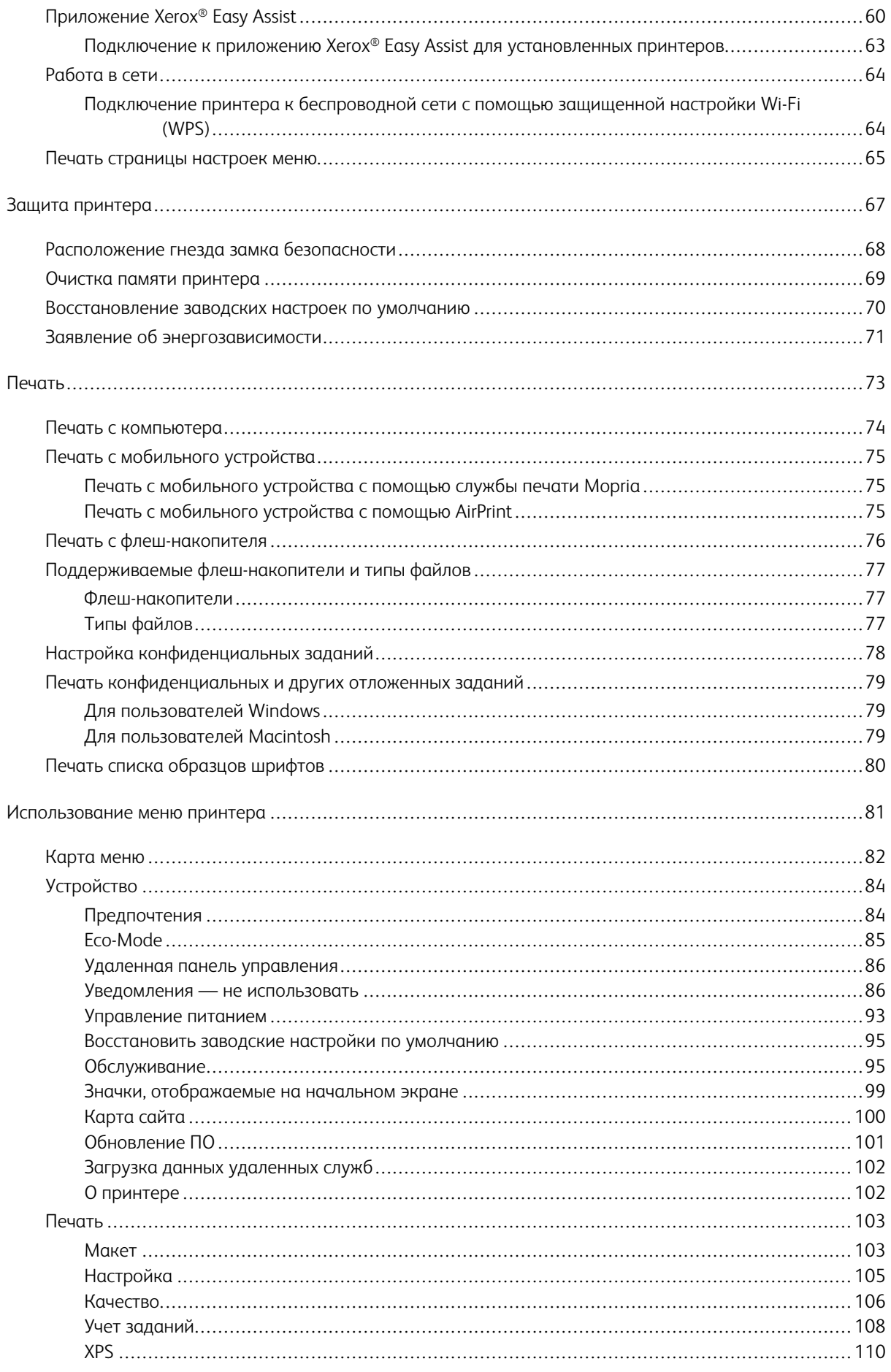

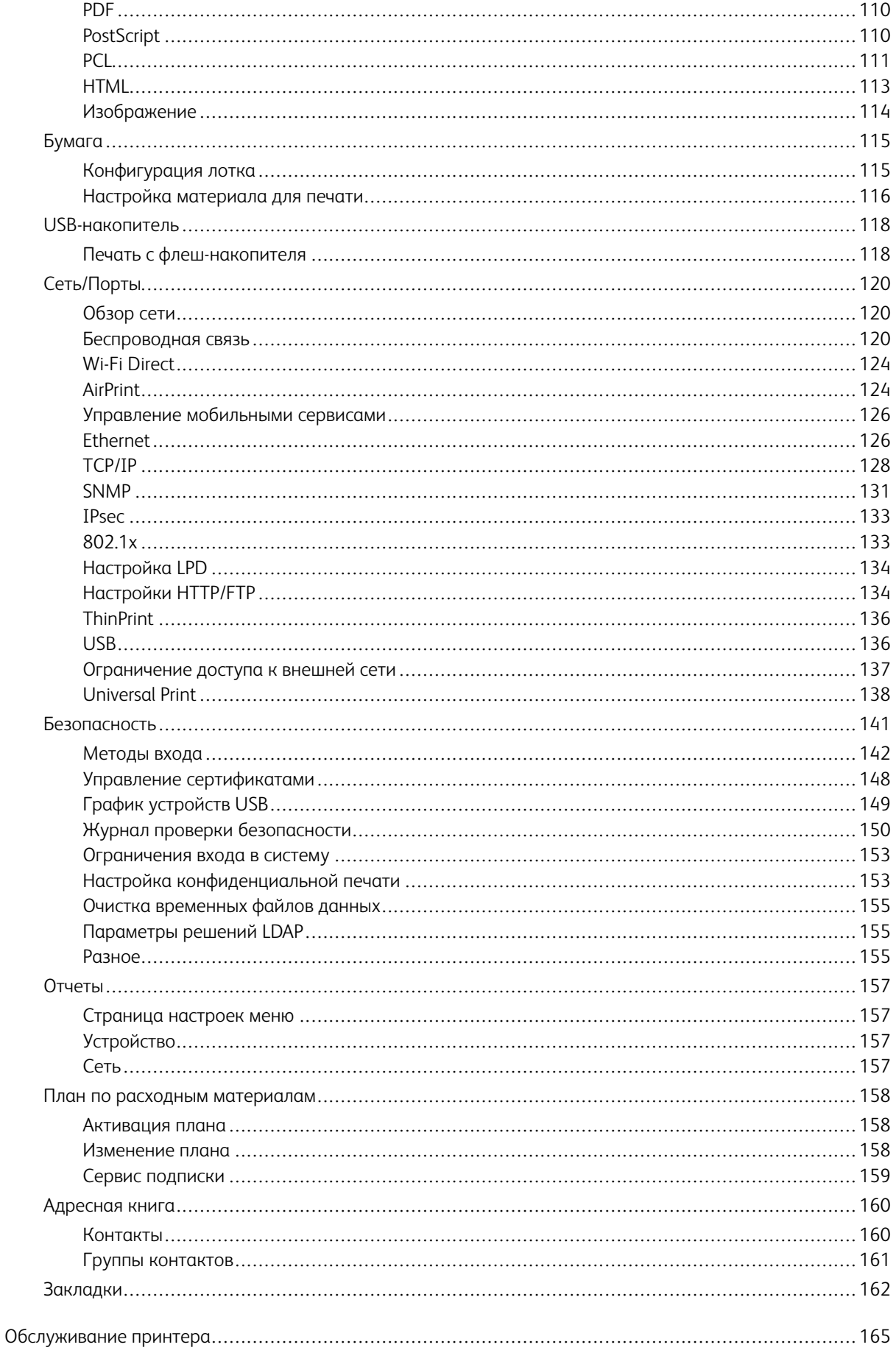

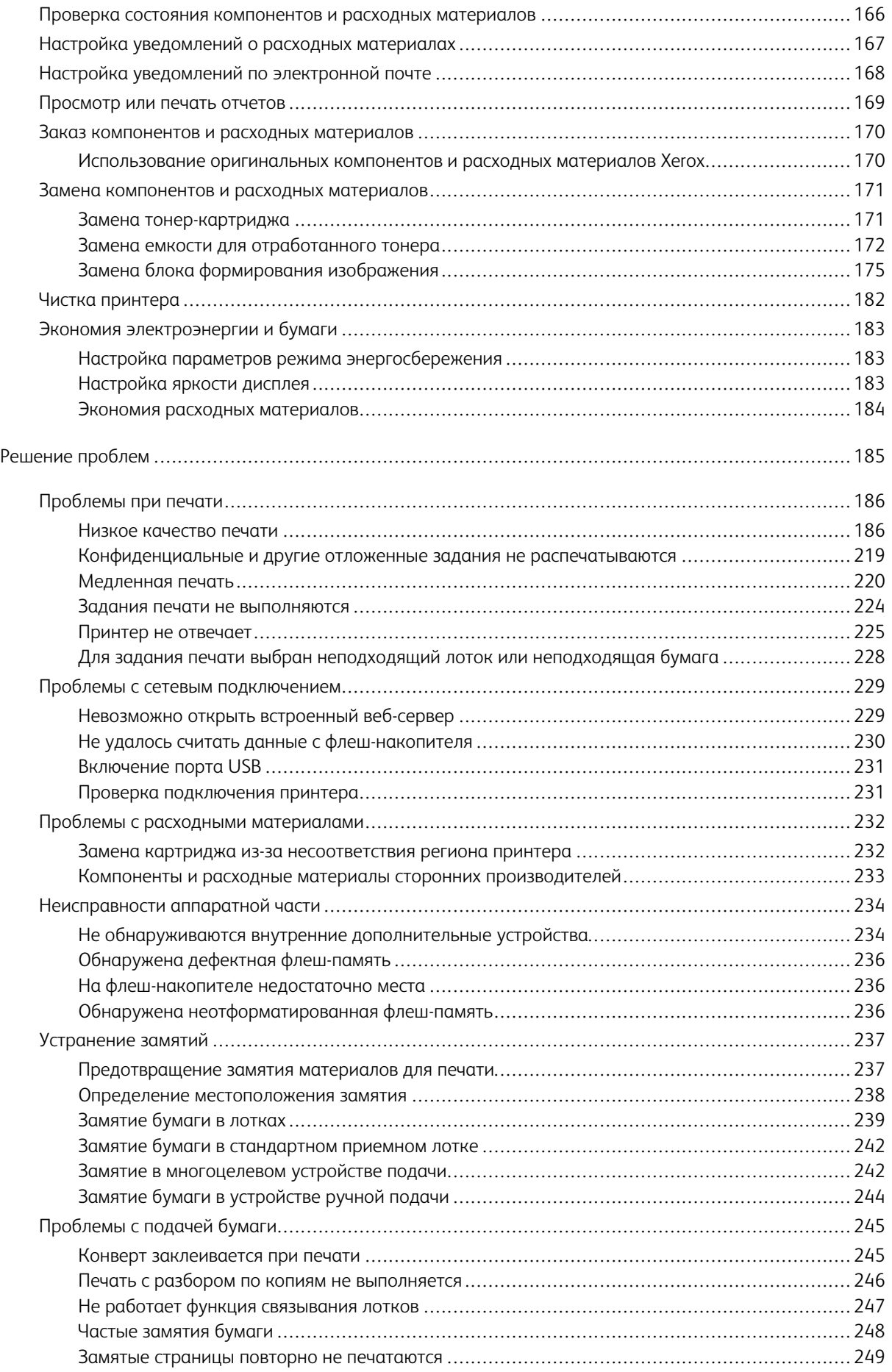

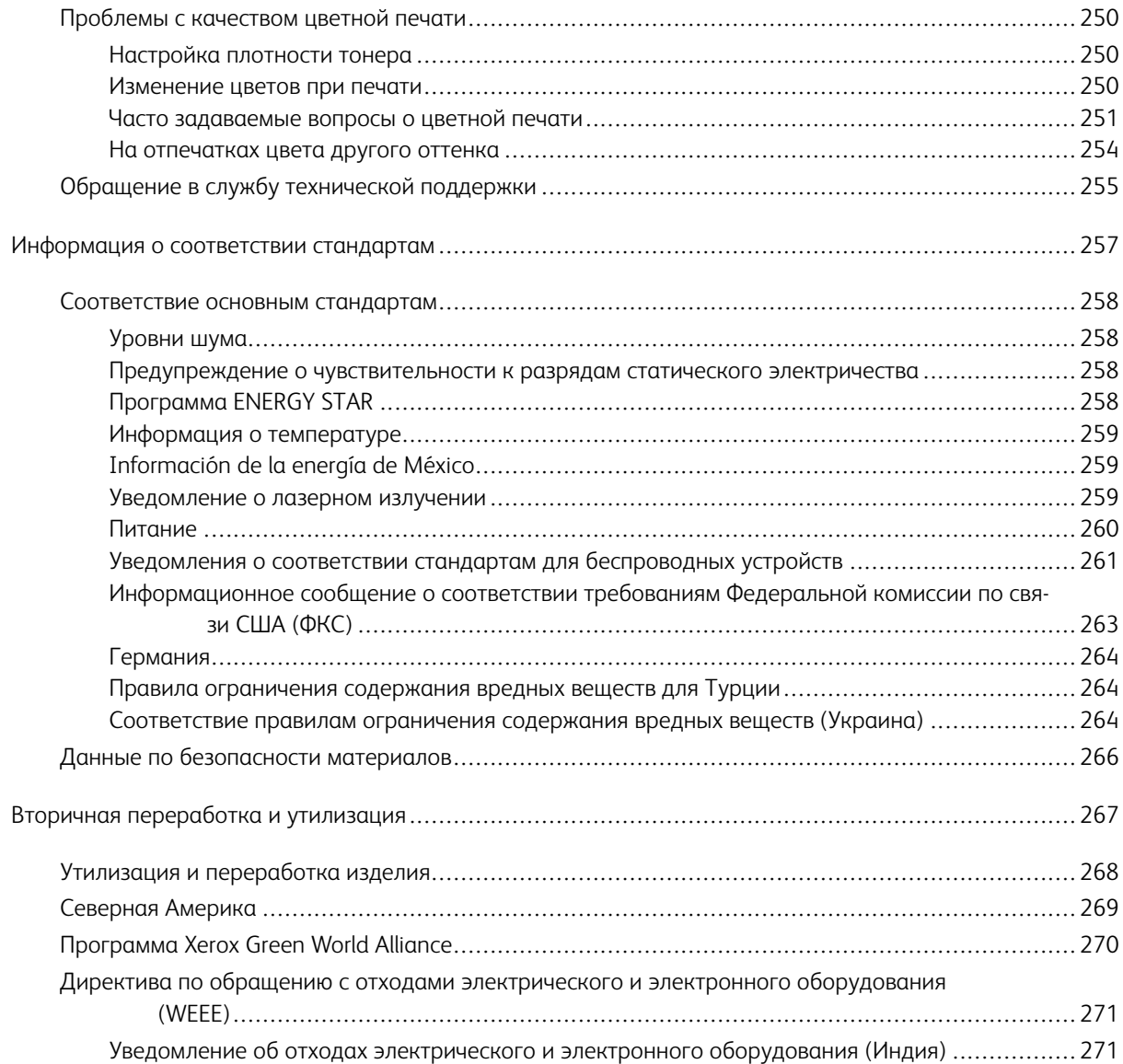

Оглавление

# <span id="page-8-0"></span>Безопасность

### Содержание главы:

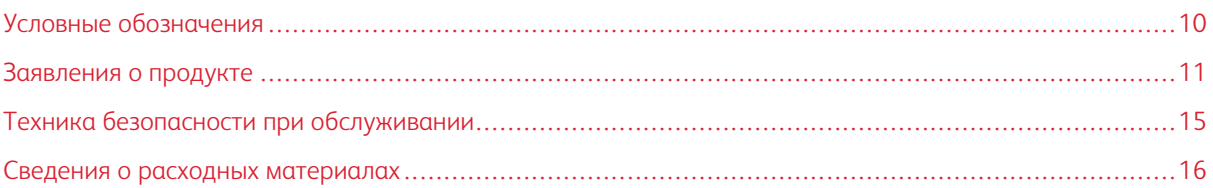

Данный принтер и рекомендуемые расходные материалы разработаны с учетом строгих требований обеспечения безопасности и прошли проверку на соответствие этим требованиям. Точное соблюдение следующих правил обеспечит длительную и безопасную работу принтера Xerox.

# <span id="page-9-0"></span>Условные обозначения

Примечание. В примечаниях приводятся важные для пользователя сведения.

Предупреждение. Надпись «Предупреждение» указывает на опасность повреждения аппаратного или программного обеспечения устройства.

Внимание! Надпись «Внимание» указывает на возникновение потенциально опасной ситуации, в ходе которой есть риск получить травму.

Ниже представлены различные типы предупреждений о необходимости проявить внимательность:

ПРЕДУПРЕЖДЕНИЕ ОБ ОПАСНОСТИ ПОЛУЧЕНИЯ ТРАВМЫ. Риск получения травмы.

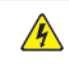

ПРЕДУПРЕЖДЕНИЕ ОБ ОПАСНОСТИ ПОРАЖЕНИЯ ТОКОМ. Опасность поражения электрическим током.

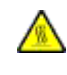

ПРЕДУПРЕЖДЕНИЕ ОБ ОПАСНОСТИ ОЖОГА. Риск получить ожог в случае прикосновения.

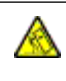

ПРЕДУПРЕЖДЕНИЕ ОБ ОПАСНОСТИ ОПРОКИДЫВАНИЯ. Опасность опрокидывания устройства.

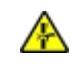

ПРЕДУПРЕЖДЕНИЕ ОБ ОПАСНОСТИ ЗАЖАТИЯ. Риск защемления между подвижными частями.

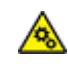

ПРЕДУПРЕЖДЕНИЕ О ДВИЖУЩИХСЯ ДЕТАЛЯХ: Указывает на риск получения резаных ран или абразивных повреждений от вращающихся частей.

ПРЕДУПРЕЖДЕНИЕ О ВРАЩАЮЩИХСЯ ЛОПАСТЯХ ВЕНТИЛЯТОРА: Указывает на риск получения резаных ран от вращающихся лопастей вентилятора.

## <span id="page-10-0"></span>Заявления о продукте

ПРЕДУПРЕЖДЕНИЕ ОБ ОПАСНОСТИ ПОЛУЧЕНИЯ ТРАВМЫ. Во избежание возгорания или поражения электрическим током подключайте кабель питания к заземленной электрической розетке с соответствующими характеристиками, доступ к которой не затруднен.

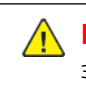

ПРЕДУПРЕЖДЕНИЕ ОБ ОПАСНОСТИ ПОЛУЧЕНИЯ ТРАВМЫ. Во избежание поражения электрическим током следует использовать только кабель питания из комплекта поставки устройства или сменный кабель, одобренный изготовителем.

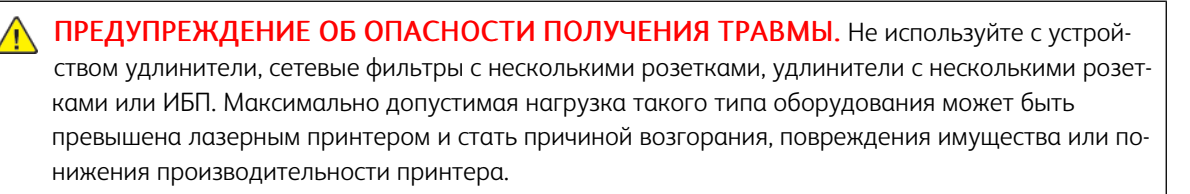

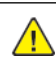

ПРЕДУПРЕЖДЕНИЕ ОБ ОПАСНОСТИ ПОЛУЧЕНИЯ ТРАВМЫ. Не используйте данное устройство со встроенным стабилизатором напряжения. Использование стабилизатора напряжения может стать причиной возгорания, повреждения оборудования или понижения производительности принтера.

ПРЕДУПРЕЖДЕНИЕ ОБ ОПАСНОСТИ ПОРАЖЕНИЯ ТОКОМ. Во избежание поражения электрическим током не устанавливайте и не используйте данное устройство рядом с водой или в местах с высокой влажностью.

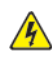

ПРЕДУПРЕЖДЕНИЕ ОБ ОПАСНОСТИ ПОРАЖЕНИЯ ТОКОМ. Во избежание поражения электрическим током не устанавливайте устройство и не выполняйте никаких электрических или кабельных соединений (питания, факса или телефонной линии) во время грозы.

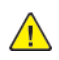

ПРЕДУПРЕЖДЕНИЕ ОБ ОПАСНОСТИ ПОЛУЧЕНИЯ ТРАВМЫ. Не скручивайте, не сгибайте, не ударяйте и не ставьте тяжелые предметы на кабель питания. Не подвергайте кабель питания нагрузке и не допускайте его перетирания. Не защемляйте кабель питания между предметами мебели и стенами. В противном случае возможно возгорание или поражение электрическим током. Регулярно проверяйте кабель питания на наличие признаков подобных проблем. Перед осмотром отключайте кабель питания от электрической розетки.

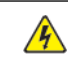

ПРЕДУПРЕЖДЕНИЕ ОБ ОПАСНОСТИ ПОРАЖЕНИЯ ТОКОМ. Во избежание поражения электрическим током убедитесь в том, что все внешние подключения (например, подключение сети Ethernet или телефона) установлены правильно с использованием соответствующих портов.

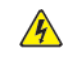

ПРЕДУПРЕЖДЕНИЕ ОБ ОПАСНОСТИ ПОРАЖЕНИЯ ТОКОМ. Во избежание поражения электрическим током при доступе к плате контроллера или установке дополнительного оборудования или устройств памяти после настройки принтера сначала выключите принтер и отсоедините кабель питания от электрической розетки. Если к принтеру подключены другие устройства, отключите их, а также отсоедините кабели, идущие к принтеру.

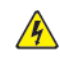

ПРЕДУПРЕЖДЕНИЕ ОБ ОПАСНОСТИ ПОРАЖЕНИЯ ТОКОМ. Во избежание поражения электрическим током при чистке корпуса принтера, прежде чем начать ее, отсоедините кабель питания от электророзетки и отсоедините все кабели принтера.

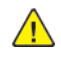

ПРЕДУПРЕЖДЕНИЕ ОБ ОПАСНОСТИ ПОЛУЧЕНИЯ ТРАВМЫ. Если вес принтера более 20 кг (44 фунтов), для его безопасного перемещения может потребоваться не менее двух человек.

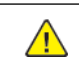

**ПРЕДУПРЕЖДЕНИЕ ОБ ОПАСНОСТИ ПОЛУЧЕНИЯ ТРАВМЫ.** При перемещении принтера действуйте в соответствии с данными рекомендациями во избежание травм или повреждения принтера:

- Все дверцы и лотки должны быть закрыты.
- Выключите принтер, а затем отсоедините кабель питания от розетки.
- Отсоедините от принтера все кабели.
- Если у принтера есть отдельные устанавливаемые на полу опциональные лотки или закрепляемые на нем дополнительные устройства вывода, отсоедините их перед перемещением.
- Если принтер оснащен подставкой на колесиках, аккуратно откатите его на новое место. Следует соблюдать осторожность при пересечении порогов и других препятствий.
- Если принтер без подставки с колесиками, но с опциональными лотками или дополнительными устройствами вывода, уберите дополнительные устройства вывода и снимите принтер с лотков. Не пытайтесь поднимать принтер вместе с любыми дополнительными устройствами.
- Чтобы поднять принтер, всегда удерживайте его за ручки.
- Габариты тележки, используемой для перемещения принтера, должны соответствовать габаритам основания принтера.
- Габариты тележки, используемой для перемещения дополнительных устройств, должны соответствовать габаритам этих устройств.
- Принтер следует удерживать в вертикальном положении.
- Необходимо избегать резких движений.
- Следите за тем, чтобы при опускании принтера пальцы не оказались под принтером.
- Убедитесь, что вокруг принтера имеется свободное пространство.

ПРЕДУПРЕЖДЕНИЕ ОБ ОПАСНОСТИ ОПРОКИДЫВАНИЯ. При установке одного или нескольких дополнительных модулей на принтер или МФУ может потребоваться напольная подставка, стойка или другие фиксирующие элементы, помогающие надежно зафиксировать устройство во избежание травм. За дополнительными сведениями о поддерживаемых конфигурациях обращайтесь по месту покупки принтера.

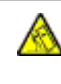

ПРЕДУПРЕЖДЕНИЕ ОБ ОПАСНОСТИ ОПРОКИДЫВАНИЯ. Для уменьшения риска нестабильной работы оборудования загружайте каждый лоток отдельно. Остальные лотки держите закрытыми до тех пор, пока они не понадобятся.

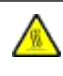

ПРЕДУПРЕЖДЕНИЕ ОБ ОПАСНОСТИ ОЖОГА. Внутренние детали принтера могут сильно нагреваться. Для снижения вероятности травмы, вызванной прикосновением к горячей поверхности, подождите, пока поверхность остынет.

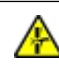

ПРЕДУПРЕЖДЕНИЕ ОБ ОПАСНОСТИ ЗАЖАТИЯ. Во избежание риска травмирования от защемления следует соблюдать осторожность в местах с таким знаком. Травмирования от защемления могут случаться в области движущихся частей, таких как зубчатые передачи, дверцы, лотки и крышки.

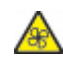

ПРЕДУПРЕЖДЕНИЕ О ВРАЩАЮЩИХСЯ ЛОПАСТЯХ ВЕНТИЛЯТОРА: Во избежание риска получения резаных ран от вращающихся лопастей вентилятора следует выключить питание принтера и отключить кабель питания от розетки перед доступом к областям, отмеченным данным символом.

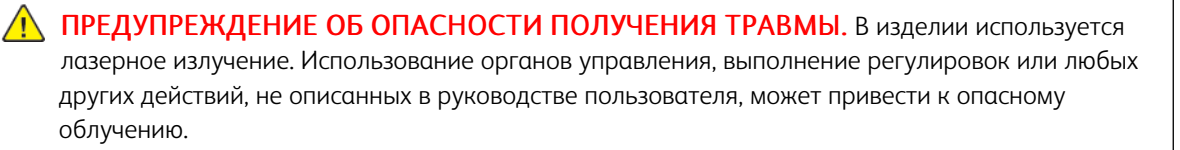

ПРЕДУПРЕЖДЕНИЕ ОБ ОПАСНОСТИ ПОЛУЧЕНИЯ ТРАВМЫ. Литиевая батарейка в данном устройстве не подлежит замене. При неправильном выполнении замены существует опасность взрыва литиевой батарейки. Не перезаряжайте, не разбирайте и не сжигайте литиевую батарейку. Утилизируйте использованные литиевые батарейки в соответствии с указаниями изготовителя батарейки или местными предписаниями.

Это устройство разработано, проверено и признано соответствующим строгим международным стандартам при использовании определенных компонентов данного изготовителя. Обеспечивающие безопасность конструктивные особенности некоторых деталей не всегда являются очевидными. Изготовитель не несет ответственности за последствия применения других запасных частей.

Обслуживание и ремонт, не описанные в документации пользователя, должны производиться опытным специалистом по поддержке.

Процесс печати в данном изделии связан с нагреванием материала для печати, что может привести к выделению из материала вредных веществ. Во избежание опасных последствий изучите раздел

руководства, содержащий рекомендации по выбору материалов для печати.

Данное устройство в процессе работы вырабатывает озон. Оно может быть снабжено фильтром для снижения концентрации озона до уровня намного ниже рекомендуемого. Для предотвращения высокого уровня концентрации озона при интенсивном использовании устройство следует устанавливать в хорошо проветриваемой зоне и заменять озоновый и выпускной фильтры в соответствии с инструкциями по обслуживанию устройства. Если в инструкциях по обслуживанию устройства нет упоминаний о фильтрах, это означает, что устройство не имеет фильтров, требующих замены.

#### СОХРАНИТЕ ЭТИ ИНСТРУКЦИИ.

# <span id="page-14-0"></span>Техника безопасности при обслуживании

Не выполняйте никакие операции по обслуживанию данного изделия, не указанные в документации пользователя.

 $\Lambda$  ПРЕДУПРЕЖДЕНИЕ ОБ ОПАСНОСТИ ПОЛУЧЕНИЯ ТРАВМЫ. Не применяйте аэрозольные очистители. Попадание аэрозольных очистителей на электромеханическое оборудование может привести к пожару или взрыву.

Пользуйтесь только рекомендуемыми средствами и материалами.

Не снимайте крышки и ограждения, закрепленные винтами. Под крышками нет деталей, обслуживаемых покупателем.

Удалите пролитые и высохшие чернила или просыпавшийся тонер щеткой или влажной тряпкой. Сметайте остатки медленно, чтобы при уборке образовалось как можно меньше пыли. Не используйте пылесос. Если без пылесоса не обойтись, используйте устройство, подходящее для удаления горючей пыли, с электромотором с достаточной степенью взрывозащиты и с негорючим шлангом.

ПРЕДУПРЕЖДЕНИЕ ОБ ОПАСНОСТИ ОЖОГА. Металлические поверхности в области фьюзера нагреваются. Извлекая застрявшую бумагу из этой области, соблюдайте осторожность, чтобы не прикасаться к металлической поверхности.

## <span id="page-15-0"></span>Сведения о расходных материалах

ПРЕДУПРЕЖДЕНИЕ ОБ ОПАСНОСТИ ПОЛУЧЕНИЯ ТРАВМЫ. При обращении с картриджами (например, чернильными или для фьюзера) соблюдайте осторожность — берегите глаза и незащищенные участки тела. При попадании содержимого картриджа в глаза может возникать раздражение и воспаление. Не пытайтесь разобрать картридж. При этом увеличивается риск попадания содержимого в глаза и на незащищенные участки тела.

Храните все расходные материалы, соблюдая указания, изложенные на упаковке.

Храните все расходные материалы в недоступном для детей месте.

Ни в коем случае не бросайте сухие чернила/тонер, картриджи или контейнеры от сухих чернил/тонера в открытый огонь.

Информация о программах утилизации расходных материалов Xerox® содержится по адресу [https://www.](https://www.xerox.com/recycling) [xerox.com/recycling.](https://www.xerox.com/recycling)

# <span id="page-16-0"></span>Информация о принтере

# Содержание главы:

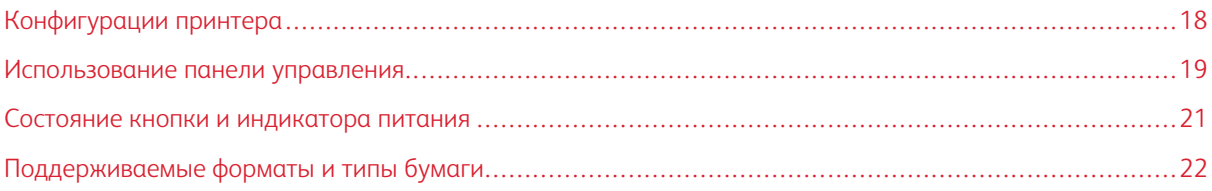

Æ

# <span id="page-17-0"></span>Конфигурации принтера

ПРЕДУПРЕЖДЕНИЕ ОБ ОПАСНОСТИ ОПРОКИДЫВАНИЯ. При установке одного или нескольких дополнительных модулей на принтер или МФУ может потребоваться напольная подставка, стойка или другие фиксирующие элементы, помогающие надежно зафиксировать устройство во избежание травм.

ПРЕДУПРЕЖДЕНИЕ ОБ ОПАСНОСТИ ОПРОКИДЫВАНИЯ. Для уменьшения риска нестабильной работы оборудования загружайте каждый лоток отдельно. Остальные лотки держите закрытыми до тех пор, пока они не понадобятся.

В зависимости от модели принтера можно добавить дополнительный двойной лоток на 650 листов. Дополнительные сведения см. в разделе Установка [дополнительных](#page-51-0) лотков.

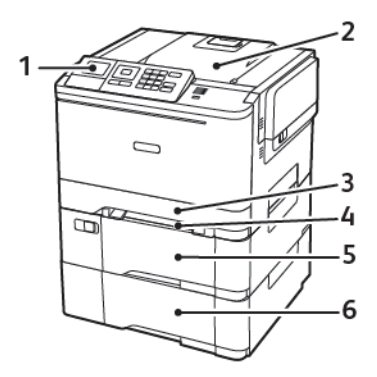

1. Панель управления

Примечание. Внешний вид зависит от модели принтера.

- 2. Выходной лоток
- 3. Стандартный лоток на 250 листов
- 4. Устройство ручной подачи
- 5. Дополнительный двойной лоток на 650 листов
- 6. Лоток на 550 листов

## <span id="page-18-0"></span>Использование панели управления

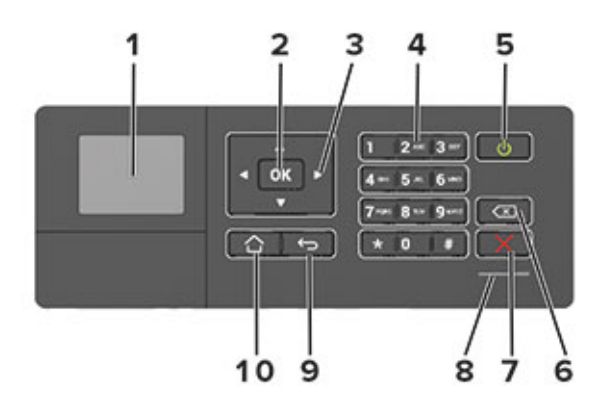

#### <span id="page-18-1"></span>**ПАНЕЛЬ УПРАВЛЕНИЯ ЦВЕТНОГО ПРИНТЕРА XEROX C310**

- 1. Дисплей
	- Просмотр сообщений принтера и состояния расходных материалов.
	- Настройка и работа с принтером.
- 2. Кнопка выбора
	- Выбор пунктов меню.
	- Сохранение изменений параметров.
- 3. Кнопки со стрелками
	- Прокрутка меню или перемещение между экранами и пунктами меню.
	- Настройка числового значения параметра.
- 4. Цифровая клавиатура

Ввод цифр и символов в поля для ввода.

- 5. Кнопка питания
	- Включение или выключение принтера.
	- Чтобы выключить принтер, нажмите кнопку питания и удерживайте ее в течение пяти секунд.
- 6. Кнопка возврата

Перемещение курсора на одну позицию назад и удаление символов в полях для ввода.

7. Кнопка «Стоп» или «Отмена»

Останов текущей задачи принтера.

8. Световой индикатор

Проверка состояния принтера.

9. Кнопка «Назад»

Возврат к предыдущему экрану.

10. Кнопка «Осн. режимы»

Возврат к начальному экрану.

# <span id="page-20-0"></span>Состояние кнопки и индикатора питания

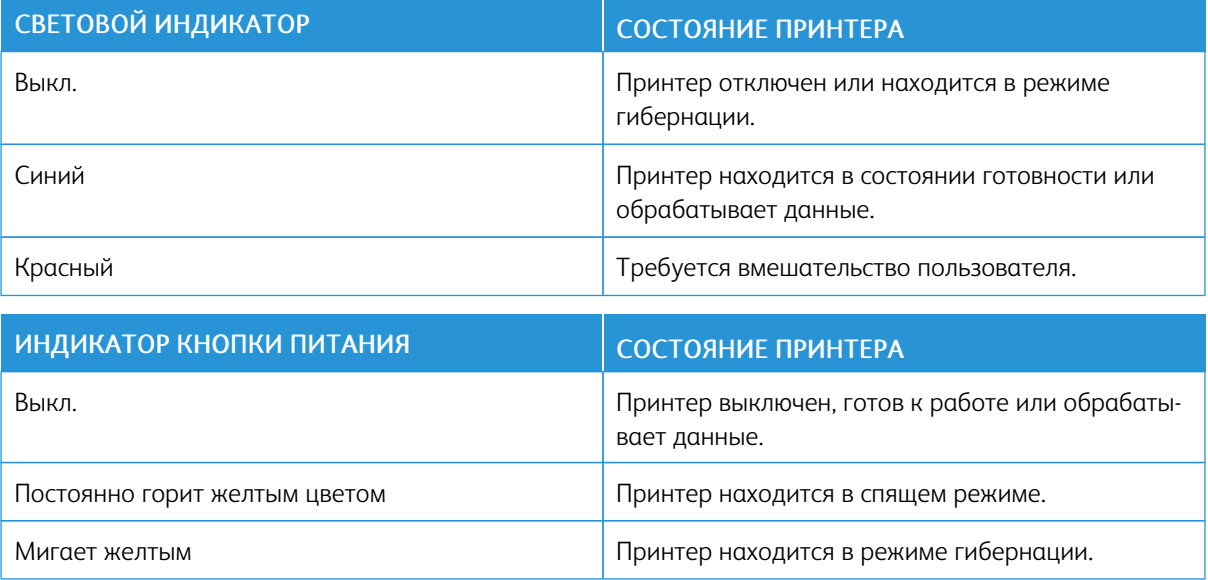

# <span id="page-21-0"></span>Поддерживаемые форматы и типы бумаги

#### <span id="page-21-1"></span>**ПОДДЕРЖИВАЕМЫЕ ФОРМАТЫ БУМАГИ**

Примечание. Используемая модель принтера может оснащаться лотком на 650 листов, которое состоит из лотка на 550 листов и встроенного многоцелевого устройства подачи на 100 листов. В лоток на 550 листов, который входит в состав двойного лотка на 650 листов, можно загружать бумагу такого же формата, как и в лоток на 550 листов. Встроенное многоцелевое устройство подачи поддерживает бумагу другого формата, типа и плотности.

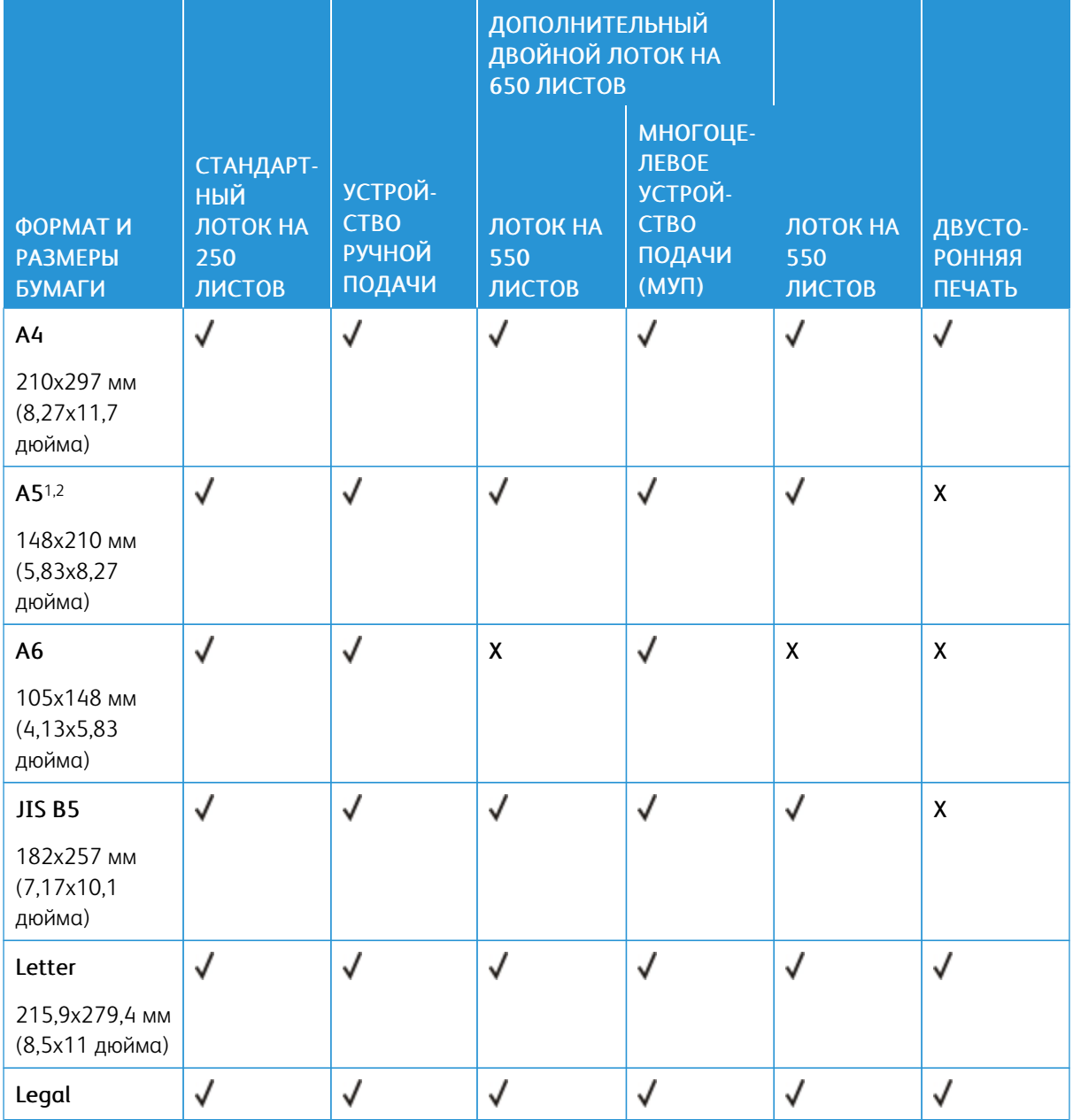

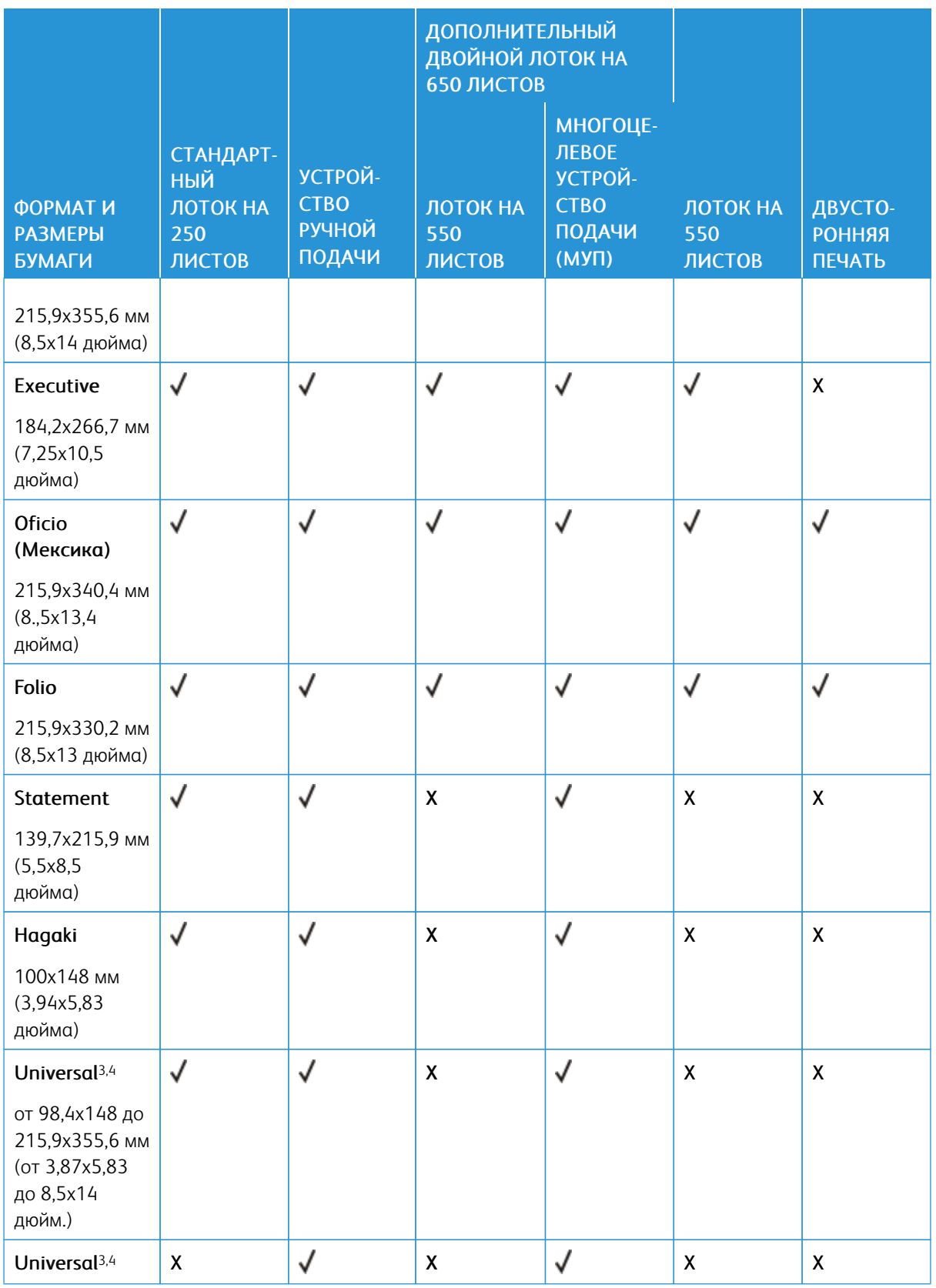

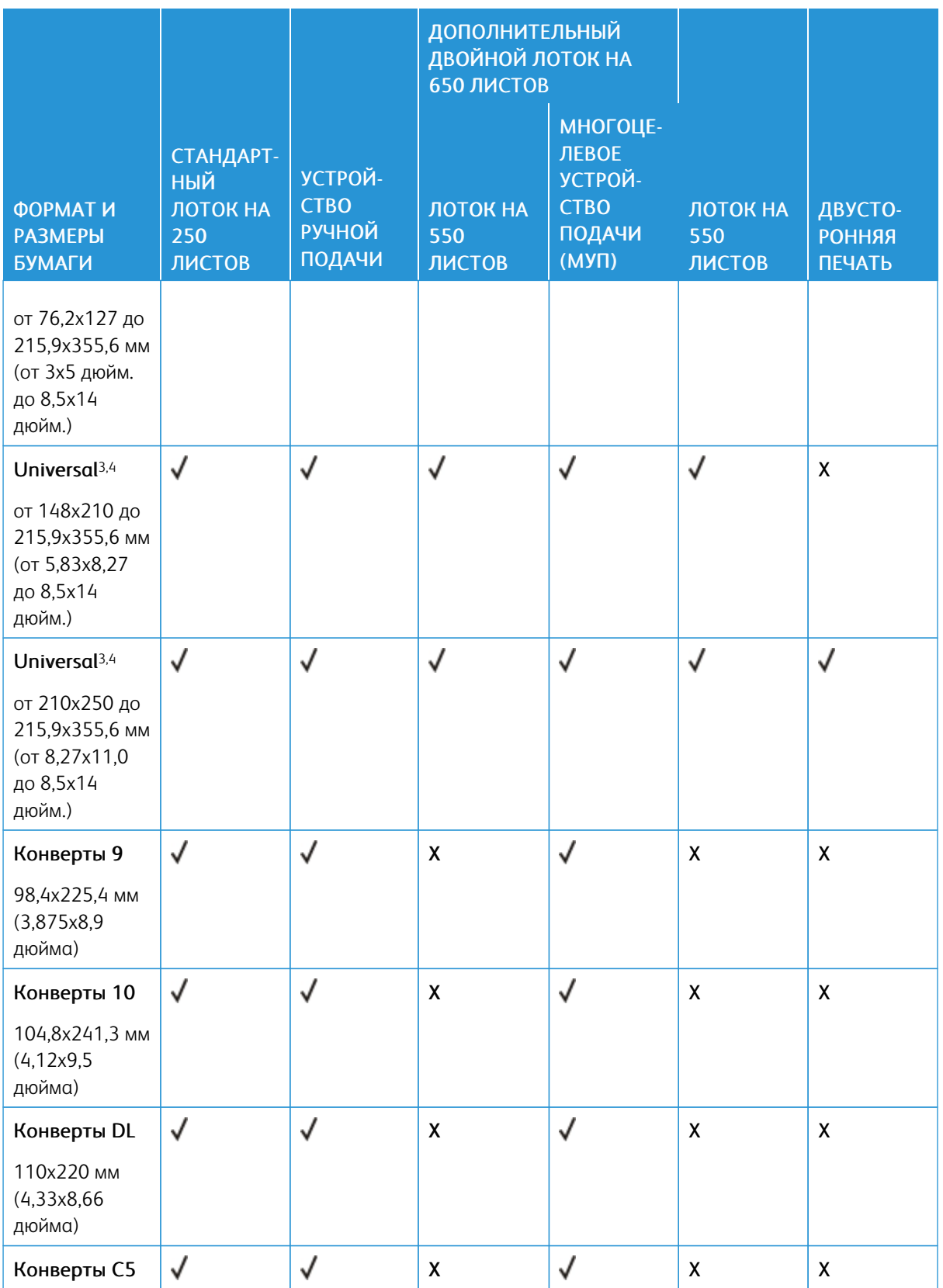

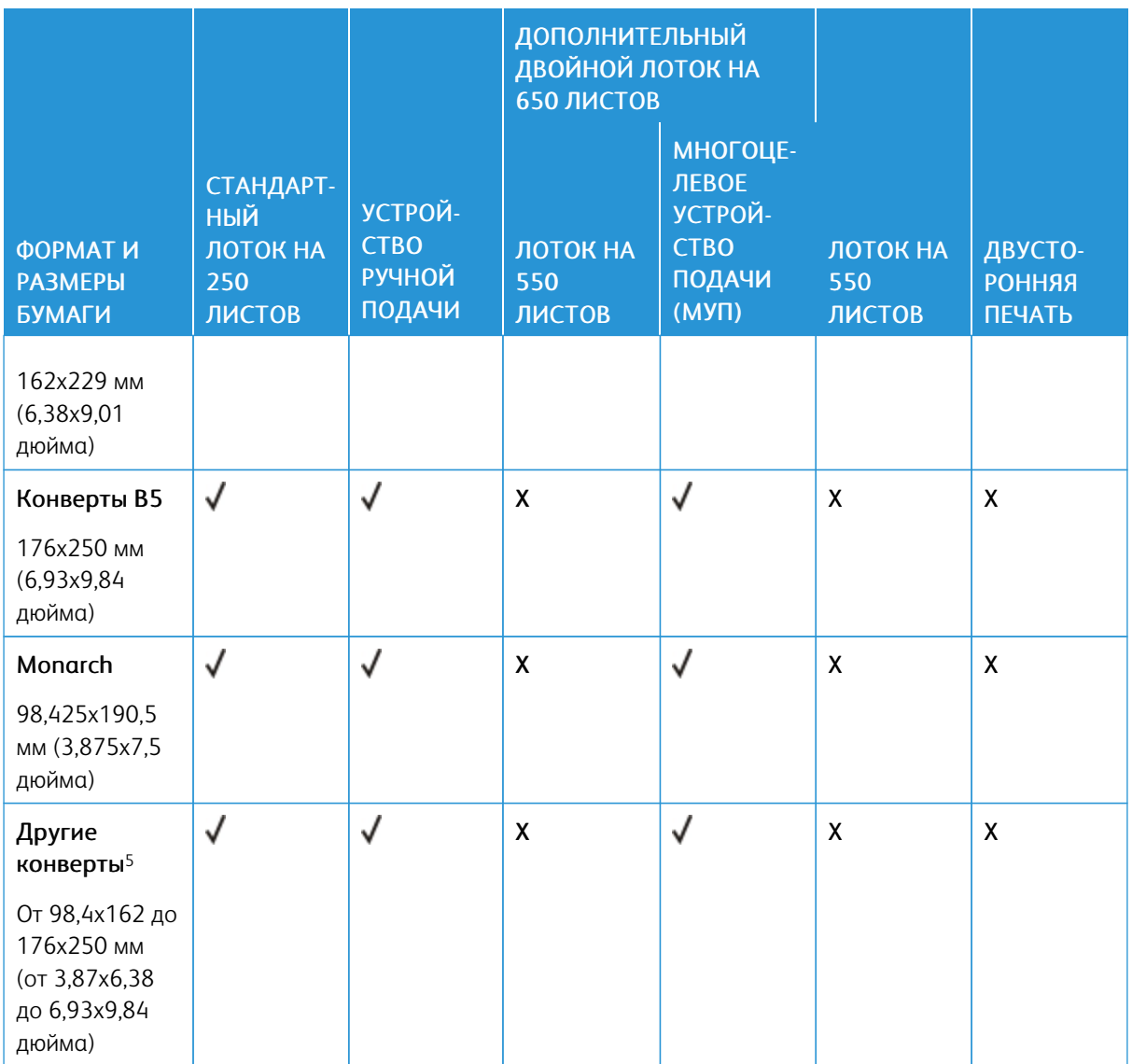

<sup>1</sup> Загружайте бумагу этого формата в лоток 1 и устройство ручной подачи длинным краем вперед.

<sup>2</sup> Загружайте бумагу этого формата в лоток 2 и лоток 3, а также в многоцелевое устройство подачи коротким краем вперед.

<sup>3</sup> При выборе параметра Universal странице будет задан формат 215,9 x 355,6 мм (8,5 x 14 дюйм.), за исключением случаев, когда формат задается программным приложением.

<sup>4</sup> Загружайте узкоформатную бумагу в принтер коротким краем вперед.

<sup>5</sup> При выборе параметра "Другие конверты" странице будет задан формат 215,9 x 355,6 мм (8,5 x 14 дюйм.), за исключением случаев, когда формат задается программным приложением.

#### <span id="page-25-0"></span>**ПОДДЕРЖИВАЕМЫЕ ТИПЫ БУМАГИ**

- Используемая модель принтера может оснащаться лотком на 650 листов, которое состоит из лотка на 550 листов и встроенного многоцелевого устройства подачи на 100 листов. В лоток на 550 листов, являющийся частью двойного лотка на 650 листов, можно загружать такую же бумагу, как и в лоток на 550 листов. Встроенное многоцелевое устройство подачи поддерживает бумагу другого формата, типа и плотности.
- Печать на наклейках, конвертах и карточках всегда выполняется со скоростью 25 страниц в минуту.

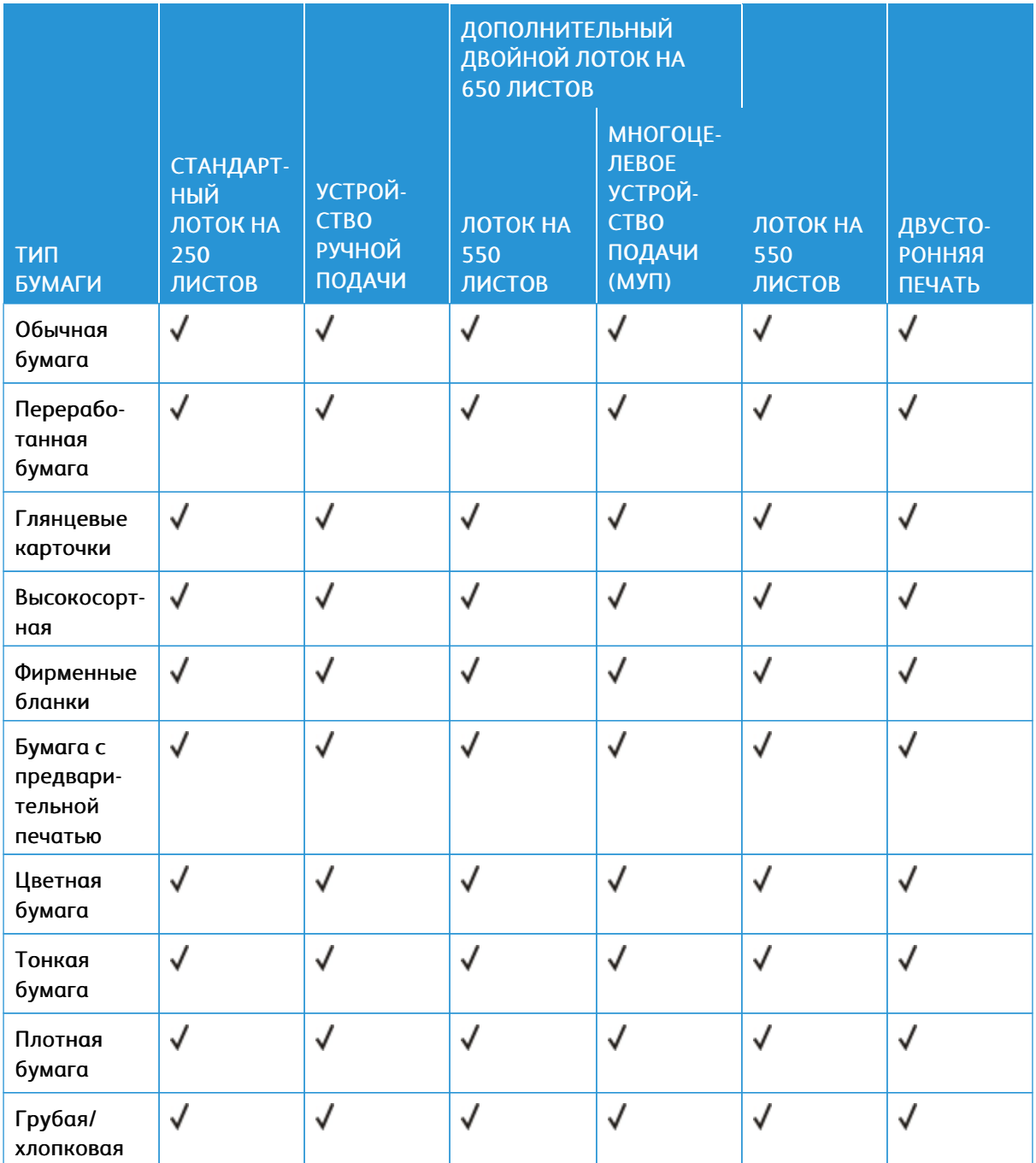

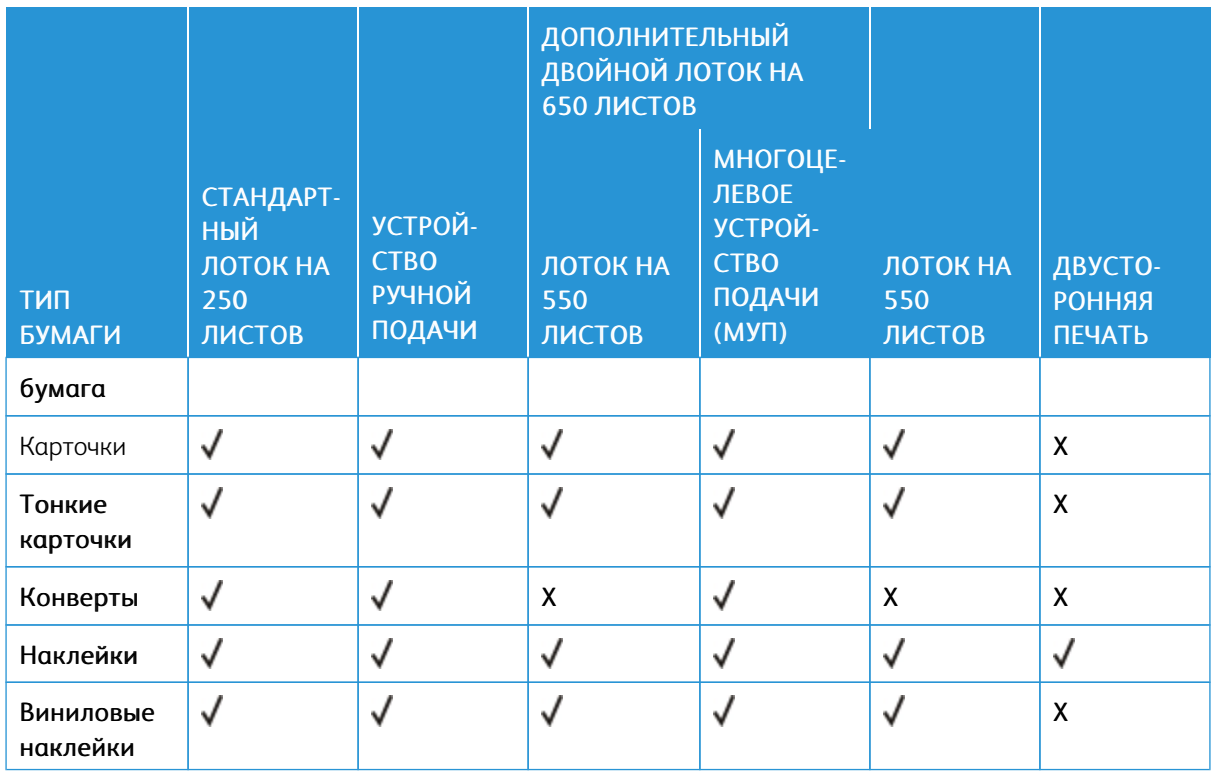

#### <span id="page-26-0"></span>**ПОДДЕРЖИВАЕМАЯ ПЛОТНОСТЬ БУМАГИ**

- Используемая модель принтера может оснащаться лотком на 650 листов, которое состоит из лотка на 550 листов и встроенного многоцелевого устройства подачи на 100 листов. В лоток на 550 листов, являющийся частью двойного лотка на 650 листов, можно загружать такую же бумагу, как и в лоток на 550 листов. Встроенное многоцелевое устройство подачи поддерживает бумагу другого формата, типа и плотности.
- Печать на наклейках, конвертах и карточках всегда выполняется со скоростью 25 страниц в минуту.

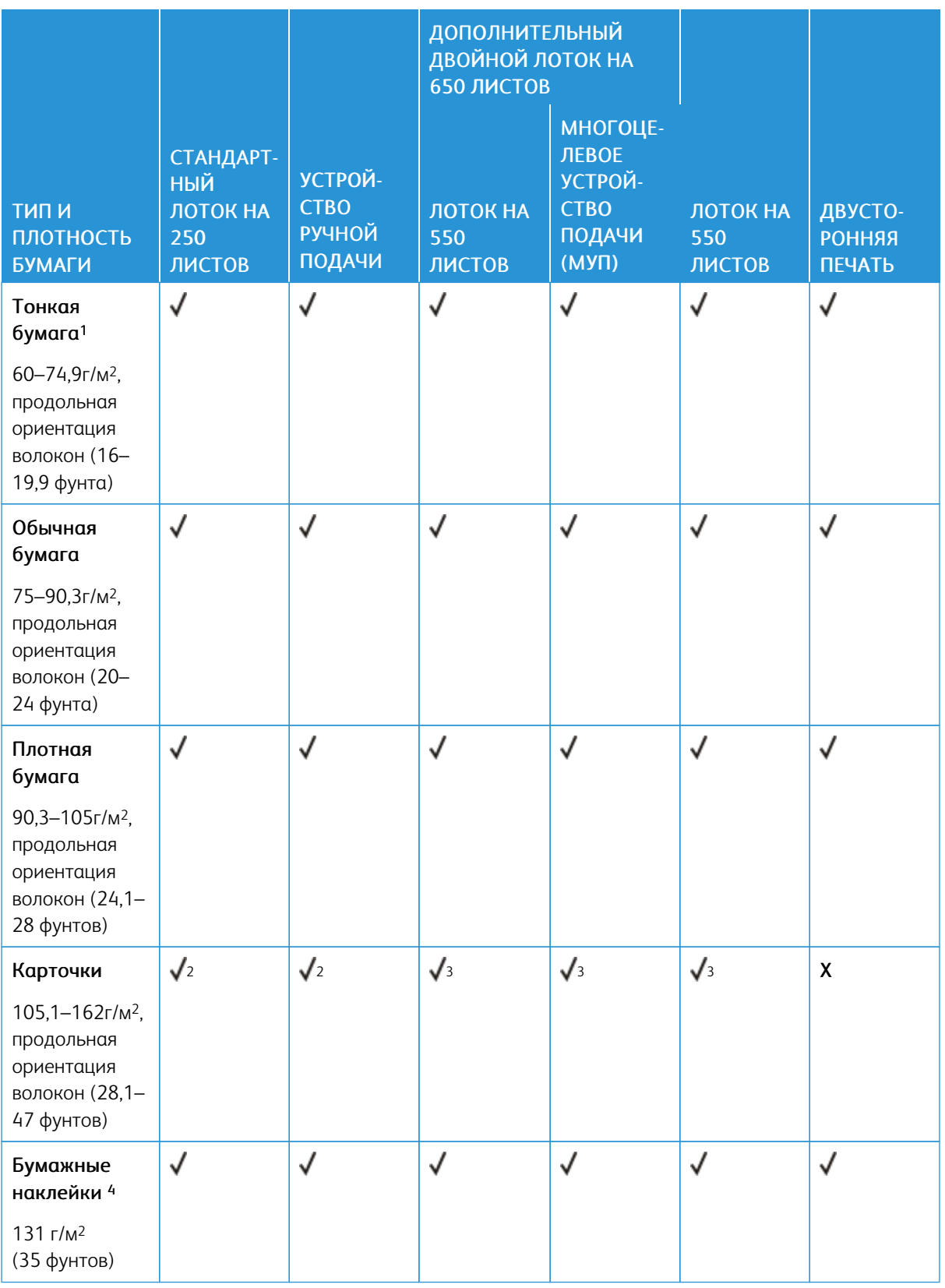

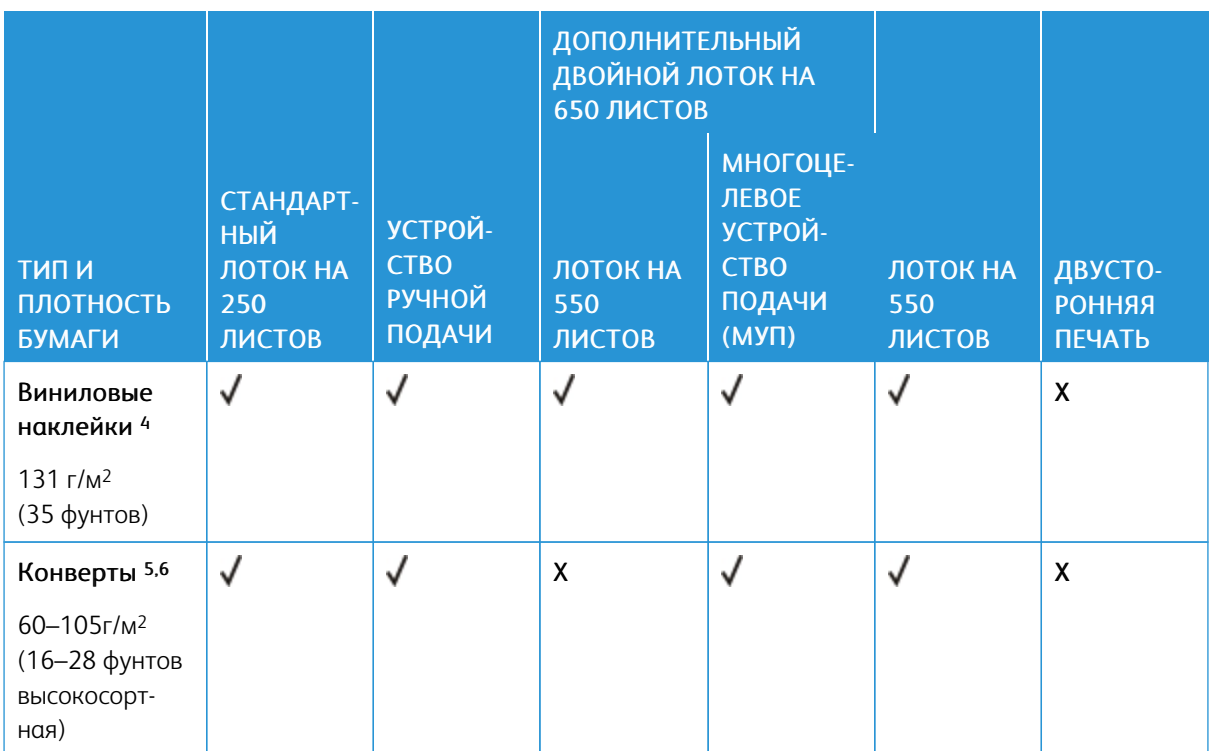

<sup>1</sup> Печать на бумаге плотностью менее 75 г/м2 (20 фунтов) должна выполняться только в режиме "Тонкая бумага" параметра "Тип бумаги". Невыполнение этого требования может вызвать скручивание бумаги, результатом которого могут стать проблемы с подачей бумаги, особенно в условиях повышенной влажности.

<sup>2</sup> Возможна печать на карточках плотностью до 200 г/м 2 (110 фунтов).

<sup>3</sup> Возможна печать на карточках плотностью до 162 г/м 2 (90 фунтов).

<sup>4</sup> Наклейки и прочие виды специальной бумаги поддерживаются при непостоянном использовании и должны проверяться перед печатью.

<sup>5</sup> Максимальная плотность бумаги со 100-процентным содержанием хлопка составляет 24 фунта.

<sup>6</sup> В бумаге конвертов плотностью 28 фунтов содержание хлопка не превышает 25%.

[Информация](#page-16-0) о принтере

# <span id="page-30-0"></span>Подготовка, установка и настройка

# Содержание главы:

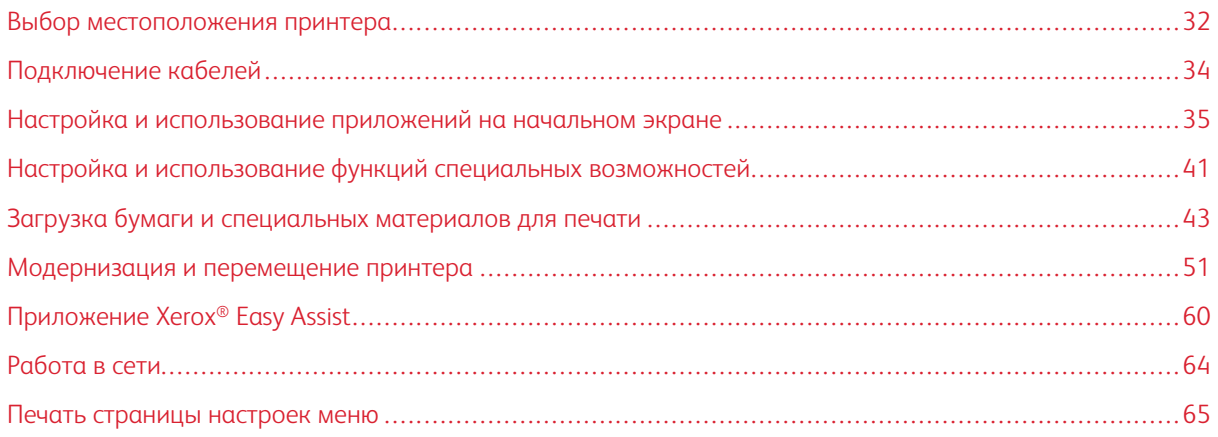

#### <span id="page-31-0"></span>Выбор местоположения принтера

- Оставьте достаточно места для открытия лотков, крышек и дверец, а также для установки аппаратных компонентов.
- Принтер следует устанавливать вблизи электрической розетки.

Предупреждение. Во избежание возгорания или поражения электрическим током подключайте кабель питания к заземленной электрической розетке с соответствующими характеристиками, доступ к которой не затруднен.

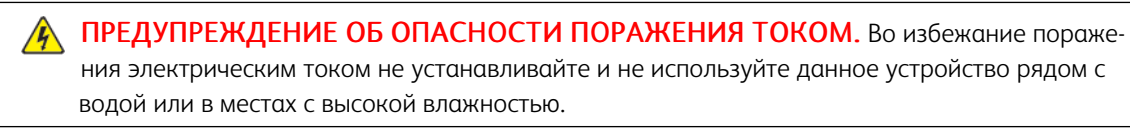

- Убедитесь, что циркуляция воздуха отвечает требованиям стандарта ASHRAE 62 в последней редакции или стандарту 156 технического комитета по стандартизации.
- Поверхность должна быть горизонтальной, прочной и устойчивой.
- Принтер следует содержать в следующих условиях:
	- В чистом состоянии, сухом и непыльном месте
	- В принтере не должно оставаться скрепок и зажимов
	- Вдали от непосредственного воздействия воздушных потоков кондиционеров, нагревателей и вентиляторов
	- Не допускается воздействие прямого солнечного света, резких перепадов влажности и температуры
- Следите за температурой воздуха.

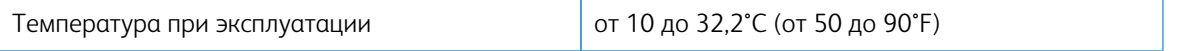

• Обеспечьте наличие рекомендованного свободного пространства вокруг принтера для надлежащей вентиляции:

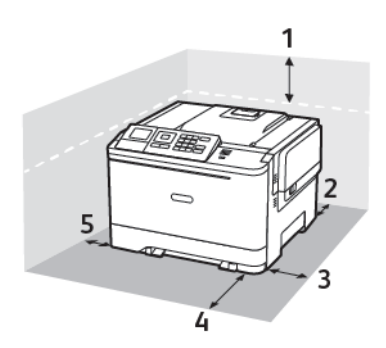

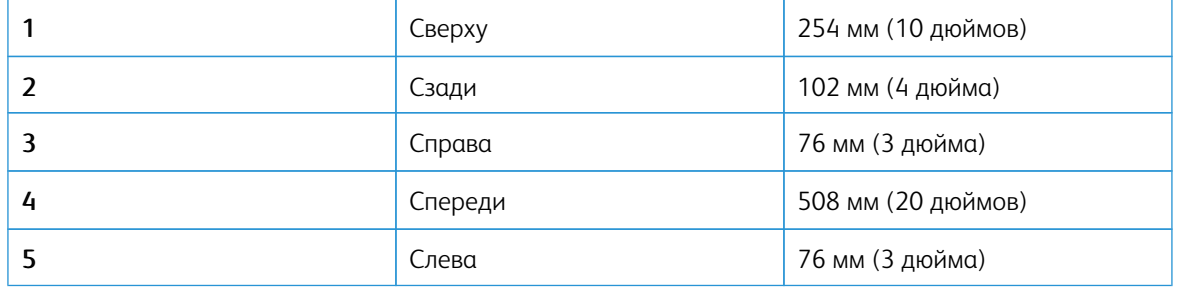

# <span id="page-33-0"></span>Подключение кабелей

 $\sqrt{1}$ 

 $\sqrt{N}$ 

ПРЕДУПРЕЖДЕНИЕ ОБ ОПАСНОСТИ ПОРАЖЕНИЯ ТОКОМ. Во избежание поражения электрическим током не устанавливайте устройство и не выполняйте никаких электрических или кабельных соединений (питания, факса или телефонной линии) во время грозы.

Предупреждение. Во избежание возгорания или поражения электрическим током подключайте кабель питания к заземленной электрической розетке с соответствующими характеристиками, доступ к которой не затруднен.

Предупреждение. Во избежание поражения электрическим током следует использовать только кабель питания из комплекта поставки устройства или сменный кабель, одобренный изготовителем.

 $\sqrt{N}$ Предупреждение. Во избежание потери данных или некорректной работы принтера не прикасайтесь к кабелю USB, сетевому беспроводному адаптеру, а также к указанным участкам на принтере, когда выполняется печать.

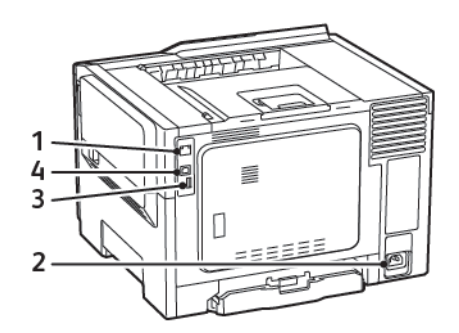

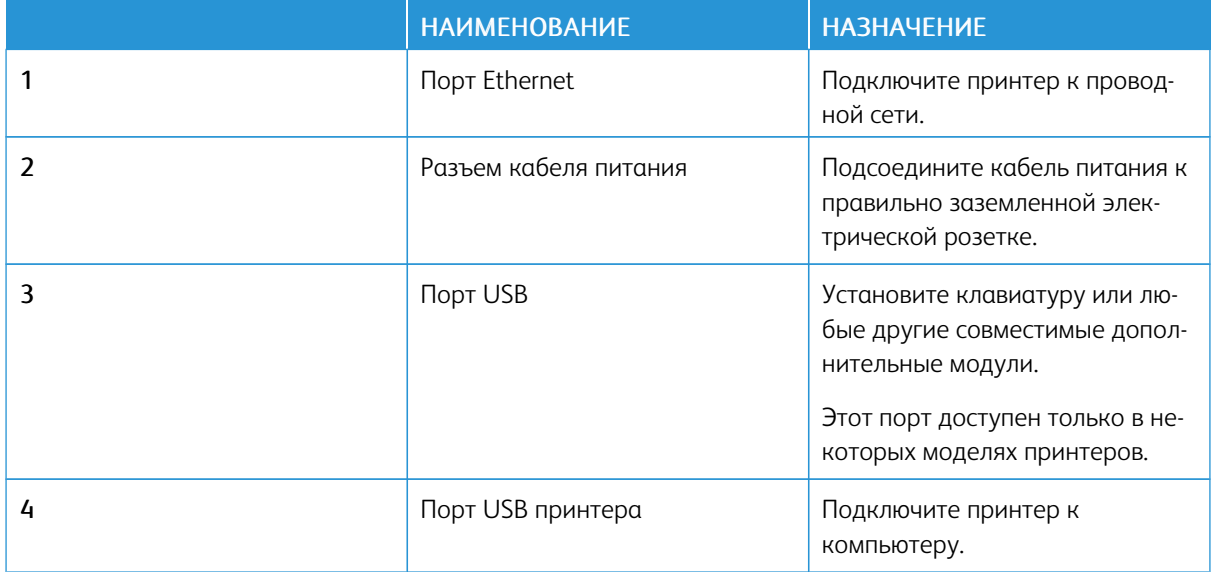

#### <span id="page-34-0"></span>Настройка и использование приложений на начальном экране

P Примечание. Эти приложения поддерживаются только определенными моделями принтеров.

#### <span id="page-34-1"></span>**ОПРЕДЕЛЕНИЕ IP-АДРЕСА ПРИНТЕРА**

Чтобы узнать IP-адреса принтера, откройте начальный экран. IP-адрес отображается в виде четырех наборов цифр, разделенных точками, например 123.123.123.123.

Если используется прокси-сервер, временно отключите его, чтобы обеспечить правильную загрузку вебстраницы.

### <span id="page-34-2"></span>**ИСПОЛЬЗОВАНИЕ НАЧАЛЬНОГО ЭКРАНА**

Í Примечание. Начальный экран может отличаться в зависимости от пользовательских параметров настройки экрана, административной настройки и активных встроенных решений.

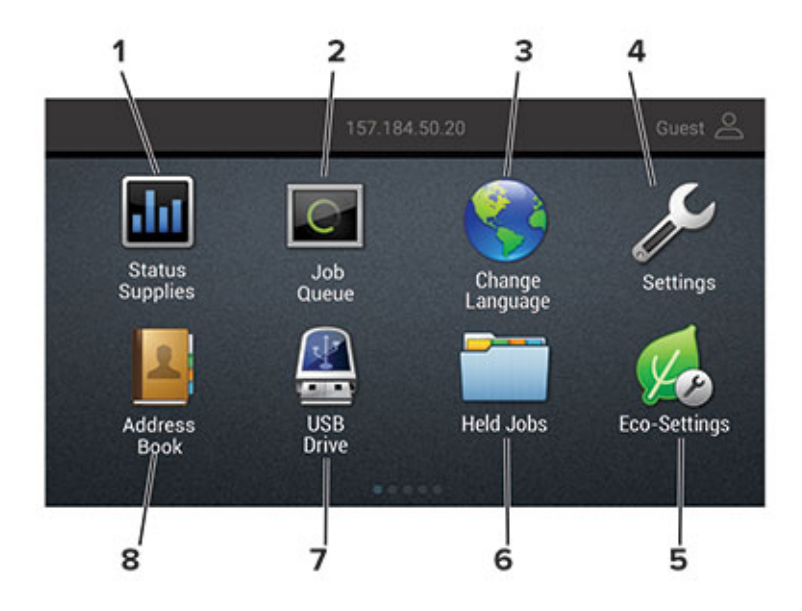

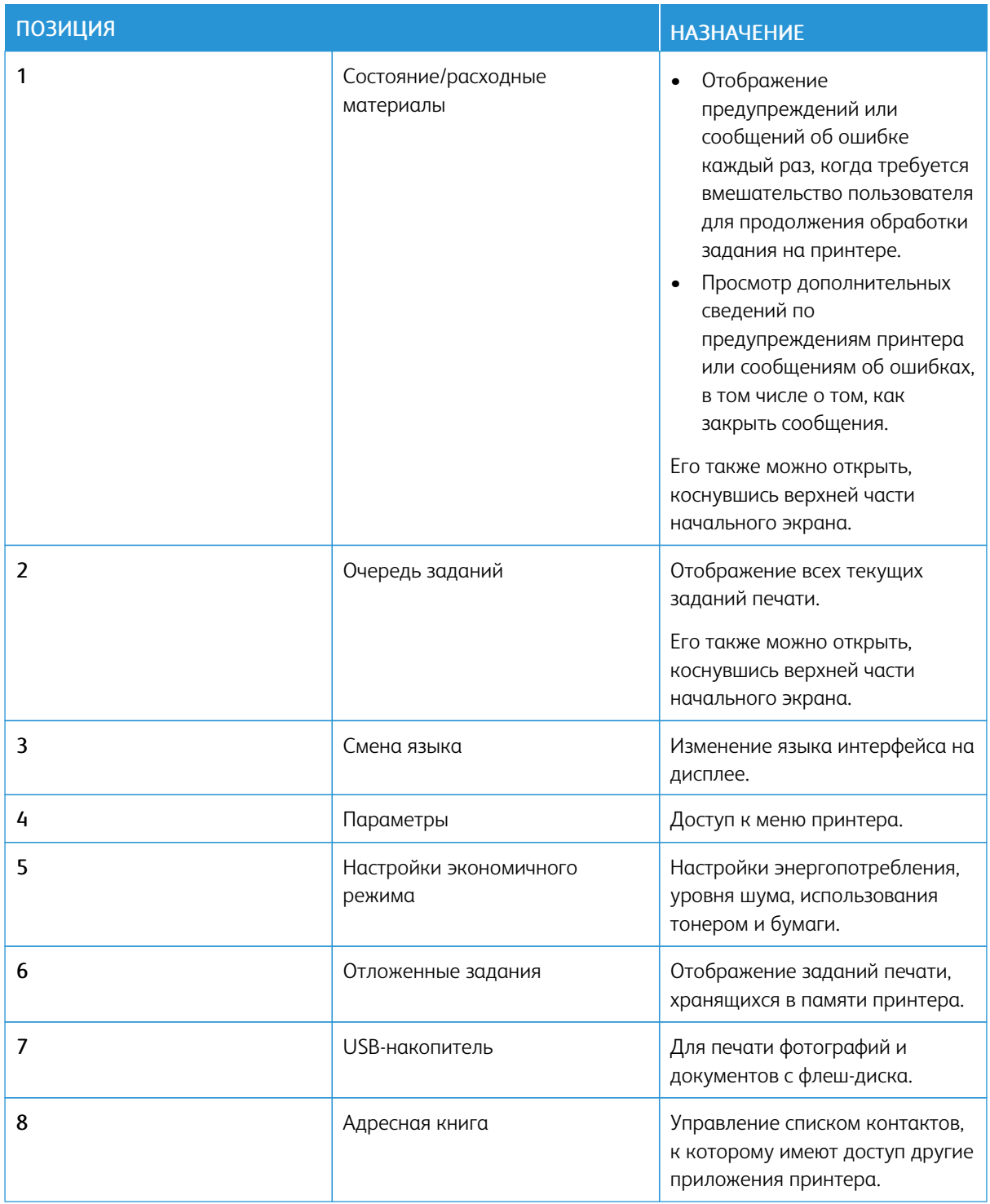

# <span id="page-35-0"></span>**НАСТРОЙКА ДИСПЛЕЯ**

Перед использованием приложения сделайте следующее:
- Откройте встроенный веб-сервер и настройте приложение.
- Включите и установите настройки слайд-шоу и обоев.

#### **Изменение изображения для обоев**

- 1. На начальном экране нажмите Изменить обои.
- 2. Выберите изображение.
- 3. Примените изменения.

#### **Запуск слайд-шоу с флеш-накопителя**

- 1. Вставьте флеш-накопитель в USB-порт.
- 2. На начальном экране нажмите Слайд-шоу

Отобразятся изображения в алфавитном порядке.

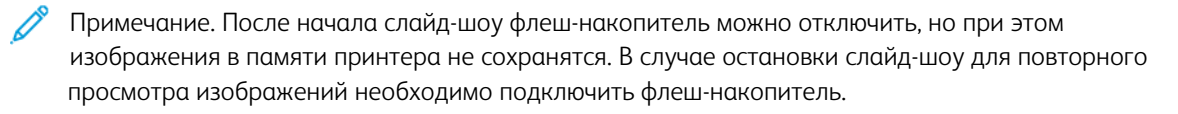

#### **НАСТРОЙКА ПАРАМЕТРОВ ЭКОНОМИЧНОГО РЕЖИМА**

- 1. На начальном экране принтера выберите Параметры экономичного режима.
- 2. Настройка режима Eco-Mode и создание расписания для режимов энергопотребления.
- 3. Примените изменения.

#### **УПРАВЛЕНИЕ ЗАКЛАДКАМИ**

#### <span id="page-36-0"></span>**Создание закладок**

Используйте закладки для печати часто используемых документов, хранящихся на серверах или в интернете.

- 1. Откройте веб-браузер и в поле адреса введите IP-адрес принтера.
	- IP-адрес принтера указан на начальном экране. IP-адрес отображается в виде четырех наборов цифр, разделенных точками, например 123.123.123.123.
	- Если используется прокси-сервер, временно отключите его, чтобы обеспечить правильную загрузку веб-страницы.
- 2. Выберите Настройка закладок > Добавить закладку и введите уникальное имя закладки.
- 3. Выберите тип протокола адреса и выполните одно из следующих действий:
	- Для протоколов HTTP и HTTPS введите URL-адрес для закладки.
	- Для протокола HTTPS следует указать имя хоста вместо IP-адреса. Например, введите адрес веб-сайт. com/пример. pdf вместо адреса 123.123.123.123/пример.pdf. Убедитесь, что имя хоста соответствует значению общего имени (CN) в сертификате сервера. Подробнее о получении значения CN в сертификате сервера см. в справке браузера.
	- Для протокола FTP введите FTP-адрес. Например, сервер/каталог. Введите порт FTP. По умолчанию для передачи команд используется порт 21.
	- Для протокола SMB введите адрес сетевой папки. Например, сервер/каталог/имя файла. pdf. Введите имя сетевого домена.
	- При необходимости выберите тип проверки подлинности для FTP и SMB.

Для ограничения доступа к закладке введите PIN-код.

Примечание. Приложение поддерживает следующие типы файлов: PDF, JPEG, TIFF и веб-страницы на основе HTML. Другие типы файлов, например XLXS и DOCX, поддерживаются только на некоторых моделях принтеров.

- 4. Нажмите Сохранить.
- 5. Для управления закладками откройте раздел Настройка закладок.

#### Создание папок

- 1. Откройте веб-браузер и в поле адреса введите IP-адрес принтера.
	- IP-адрес принтера указан на начальном экране. IP-адрес отображается в виде четырех наборов цифр, разделенных точками, например 123.123.123.123.
	- Если используется прокси-сервер, временно отключите его, чтобы обеспечить правильную загрузку веб-страницы.
- 2. Выберите Настройка закладок > Добавить папку и введите уникальное имя папки.

Примечание. Для ограничения доступа к папке введите PIN-код.

- 3. Нажмите Сохранить.
- Вы можете создавать папки и закладки в них. Чтобы создать закладку, см.раздел Создание закладок.
- Для управления папками нажмите Настройка закладок.

#### **УПРАВЛЕНИЕ КОНТАКТАМИ**

#### **Добавление контактов**

- 1. Откройте веб-браузер и в поле адреса введите IP-адрес принтера.
	- IP-адрес принтера указан на начальном экране. IP-адрес отображается в виде четырех наборов цифр, разделенных точками, например 123.123.123.123.
	- Если используется прокси-сервер, временно отключите его, чтобы обеспечить правильную загрузку веб-страницы.
- 2. Выберите раздел Адресная книга.
- 3. Добавьте контакт в разделе «Контакты».
	- Примечание. Можно привязать контакт к одной или нескольким группам.
- 4. При необходимости укажите способ входа для доступа приложений.
- 5. Примените изменения.

#### **Добавление групп**

- 1. Откройте веб-браузер и в поле адреса введите IP-адрес принтера.
	- IP-адрес принтера указан на начальном экране. IP-адрес отображается в виде четырех наборов цифр, разделенных точками, например 123.123.123.123.
	- Если используется прокси-сервер, временно отключите его, чтобы обеспечить правильную загрузку веб-страницы.
- 2. Выберите раздел Адресная книга.
- 3. В разделе «Группы контактов» добавьте название группы.

Примечание. К группе можно привязать один или несколько контактов.

4. Примените изменения.

#### **Редактирование контактов и групп**

- 1. Откройте веб-браузер и в поле адреса введите IP-адрес принтера.
	- IP-адрес принтера указан на начальном экране. IP-адрес отображается в виде четырех наборов цифр, разделенных точками, например 123.123.123.123.
	- Если используется прокси-сервер, временно отключите его, чтобы обеспечить правильную загрузку веб-страницы.
- 2. Выберите раздел Адресная книга.
- 3. Выполните одно из следующих действий.
	- В разделе «Контакты» нажмите имя контакта, затем измените информацию.
	- В разделе «Группы контактов» нажмите название группы, затем измените информацию.
- 4. Примените изменения.

#### **Удаление контактов или групп**

- 1. Откройте веб-браузер и в поле адреса введите IP-адрес принтера.
	- IP-адрес принтера указан на начальном экране. IP-адрес отображается в виде четырех наборов цифр, разделенных точками, например 123.123.123.123.
	- Если используется прокси-сервер, временно отключите его, чтобы обеспечить правильную загрузку веб-страницы.
- 2. Выберите раздел Адресная книга.
- 3. Выполните одно из следующих действий.
	- В разделе «Контакты» выберите контакт для удаления.
	- В разделе «Группы контактов» выберите группу для удаления.

## Настройка и использование функций специальных возможностей

Эти функции поддерживаются только на некоторых моделях принтеров.

#### **ВКЛЮЧЕНИЕ ГОЛОСОВЫХ ПОДСКАЗОК**

#### <span id="page-40-0"></span>**ПЕРЕМЕЩЕНИЕ ПО ЭКРАНУ С ИСПОЛЬЗОВАНИЕМ ЖЕСТОВ**

- Жесты применимы только при активированном голосовом руководстве.
- Включите режим увеличения для использования жестов масштабирования и панорамирования.
- Для ввода символов и регулировки некоторых параметров требуется физическая клавиатура.

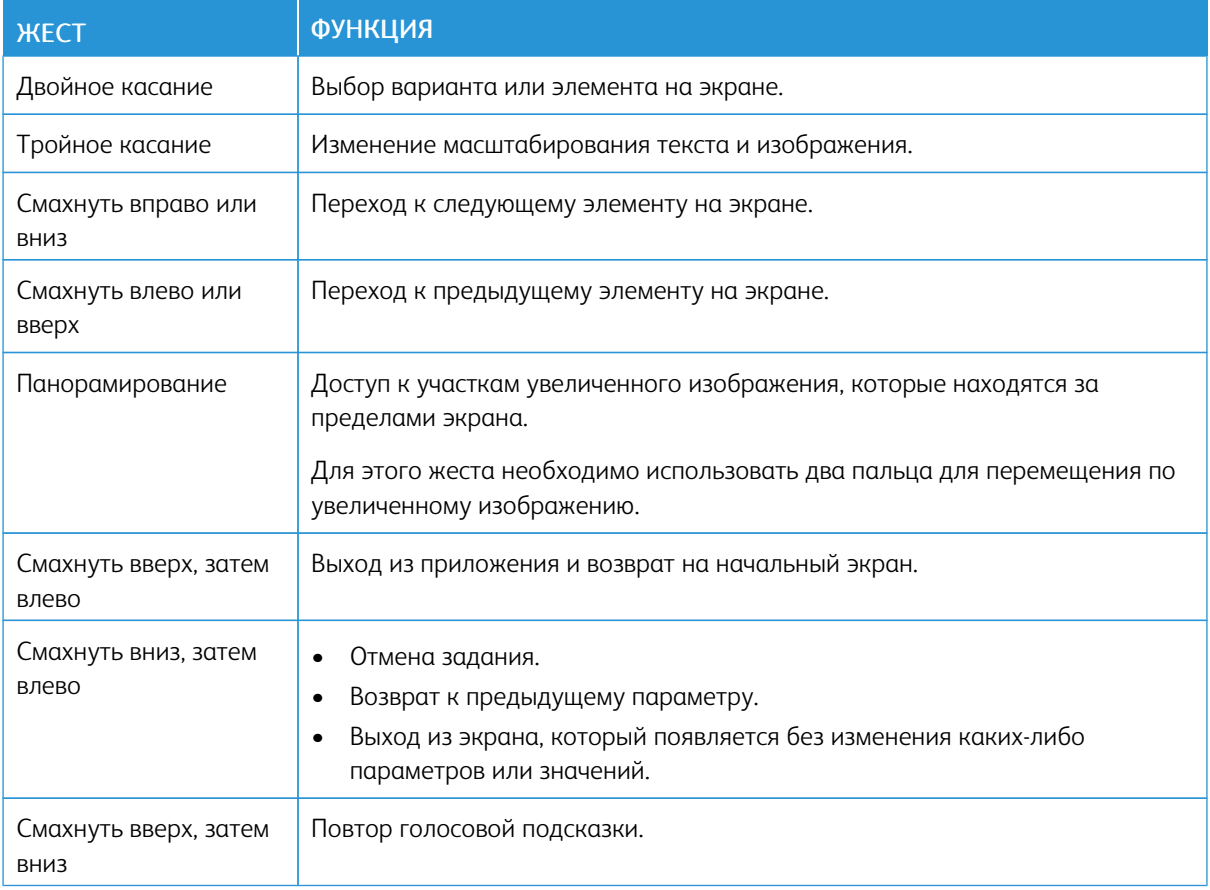

#### **ВКЛЮЧЕНИЕ РЕЖИМА УВЕЛИЧЕНИЯ**

- 1. На панели управления нажмите и удерживайте кнопку 5, пока не услышите голосовое сообщение.
- 2. Выберите Режим увеличения.
- 3. Нажмите кнопку OK.

Сведения об увеличении экрана см. раздел Перемещение по экрану с [использованием](#page-40-0) жестов

#### **НАСТРОЙКА ТЕМПА РЕЧИ ГОЛОСОВЫХ ПОДСКАЗОК**

- 1. На начальном экране выберите Параметры > Устройство > Специальные возможности > Темп речи.
- 2. Выберите темп речи.

#### **ИСПОЛЬЗОВАНИЕ ЭКРАННОЙ КЛАВИАТУРЫ**

Выполните одно или следующих действий.

- Проведите пальцем по кнопке, чтобы услышать символ.
- Поднимите палец, чтобы ввести символ в поле.
- Нажмите Backspace для удаления символов.
- Чтобы прослушать содержимое поля ввода, нажмите Tab, затем нажмите Shift + Tab.

#### **ВКЛЮЧЕНИЕ ГОЛОСОВЫХ ПАРОЛЕЙ И PIN-КОДОВ**

- 1. На начальном экране выберите Параметры > Устройство > Специальные возможности > Голосовые пароли/PIN-коды.
- 2. Включите настройку.

## Загрузка бумаги и специальных материалов для печати

#### **УСТАНОВКА ФОРМАТА И ТИПА БУМАГИ**

1. на панели управления выберите Настройки > Бумага > Конфигурация лотка > Формат/тип бумаги и укажите источник подачи бумаги.

Для моделей принтеров без сенсорного экрана: нажмите  $^{\textsf{OK}}$ для перемещения между параметрами.

2. Задайте формат и тип бумаги.

#### **НАСТРОЙКА ПАРАМЕТРОВ ДЛЯ БУМАГИ ФОРМАТА UNIVERSAL**

1. На панели управления принтера выберите:

#### Параметры > Бумага > Настройка материала для печати > Настройка формата Universal

Для принтеров без сенсорного экрана: нажмите **ОК драйвер принтера.** 

2. Настройте параметры.

#### **ЗАГРУЗКА БУМАГИ В ЛОТКИ**

ПРЕДУПРЕЖДЕНИЕ ОБ ОПАСНОСТИ ОПРОКИДЫВАНИЯ. Для уменьшения риска нестабильной работы оборудования загружайте каждый лоток отдельно. Остальные лотки держите закрытыми до тех пор, пока они не понадобятся.

1. Извлеките лоток.

Примечание. Не отсоединяйте лотки от принтера во время работы принтера во избежание замятий бумаги.

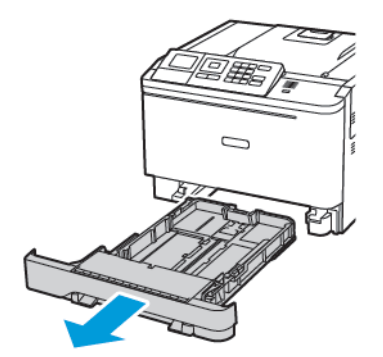

2. Отрегулируйте направляющие по формату загружаемой бумаги.

Примечание. Метки форматов на днище лотка упрощают настройку направляющих.

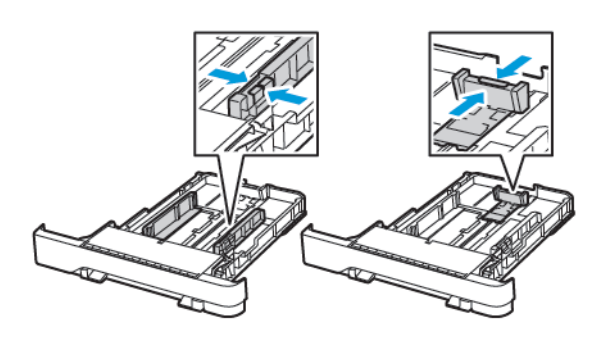

3. Перед загрузкой изогните стопку бумаги в разные стороны, пролистайте ее и выровняйте края.

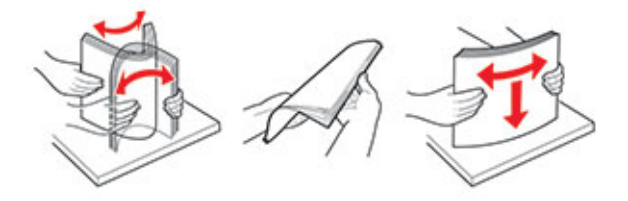

4. Загрузите стопку бумаги лицевой стороной вверх, затем убедитесь, что боковые направляющие плотно прилегают к бумаге.

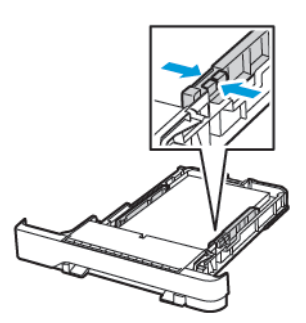

- При односторонней печати загружайте фирменные бланки лицевой стороной вверх и верхним колонтитулом по направлению к передней стороне лотка.
- При двусторонней печати загружайте фирменные бланки лицевой стороной вниз и верхним колонтитулом по направлению к задней стороне лотка.
- Не задвигайте бумагу в лоток.

• Во избежание сбоев при подаче высота стопки не должна превышать отметку уровня максимальной загрузки бумаги.

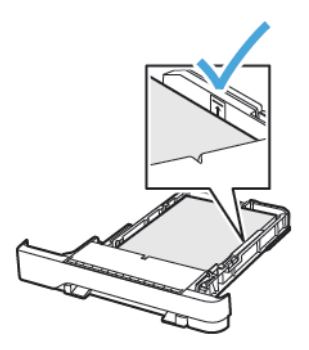

5. Вставьте лоток.

Если необходимо, установите на панели управления формат и тип бумаги в соответствии с загруженной бумагой.

# **ЗАГРУЗКА В МНОГОЦЕЛЕВОЕ УСТРОЙСТВО ПОДАЧИ**

1. Откройте многоцелевое устройство подачи.

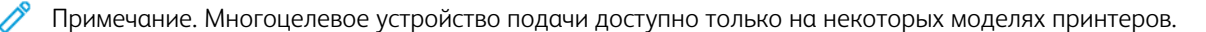

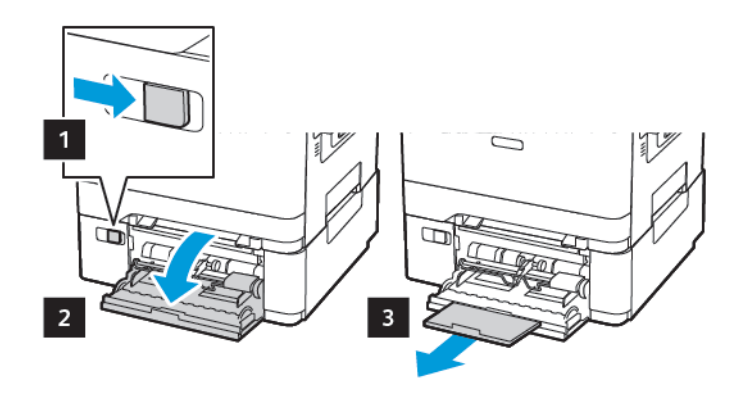

2. Отрегулируйте направляющую по формату загружаемой бумаги.

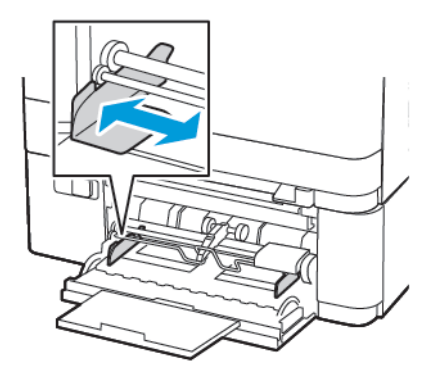

3. Перед загрузкой изогните стопку бумаги в разные стороны, пролистайте ее и выровняйте края.

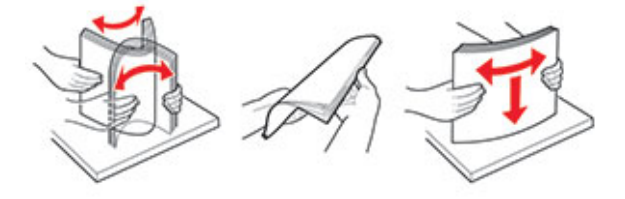

- 4. Загрузка бумаги.
	- Загрузите бумагу, открытки и фирменные бланки стороной для печати вниз и верхним колонтитулом к принтеру.

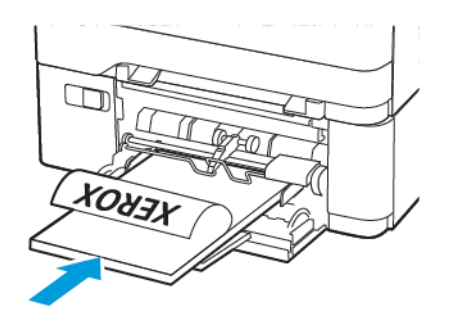

• Загрузите конверты клапаном вверх, прижимая к правой стороне направляющей бумаги.

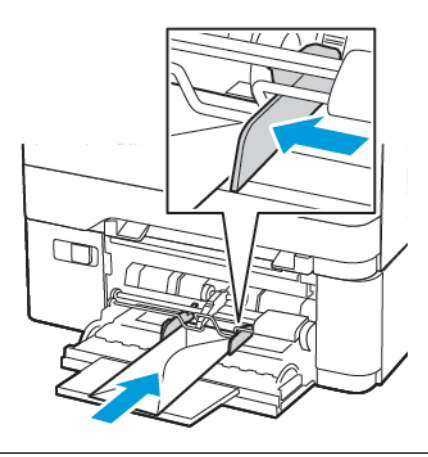

**Лу Предупреждение.** Запрещается печатать на конвертах с марками, застежками, защелками, окнами, рельефным покрытием и самоклеящимися полосками.

5. На панели управления задайте тип и формат загруженной бумаги.

## **ЗАГРУЗКА В УСТРОЙСТВО РУЧНОЙ ПОДАЧИ**

1. Отрегулируйте направляющую по формату загружаемой бумаги.

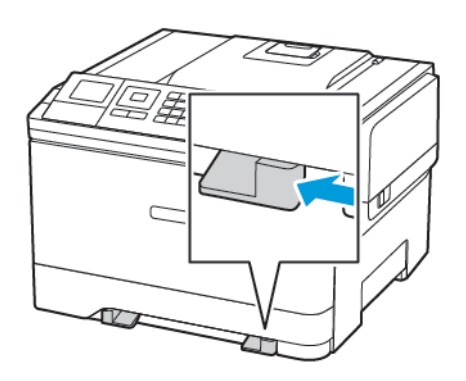

- 2. Загружайте лист бумаги стороной для печати вниз.
	- При односторонней печати загружайте фирменные бланки стороной для печати вниз и верхним колонтитулом вперед.

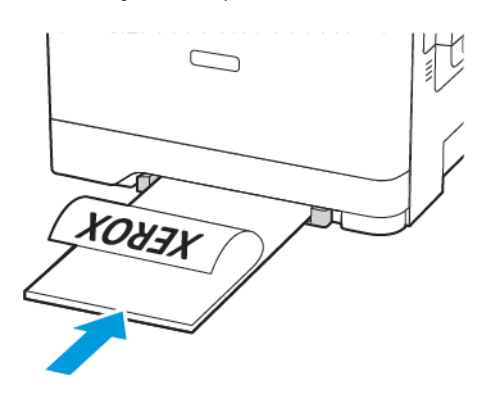

• При двусторонней печати загружайте фирменные бланки стороной для печати вверх и нижним колонтитулом вперед.

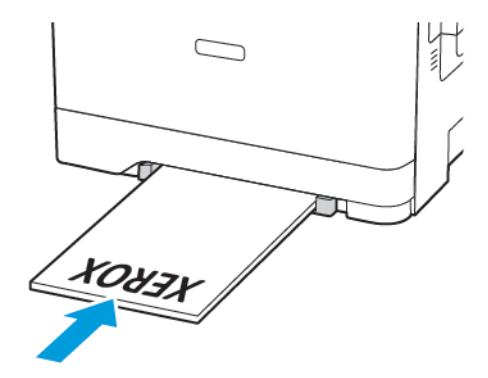

• Загружайте конверты клапаном вверх, прижимая их к правой стороне направляющей бумаги.

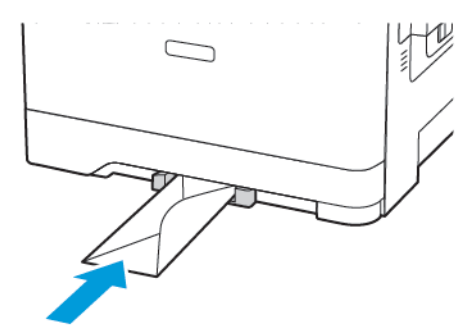

3. Подавайте бумагу, пока ее передний край не начнет затягивать внутрь.

Предупреждение. Для предотвращения замятия бумаги загружайте ее в устройство ручной  $\sqrt{N}$ подачи без усилий.

#### **СВЯЗЫВАНИЕ ЛОТКОВ**

- 1. Откройте браузер и в поле адреса введите IP-адрес принтера. IP-адрес принтера указывается на его начальном экране. IP-адрес отображается в виде четырех наборов цифр, разделенных точками, например 123.123.123.123.
- 2. Выберите Параметры > Бумага > Конфигурация лотка.
- 3. Установите формат и тип бумаги в связываемых лотках.
- 4. Сохраните настройки.
- 5. Выберите Параметры > Устройство > Обслуживание > Меню конфигурации > Конфигурация лотка.
- 6. Задайте для параметра «Связывание лотков» значение Автоматически.
- 7. Сохраните настройки.

Чтобы отменить связывание лотков, убедитесь в отсутствии лотков с бумагой одинакового формата и типа.

1 Предупреждение. Температура фьюзера зависит от заданного типа бумаги. Во избежание проблем с печатью установите формат бумаги в соответствии с бумагой в лотке.

## Модернизация и перемещение принтера

#### **АППАРАТНАЯ ЧАСТЬ**

#### **Доступ к плате контроллера**

ПРЕДУПРЕЖДЕНИЕ ОБ ОПАСНОСТИ ПОРАЖЕНИЯ ТОКОМ. Во избежание поражения электрическим током при доступе к плате контроллера или установке дополнительного оборудования или устройств памяти после настройки принтера сначала выключите принтер и отсоедините кабель питания от электрической розетки. Если к принтеру подключены другие устройства, отключите их, а также отсоедините кабели, идущие к принтеру.

- 1. Выключите принтер.
- 2. Выньте вилку шнура питания из розетки и отсоедините шнур от принтера.
- 3. С помощью отвертки с плоским шлицем снимите крышку доступа к плате контроллера.

Предупреждение. Электронные компоненты платы контроллера под действием статического электричества могут выйти из строя. Перед тем, как прикоснуться к какому-либо электронному компоненту платы контроллера или разъему, дотроньтесь до какой-нибудь металлической детали принтера.

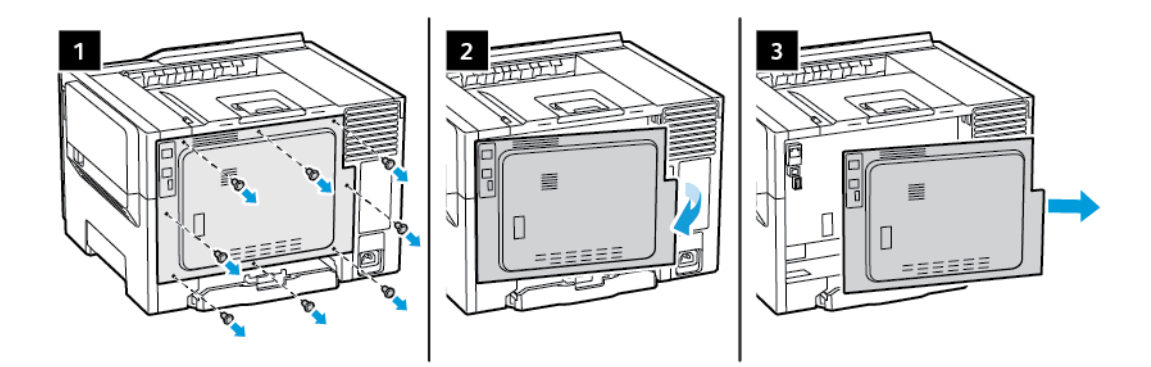

4. Установите крышку доступа.

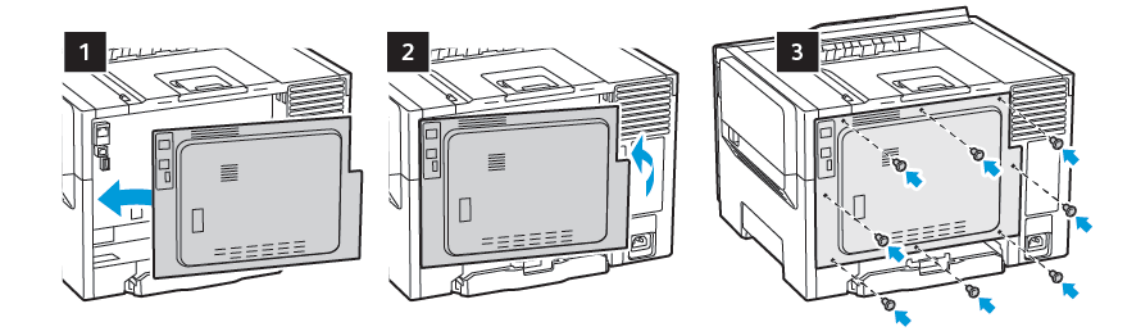

5. Подсоедините шнур питания к принтеру и розетке.

ПРЕДУПРЕЖДЕНИЕ ОБ ОПАСНОСТИ ПОЛУЧЕНИЯ ТРАВМЫ. Во избежание возгорания или поражения электрическим током подключайте кабель питания к заземленной электрической розетке с соответствующими характеристиками, доступ к которой не затруднен.

6. Включите принтер.

#### **Установка дополнительных лотков**

- Примечание. В зависимости от модели принтера можно установить дополнительный двойной лоток на 650 листов.
- $\sqrt{\sqrt{2}}$  ПРЕДУПРЕЖДЕНИЕ ОБ ОПАСНОСТИ ПОРАЖЕНИЯ ТОКОМ. Во избежание поражения электрическим током при доступе к плате контроллера или установке дополнительного оборудования или устройств памяти после настройки принтера сначала выключите принтер и отсоедините кабель питания от электрической розетки. Если к принтеру подключены другие устройства, отключите их, а также отсоедините кабели, идущие к принтеру.
- 1. Выключите принтер.
- 2. Выньте вилку шнура питания из розетки и отсоедините шнур от принтера.
- 3. Достаньте дополнительный лоток из упаковки и удалите все упаковочные материалы.

4. Совместите дополнительный лоток с принтером и опустите принтер на место.

ПРЕДУПРЕЖДЕНИЕ ОБ ОПАСНОСТИ ПОЛУЧЕНИЯ ТРАВМЫ. Если масса принтера превышает 18 кг (40 фунтов), для его безопасного перемещения требуется не менее двух человек.

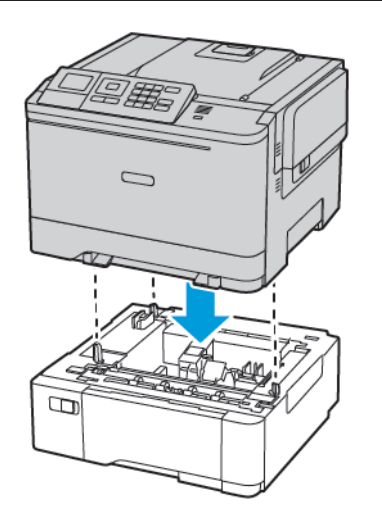

5. Подсоедините шнур питания к принтеру и розетке.

ПРЕДУПРЕЖДЕНИЕ ОБ ОПАСНОСТИ ПОЛУЧЕНИЯ ТРАВМЫ. Во избежание возгорания или поражения электрическим током подключайте кабель питания к заземленной электрической розетке с соответствующими характеристиками, доступ к которой не затруднен.

6. Включите принтер.

Добавьте лоток в драйвере принтера, чтобы сделать его доступным для заданий печати. Дополнительные сведения см. в разделе Добавление доступных [дополнительных](#page-57-0) модулей в интерфейсе [драйвера](#page-57-0) принтера.

## **УСТАНОВКА И ОБНОВЛЕНИЕ ПРОГРАММНОГО ОБЕСПЕЧЕНИЯ, ДРАЙВЕРОВ И МИКРОПРОГРАММЫ**

#### **Установка программного обеспечения**

Прежде чем устанавливать драйверы принтера, убедитесь, что принтер подключен к сети электропитания, включен, правильно подключен к компьютерной сети и имеет правильный IP-адрес. IPадрес, как правило, отображается в верхнем правом углу панели управления.

Чтобы узнать IP-адрес принтера, см. раздел [Определение](#page-34-0) IP-адреса принтера.

Примечание. Если диск *Software and Documentation* (Диск с программным обеспечением и документацией) отсутствует, драйверы актуальных версий можно загрузить по адресу [www.xerox.](https://www.xerox.com/office/drivers) [com/drivers](https://www.xerox.com/office/drivers)

#### Требования к операционным системам

- Windows 7 с пакетом обновления 1. Windows 8. Windows 8.1. Windows 10. Windows 11. Windows Server 2008 R2, Windows Server 2012, Windows Server 2016, Windows Server 2019 и Windows Server 2022.
- MacOS версии 10.14 или более поздней.
- UNIX и Linux: данный принтер поддерживает подключение к различным платформам UNIX через сетевой интерфейс.

#### Установка драйверов принтера, подключенного к сети в среде Windows

- 1. Вставьте компакт-диск с программным обеспечением и документацией в дисковод компьютера. Если программа не запустится автоматически, перейдите к соответствующему диску и дважды щелкните файл установки Setup.exe.
- 2. Выберите опцию Программа установки драйверов Xerox Smart Start (рекомендуется).
- 3. В окне Лицензионное соглашение нажмите Принимаю.
- 4. Выберите принтер в списке найденных принтеров. Если драйверы устанавливаются для сетевого принтера, а он в списке отсутствует, выберите Принтер не отображается? и введите IP-адрес принтера.

Чтобы узнать IP-адрес принтера, см. раздел Определение IP-адреса принтера.

5. Нажмите кнопку Быстрая установка.

Отобразится сообщение об успешной установке.

6. Нажмите кнопку Готово, чтобы завершить установку и закрыть это окно.

#### <span id="page-53-0"></span>Установка драйвера принтера для Windows с использованием ZIP-файла

ZIP-файл с драйверами принтера можно загрузить на сайте Xerox.com, затем установить их на компьютере с помощью мастера установки принтеров Windows.

Установка драйвера принтера с использованием ZIP-файла:

- 1. Загрузите ZIP-файл и распакуйте его в папку на компьютере.
- 2. На компьютере откройте Панель управления и выберите Устройства и принтеры > Добавить принтер.
- 3. Нажмите Требуемый принтер отсутствует в списке и выберите Добавить локальный или сетевой принтер с параметрами, заданными вручную.
- 4. Чтобы использовать существующий порт, нажмите Использовать существующий порт и в списке выберите «Стандартный порт ТСР/IР».
- 5. Создание стандартного порта TCP/IP:
	- а. Выберите Создать новый порт.
	- b. В поле Тип порта выберите Стандартный порт ТСР/IР и нажмите кнопку Далее.
	- с. Введите IP-адрес принтера или имя хоста в поле Имя хоста или IP-адрес.
	- d. Для отключения данной опции снимите флажок Опросить принтер и выбрать драйвер автоматически и нажмите кнопку Далее.
- 6. Выберите Установить с диска.
- 7. Нажмите кнопку Обзор. Найдите файл driver.inf для данного принтера. Нажмите кнопку Открыть.
- 8. Выберите модель принтера и нажмите кнопку Далее.
- 9. Если появится сообщение, что драйвер принтера уже установлен, выберите Использовать установленный драйвер (рекомендуется).
- 10. Введите имя в поле Имя принтера.
- 11. Чтобы установить драйвер принтера, нажмите кнопку Далее.
- 12. При необходимости установите аппарат принтером по умолчанию.

Примечание. Прежде чем выбирать настройку Общий принтер, обратитесь к системному администратору.

- 13. Чтобы отправить на принтер тестовую страницу, выберите Напечатать тестовую страницу.
- 14. Нажмите кнопку Готово.

#### **Установка драйверов принтера, подключенного в среде Windows через порт USB**

- 1. Вставьте конец B стандартного кабеля USB 2.0 типа А/В или USB 3.0 в порт USB на задней панели принтера.
- 2. Вставьте конец А кабеля USB в разъем порта USB на компьютере.
- 3. Если откроется окно Мастер установки нового оборудования, нажмите кнопку Отмена.
- 4. Вставьте *компакт-диск с программным обеспечением и документацией* в дисковод компьютера. Если программа не запустится автоматически, перейдите к соответствующему диску и дважды щелкните файл установки Setup.exe.
- 5. Выберите опцию Программа установки драйверов Xerox Smart Start (рекомендуется).
- 6. В окне Лицензионное соглашение нажмите Принимаю.
- 7. Выберите принтер в списке найденных принтеров и нажмите кнопку Быстрая установка.

Отобразится сообщение об успешной установке.

8. Нажмите кнопку Готово, чтобы завершить установку и закрыть это окно.

#### **Установка принтера в качестве веб-службы WSD**

Веб-службы для устройств WSD (Web Services on Devices) позволяют клиенту находить в сети удаленные устройства и связанные с ними службы и получать к ним доступ. Веб-службы WSD поддерживают обнаружение устройств, управление ими и использование.

#### Установка принтера WSD с помощью мастера добавления устройства

- 1. На компьютере нажмите Пуск и выберите Принтеры и сканеры.
- 2. Для добавления принтера выберите Добавить принтер или сканер.

3. В списке доступных устройств выберите принтер для установки и нажмите кнопку Далее.

Примечание. Если принтер в списке отсутствует, нажмите кнопку Отмена. Для добавления принтера вручную используйте его IP-адрес. См. раздел [Установка](#page-53-0) драйвера принтера для Windows с [использованием](#page-53-0) ZIP-файла.

4. Нажмите кнопку Закрыть.

#### **Установка драйверов и утилит для MacOS**

- 1. Загрузите актуальный драйвер принтера по адресу [https://www.xerox.com/office/drivers.](https://www.xerox.com/office/drivers)
- 2. Откройте соответствующий принтеру файл Xerox® Print Drivers 5.xx.x.dmg или.pkg.
- 3. Чтобы запустить файл Xerox® Print Drivers 5.xx.x.dmg или.pkg, дважды щелкните его.
- 4. При появлении запроса нажмите кнопку Продолжить.
- 5. Для подтверждения лицензионного соглашения нажмите кнопку Принимаю.
- 6. Чтобы подтвердить указанное место установки, нажмите кнопку Установить. Или выберите другое место установки и нажмите кнопку Установить.
- 7. При появлении запроса введите пароль и нажмите кнопку OK.
- 8. Выберите принтер в списке найденных принтеров и нажмите кнопку Далее.
- 9. Если принтер в списке найденных принтеров отсутствует, выполните следующее.
	- a. Нажмите значок сетевого принтера.
	- b. Введите IP-адрес принтера и нажмите кнопку Продолжить.
	- c. Выберите принтер в списке найденных принтеров и нажмите кнопку Продолжить.
- 10. Если принтер не обнаружится, убедитесь, что он включен, и проверьте подключение кабеля Ethernet или USB.
- 11. Для подтверждения сообщения очереди печати нажмите кнопку OK.
- 12. Выберите или снимите флажки Установить как принтер по умолчанию и Печать пробной страницы.
- 13. Нажмите кнопку Продолжить, затем нажмите Закрыть.

#### Добавление принтера в системе MacOS

Для подключения по сети настройте принтер, используя протокол Bonjour® (mDNS). Для подключения протоколу LPD/LPR используйте IP-адрес принтера. Для несетевого принтера создайте на компьютере USB-соединение.

Для получения дополнительных сведений см. Online Support Assistant (Онлайновый ассистент поддержки) по адресу [https://www.xerox.com/support.](https://www.xerox.com/support)

#### Добавление принтера с использованием протокола Bonjour

Установка принтера с помощью службы Bonjour®:

1. На компьютере в папке Applications (Приложения) или на панели откройте System Preferences (Параметры системы).

#### 2. Выберите Printers & Scanners (Принтеры и сканеры).

В левой части окна появится список принтеров.

- 3. Нажмите кнопку плюса (+) для списка принтеров.
- 4. В верхней части окна нажмите значок По умолчанию.
- 5. Выберите принтер в списке и нажмите кнопку Add (Добавить).

Примечание. Если принтер не обнаружится, убедитесь, что он включен, и проверьте подключение кабеля Ethernet.

#### Добавление принтера путем указания IP-адреса

Добавление принтера путем указания IP-адреса:

- 1. На компьютере в папке Applications (Приложения) или на панели откройте System Preferences (Параметры системы).
- 2. Выберите Printers & Scanners (Принтеры и сканеры).

В левой части окна появится список принтеров.

- 3. Нажмите кнопку плюса (+) для списка принтеров.
- 4. Выберите IP.
- 5. Выберите протокол в списке Protocol (Протокол).
- 6. Введите IP-адрес принтера в поле Address (Адрес).
- 7. Введите имя принтера в поле Name (Имя).
- 8. В списке Use (Использовать) выберите Select a driver to use (Выбрать драйвер).
- 9. Выберите в списке драйвер для данной модели принтера.
- 10. Нажмите кнопку Добавить.

#### **Установка драйверов принтера и утилит для UNIX и Linux**

Сведения об установке драйверов принтера и утилит в среде UNIX и Linux см. раздел [https://www.xerox.](https://www.xerox.com/office/drivers) [com/office/drivers.](https://www.xerox.com/office/drivers)

#### **Обновление ПО**

Для корректной работы некоторых приложений требуется определенный минимальный уровень ПО устройства.

Подробнее об обновлении ПО устройства можно узнать у представителя службы поддержки.

- 1. Откройте браузер и в поле адреса введите IP-адрес принтера.
	- IP-адрес принтера указан на начальном экране. IP-адрес отображается в виде четырех наборов цифр, разделенных точками, например 123.123.123.123.
	- Если используется прокси-сервер, временно отключите его, чтобы обеспечить правильную загрузку веб-страницы.

#### 2. Щелкните Настройки > Устройство > Обновление ПО.

- 3. Выберите одно из следующих действий:
	- Щелкните Проверить наличие обновлений > Соглашаюсь, начать обновление.
	- Для загрузки файла ПО выполните следующие действия:

Для получения актуального ПО перейдите на сайт www.xerox.com и найдите свою модель принтера.

1. Найдите файл ПО.

Примечание. Обязательно распакуйте zip-файл ПО.

2. Щелкните Загрузить > Начать.

#### Экспорт и импорт файла конфигурации

Настройки конфигурации принтера можно экспортировать в текстовый файл, затем импортировать его для применения настроек на другом принтере.

- 1. Откройте веб-браузер и в поле адреса введите IP-адрес принтера.
	- IP-адрес принтера указан на начальном экране. IP-адрес отображается в виде четырех наборов цифр, разделенных точками, например 123.123.123.123.
	- Если используется прокси-сервер, временно отключите его, чтобы обеспечить правильную загрузку веб-страницы.
- 2. На встроенном веб-сервере выберите Экспорт настроек или Импорт настроек.
- 3. Следуйте указаниям на экране.
- 4. Если принтер поддерживает приложения, выполните следующее:
	- а. Нажмите Приложения, выберите приложение и нажмите Настроить.
	- b. Выберите Экспорт или Импорт.

#### <span id="page-57-0"></span>Добавление доступных дополнительных модулей в интерфейсе драйвера принтера

#### Для пользователей Windows

- 1. Откройте папку принтеров.
- 2. Выберите принтер, который нужно обновить, затем сделайте следующее:
	- В системе Windows 7 или более поздних версиях выберите Свойства принтера.
	- В более ранних версиях выберите Свойства.
- 3. Перейдите на вкладку конфигурации и выберите Обновить сейчас Опрос принтера.
- 4. Примените изменения.

#### Для пользователей Macintosh

1. Из пункта System Preferences (Настройки системы) меню Apple перейдите к своему принтеру, затем выберите Options & Supplies (Дополнения и расходные материалы).

- 2. Перейдите к списку аппаратных модулей, затем добавьте все установленные модули.
- 3. Примените изменения.

## Приложение Xerox® Easy Assist

Чтобы получить доступ к принтеру со своего смартфона, скачайте и установите приложение Xerox Easy Assist на свое мобильное устройство. Установив приложение Xerox Easy Assist на свой смартфон, вы сможете легко настроить новый принтер, управлять его конфигурацией, просматривать оповещения о необходимых расходных материалах и заказывать их, а также получать в реальном времени поддержку по устранению неполадок своего принтера.

Приложение Xerox Easy Assist содержит инструкции и ссылки на видеоролики, помогающие в распаковке принтера из упаковочной коробки. Чтобы установить приложение Xerox Easy Assist на смартфон, необходимо сосканировать QR-код. Есть два типа QR-кодов:

- Первый QR-код предназначен для начальной установки приложения. Этот QR-код можно найти на упаковочной коробке или в прилагаемом к принтеру Руководстве по установке. Для первой установки приложения Xerox Easy Assist вам необходимо сосканировать этот QR-код с помощью камеры своего смартфона.
- Второй QR-код предназначен для настройки беспроводного сетевого подключения между смартфоном и принтером. Например, для подключения к Wi-Fi Direct. Для принтеров с сенсорным пользовательским интерфейсом или более чем 2-строчным интерфейсом дисплея этот QR-код можно найти на панели управления принтера. Подробная информация приведена в разделе [Подключение](#page-62-0) к приложению Xerox® Easy Assist для [установленных](#page-62-0) принтеров. Второй QR-код необходимо сосканировать через приложение Xerox Easy Assist.

Чтобы установить и использовать приложение Xerox Easy Assist, выполните следующие действия:

1. Чтобы посмотреть полезное видео о распаковке принтера, сосканируйте QR-код с упаковочной коробки или из прилагаемого к принтеру Руководства по установке с помощью камеры смартфона.

В зависимости от вашего смартфона, вам будет предложено скачать приложение из Apple App Store или Google Play Store. Примите Лицензионное соглашение с конечным пользователем (EULA), а затем следуйте инструкциям в приложении.

- 2. Для начальной настройки при первом включении принтера появляется мастер начальной настройки. На панели управления принтера выполните следующие действия:
	- a. Выберите свой Язык, а затем нажмите Далее.

Появится экран мобильного приложения Xerox Easy Assist.

b. Чтобы использовать свое мобильное устройство для настройки и управления принтером, нажмите Да.

Появится экран для подтверждения типа вашего мобильного устройства. Выберите один из следующих вариантов:

- iOS: Выберите этот вариант для установки приложения Xerox Easy Assist на iPhone.
- Android: Выберите этот вариант для установки приложения Xerox Easy Assist на мобильное устройство Android.
- У меня уже есть приложение: Выберите этот вариант, если вы уже установили приложение Xerox Easy Assist на свое мобильное устройство.

3. Если вы выбрали вариант iOS или Android, появится экран, который поможет вам скачать приложение. На панели управления нажмите Показать QR-код.

Появится экран с QR-кодом. Чтобы установить приложение, сосканируйте QR-код камерой своего смартфона.

- 4. Скачайте и установите приложение Xerox Easy Assist на свой смартфон:
	- Для телефонов Android: Перейдите в Google Play Store и найдите приложение Xerox Easy Assist.
	- Для iOS или iPhone: Перейдите в Apple App Store и найдите приложение Xerox Easy Assist.
- 5. При первой установке приложения на свой смартфон выберите для Лицензионного соглашения с конечным пользователем (EULA) опцию Принимаю.
- 6. Следуйте указаниям, которые появятся в приложении. Чтобы подключить свой смартфон к принтеру, нажмите Подключиться к моему принтеру.
- 7. На панели управления принтера для подключения к приложению выберите опцию Показать QRкод. Появится второй QR-код.

Внимание. Для принтеров с 2-строчным интерфейсом дисплея QR-кода на панели управления нет. Чтобы подключить принтер к своему мобильному устройству, следуйте инструкциям на панели управления. При появлении подсказки введите имя SSID Wi-Fi Direct и пароль для своего принтера. Принтер и приложение соединяются через Wi-Fi Direct.

8. Сосканируйте второй QR-код через приложение Xerox Easy Assist. Следуйте указаниям, которые появятся в приложении.

Когда подключение настроено, ваш смартфон и принтер временно используют одну и ту же беспроводную сеть.

9. С помощью приложения Xerox Easy Assist настройте основные параметры и зарегистрируйте принтер в сети.

Общие настройки включают пароль администратора, подключение, измерения, дату и время, звук, настройки энергосбережения и многое другое.

Примечание. Убедитесь, что ваш смартфон подключен к той же беспроводной или проводной сети, что и принтер, и они могут обмениваться данными после завершения настройки.

10. Чтобы завершить начальную настройку в приложении, введите необходимую информацию о своем принтере, а затем выберите Завершить настройку.

Появится экран приветствия.

11. Когда начальная настройка завершена, с помощью приложения Xerox Easy Assist вы можете выполнить следующие действия:

#### Настроить новый принтер

Если у вас есть QR-код или IP-адрес, вы можете настроить новый принтер Xerox с помощью приложения Xerox Easy Assist. На экране Мои принтеры в приложении коснитесь значка +, а затем нажмите Настроить новый принтер. Следуйте указаниям в приложении.

#### Состояние принтера

Здесь отображается информация о принтере (например, готовность принтера, уровень тонера и состояние каждого лотка для бумаги). Заказать детали и расходные материалы можно через приложение Xerox Easy Assist. При низком уровне тонера для заказа нового тонера коснитесь значка Тонер, а затем нажмите Повторный заказ.

#### Уведомления

Приложение Xerox Easy Assist может уведомлять вас о любых ошибках или проблемах в принтере. Чтобы просмотреть сообщение об ошибке, коснитесь значка колокольчика.

#### Печать

С помощью приложения Xerox Easy Assist вы можете выполнить задание печати. В приложении выберите свой принтер, а затем нажмите Печать. Выберите документ, который нужно распечатать с мобильного устройства, и подтвердите настройки печати, а затем нажмите Печать.

#### Настройки устройства

Вы можете просматривать и редактировать настройки принтера на вкладке Настройки устройства. Если вы не задали пароль во время начальной настройки, для просмотра или редактирования существующих настроек принтера вам необходимо задать пароль.

#### Поддержка

Через приложение Xerox Easy Assist вы можете обращаться за поддержкой и искать решения проблем, связанных с принтером. Выберите в приложении свой принтер, а затем нажмите Поддержка. Вы будете соединены с чат-ботом службы поддержки Xerox.

#### Драйверы печати и сканирования

Вы можете скачать драйверы печати и сканирования для своего принтера через приложение Xerox Easy Assist. В приложении выберите свой принтер, а затем нажмите Драйверы печати и сканирования. В поле Адрес электронной почты введите свой зарегистрированный адрес электронной почты, а затем коснитесь значка +, чтобы добавить свой адрес электронной почты. Приложение отправит по вашему адресу электронной почты быструю ссылку для скачивания и установки драйверов печати и сканирования.

#### Печать тестовой страницы

Чтобы убедиться, что все настройки верны, вы можете распечатать тестовую страницу. В приложении выберите свой принтер, а затем нажмите Печать тестовой страницы.

#### Удалить принтер

Вы можете удалить принтер из приложения Xerox Easy Assist. В приложении выберите принтер, а затем нажмите Удалить.

#### <span id="page-62-0"></span>ПОДКЛЮЧЕНИЕ К ПРИЛОЖЕНИЮ XEROX® EASY ASSIST ДЛЯ УСТАНОВЛЕННЫХ

#### **ПРИНТЕРОВ**

Чтобы установить и использовать приложение Xerox Easy Assist (XEA) для принтера, не требующего начальной установки, найдите QR-код на панели управления Центр уведомлений > Подключено к сети > Подключить к приложению Xerox Easy Assist > Показать QR-код. Сосканируйте QR-код, а затем следуйте инструкциям на панели управления и вашем мобильном устройстве:

- В зависимости от вашего смартфона, для первой установки приложения вам будет предложено скачать его в Apple App Store или Google Play Store.
- Если приложение у вас уже установлено, для доступа к функциям Xerox Easy Assist подключитесь к принтеру с помощью своего смартфона.

Внимание. Для принтеров с 2-строчным интерфейсом дисплея QR-кода на панели управления нет. Чтобы подключить принтер к своему мобильному устройству, следуйте инструкциям на панели управления. При появлении подсказки введите имя SSID Wi-Fi Direct и пароль для своего принтера. Принтер и приложение соединяются через Wi-Fi Direct.

Если ваш принтер уже настроен в вашей сети и работа мастера начальной настройки завершена, через приложение XEA вы можете добавить принтер непосредственно в список Мои принтеры. Вы можете увидеть состояние принтера, получить драйверы печати и получить поддержку чат-бота. Чтобы добавить принтер, который находится в сети, откройте домашнюю страницу приложения ХЕА. На экране Мои принтеры коснитесь значка +. Приложение ищет ближайшие принтеры в сети:

- Если приложение найдет ваш принтер, вы можете сразу выбрать и добавить его.
- Если приложение не может найти принтер, который вы ищете, вы можете добавить принтер, введя его IP-адрес.

Если принтер и мобильное устройство не могут обмениваться данными, убедитесь, что они находятся в одной сети.

## Работа в сети

## **ПОДКЛЮЧЕНИЕ ПРИНТЕРА К БЕСПРОВОДНОЙ СЕТИ С ПОМОЩЬЮ ЗАЩИЩЕННОЙ НАСТРОЙКИ WI-FI (WPS)**

Прежде чем начать, убедитесь в следующем:

- Точка доступа (беспроводной маршрутизатор) совместима со стандартом WPS или сертифицирована по этому стандарту. Подробнее см. прилагаемую к точке доступа документацию.
- На принтере установлен адаптер беспроводной сети. Дополнительные сведения приводятся в инструкции, прилагаемой к адаптеру.

#### **Использование кнопки**

1. На панели управления принтера выберите:

Параметры > Сеть/Порты > Беспроводная связь > Настройка защищенной сети Wi-Fi > Использовать метод Push Button

Для принтеров без сенсорного экрана: нажмите драйвер принтера.

2. Следуйте указаниям на дисплее.

#### **Использование PIN-кода**

1. На панели управления выберите Параметры > Сеть/порты > Беспроводная связь > Настройка защищенной Wi-Fi > Запуск метода с PIN-кодом

Примечание. Для принтеров без сенсорного экрана: нажимайте кнопку OK для перехода между настройками в меню.

- 2. Скопируйте восьмизначный PIN-код WPS.
- 3. Откройте браузер и в поле адреса введите IP-адрес точки доступа.
	- IP-адрес принтера указан на начальном экране. IP-адрес отображается в виде четырех наборов цифр, разделенных точками, например 123.123.123.123.
	- Если используется прокси-сервер, временно отключите его, чтобы обеспечить правильную загрузку веб-страницы.
- 4. Откройте параметры WPS. Подробнее см. прилагаемую к точке доступа документацию.
- 5. Введите восьмизначный PIN-код и сохраните изменения.

## Печать страницы настроек меню

На панели управления принтера выберите:

#### Параметры > Отчеты > Страница настроек меню

Для принтеров без сенсорного экрана: нажмите **ОК** драйвер принтера.

[Подготовка,](#page-30-0) установка и настройка

# <span id="page-66-0"></span>Защита принтера

## Содержание главы:

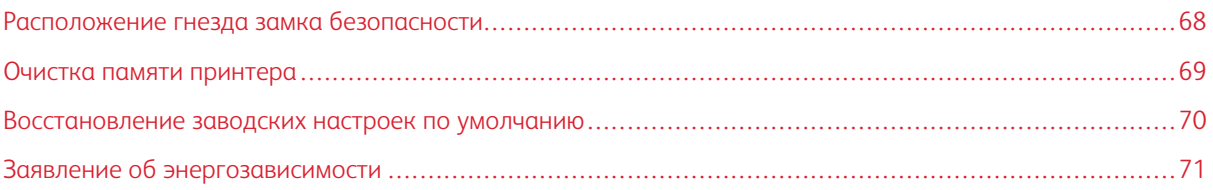

# <span id="page-67-0"></span>Расположение гнезда замка безопасности

На принтере можно установить защитный замок. В указанном месте прикрепите защитный замок, совместимый с большинством портативных компьютеров.

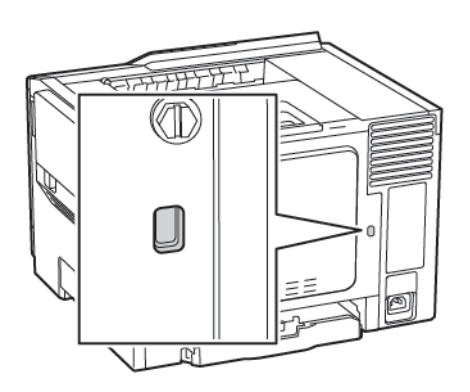

## <span id="page-68-0"></span>Очистка памяти принтера

Чтобы очистить энергонезависимую память или буферизованные данные принтера, выключите его.

Чтобы очистить энергонезависимую память или отдельные параметры, параметры устройства и сети, параметры безопасности и встроенные решения, выполните следующие действия:

1. На панели управления принтера выберите:

### Параметры > Устройство > Обслуживание > Очистка при простое > Очистить энергонезависимую память

Для принтеров без сенсорного экрана: нажмите драйвер принтера.

- 2. В зависимости от модели принтера выберите СТЕРЕТЬ или Продолжить.
- 3. Следуйте указаниям на дисплее.

## <span id="page-69-0"></span>Восстановление заводских настроек по умолчанию

- 1. На панели управления выберите Параметры > Печать > Восстановить заводские настройки по умолчанию.
- 2. В меню Восст. настройки выберите настройки для восстановления.
- 3. По завершении нажмите кнопку Начать.

## <span id="page-70-0"></span>Заявление об энергозависимости

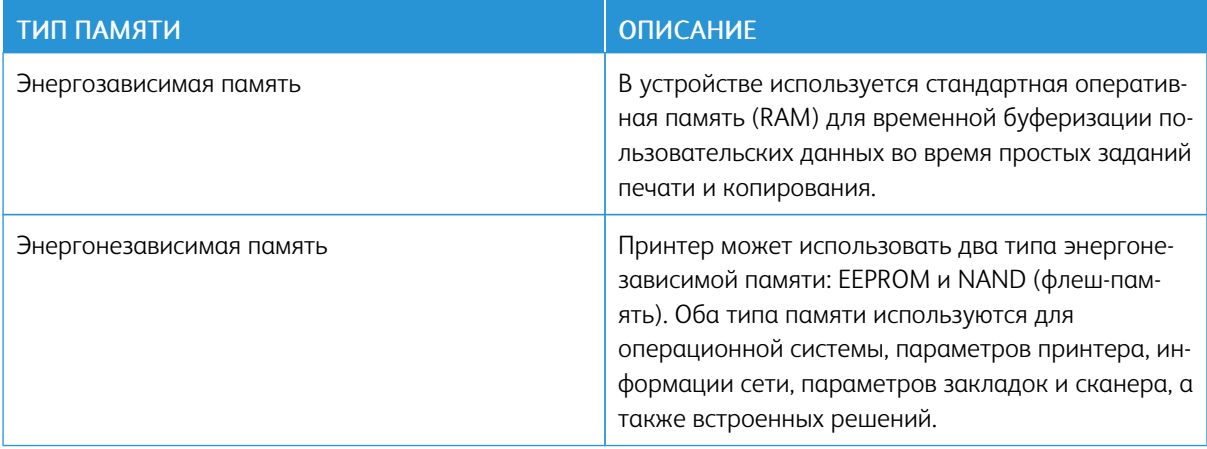

Удаляйте содержимое установленного в вашем принтере модуля памяти в следующих случаях:

- Принтер выводится из эксплуатации.
- Принтер перемещается в другой отдел или место.
- Обслуживание принтера выполняется сторонними организациями.
- Принтер отправляется на сервисное обслуживание.
- Принтер продается другой организации

Защита [принтера](#page-66-0)
# <span id="page-72-0"></span>Печать

Содержание главы:

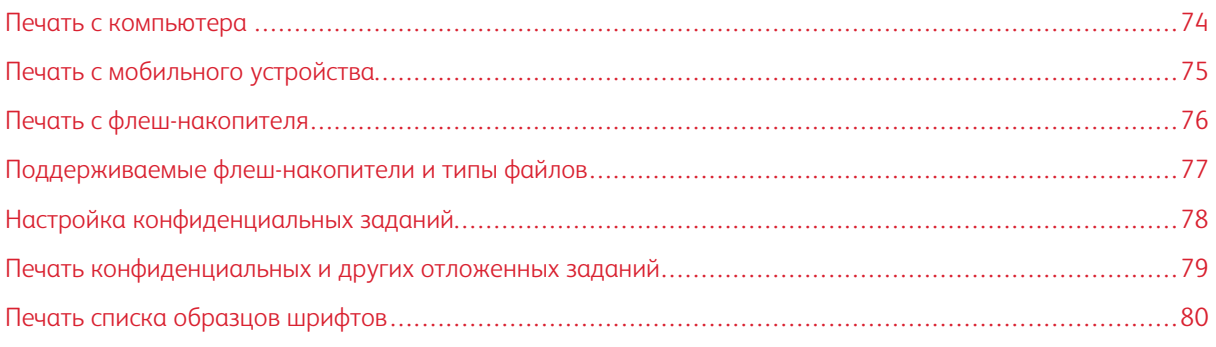

#### <span id="page-73-0"></span>Печать с компьютера

Примечание. Для этикеток, открыток и конвертов перед печатью документа следует установить формат и тип бумаги на принтере.

- 1. Из окна документа, предназначенного для печати, откройте диалоговое окно «Печать».
- 2. При необходимости настройте параметры.
- 3. Распечатайте документ.

### <span id="page-74-0"></span>Печать с мобильного устройства

#### **ПЕЧАТЬ С МОБИЛЬНОГО УСТРОЙСТВА С ПОМОЩЬЮ СЛУЖБЫ ПЕЧАТИ MOPRIA**

Служба печати Mopria® — это решение мобильной печати для мобильных устройств с ОС Android версии 4.4 или выше. С ее помощью можно выполнять печать на любом принтере с поддержкой Mopria.

 $\mathscr{O}^{\circ}$ Примечание. Перед печатью следует проверить, что служба печати Mopria включена.

- 1. Находясь на начальном экране мобильного устройства, откройте совместимое приложение.
- 2. Нажмите Печать, затем выберите принтер.
- 3. Распечатайте документ.

#### **ПЕЧАТЬ С МОБИЛЬНОГО УСТРОЙСТВА С ПОМОЩЬЮ AIRPRINT**

AirPrint – это решение мобильной печати, которое позволяет выполнять печать непосредственно с устройства с Apple на любом принтере с поддержкой AirPrint.

- Это приложение совместимо только с некоторыми устройствами Apple.
- Это приложение имеется только в некоторых моделях принтеров.
- 1. Находясь на начальном экране мобильного устройства, откройте совместимое приложение.
- 2. Выберите файл для печати, затем коснитесь значка совместного использования.
- 3. Нажмите Печать, затем выберите принтер.
- 4. Распечатайте документ.

### <span id="page-75-0"></span>Печать с флеш-накопителя

Эта функция доступна только на некоторых моделях принтеров.

1. Вставьте флеш-накопитель.

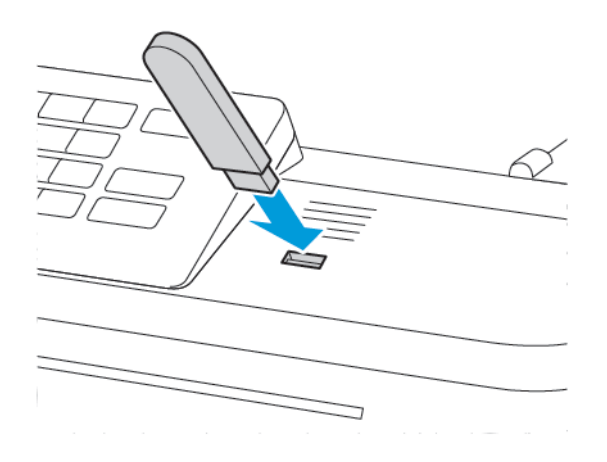

- Если при подключении флеш-накопителя выводится сообщения об ошибке, значит этот накопитель не считывается.
- Если при подключении флеш-накопителя на принтере обрабатываются задания печати, на дисплее отображается сообщение Занят.
- 2. Выберите документ для печати.

При необходимости настройте параметры печати.

3. Распечатайте документ.

Чтобы распечатать другой документ, выберите USB-накопитель.

**Предупреждение.** Во избежание потери данных или некорректной работы принтера не касайтесь флеш-накопителя или принтера в указанной области при выполнении печати, чтении или записи на устройство памяти.

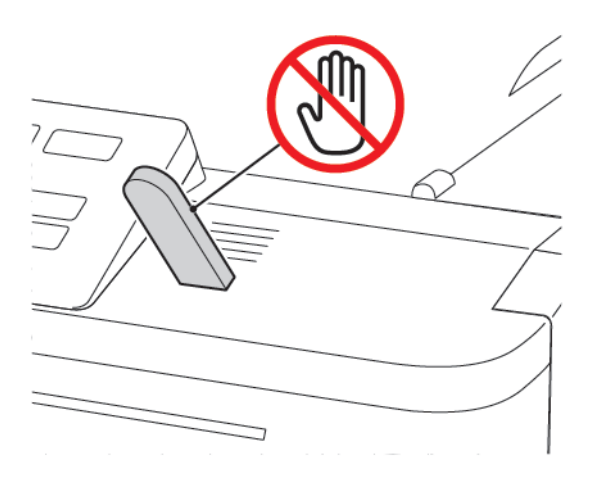

### <span id="page-76-0"></span>Поддерживаемые флеш-накопители и типы файлов

#### **ФЛЕШ-НАКОПИТЕЛИ**

На принтере предусмотрена поддержка высокоскоростных USB-накопителей стандарта высокоскоростной передачи. USB-накопители должны поддерживать FAT-систему.

- Lexar JumpDrive S70 (16 и 32 ГБ)
- SanDisk Cruzer (16 и 32 ГБ)
- PNY Attache (16 и 32 ГБ)

#### **ТИПЫ ФАЙЛОВ**

#### Документы

- **PDF** (версии 1.7 или ниже)
- HTML
- XPS
- Форматы файлов Microsoft (.doc, .docx, .xls, .xlsx, .ppt, .pptx)

#### Изображения

- .dcx
- .gif
- .jpeg или .jpg
- .bmp
- .pcx
- .tiff или .tif
- .png

# <span id="page-77-0"></span>Настройка конфиденциальных заданий

1. На панели управления принтера выберите:

#### Параметры > Безопасность > Настройка конфиденциальной печати

На некоторых моделях принтеров эта настройка доступна только в интерфейсе встроенного вебсервера.

2. Настройте параметры.

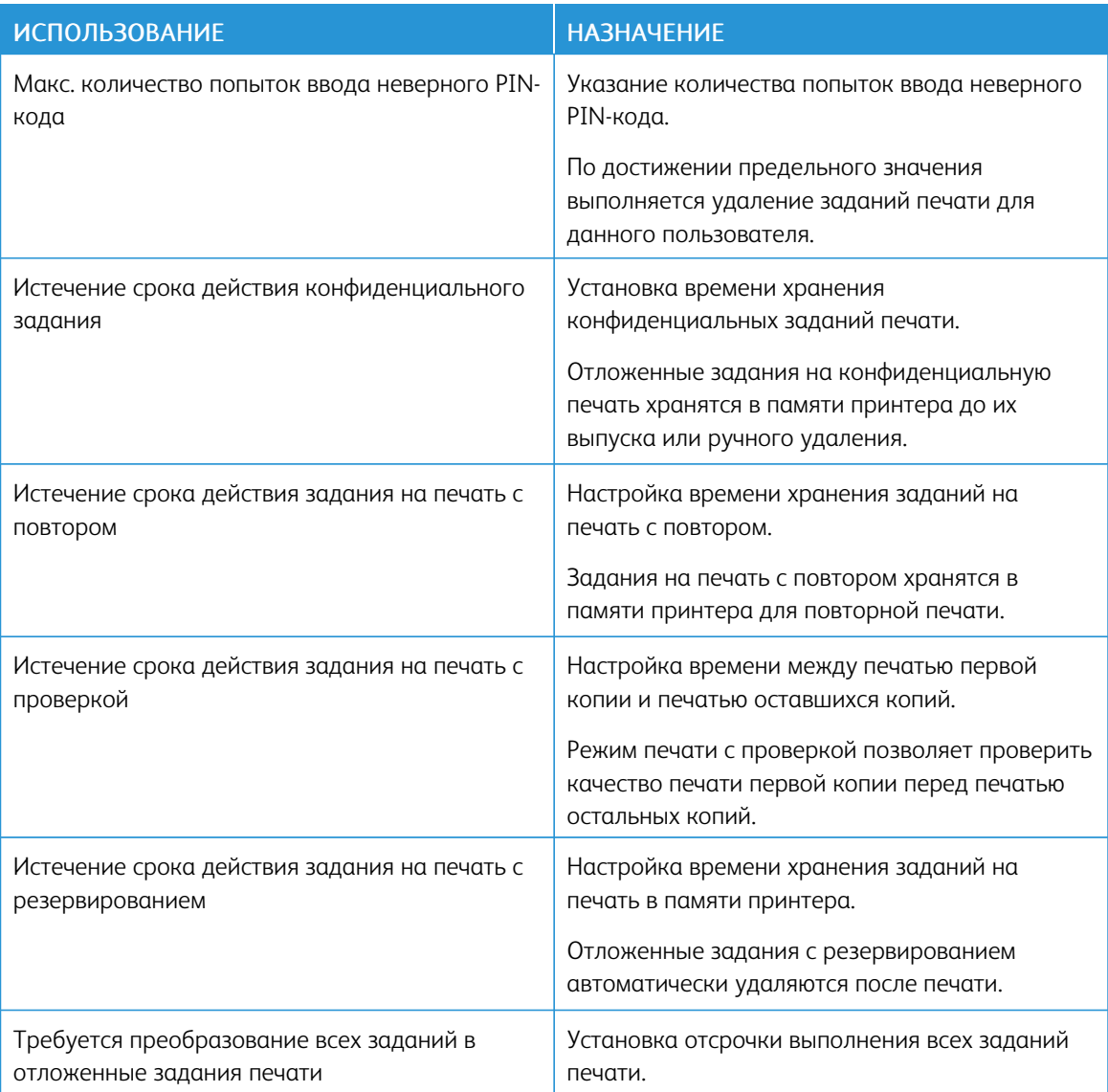

<span id="page-78-0"></span>Печать конфиденциальных и других отложенных заданий

#### **ДЛЯ ПОЛЬЗОВАТЕЛЕЙ WINDOWS**

- 1. Открыв документ, выберите Файл > Печать.
- 2. Выберите Свойства, Предпочтения, Параметры или Настройка.
- 3. Выберите Удерживать после печати.
- 4. Выберите Удерживать после печати и укажите имя пользователя.
- 5. Выберите тип задания печати (конфиденциальное, с повтором, с резервированием или с проверкой). Если выбрано конфиденциальное задание, введите четырехзначный PIN-код.
- 6. Нажмите ОК или Печать.
- 7. На начальном экране принтера активируйте задание печати.
	- Для доступа к конфиденциальным заданиям печати выберите:

Отложенные задания > выберите имя пользователя > Конфиденциальные > введите PIN-код > выберите задание печати > настройте параметры > Печать

• Для доступа к другим заданиям печати выберите:

Отложенные задания > выберите имя пользователя > выберите задание печати > настройте параметры > Печать

#### **ДЛЯ ПОЛЬЗОВАТЕЛЕЙ MACINTOSH**

1. При открытом документе выберите Файл > Печать.

Если необходимо, щелкните значок в виде треугольника, чтобы отобразить дополнительные параметры.

- 2. В меню параметров печати или «Копии и страницы» выберите настройку Маршрутизация задания.
- 3. Выберите тип задания печати (конфиденциальное, с повтором, с резервированием или с проверкой).

Если будет выбрано конфиденциальное задание, присвойте имя пользователя и введите четырехзначный PIN-код.

- 4. Нажмите ОК или Печать.
- 5. На начальном экране принтера активируйте задание печати.
	- Для доступа к конфиденциальным заданиям печати выберите:

Отложенные задания > выберите имя пользователя > Конфиденциальные > введите PIN-код > выберите задание печати > настройте параметры > Печать

• Для доступа к другим заданиям печати выберите:

Отложенные задания > выберите имя пользователя > выберите задание печати > настройте параметры > Печать

# <span id="page-79-0"></span>Печать списка образцов шрифтов

1. На панели управления принтера выберите:

#### Параметры > Отчеты > Печать > Печать шрифтов

Для принтеров без сенсорного экрана: нажмите драйвер принтера.

2. Выберите образец шрифта.

# <span id="page-80-0"></span>Использование меню принтера

Содержание главы:

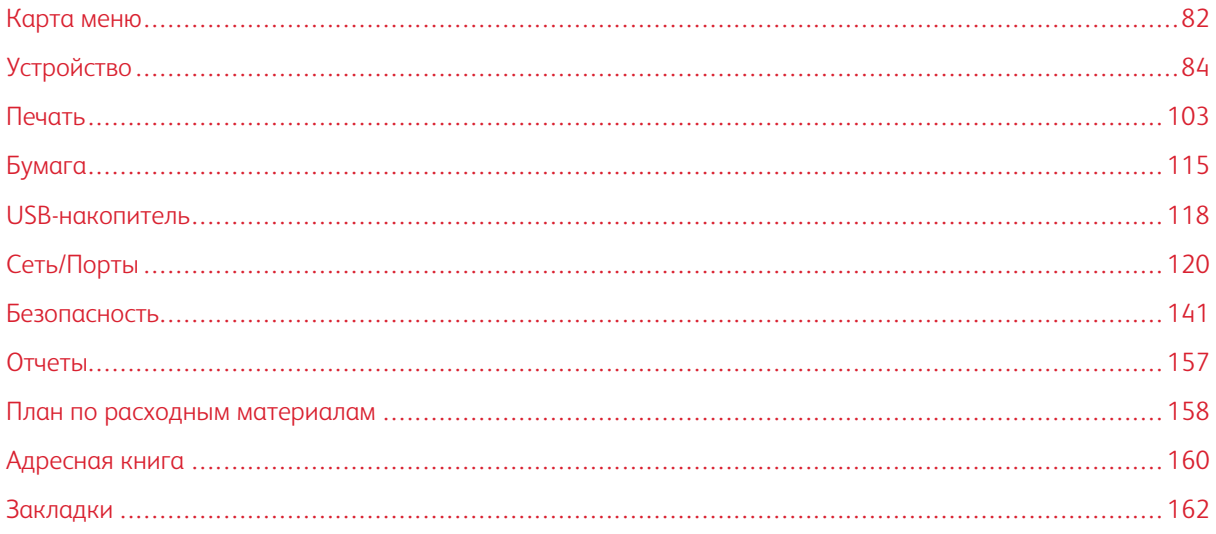

# <span id="page-81-0"></span>Карта меню

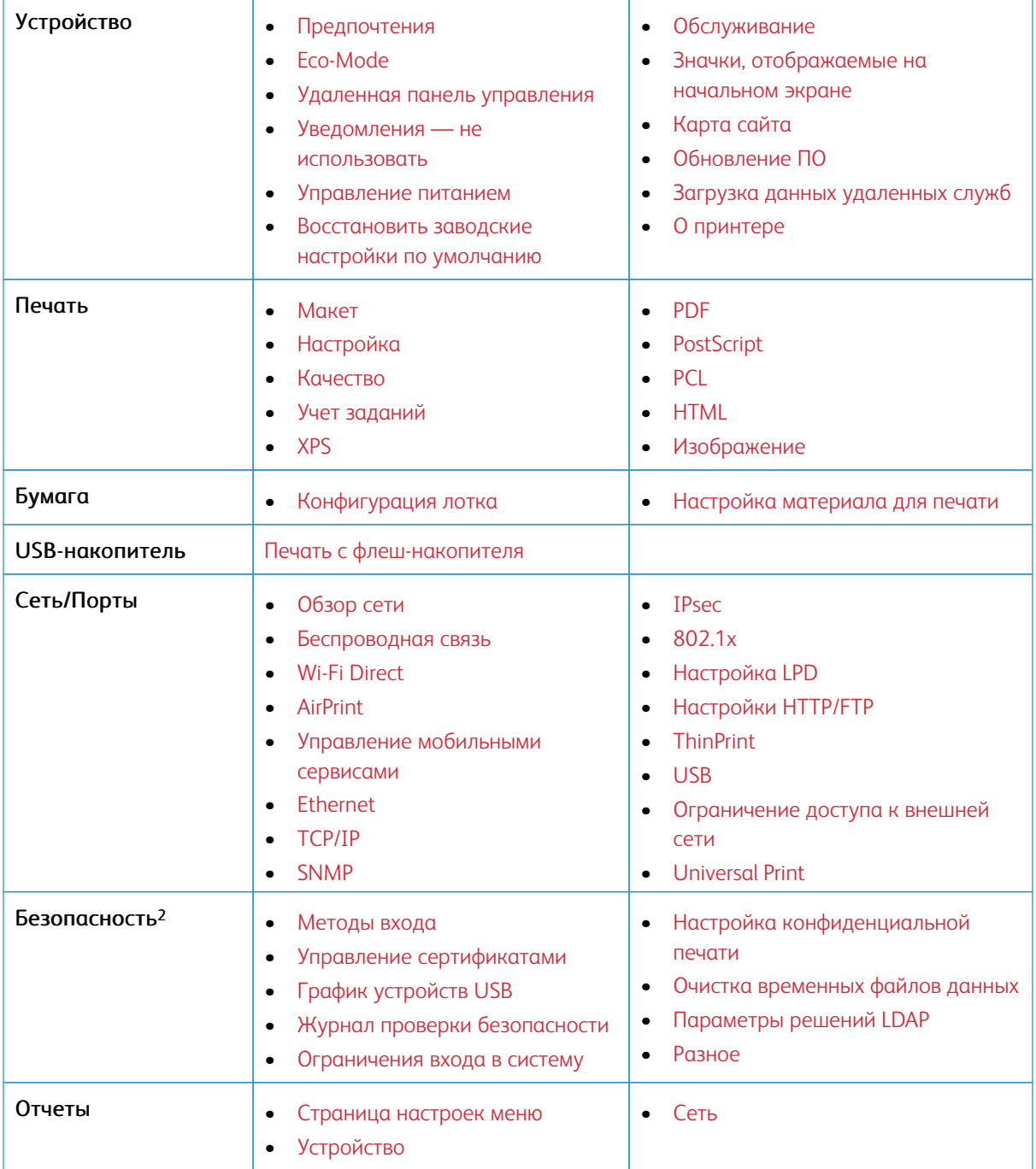

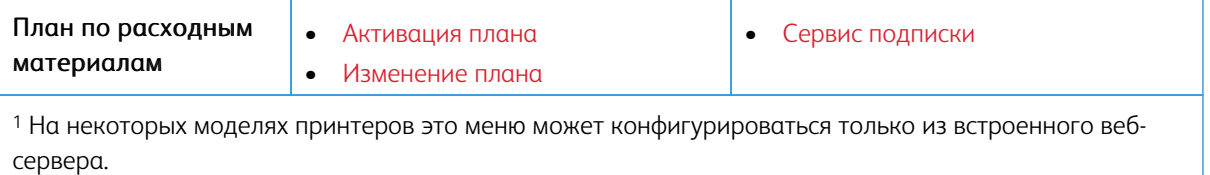

<sup>2</sup> Это меню доступно только для некоторых моделей принтеров.

# <span id="page-83-0"></span>Устройство

# <span id="page-83-1"></span>**ПРЕДПОЧТЕНИЯ**

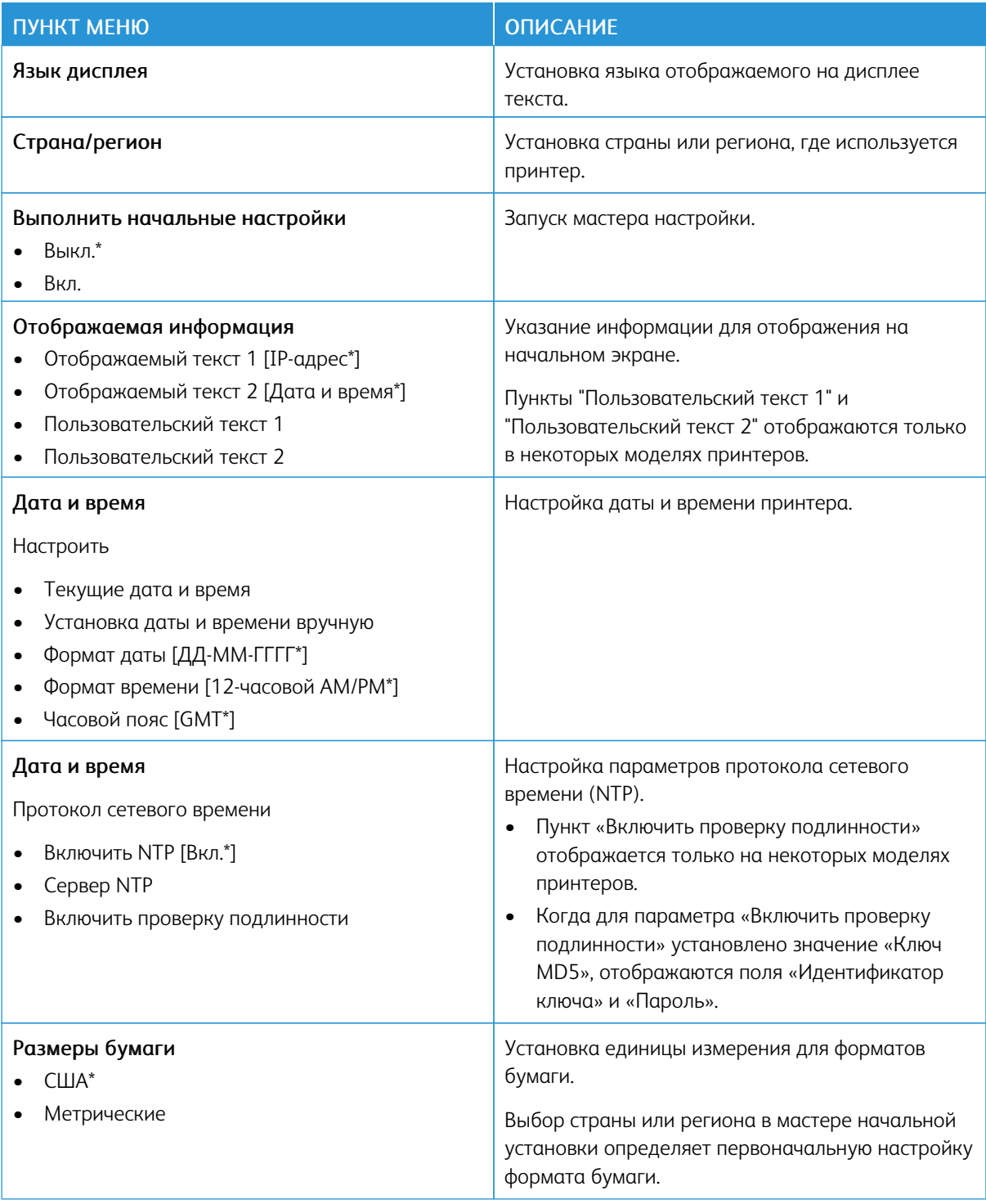

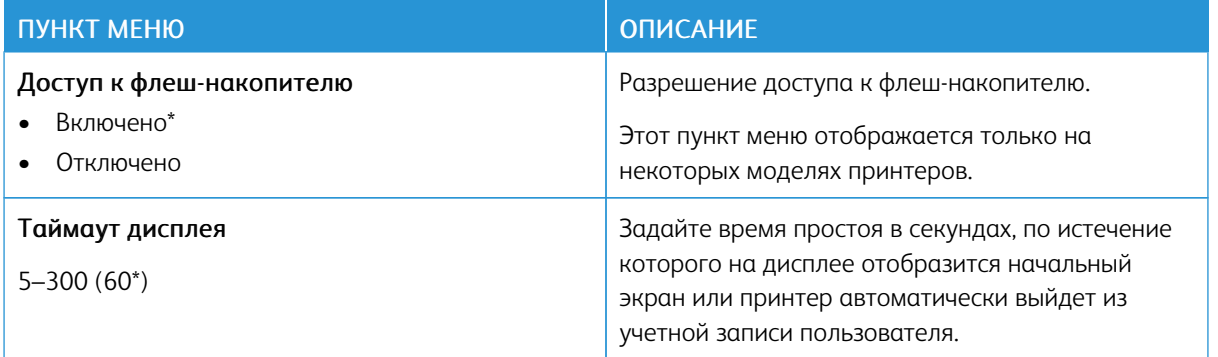

#### <span id="page-84-0"></span>**ECO-MODE**

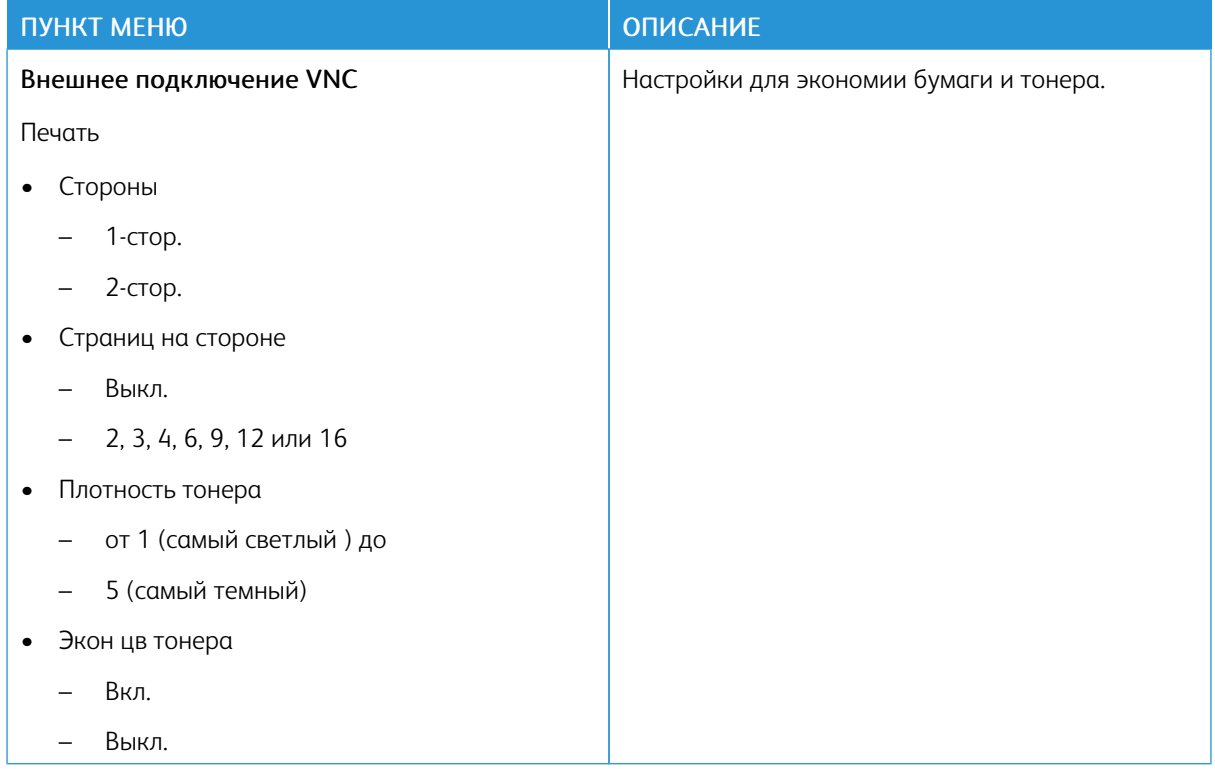

### <span id="page-85-0"></span>**УДАЛЕННАЯ ПАНЕЛЬ УПРАВЛЕНИЯ**

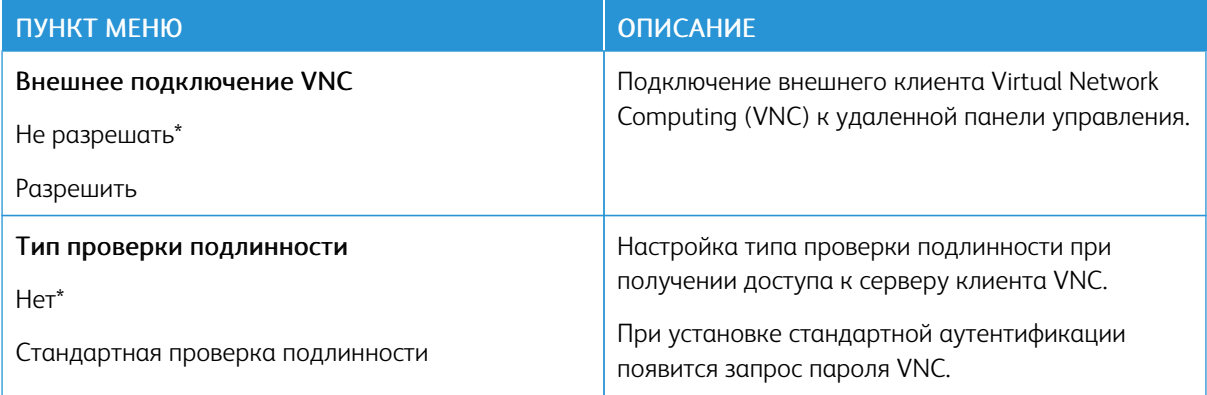

### <span id="page-85-1"></span>**УВЕДОМЛЕНИЯ — НЕ ИСПОЛЬЗОВАТЬ**

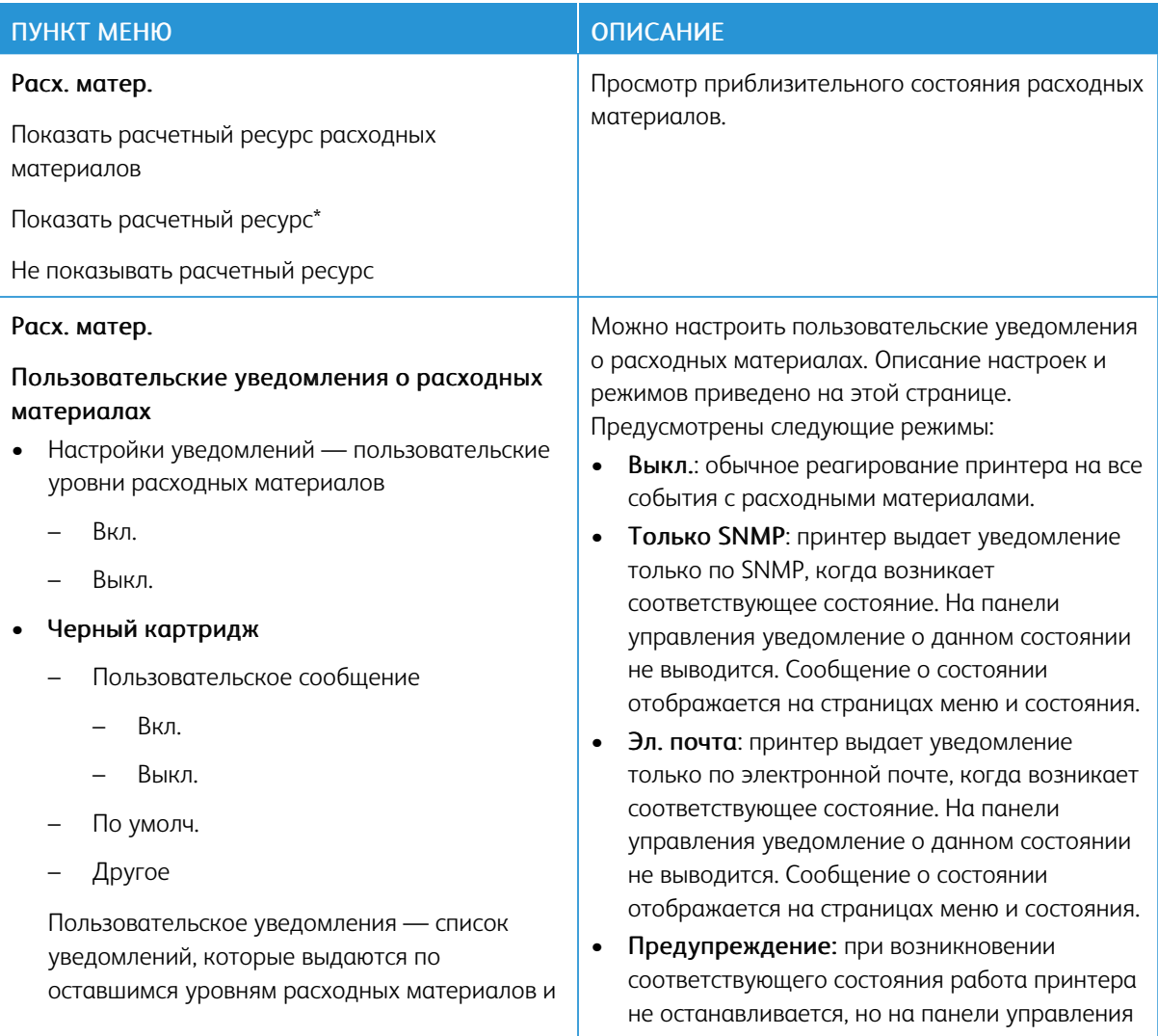

#### ПУНКТ МЕНЮ ПРОГЛАМ ПО ПИСАНИЕ

возникновению каких-либо состояний на принтере.

#### • Голубой картридж

- Пользовательское сообщение
	- Вкл.
	- Выкл.
- По умолч.
- Другое

Пользовательское уведомления — список уведомлений, которые выдаются по оставшимся уровням расходных материалов и возникновению каких-либо состояний на принтере.

#### • Пурпурный картридж

- Пользовательское сообщение
	- Вкл.
	- Выкл.
- По умолч.
- Другое

Пользовательское уведомления — список уведомлений, которые выдаются по оставшимся уровням расходных материалов и возникновению каких-либо состояний на принтере.

#### • Желтый картридж

- Пользовательское сообщение
	- Вкл.
	- Выкл.
- По умолч.

выводится предупреждение и отправляется сообщение по электронной почте.

- Остановка с возможностью продолжения работы: при возникновении соответствующего состояния работа принтера останавливается, но пользователь может продолжить печать нажатием кнопки. Если включена функция уведомления по электронной почте о состоянии расходных материалов, отправляется электронное сообщение.
- Остановка без возможности продолжения работы: при возникновении соответствующего состояния работа принтера останавливается, и пользователь нее может продолжить печать нажатием кнопки. В этом случае для продолжения печати необходимо заменить соответствующий расходный материал. Если включена функция уведомления по электронной почте о состоянии расходных материалов, отправляется электронное сообщение. Для некоторых расходных материалов при их израсходовании доступна только остановка без возможности продолжения работы, иначе в случае продолжения печати может произойти повреждение принтера.

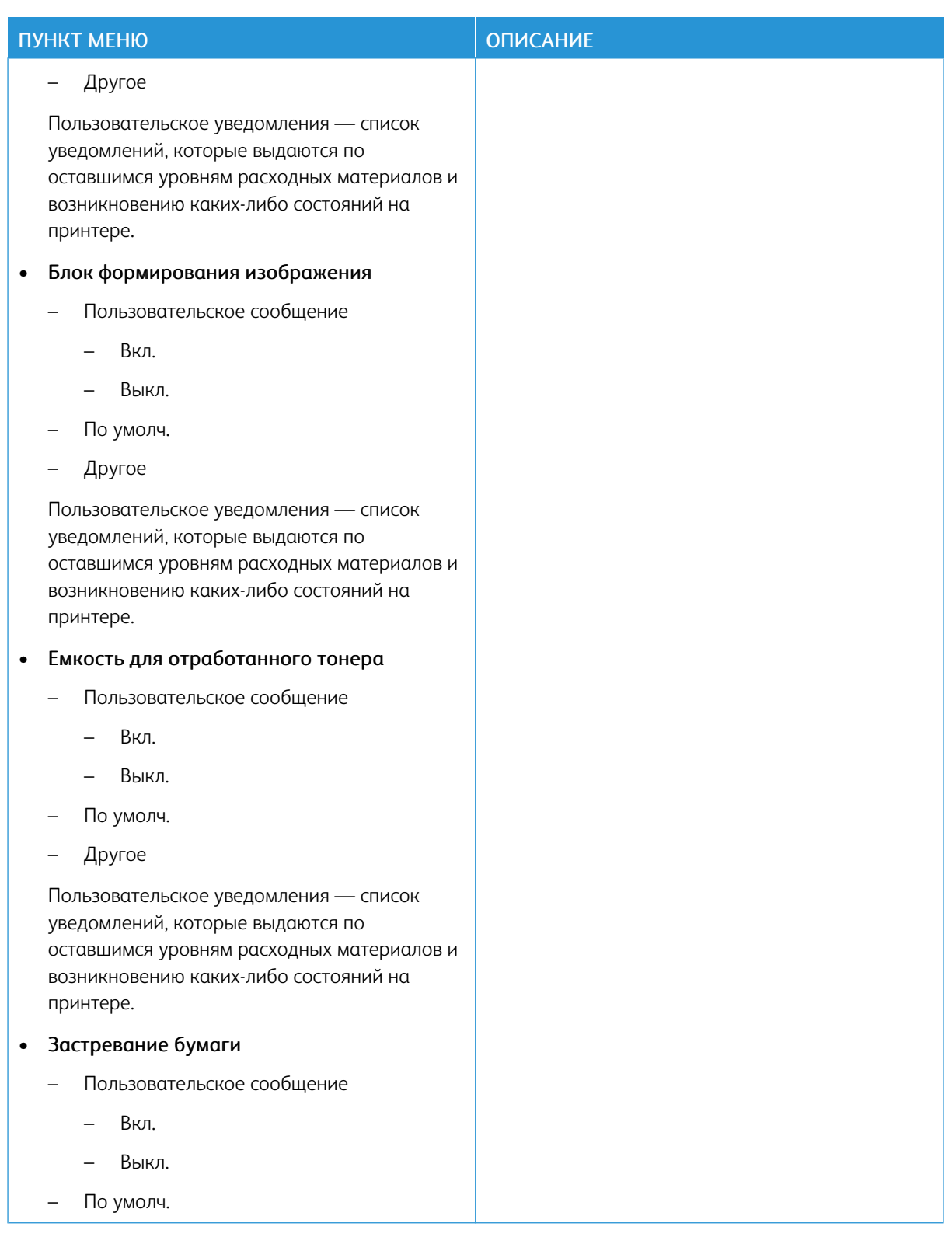

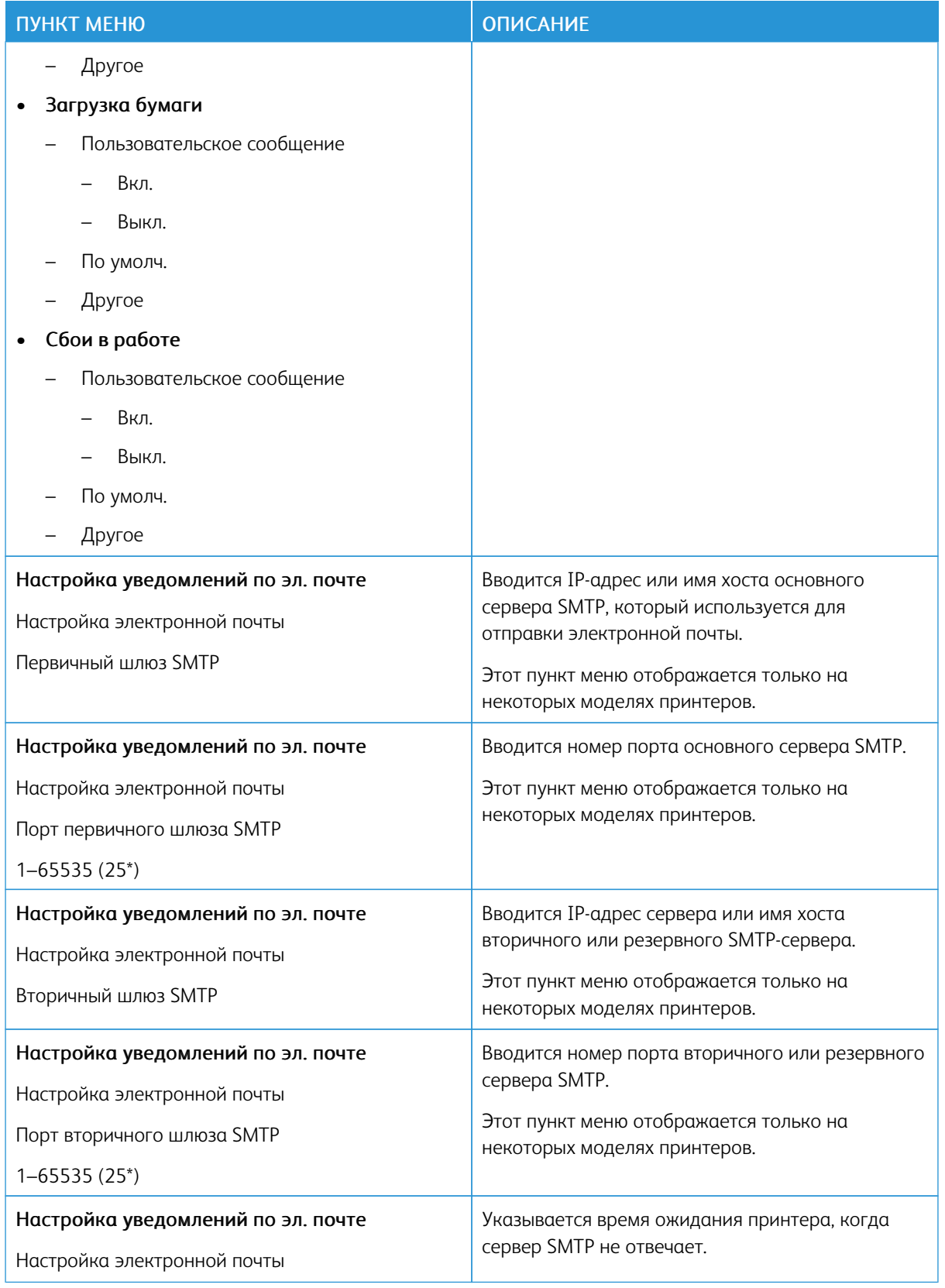

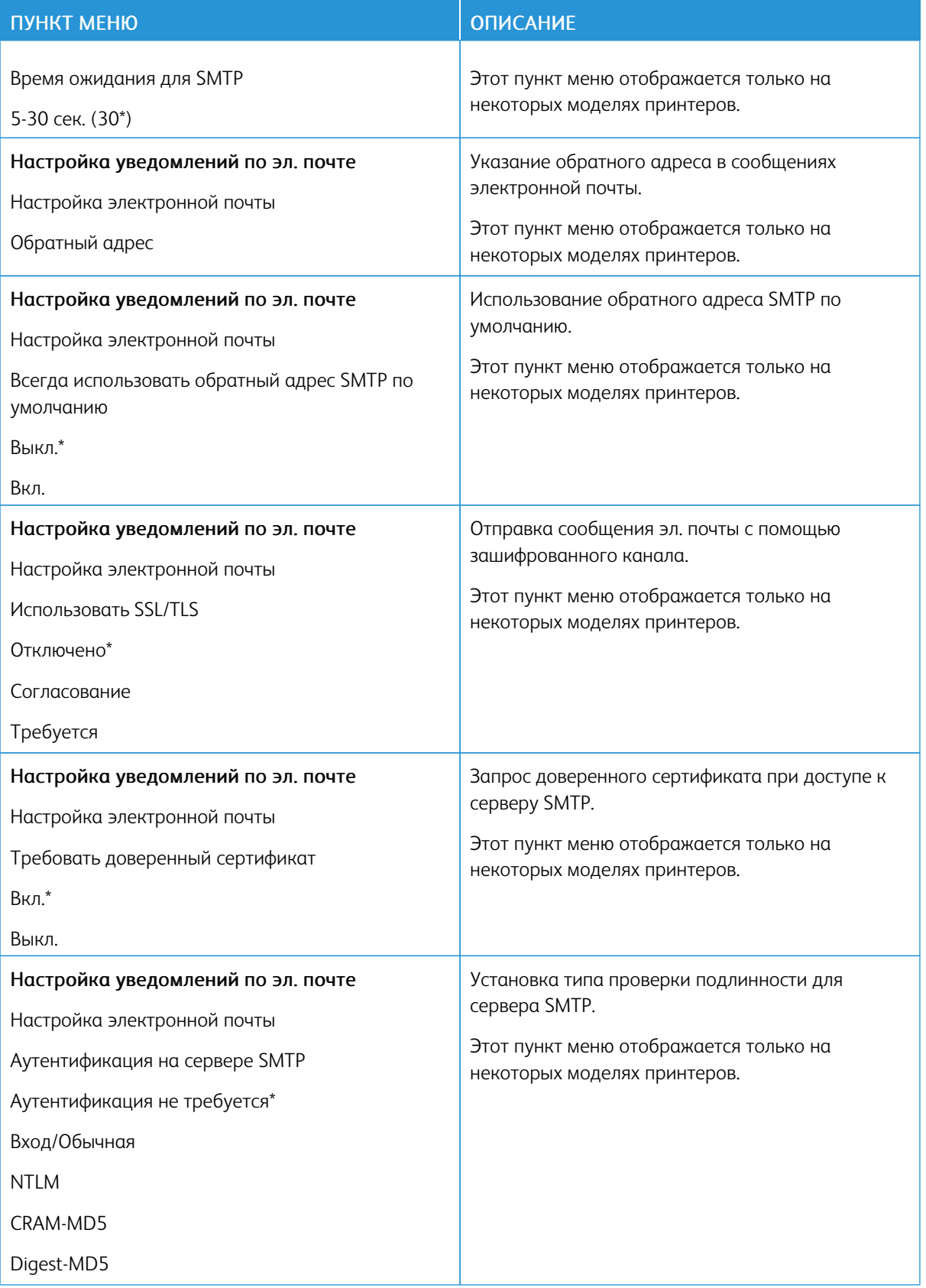

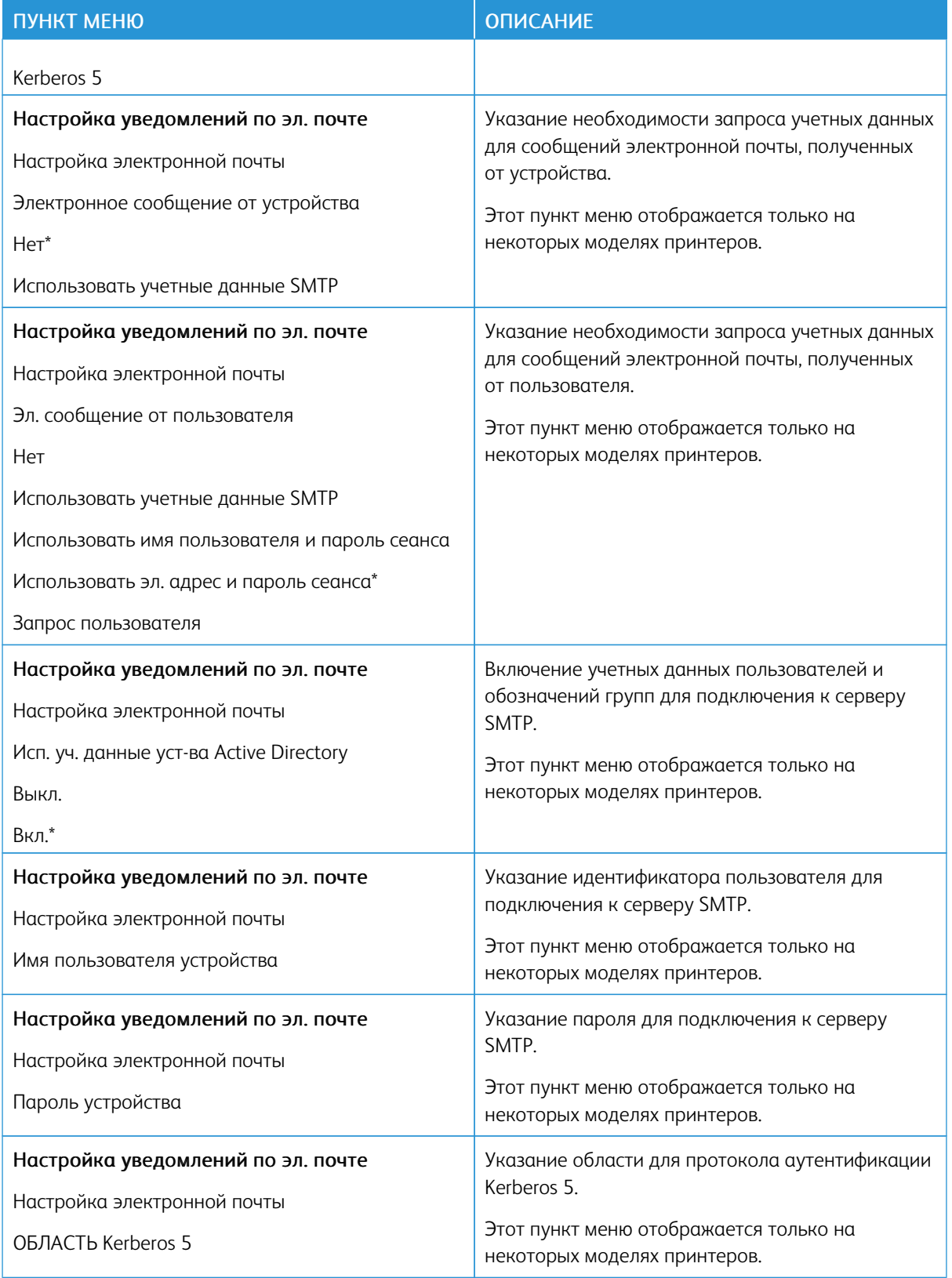

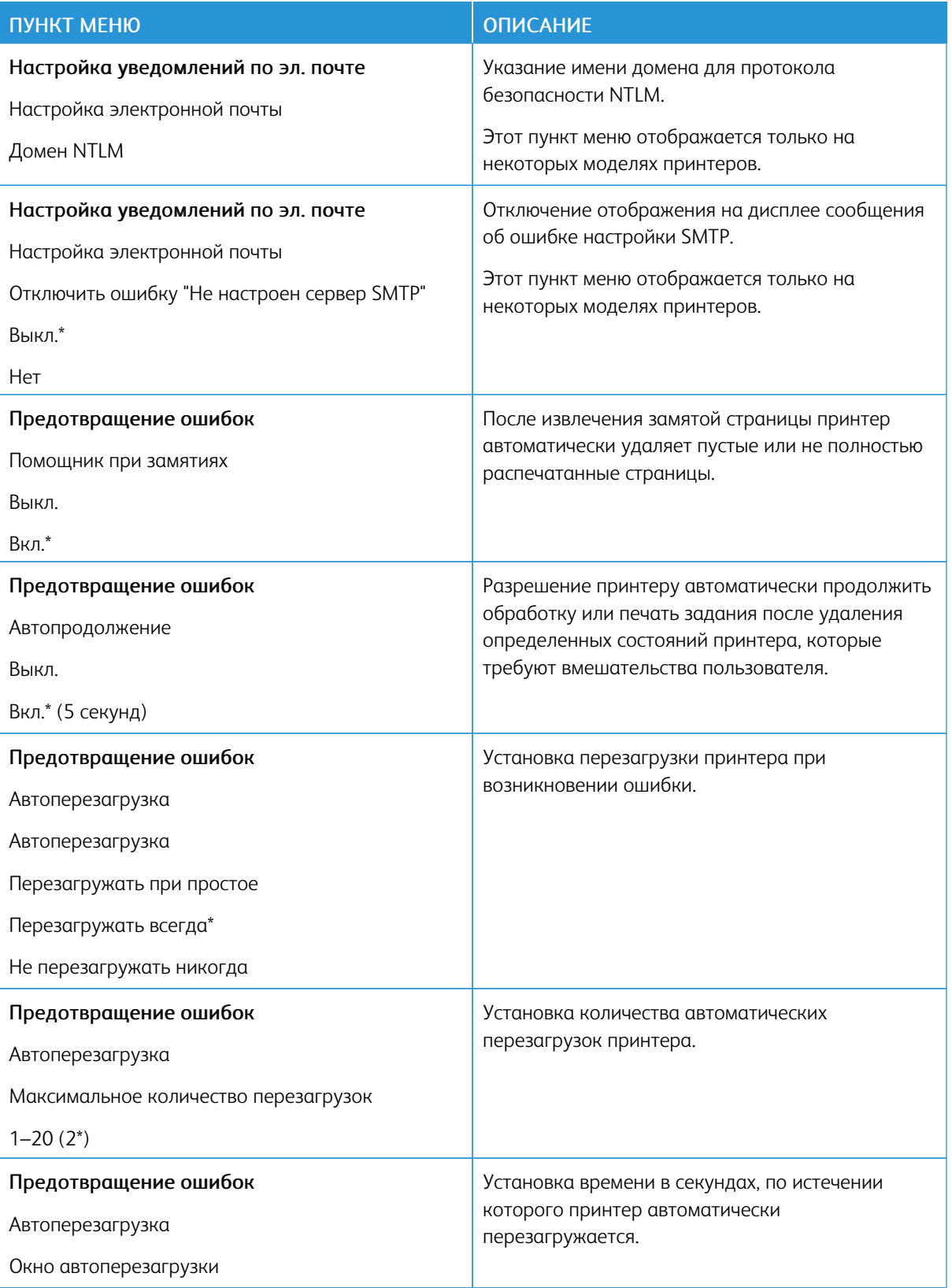

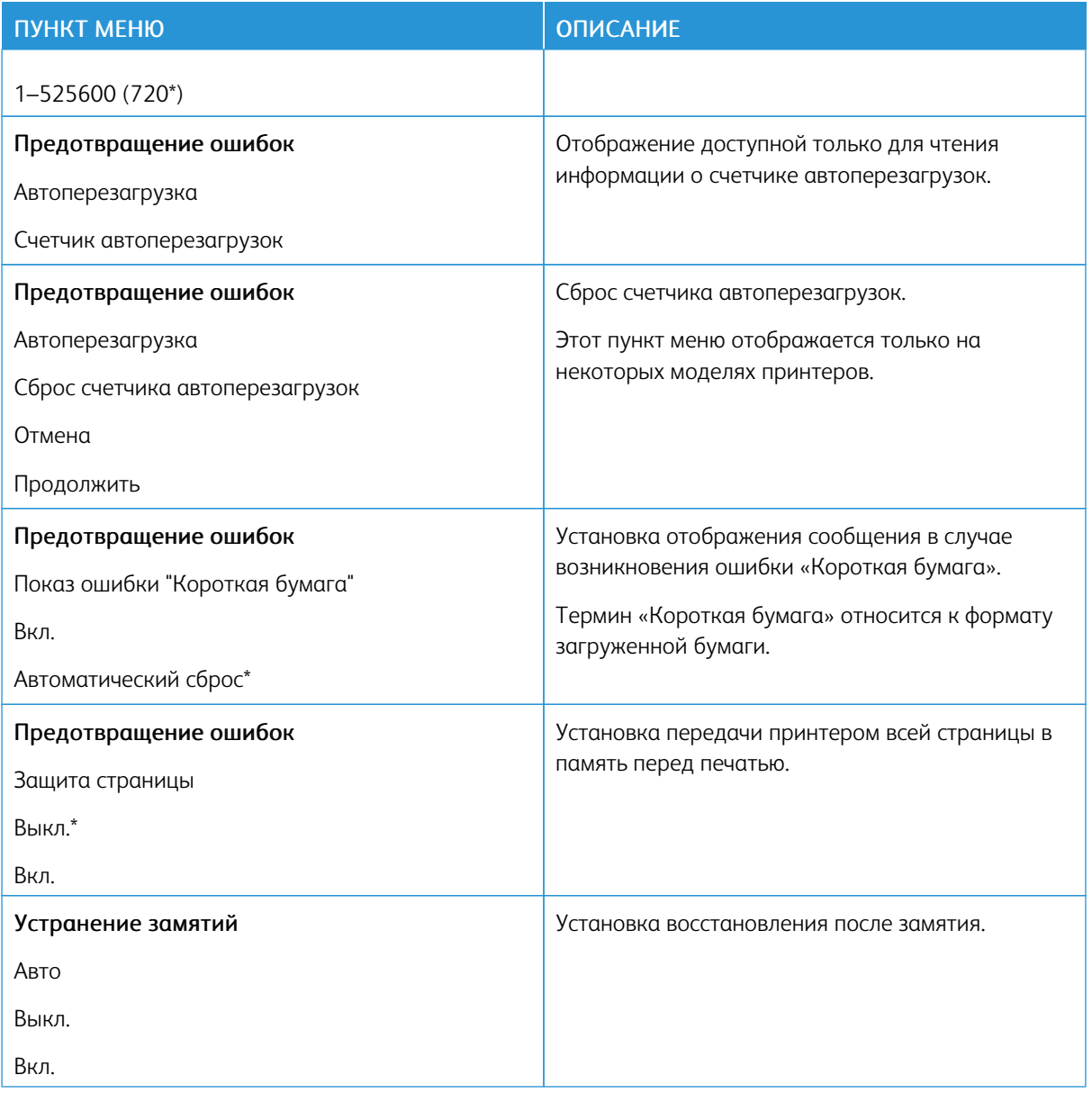

#### <span id="page-92-0"></span>**УПРАВЛЕНИЕ ПИТАНИЕМ**

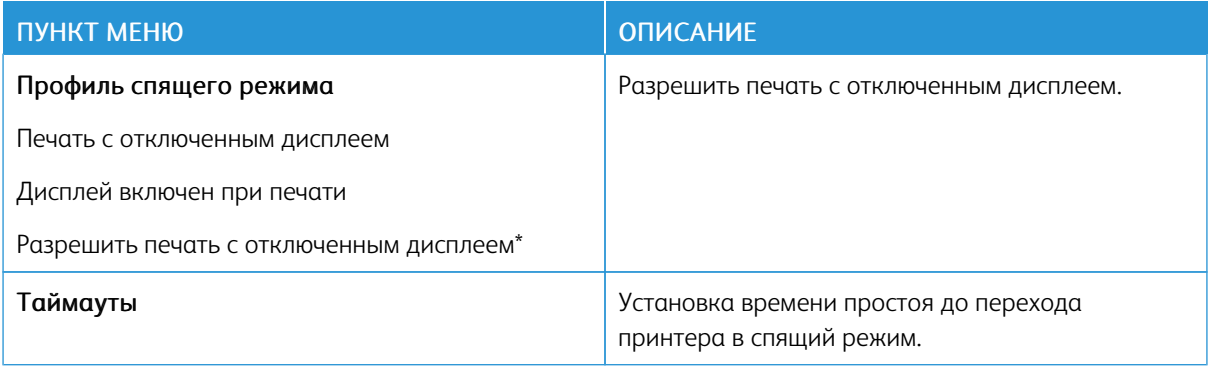

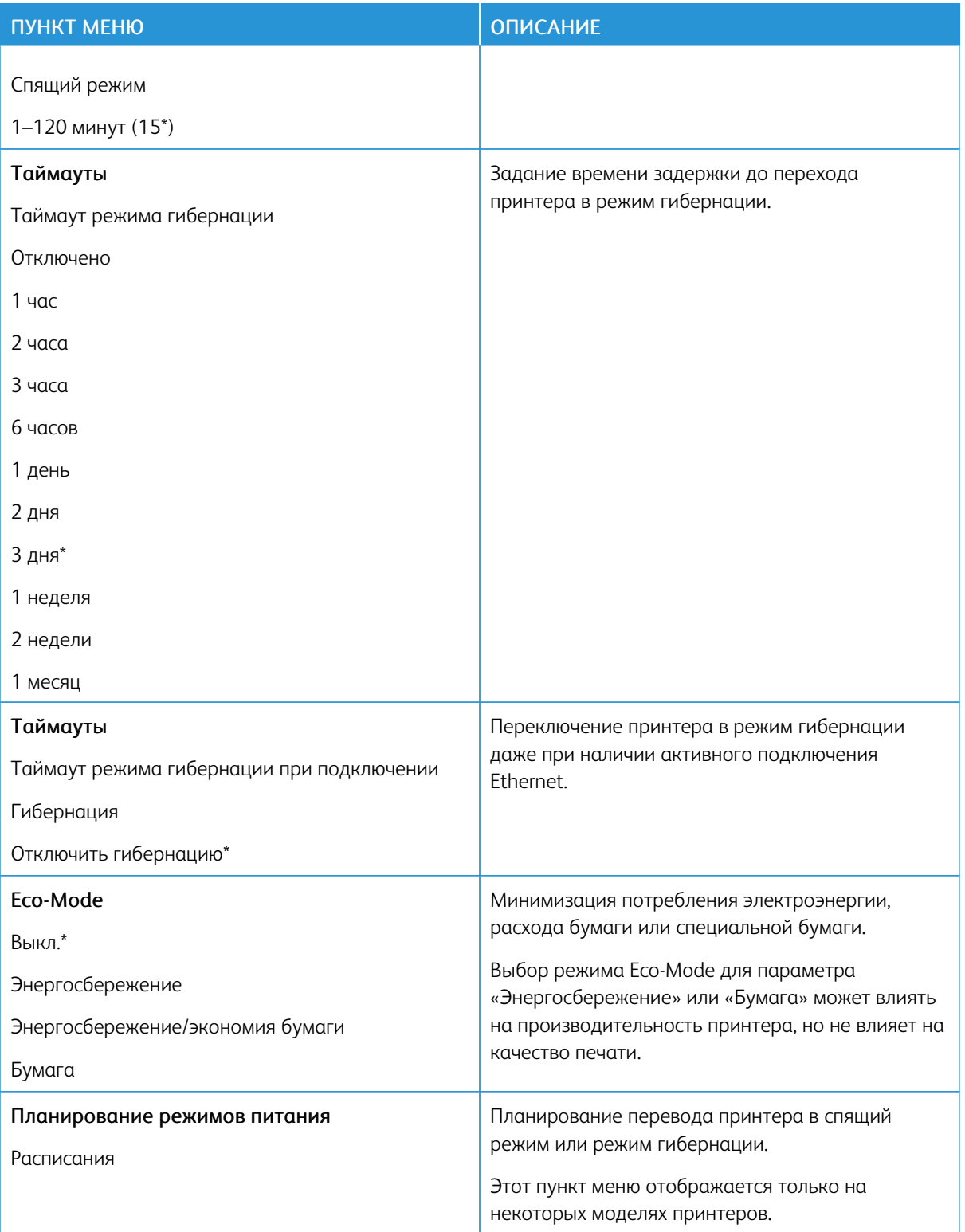

<span id="page-94-0"></span>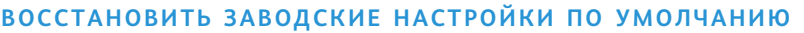

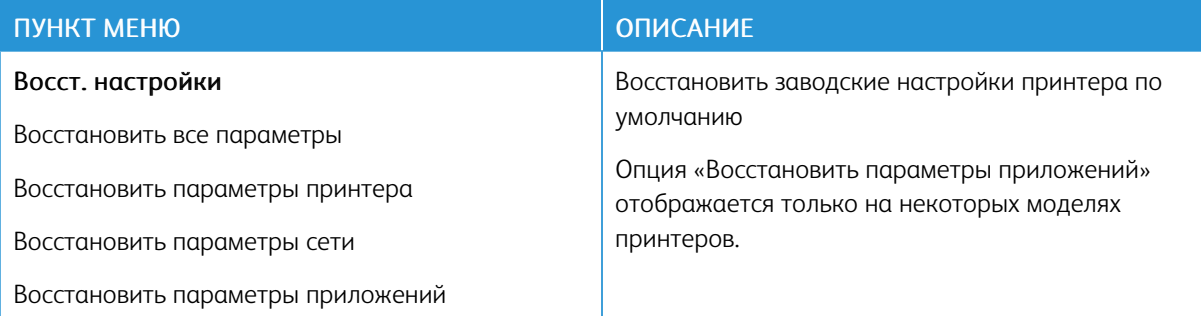

#### <span id="page-94-1"></span>**ОБСЛУЖИВАНИЕ**

#### **Меню конфигурации**

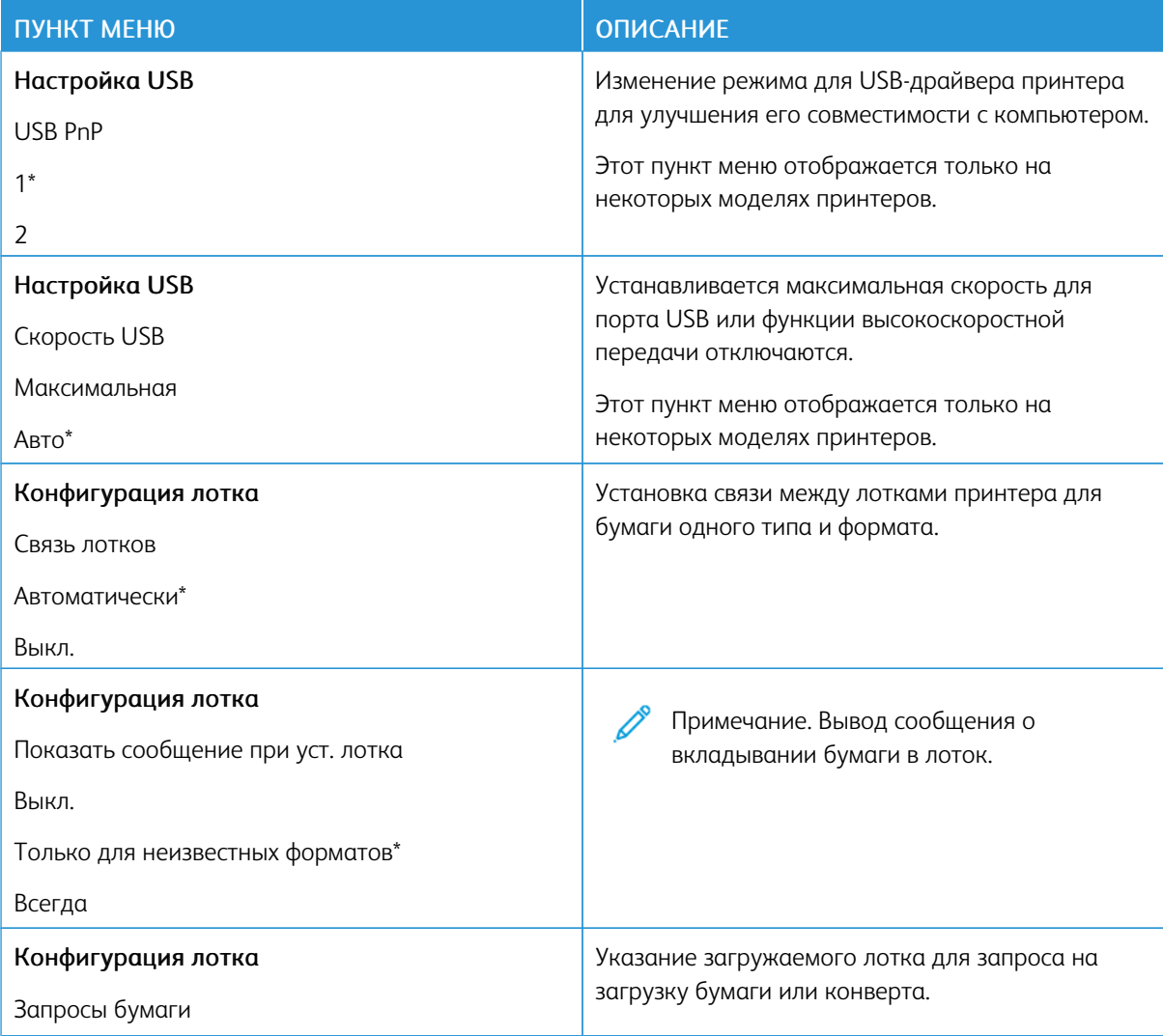

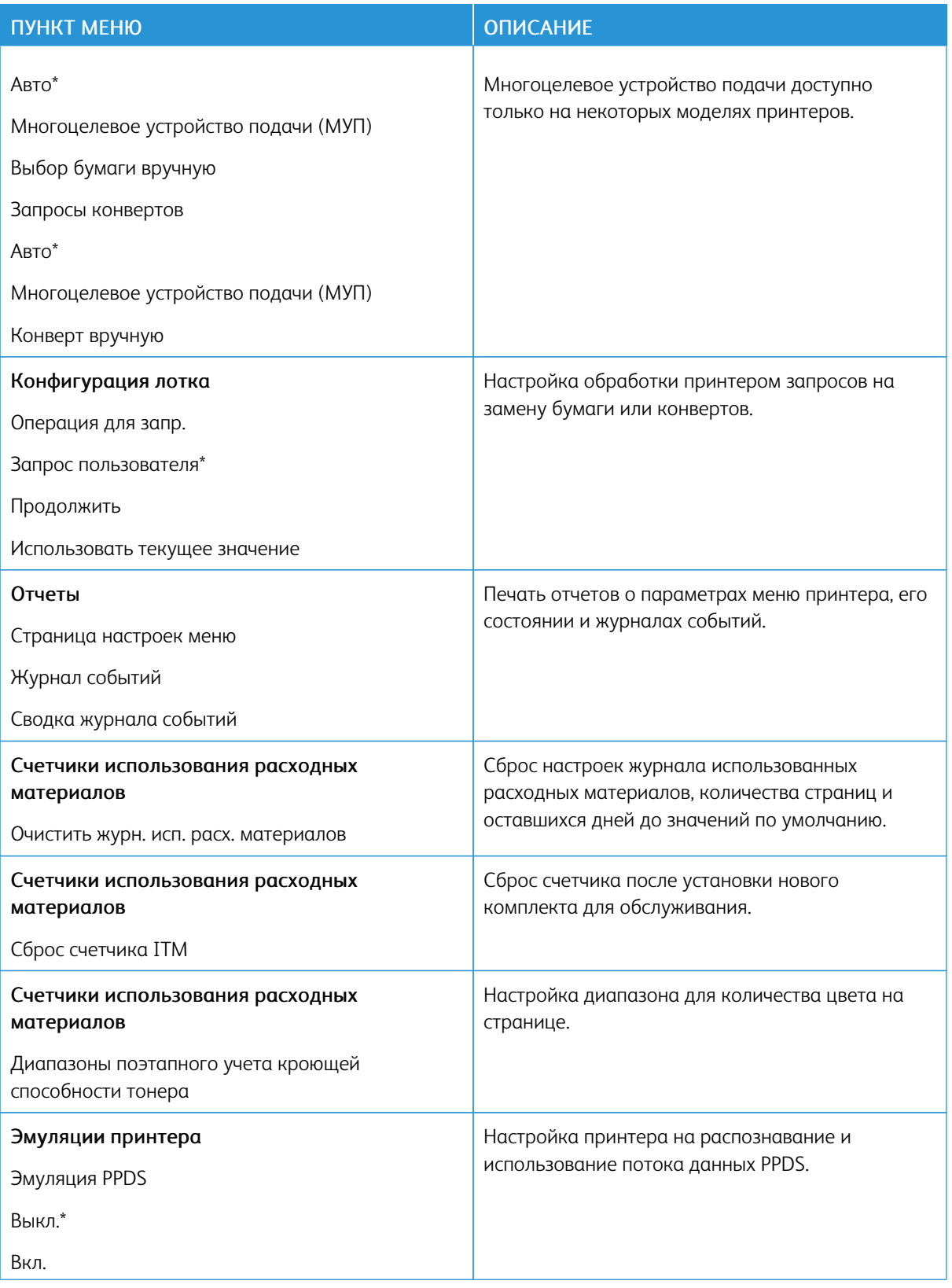

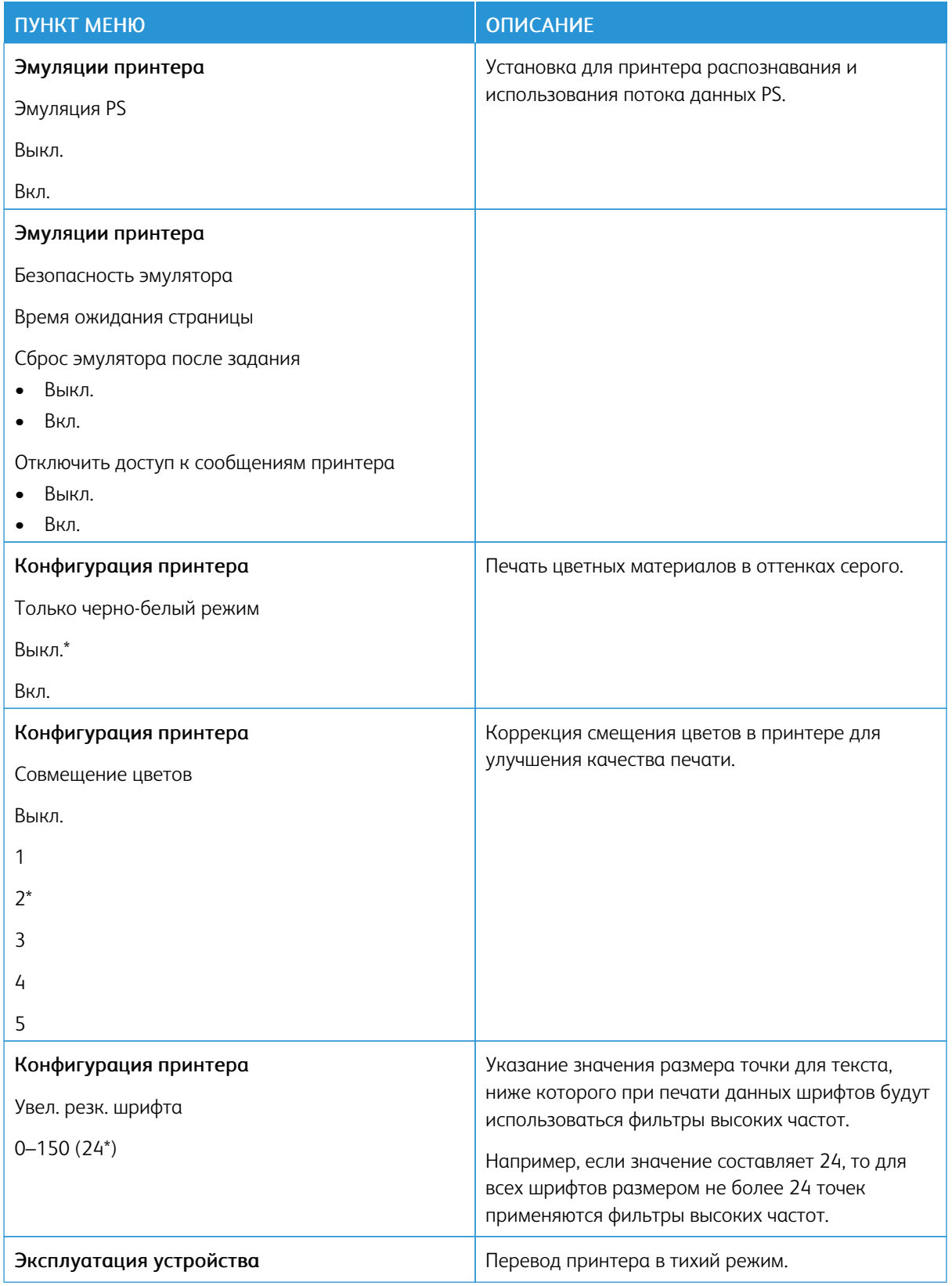

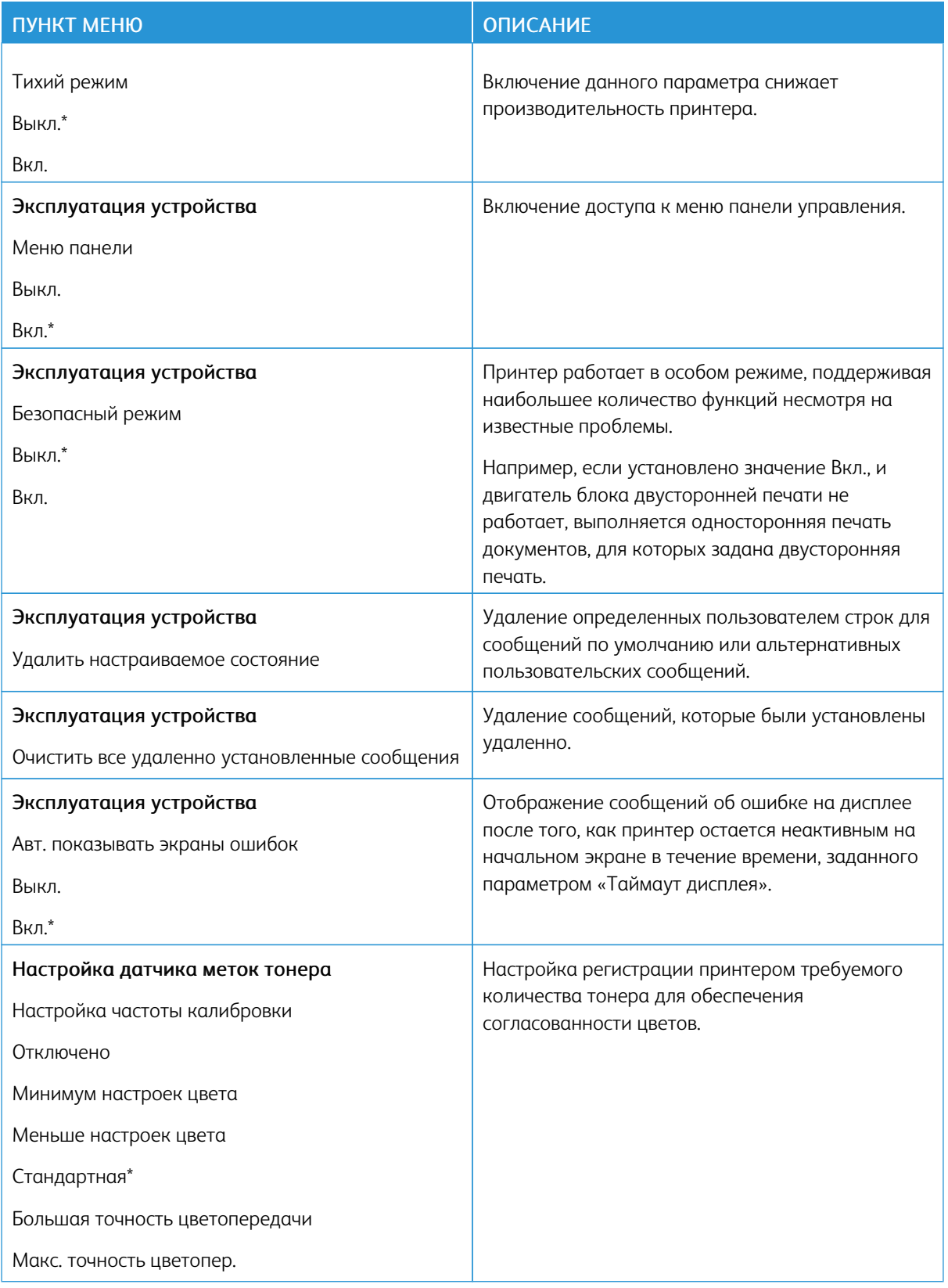

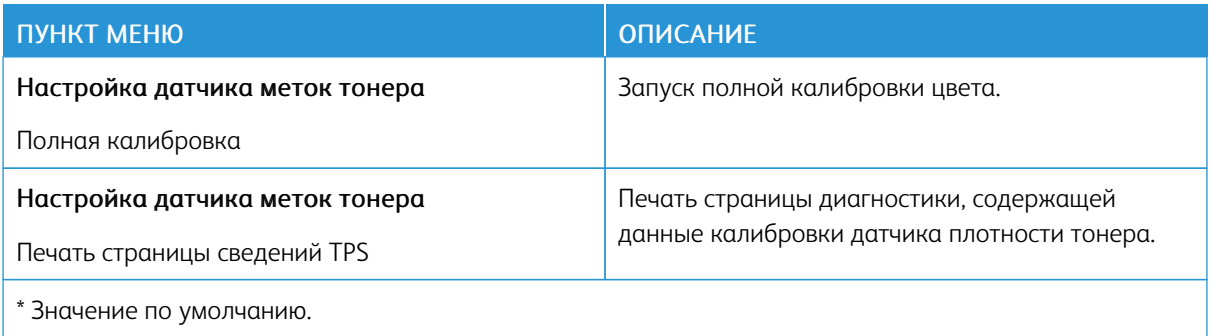

#### **Очистка при простое**

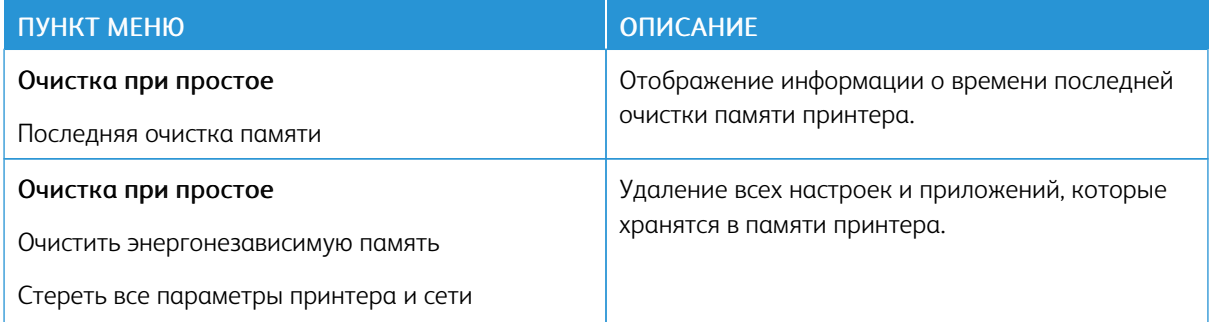

#### <span id="page-98-0"></span>**ЗНАЧКИ, ОТОБРАЖАЕМЫЕ НА НАЧАЛЬНОМ ЭКРАНЕ**

Примечание. Это меню отображается только на некоторых моделях принтеров.

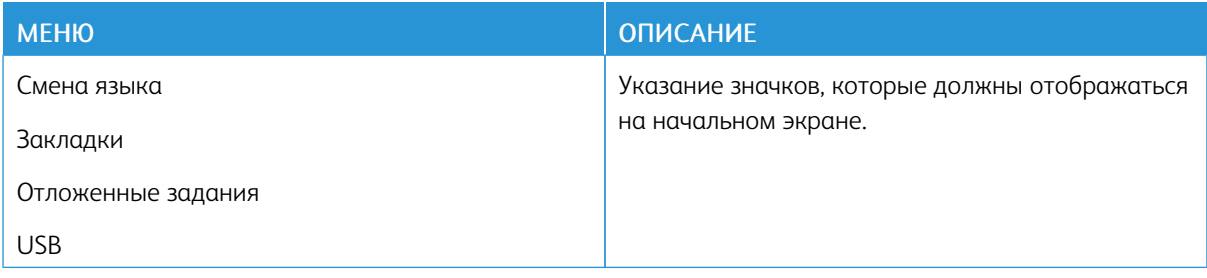

# <span id="page-99-0"></span>**КАРТА САЙТА**

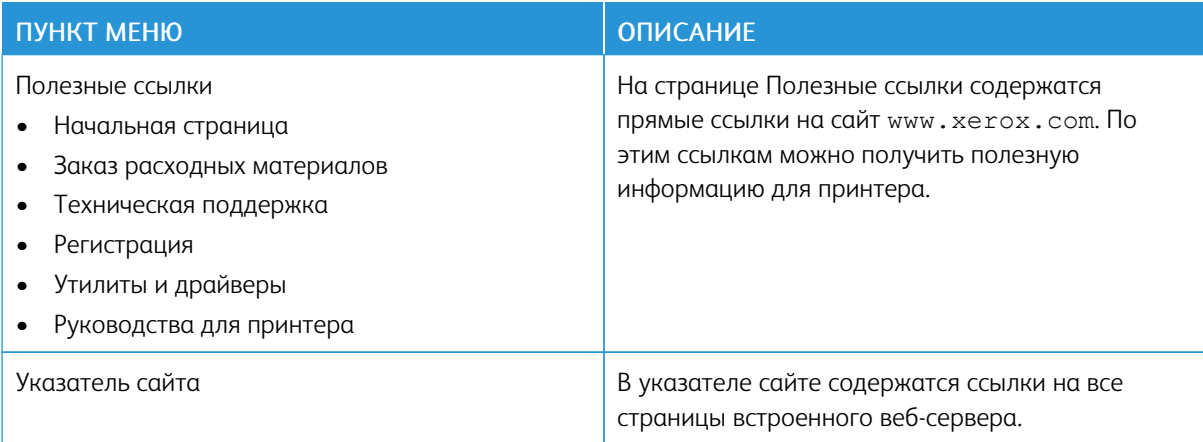

#### <span id="page-100-0"></span>**ОБНОВЛЕНИЕ ПО**

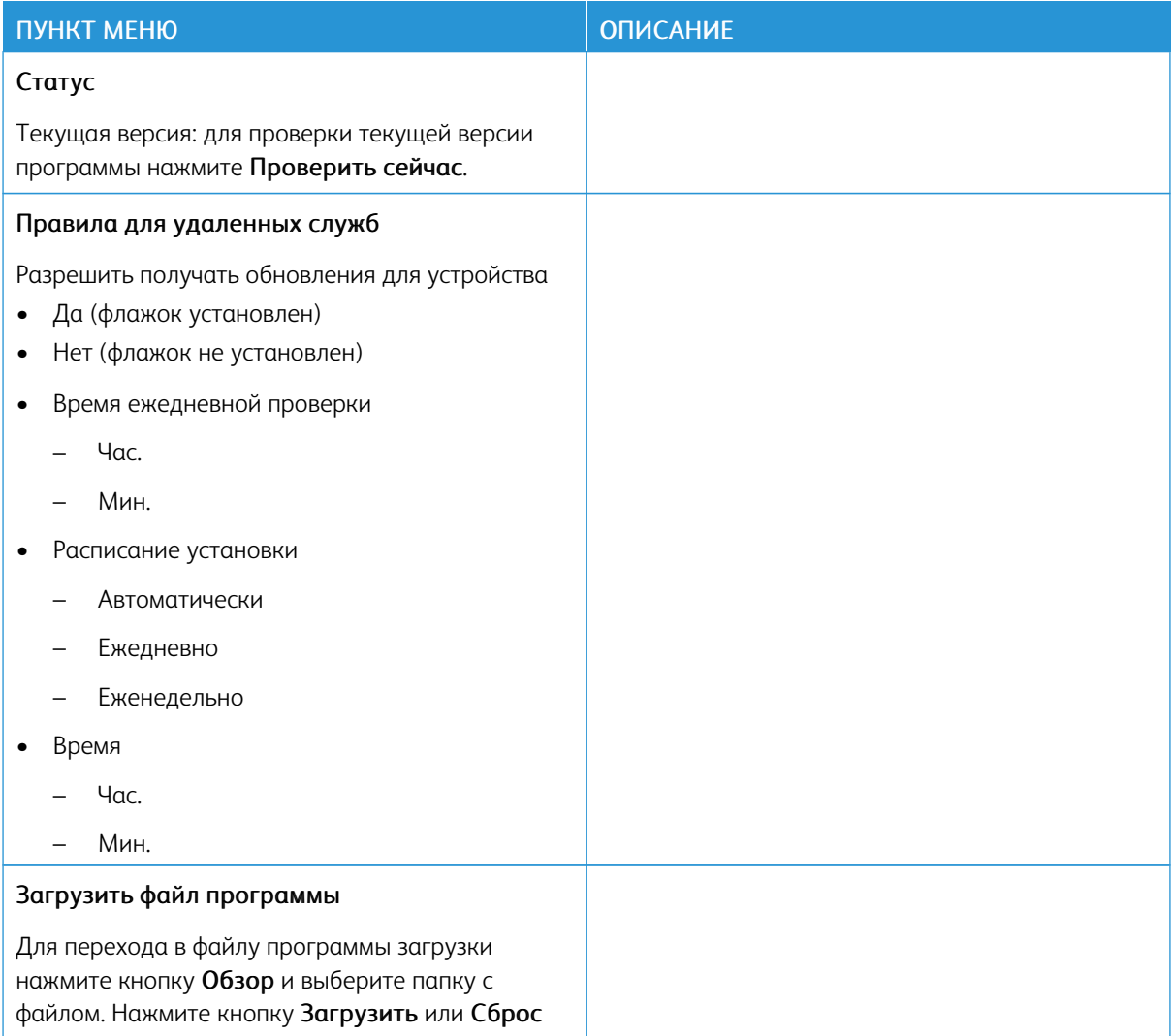

# <span id="page-101-0"></span>**ЗАГРУЗКА ДАННЫХ УДАЛЕННЫХ СЛУЖБ**

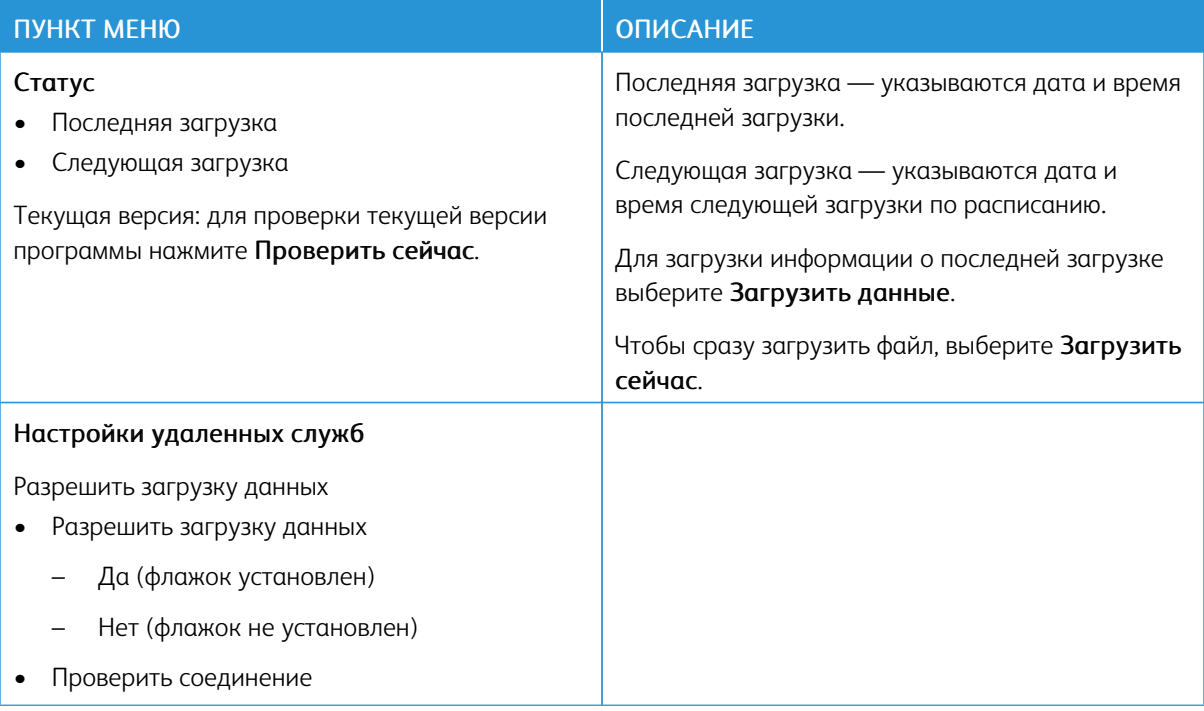

### <span id="page-101-1"></span>**О ПРИНТЕРЕ**

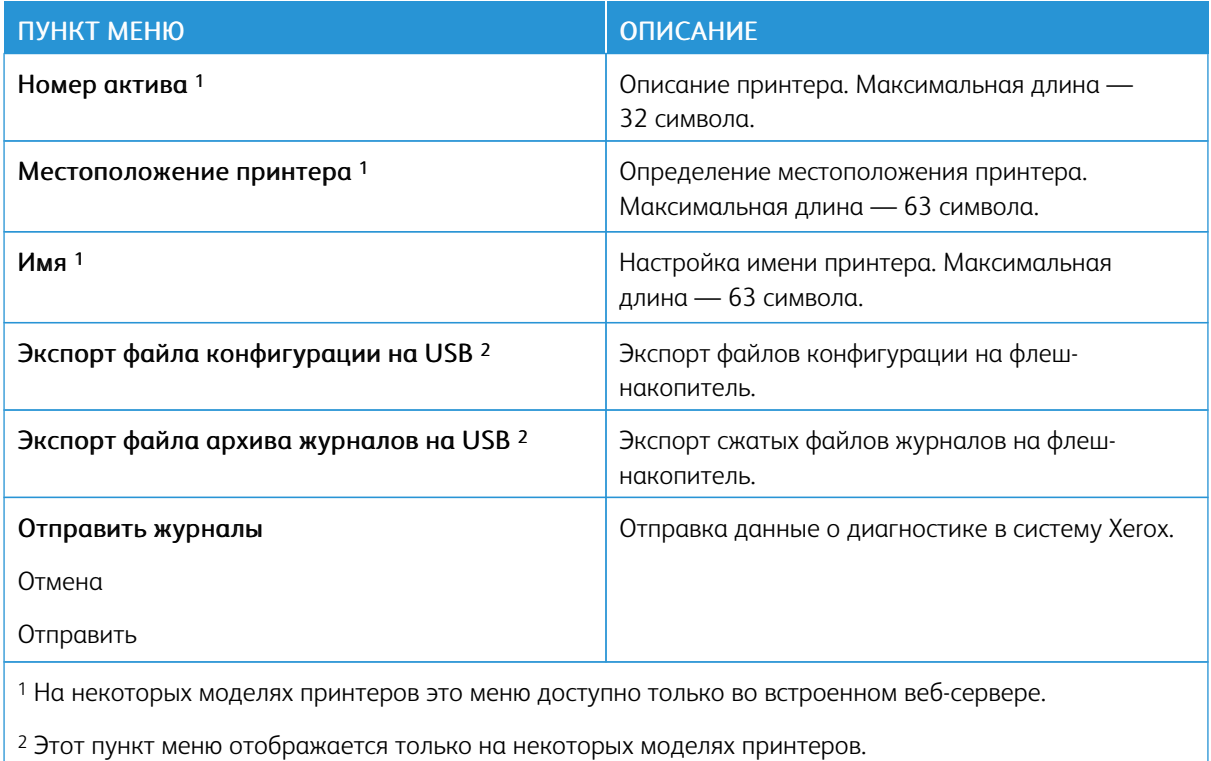

# <span id="page-102-0"></span>Печать

#### <span id="page-102-1"></span>**МАКЕТ**

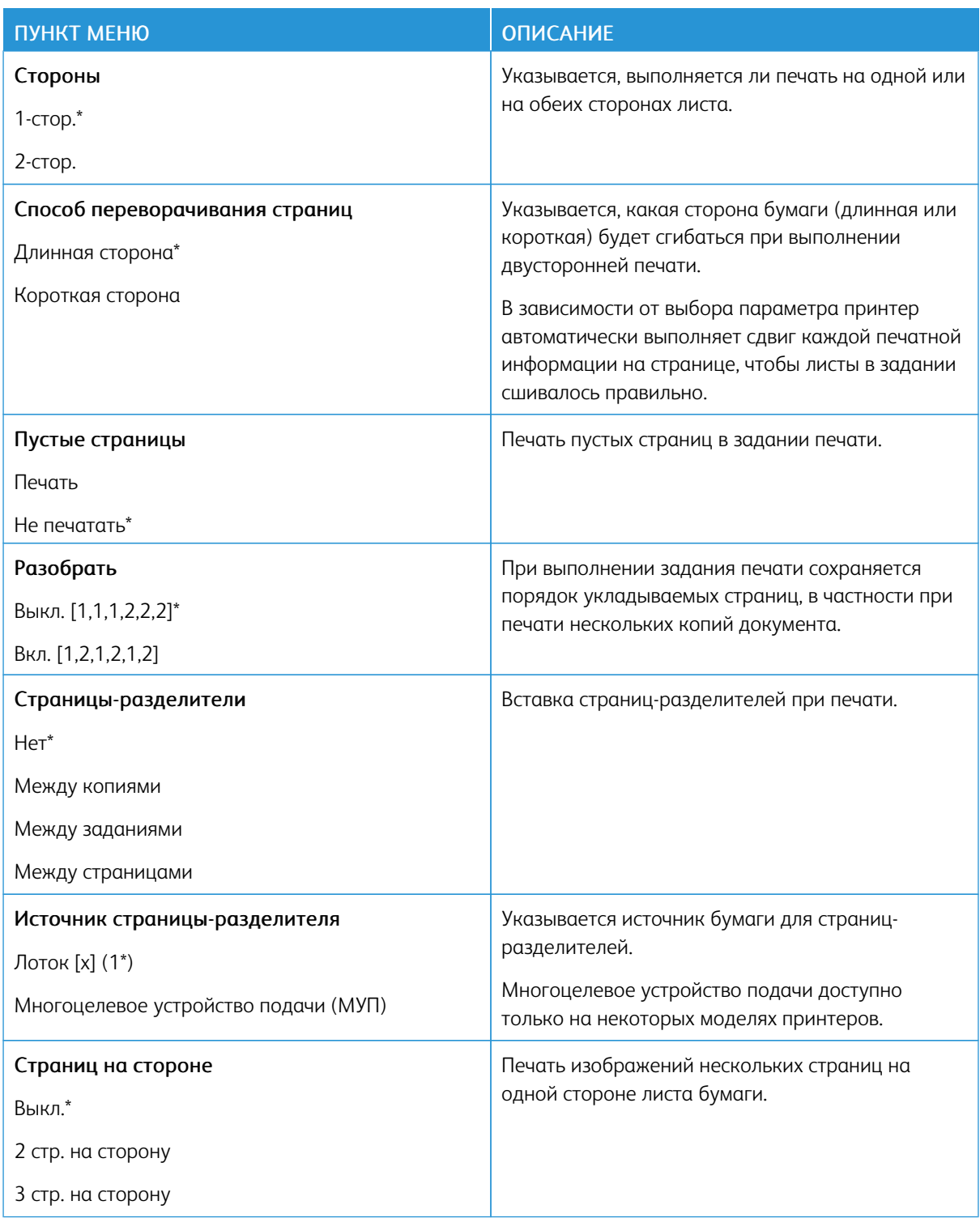

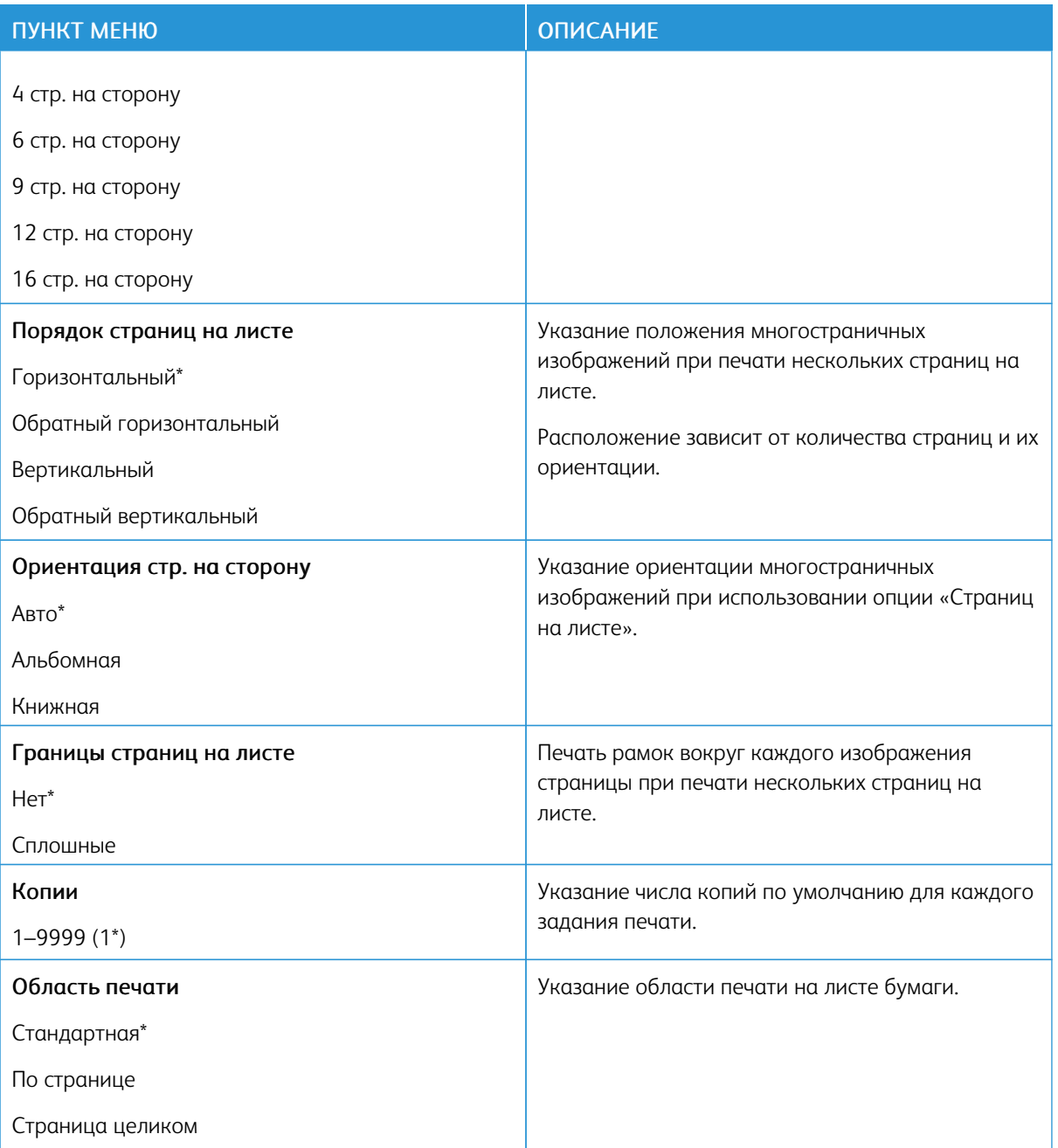

# <span id="page-104-0"></span>**НАСТРОЙКА**

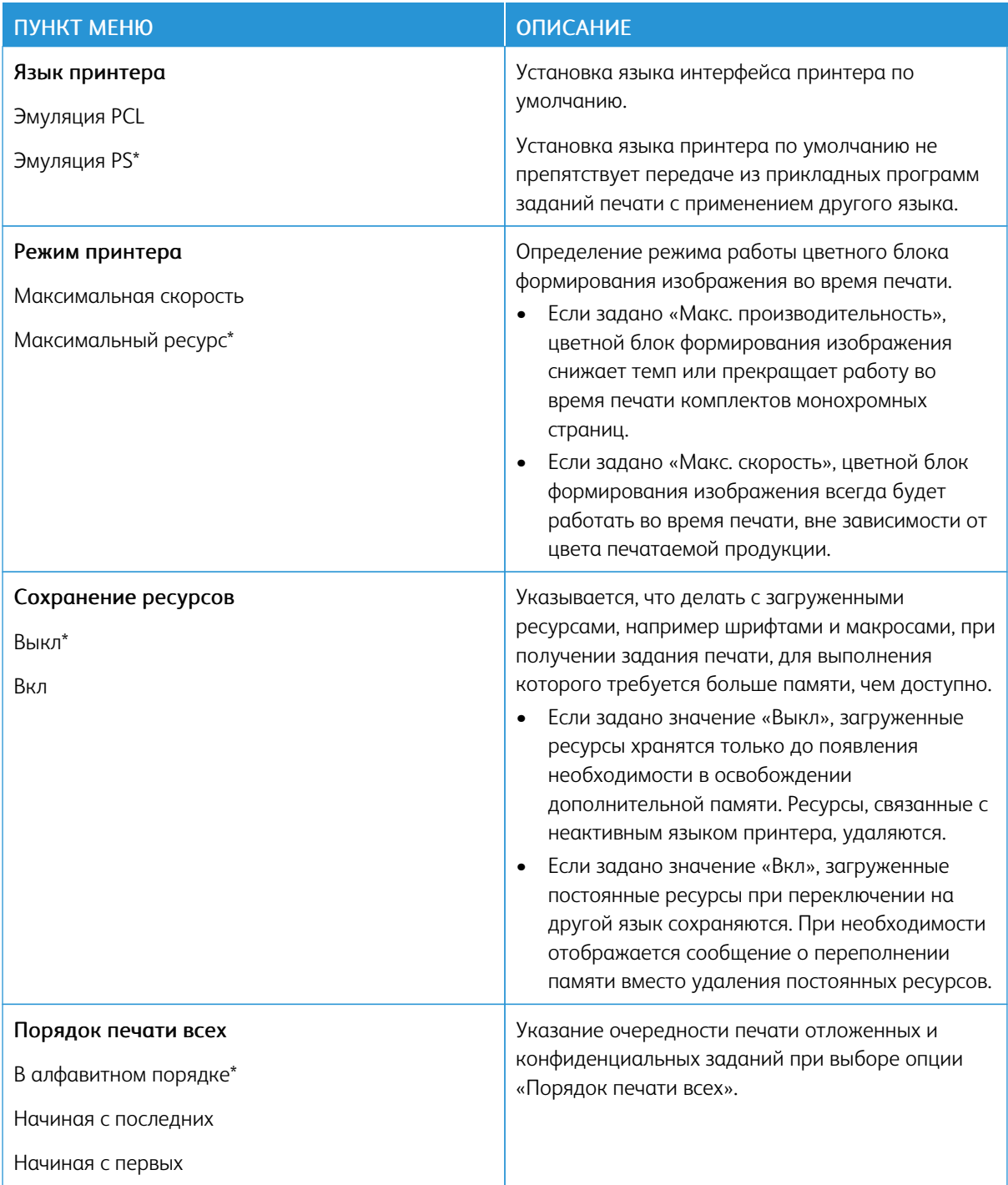

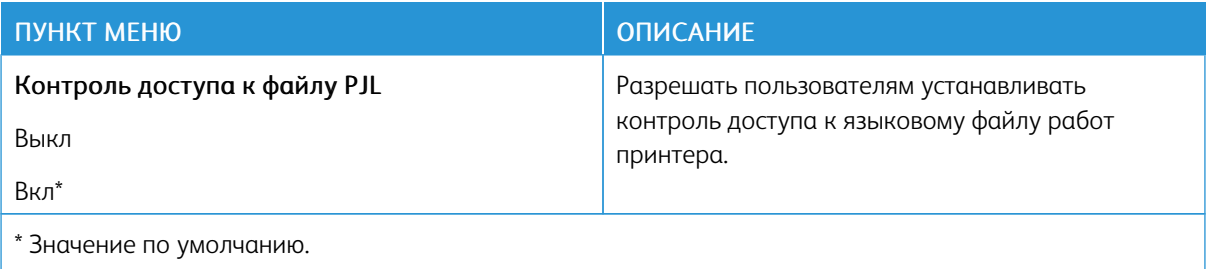

#### <span id="page-105-0"></span>**КАЧЕСТВО**

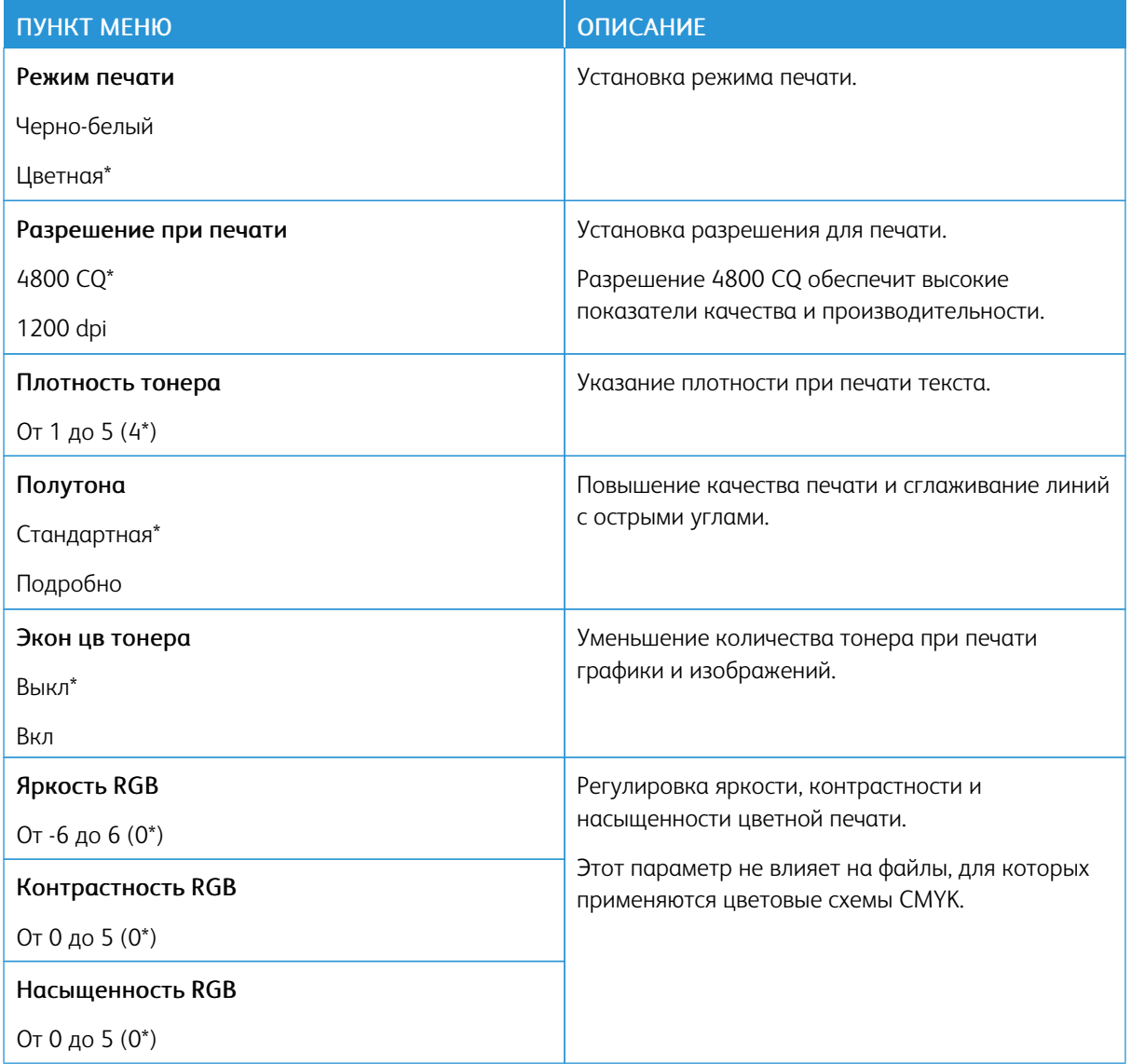

# Доп. парам. обр. изобр.

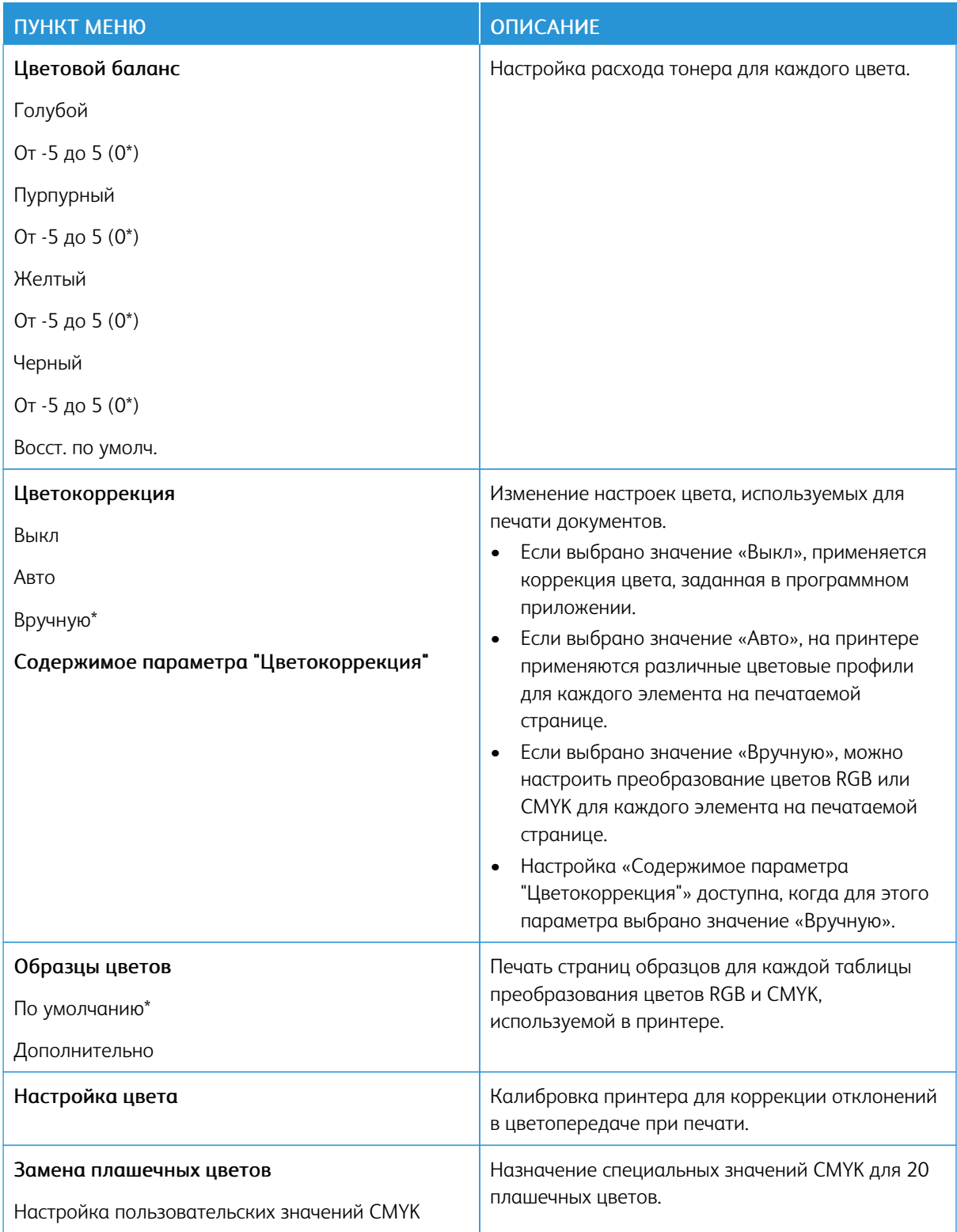

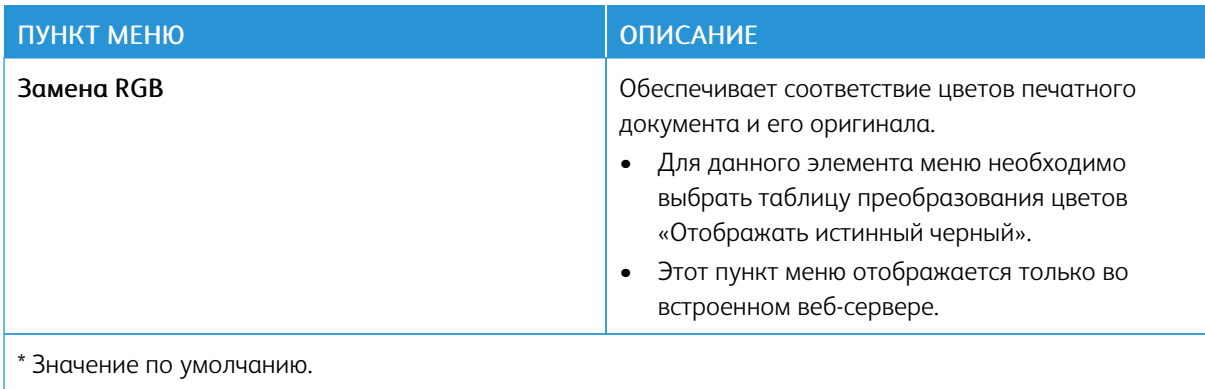

# <span id="page-107-0"></span>**УЧЕТ ЗАДАНИЙ**

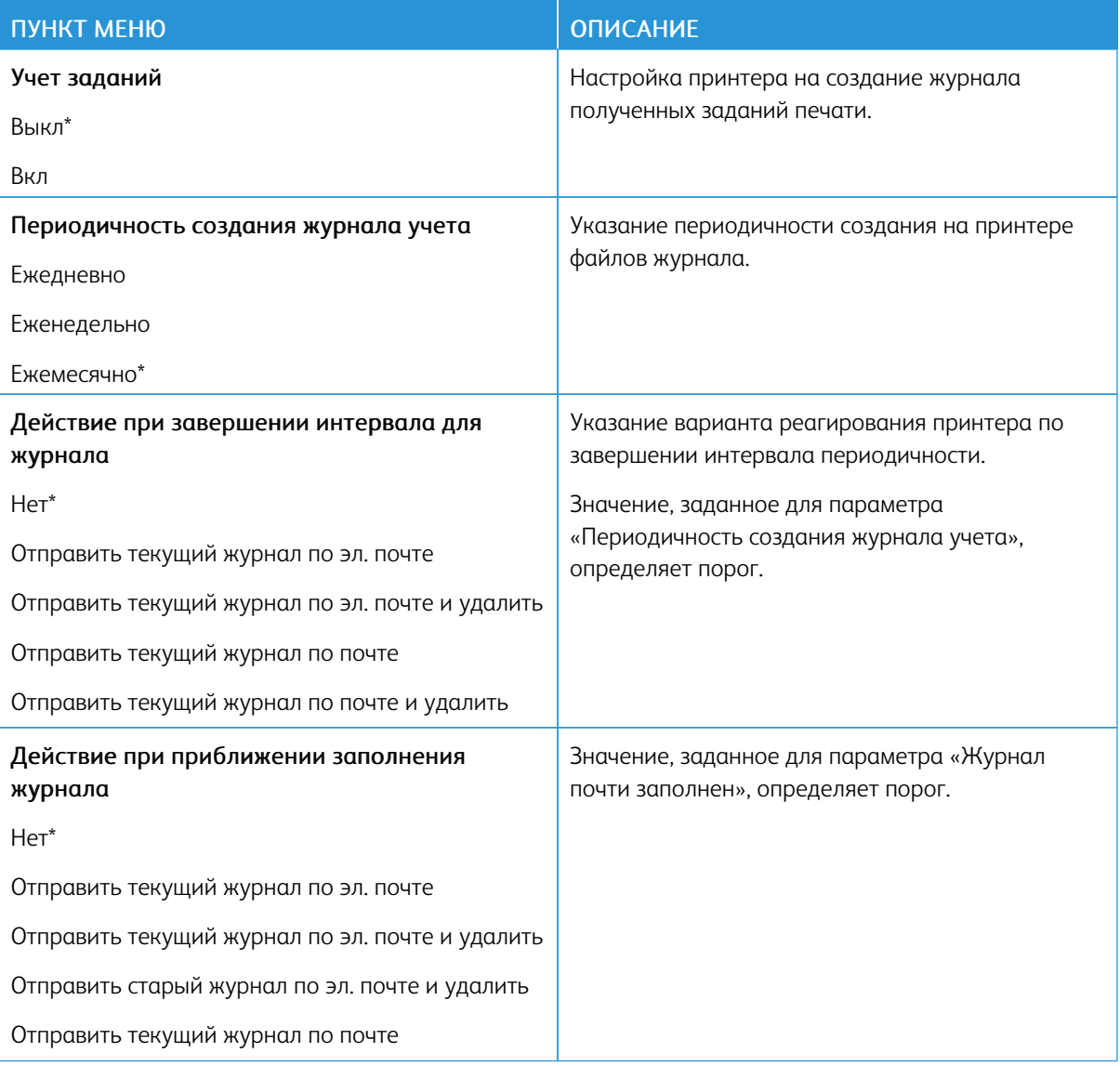
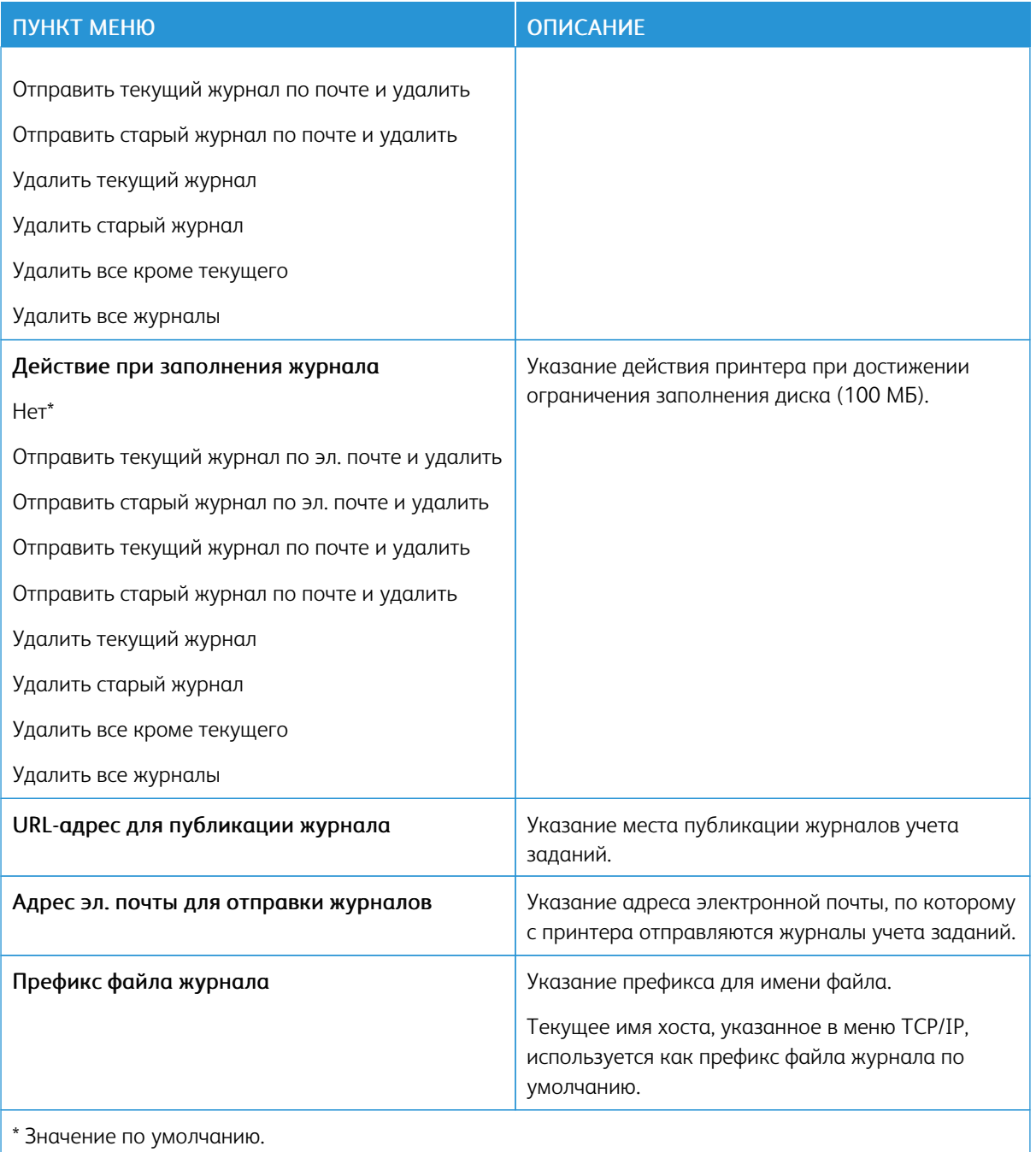

### **XPS**

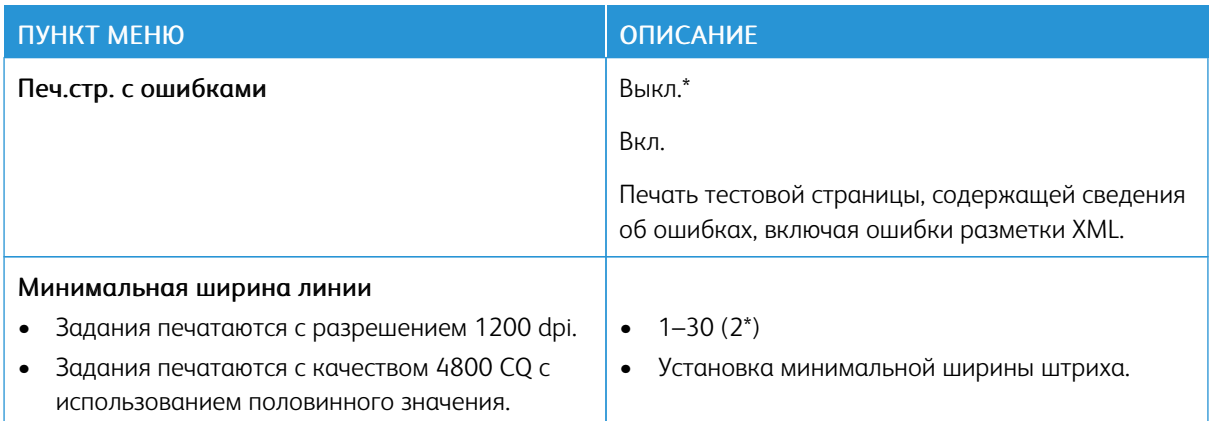

#### **PDF**

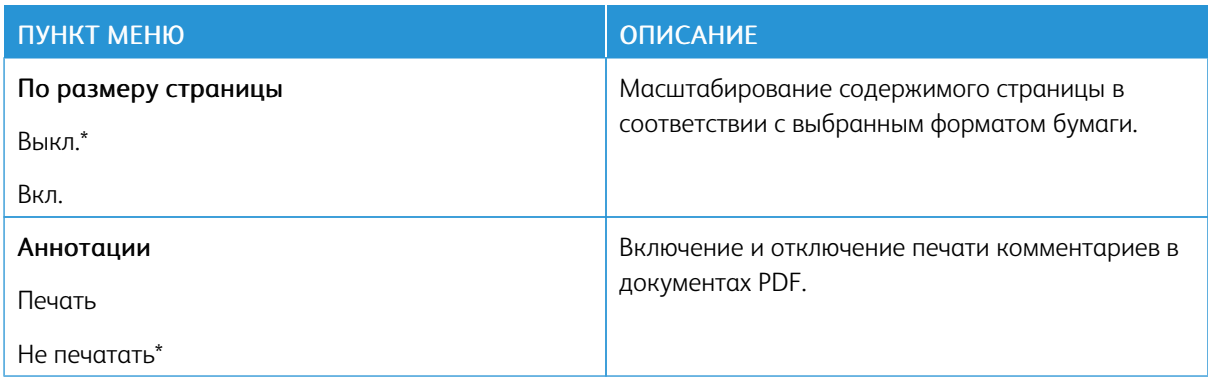

### **POSTSCRIPT**

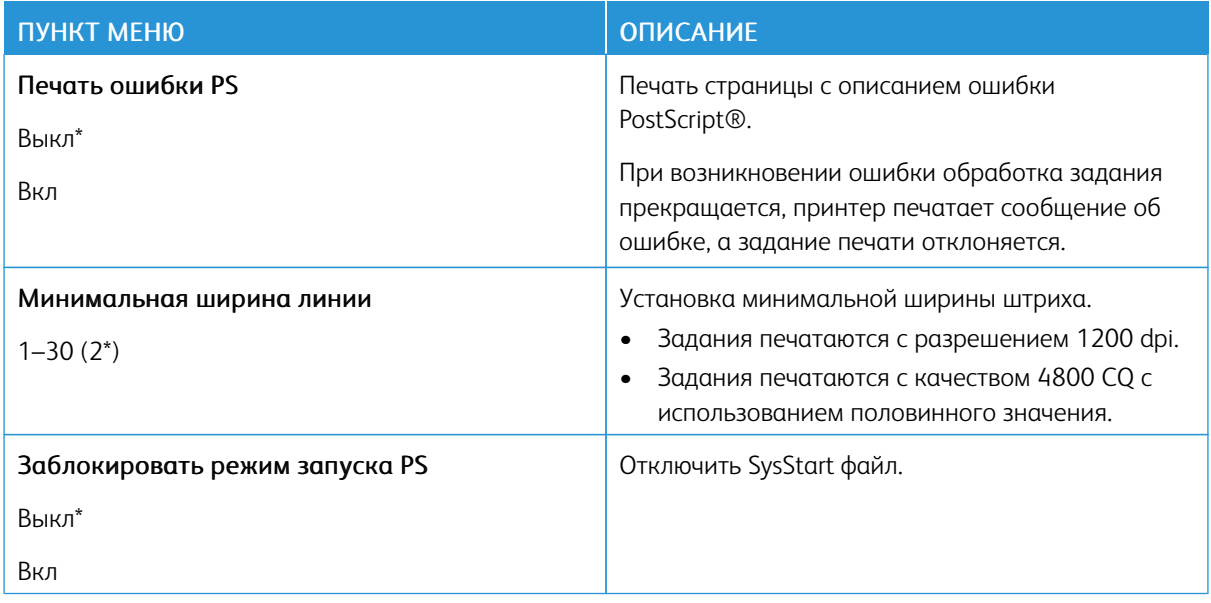

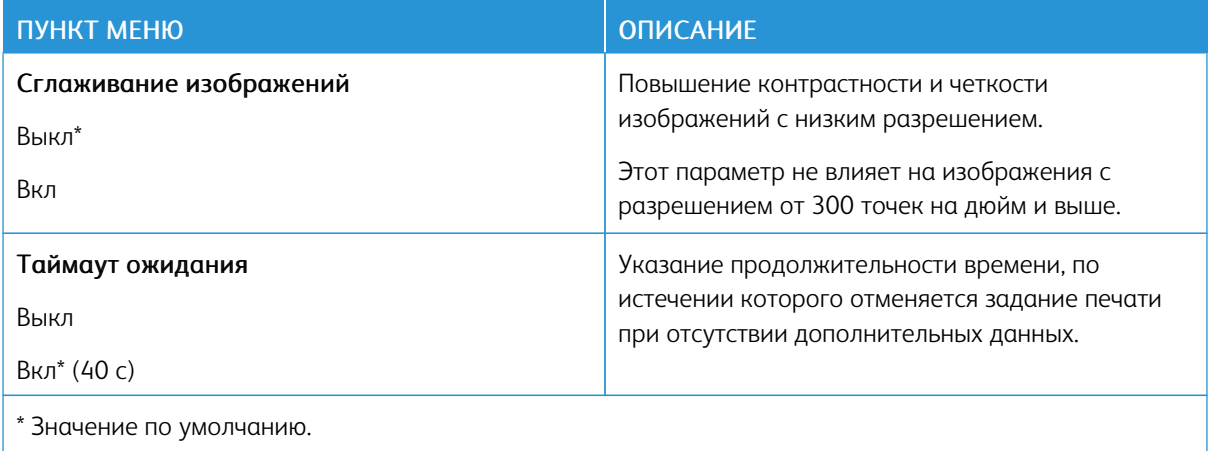

### **PCL**

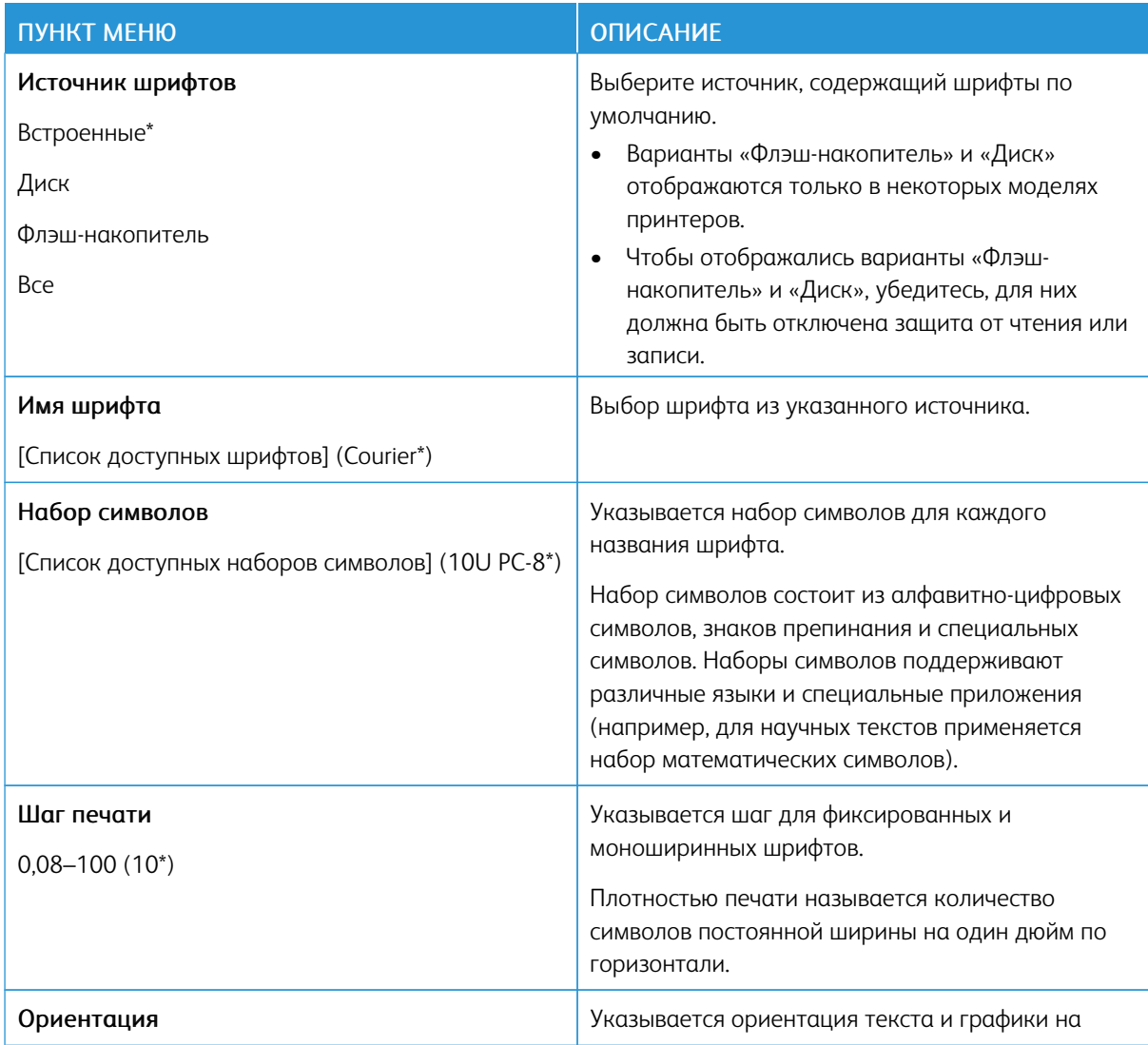

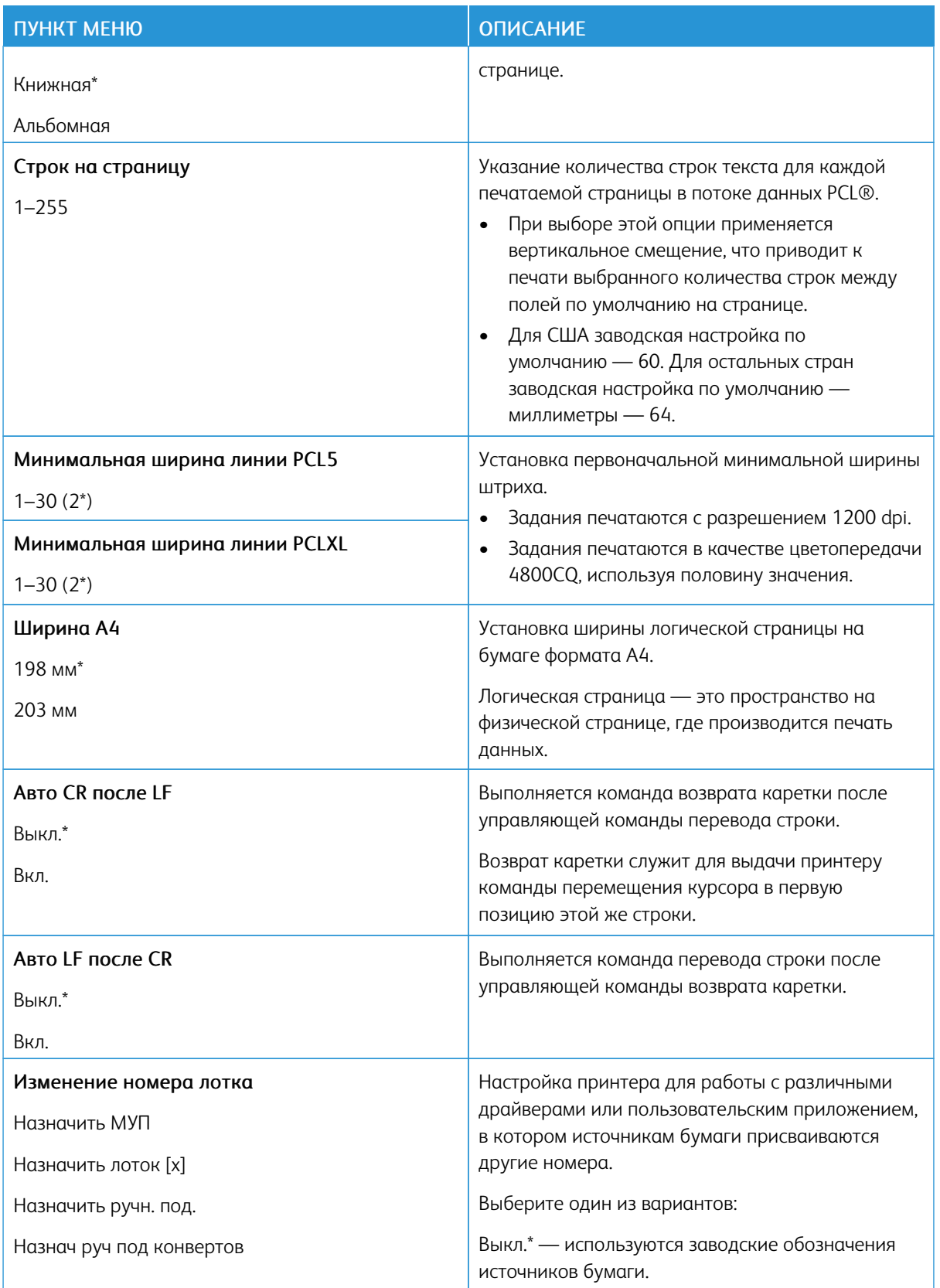

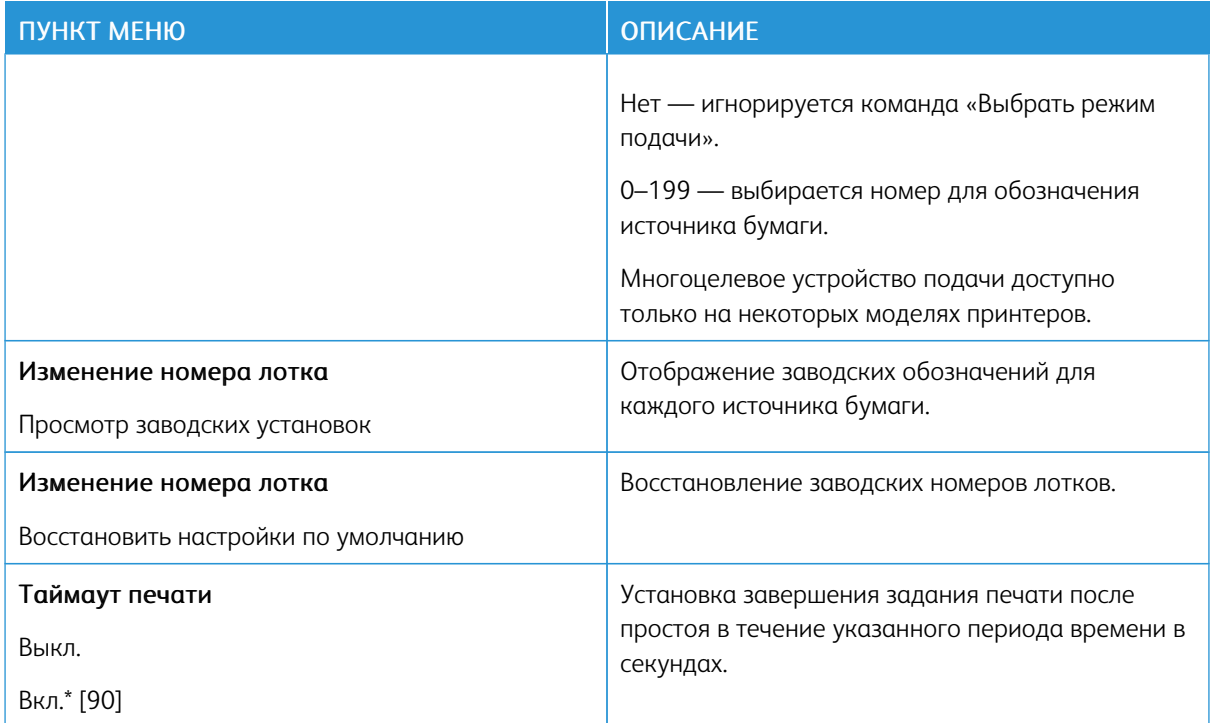

### **HTML**

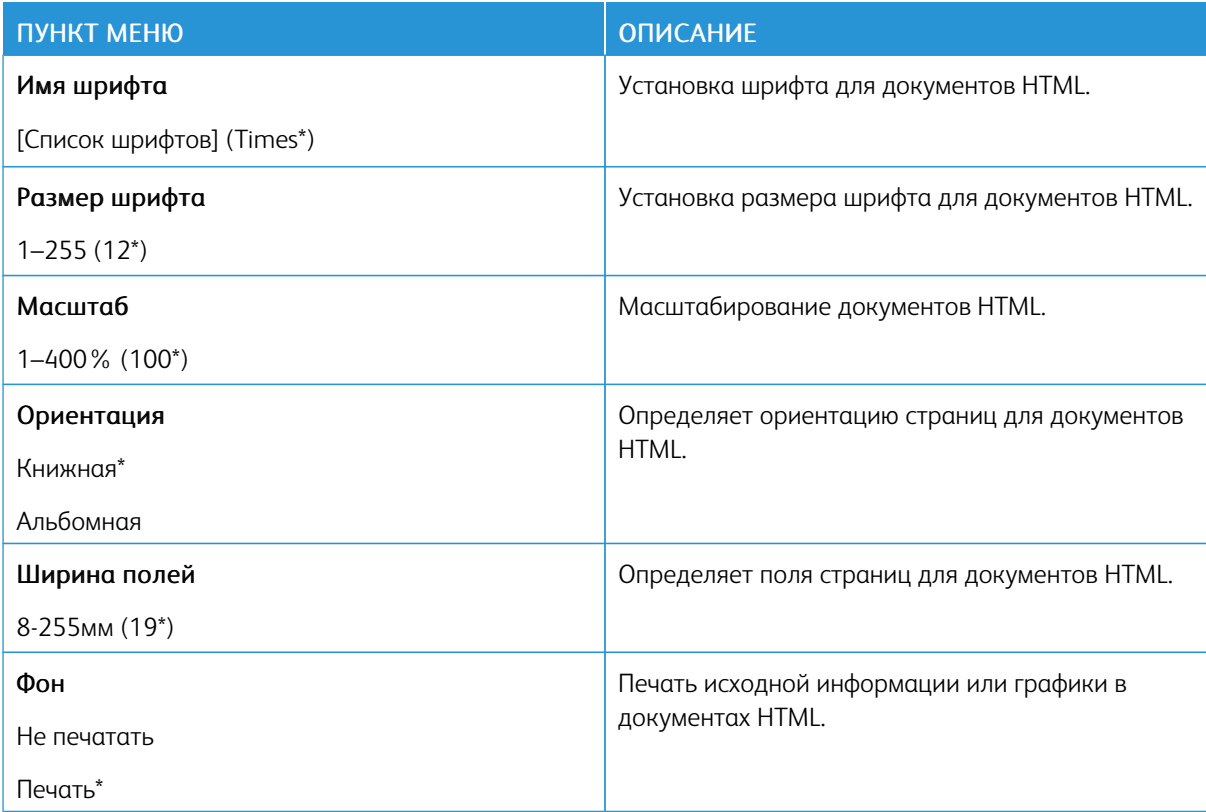

#### **ИЗОБРАЖЕНИЕ**

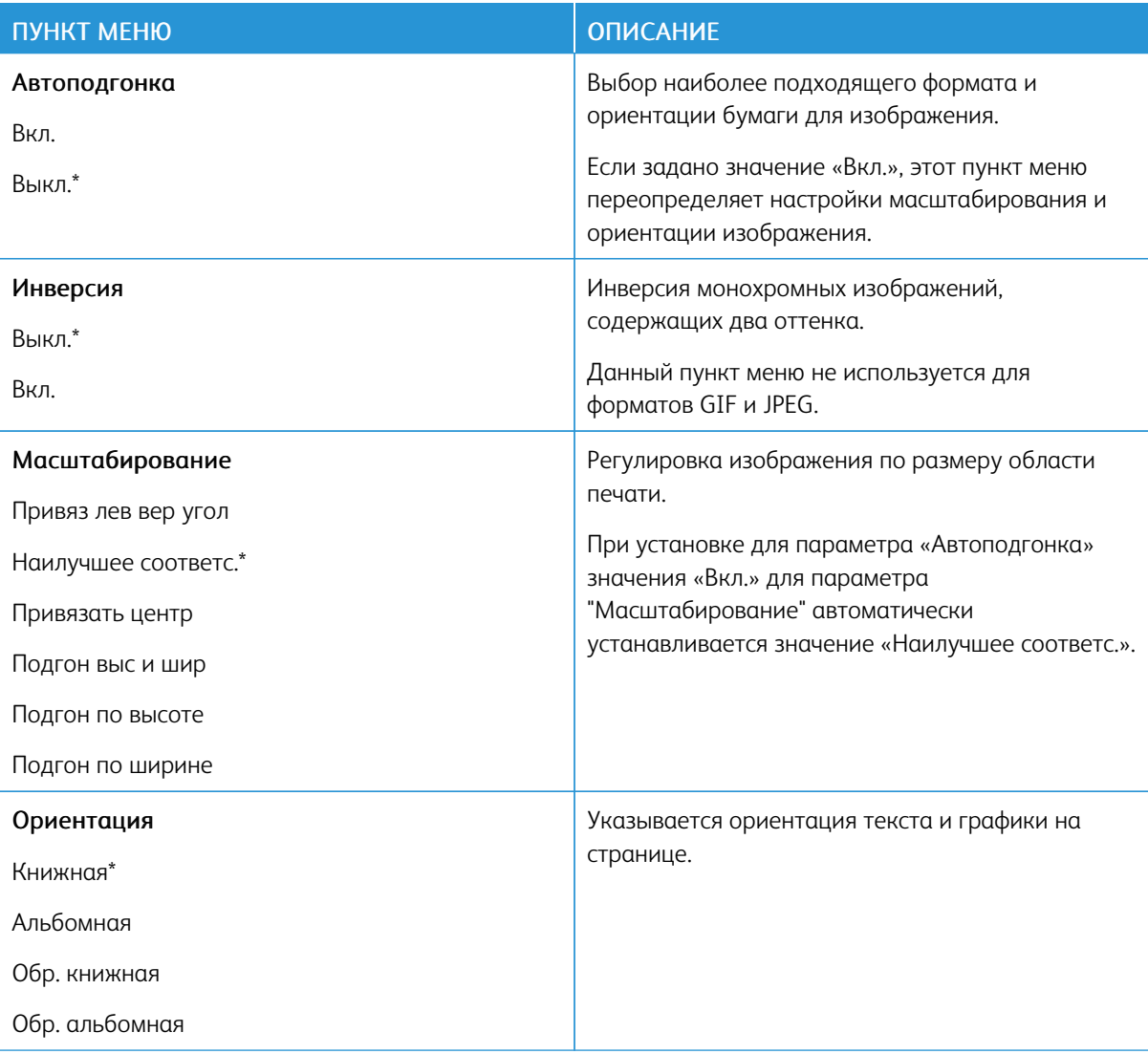

# Бумага

### **КОНФИГУРАЦИЯ ЛОТКА**

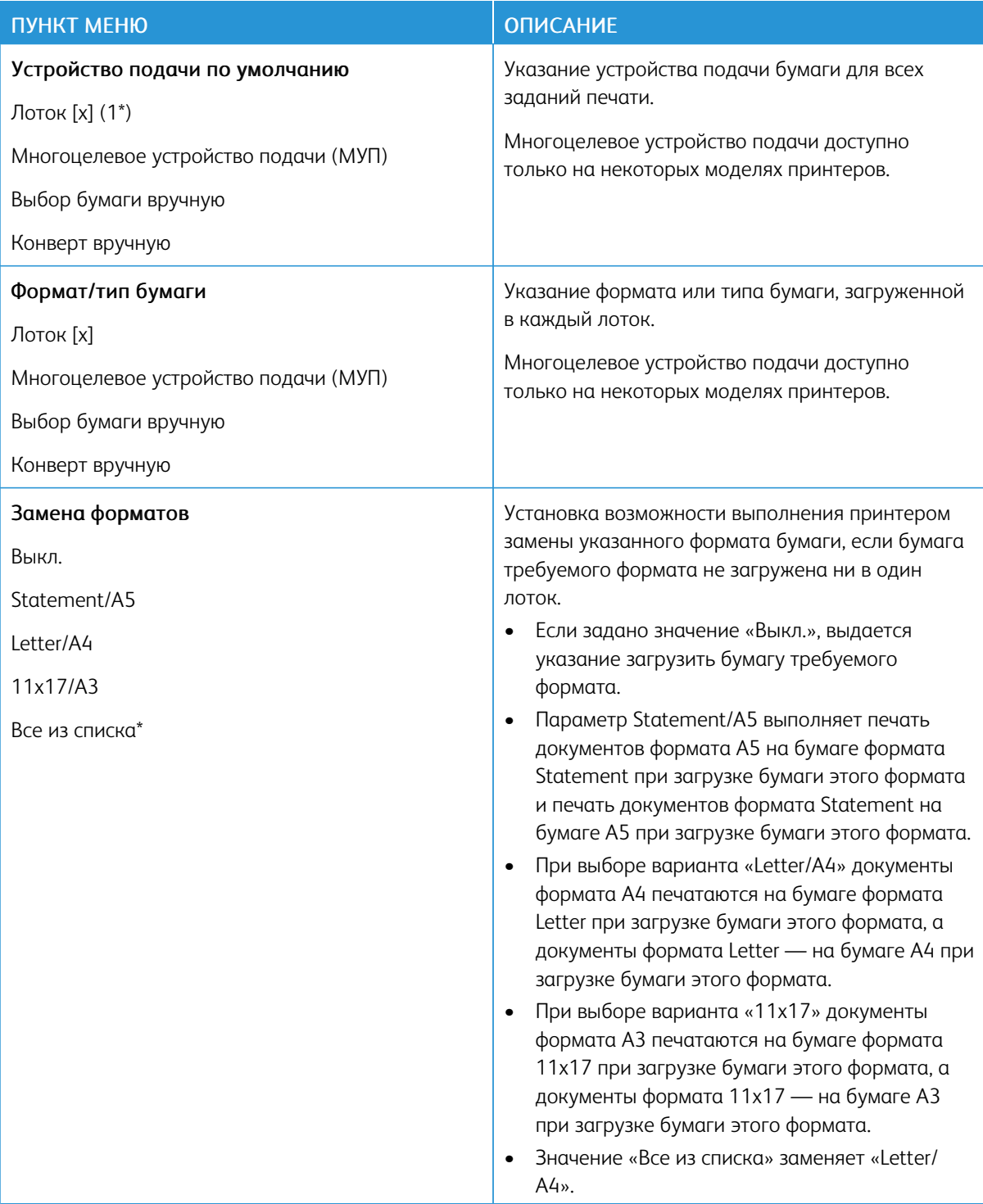

# **НАСТРОЙКА МАТЕРИАЛА ДЛЯ ПЕЧАТИ**

# **Настройка формата Universal**

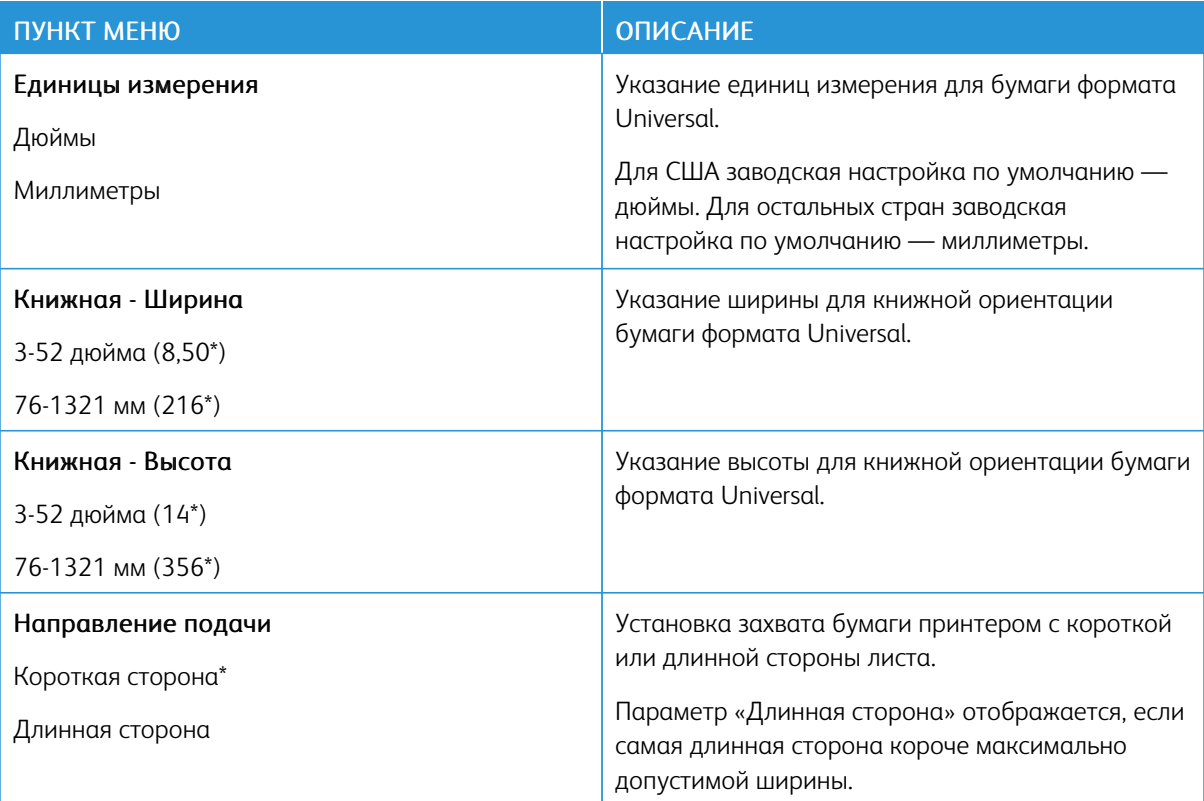

### **Типы материалов**

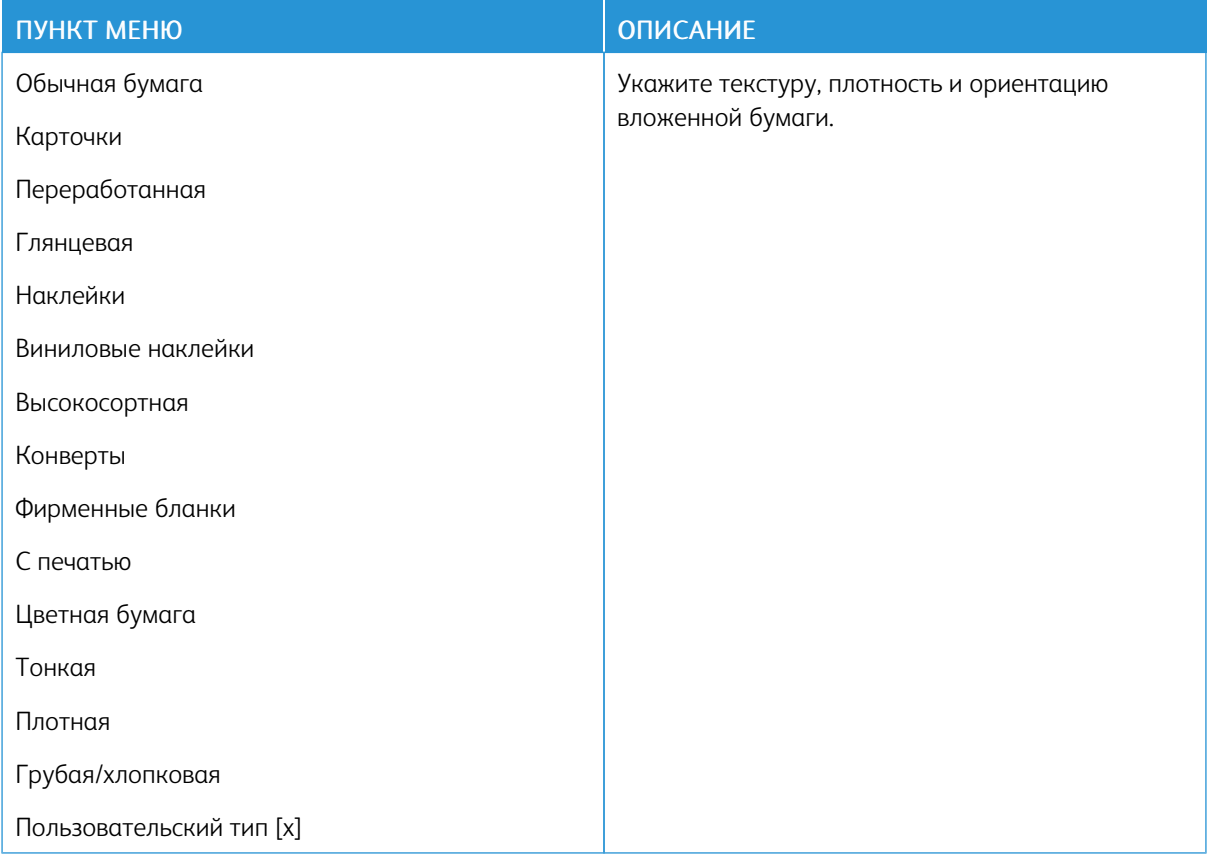

# USB-накопитель

Примечание. Это меню отображается только на некоторых моделях принтеров.

### **ПЕЧАТЬ С ФЛЕШ-НАКОПИТЕЛЯ**

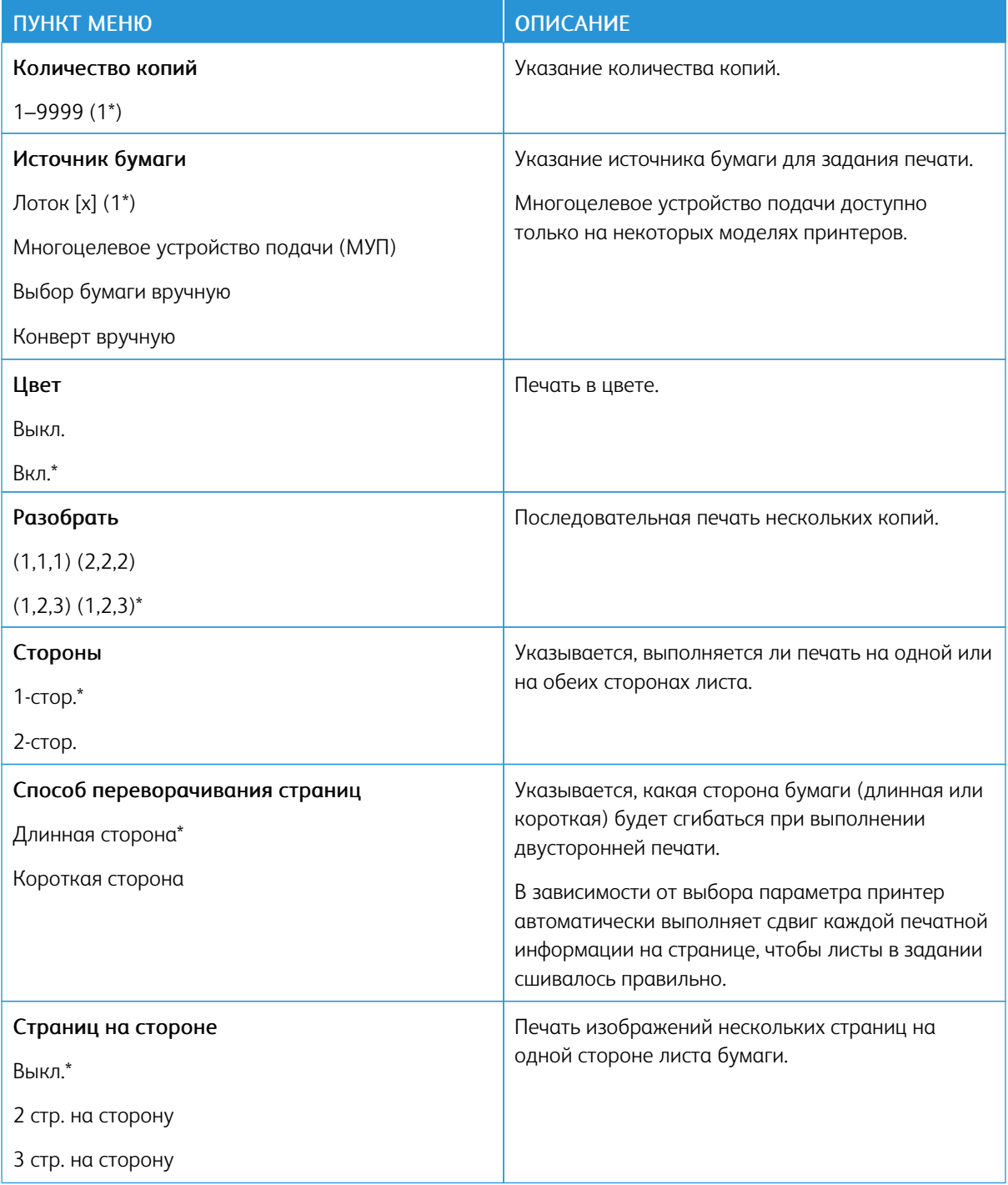

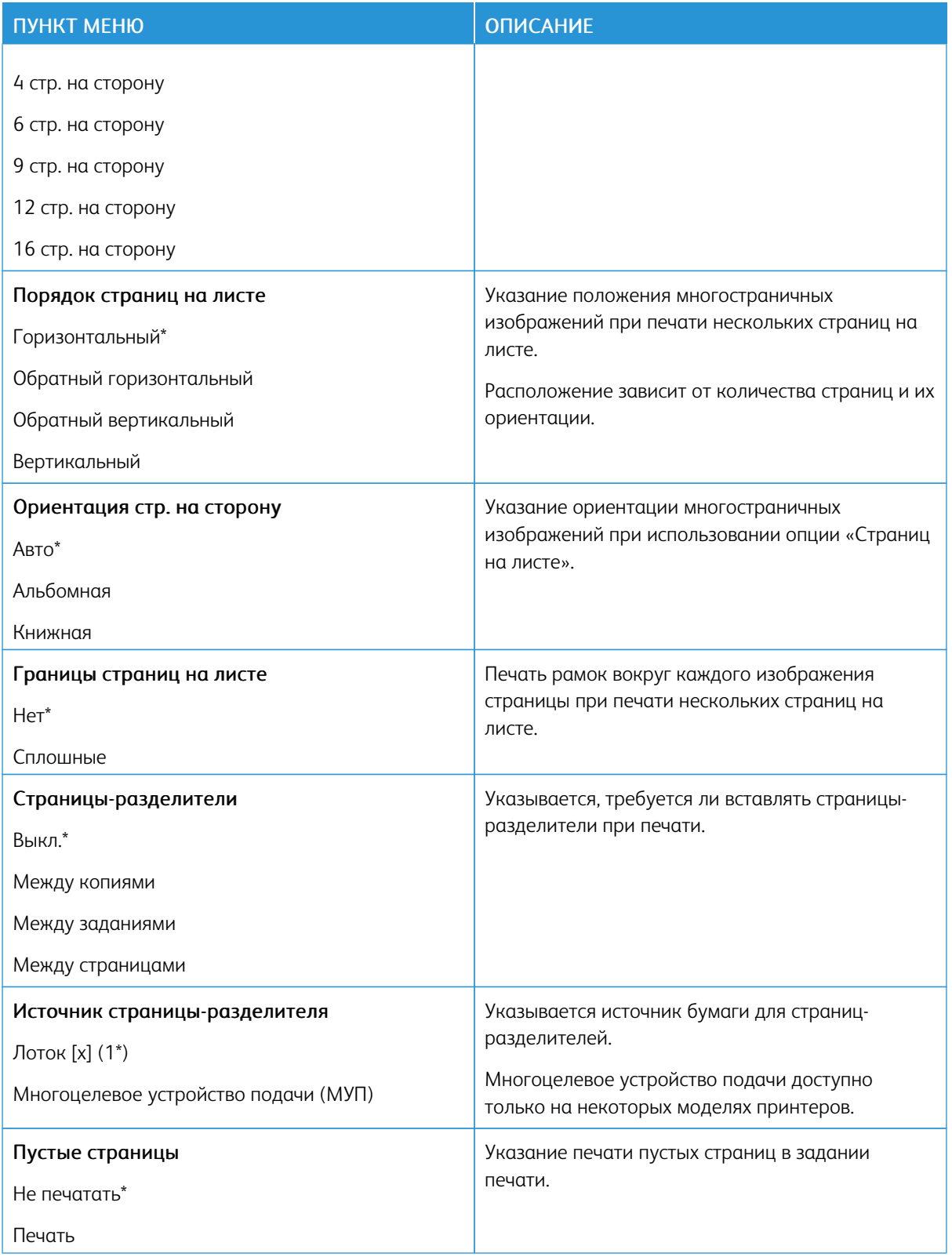

# Сеть/Порты

#### **ОБЗОР СЕТИ**

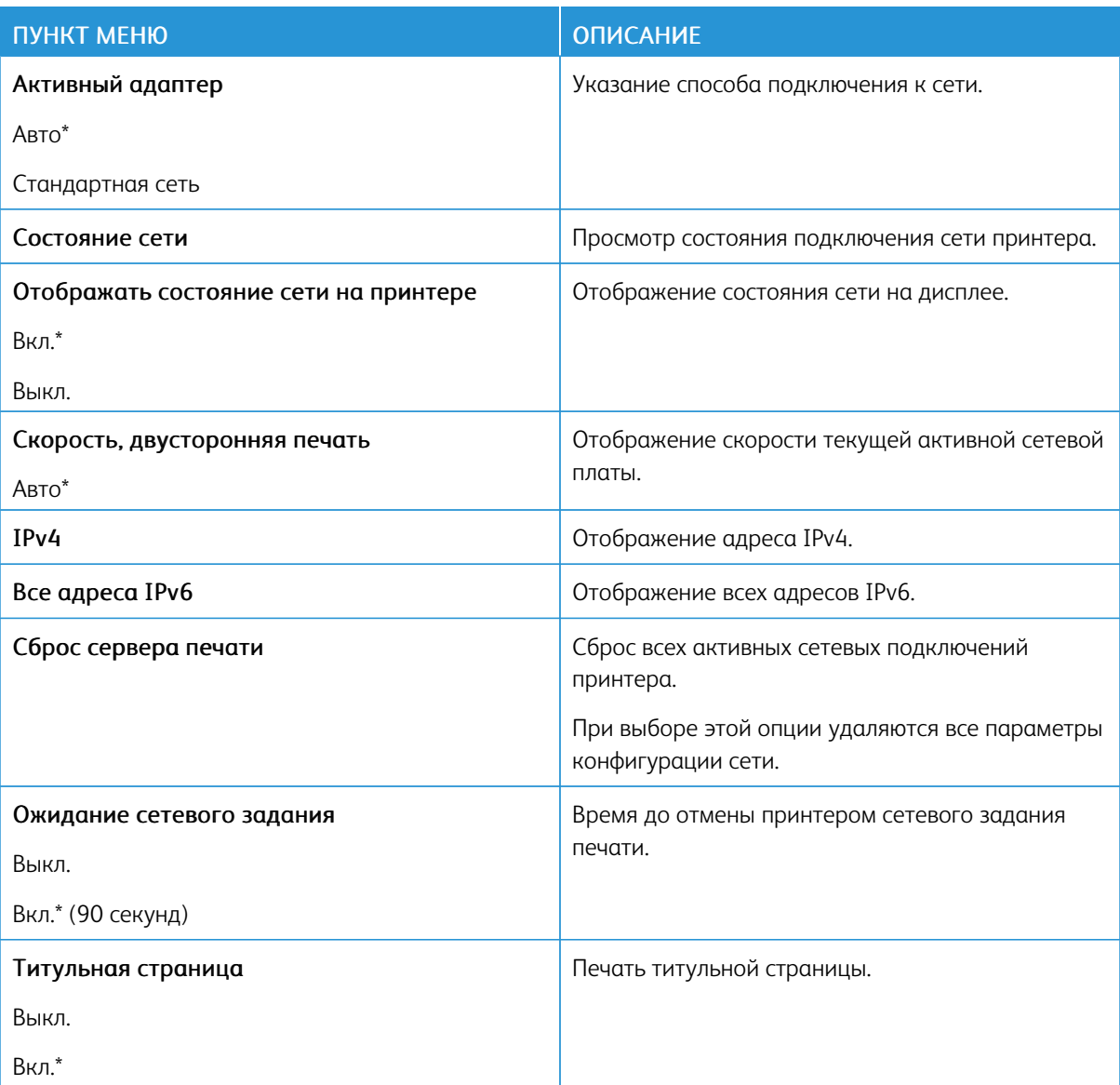

### БЕСПРОВОДНАЯ СВЯЗЬ

 $\mathscr{O}^{\circ}$ Примечание. Это меню доступно только в случае подключения принтеров к сети Wi-Fi или для принтеров, оснащенных адаптером беспроводной сети.

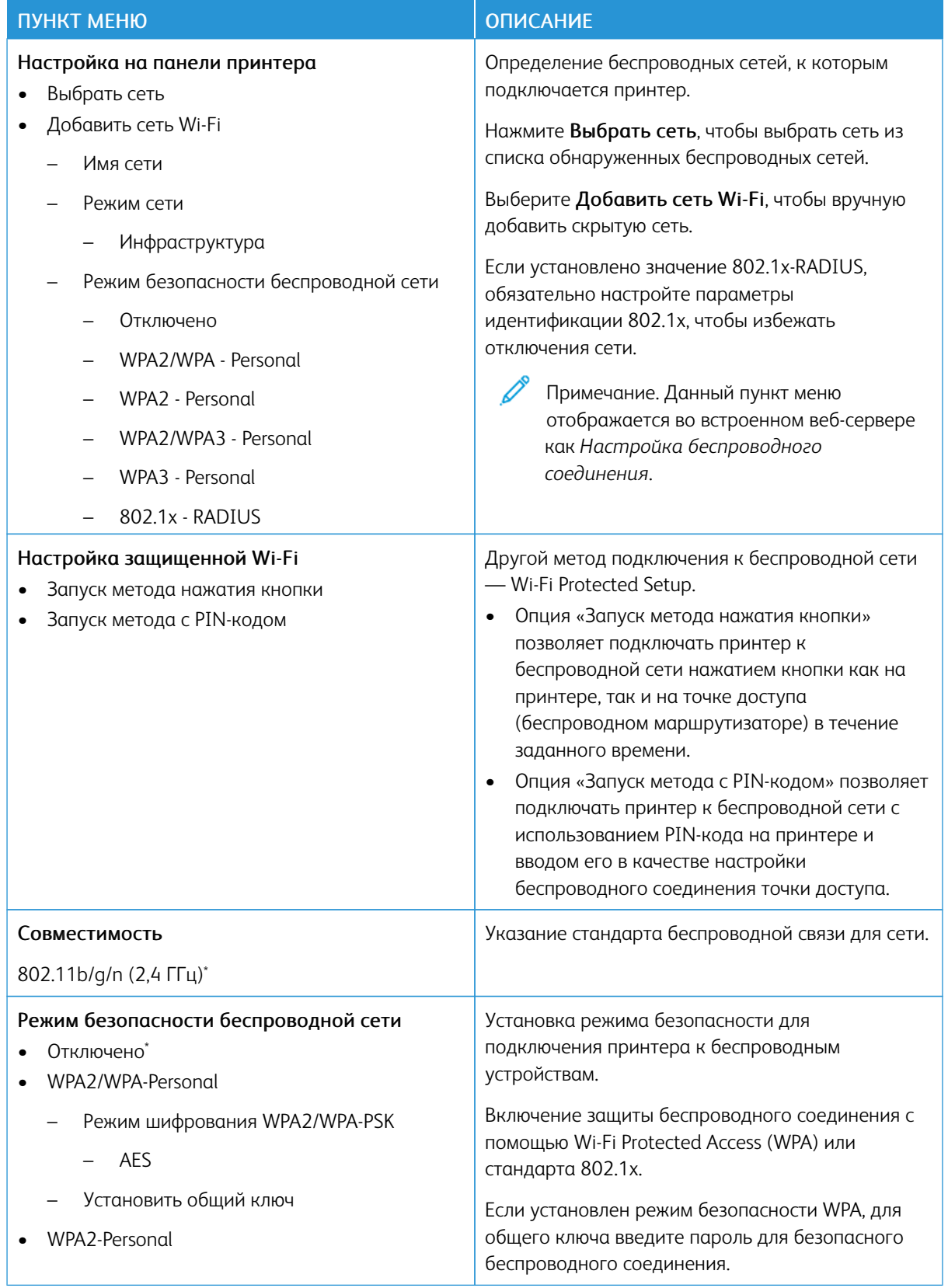

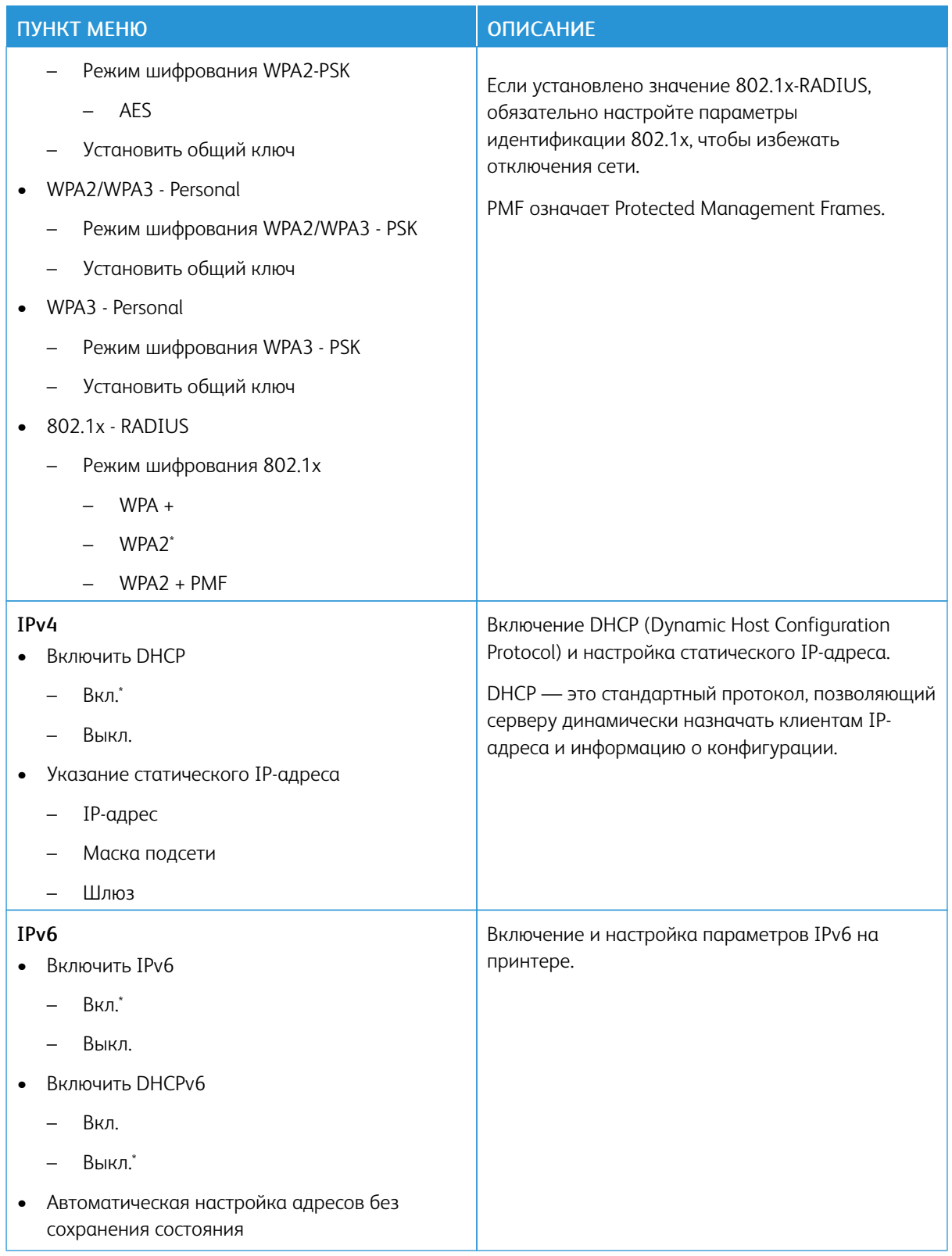

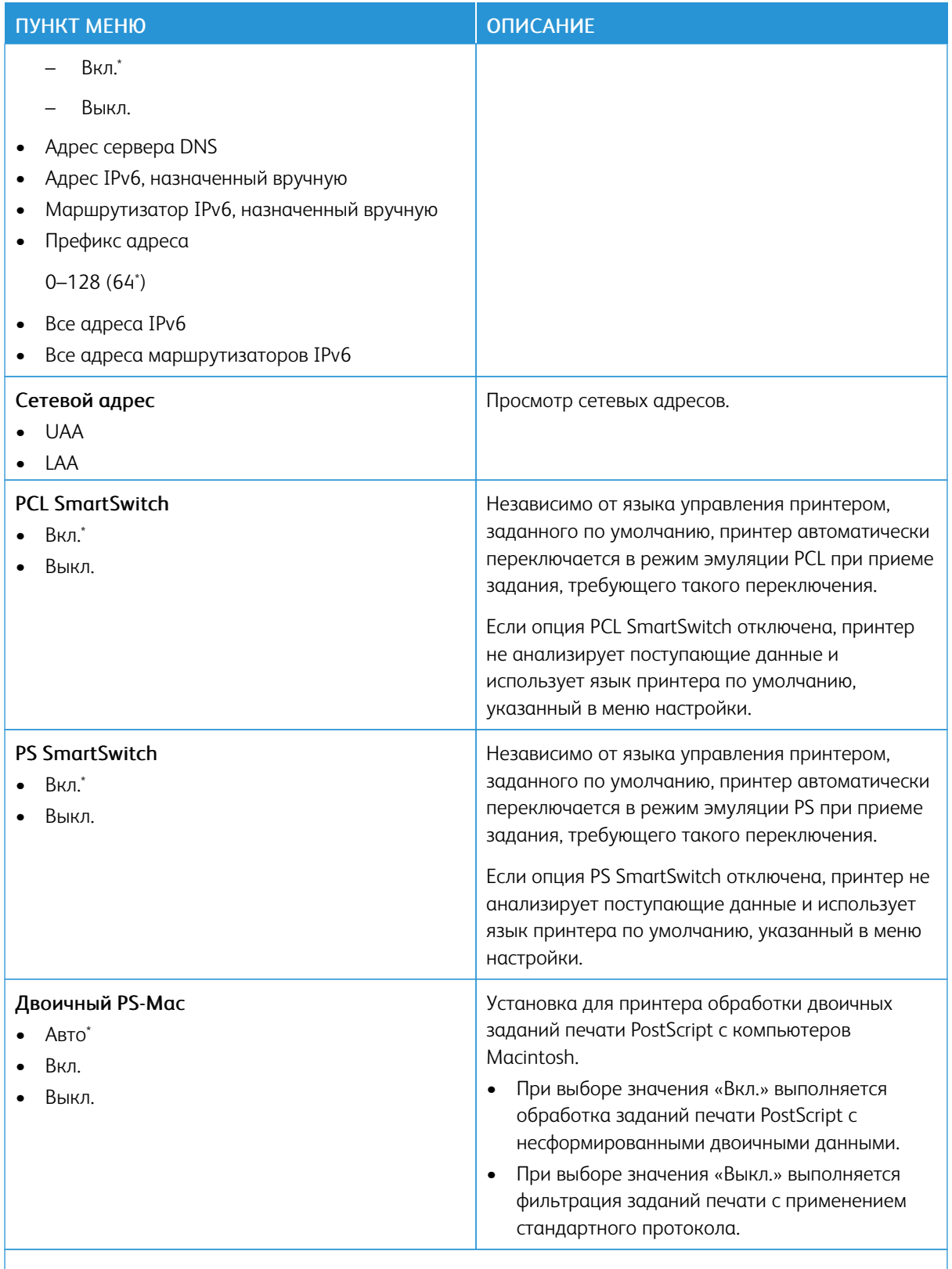

Примечание. Звездочкой (\*) отмечены заводские настройки по умолчанию.  $\mathscr{O}$ 

### **WI-FI DIRECT**

 $\mathscr{O}$ Примечание. Это меню отображается, только когда активно подключение к сети Wi-Fi Direct.

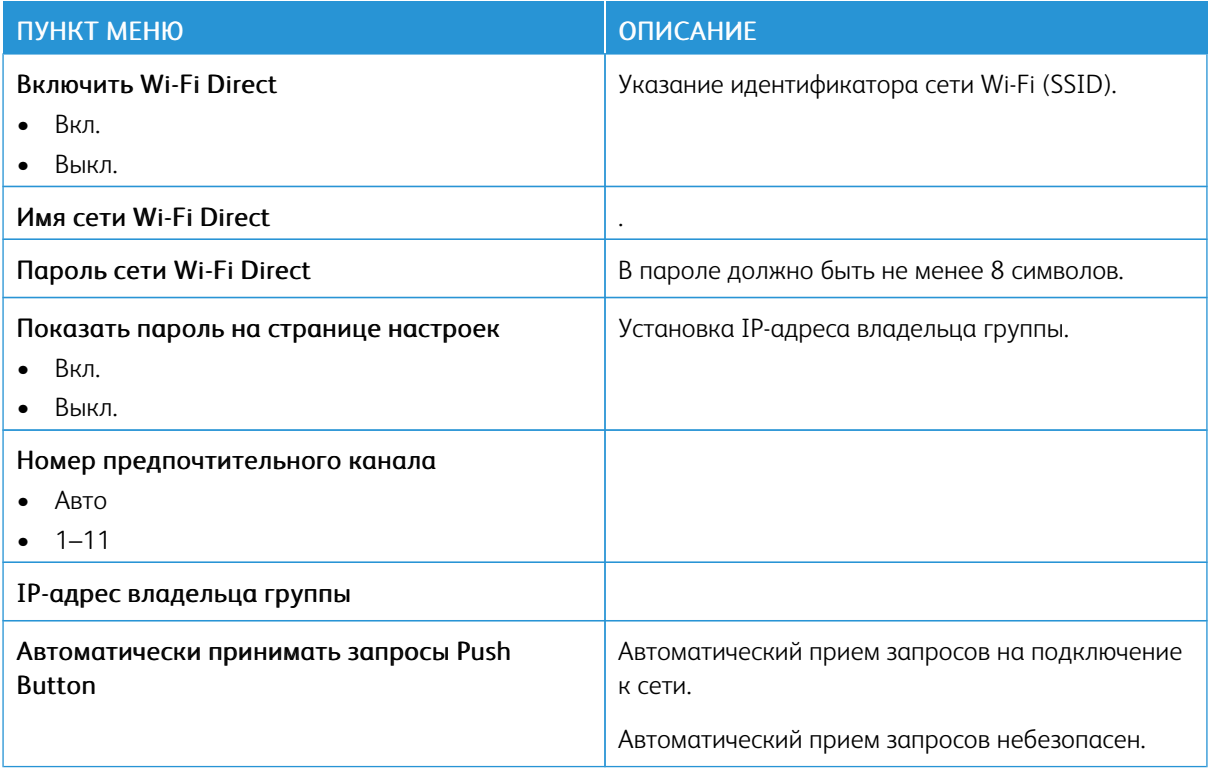

#### **AIRPRINT**

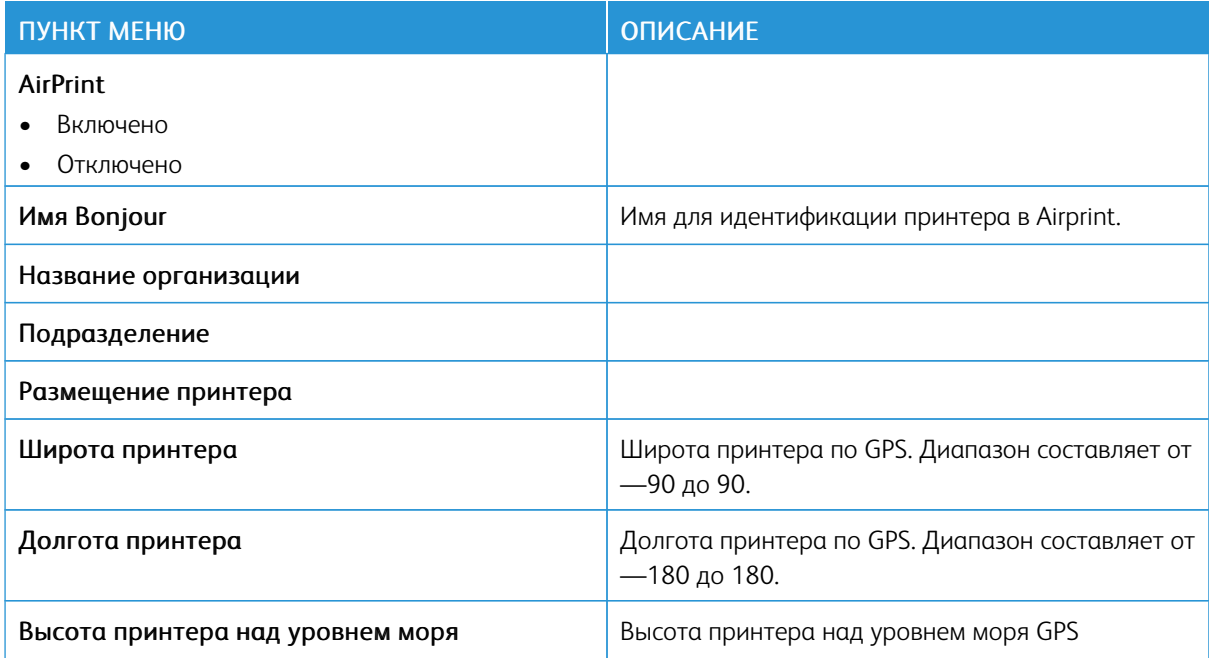

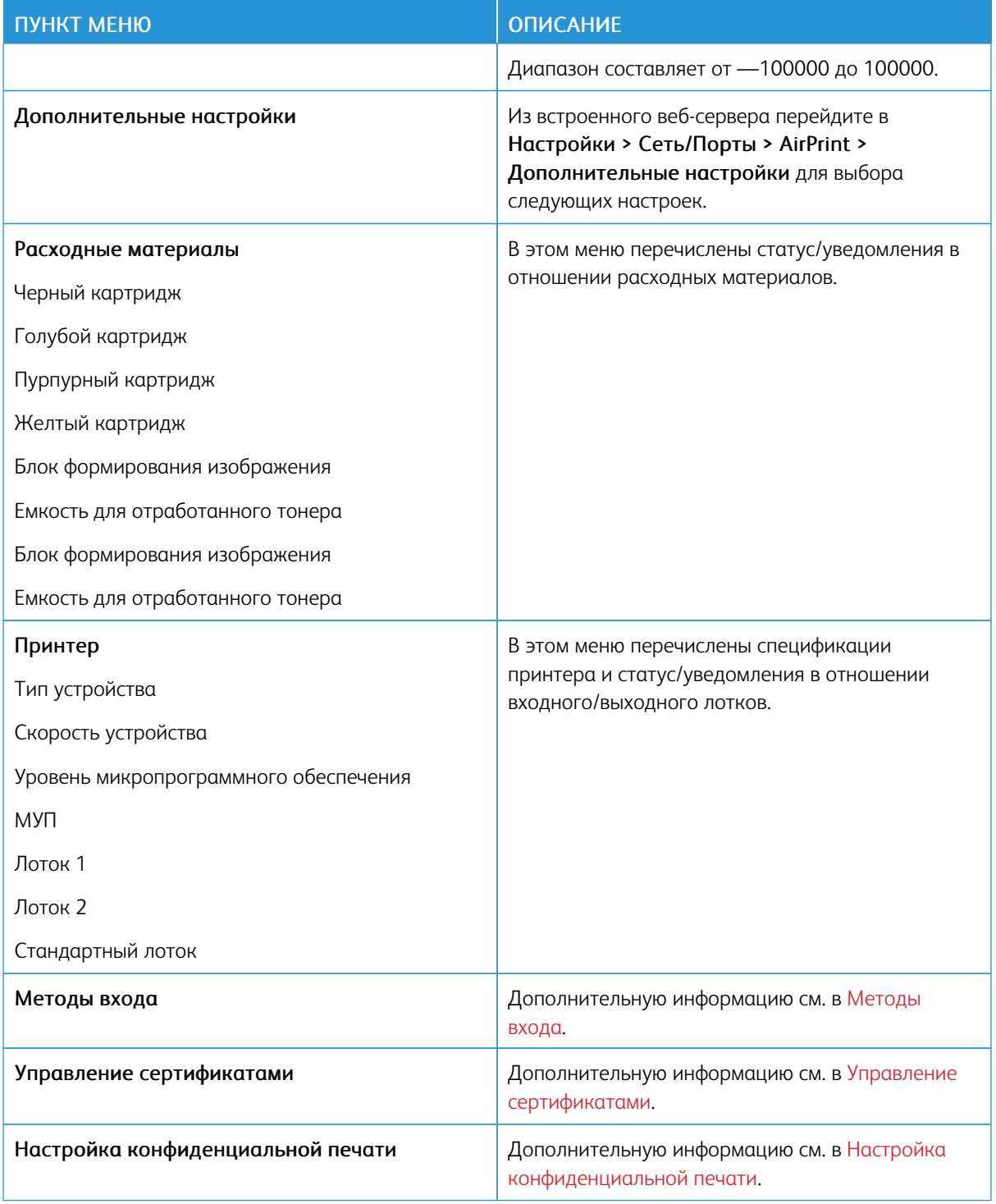

### **УПРАВЛЕНИЕ МОБИЛЬНЫМИ СЕРВИСАМИ**

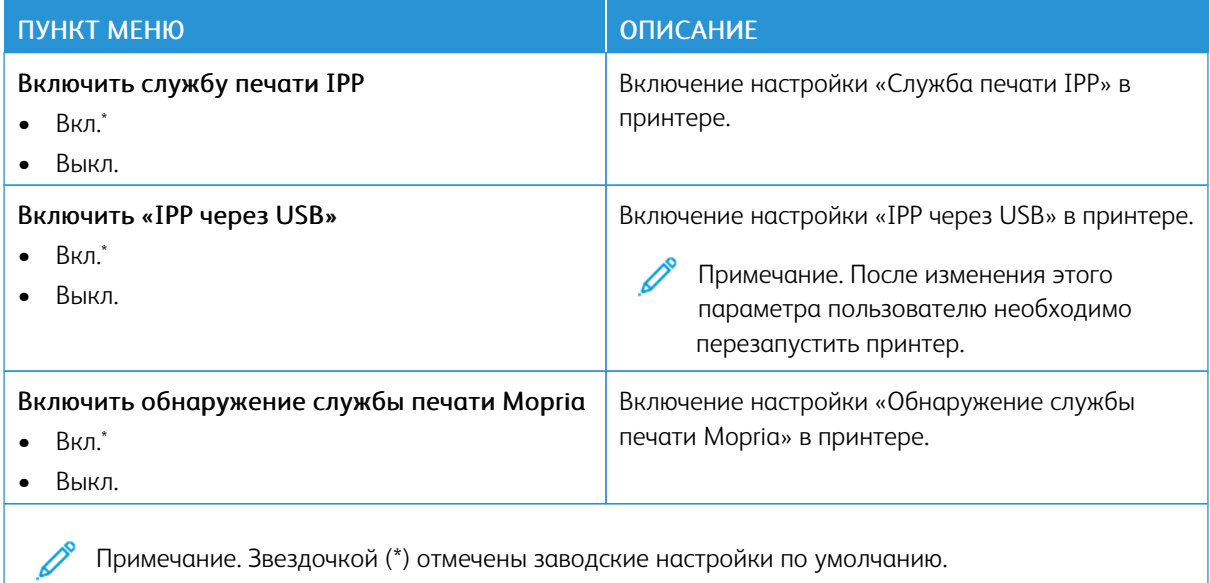

#### **ETHERNET**

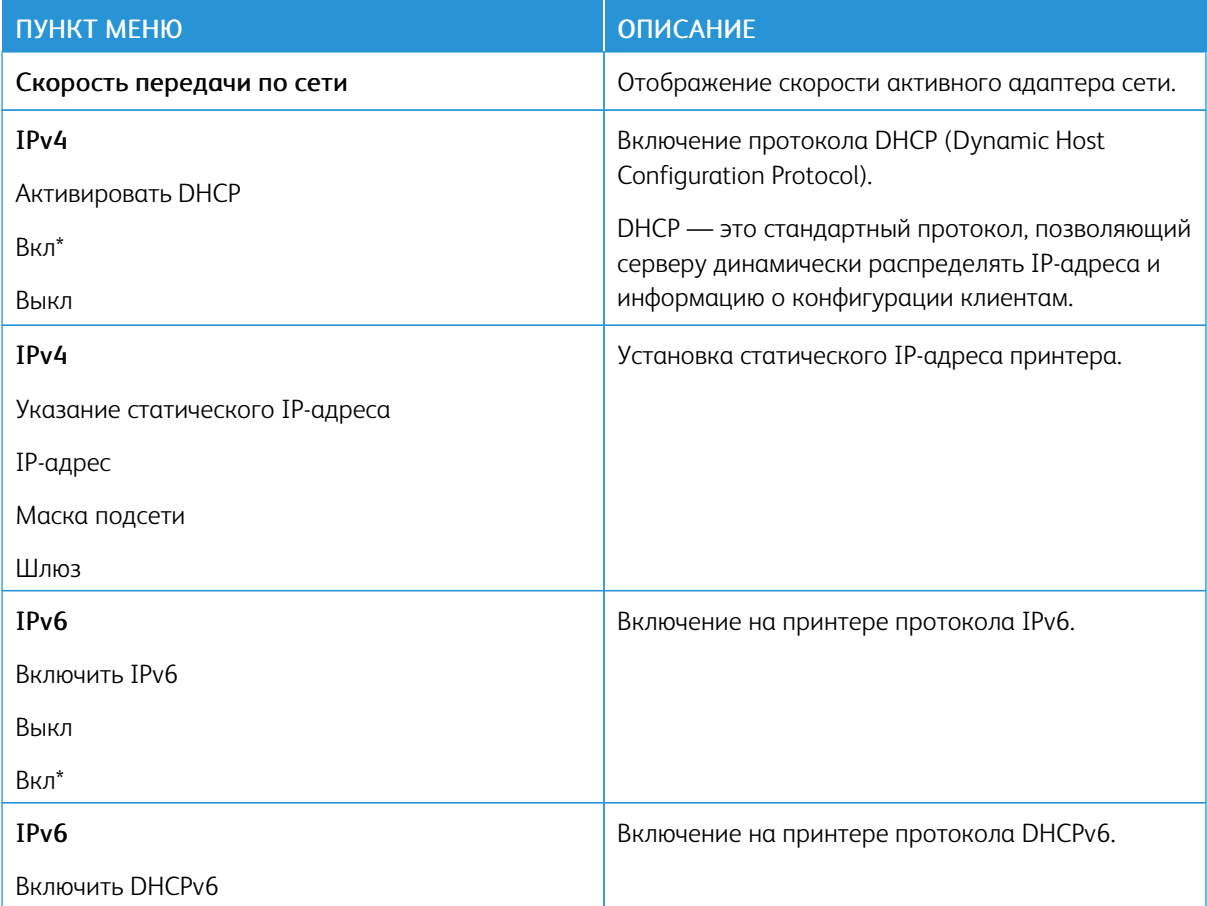

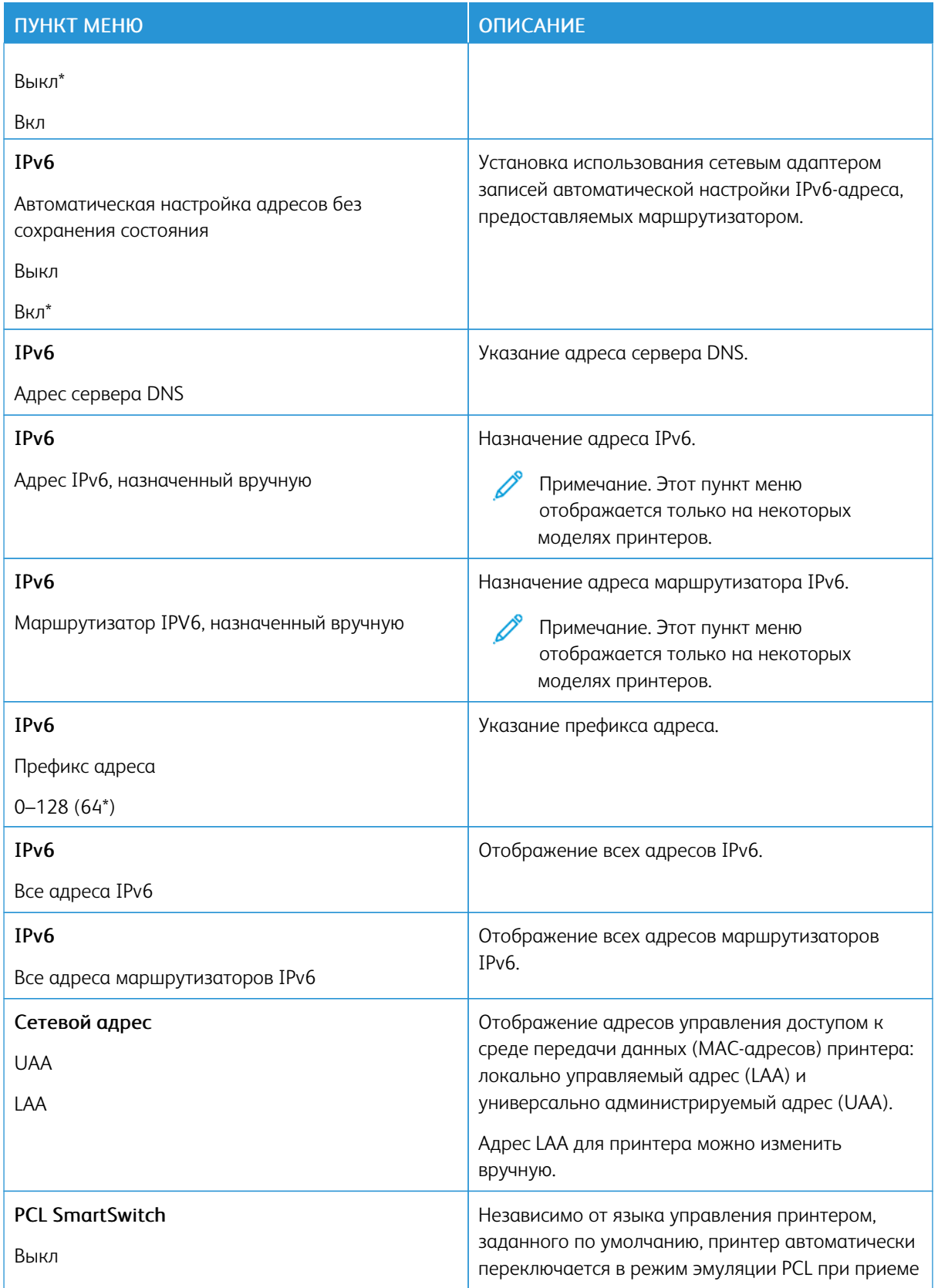

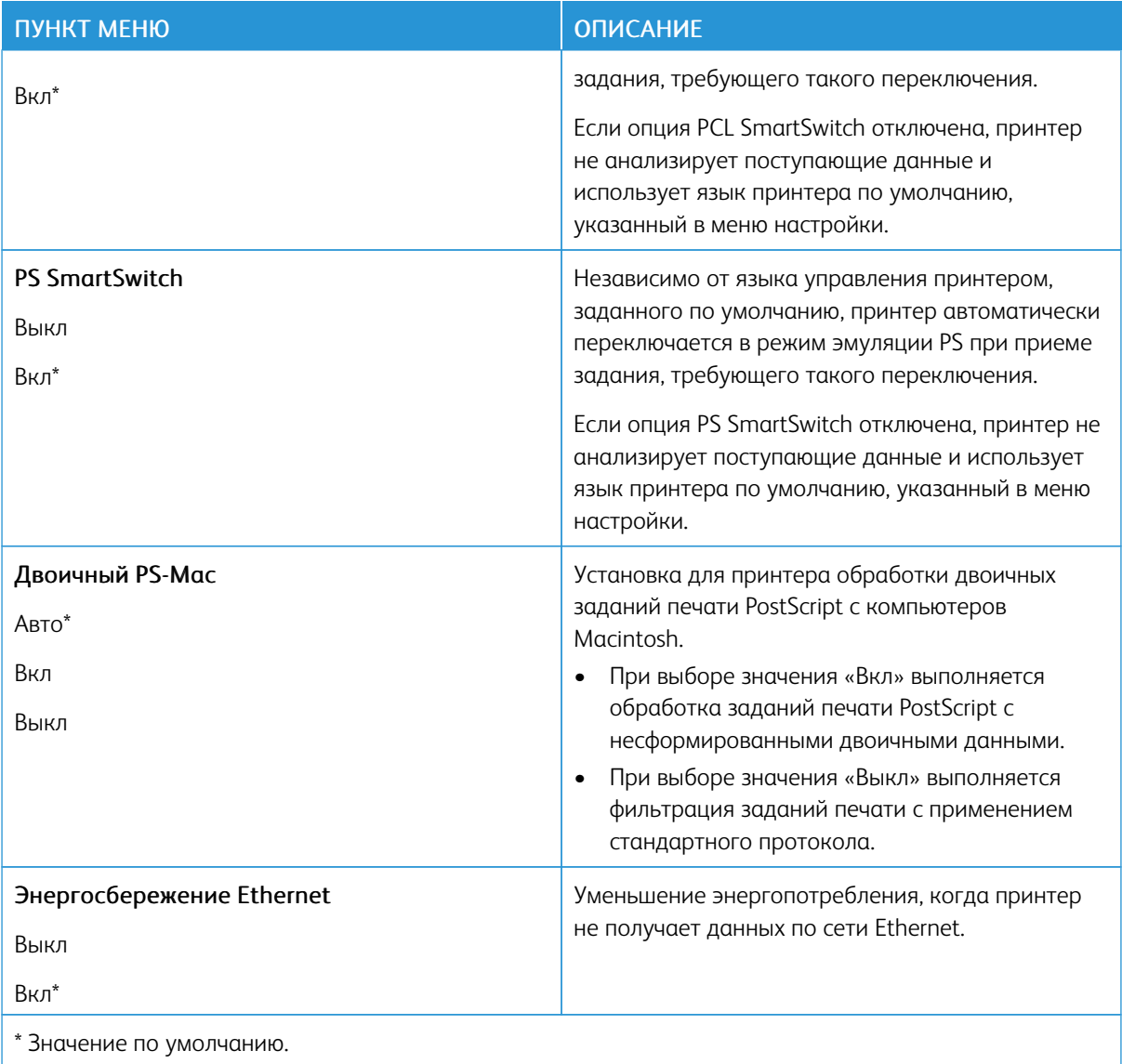

### **TCP/IP**

 $\mathscr{O}$ Примечание. Это меню отображается только на сетевых моделях и принтерах, подсоединенных к серверам печати.

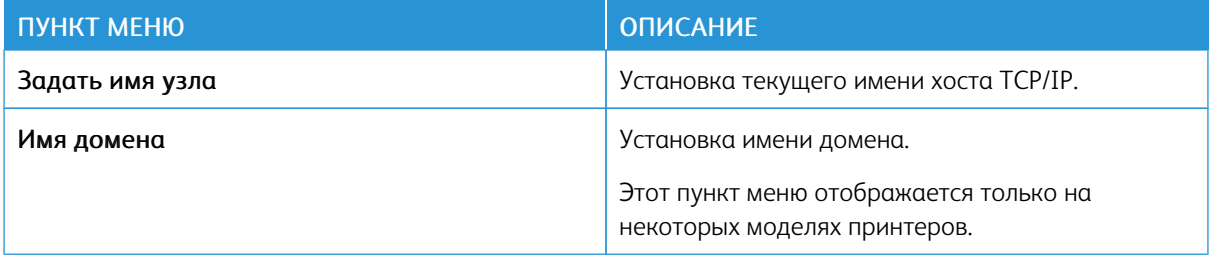

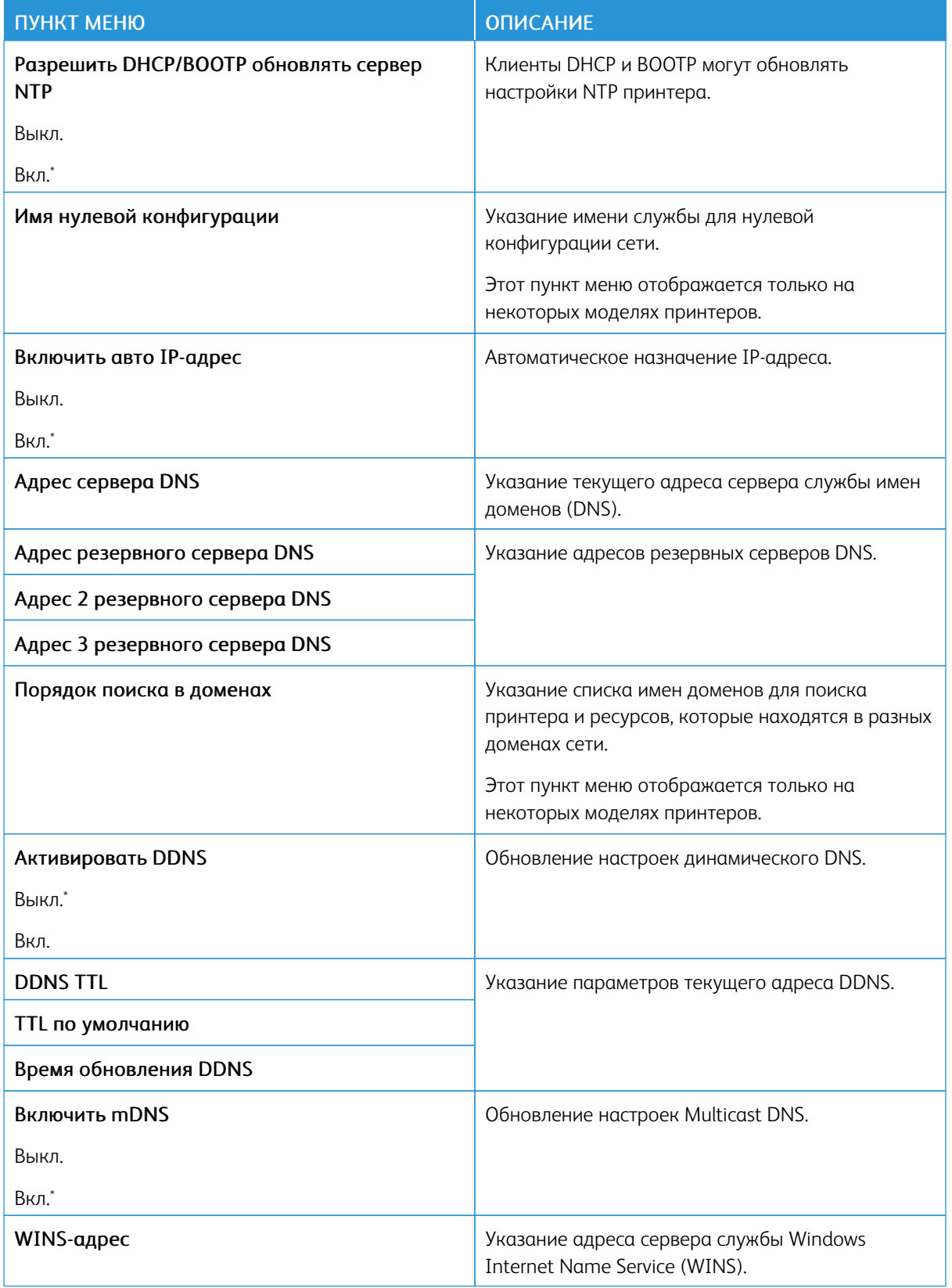

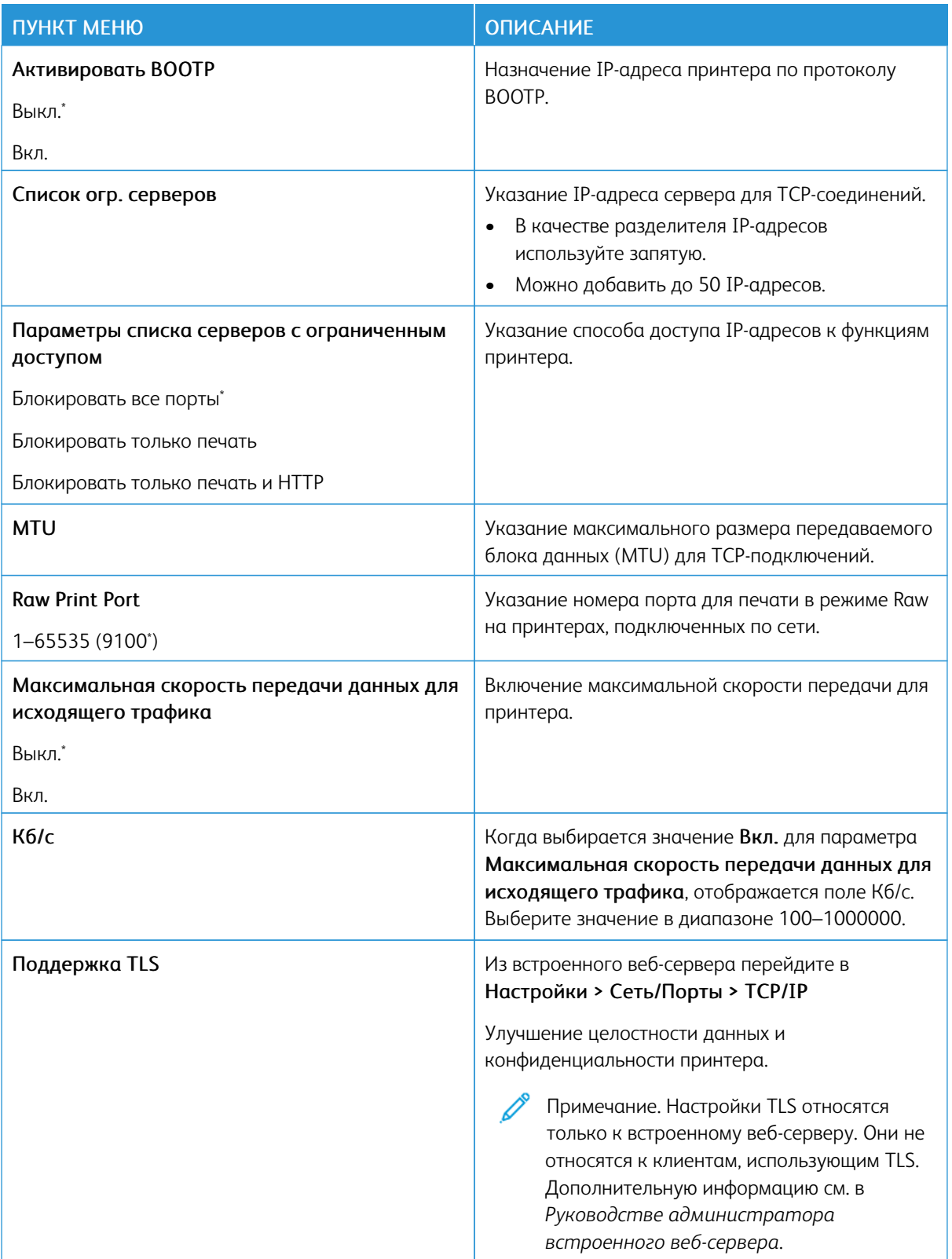

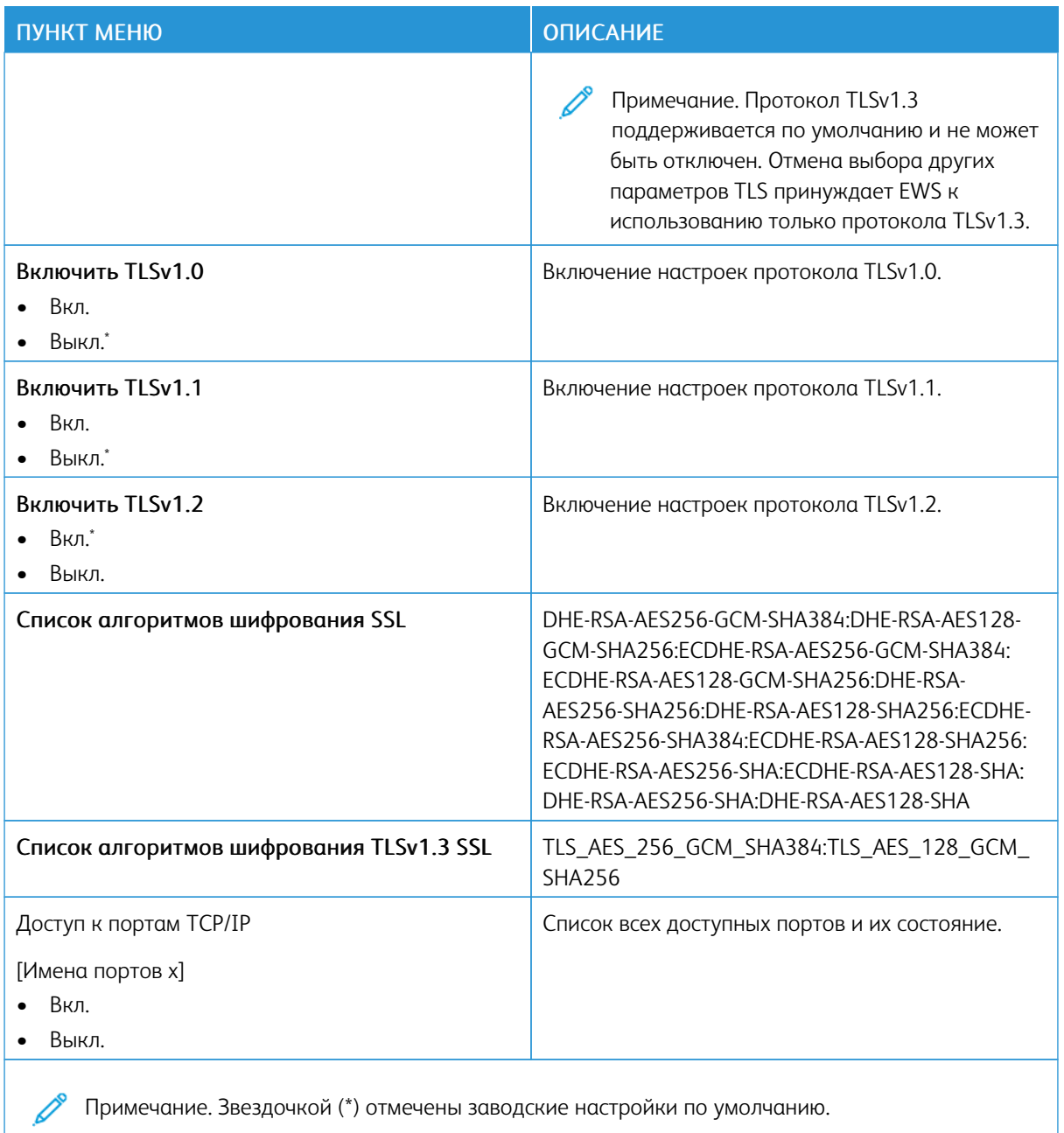

## **SNMP**

 $\mathscr{O}$ Примечание. Это меню отображается только на сетевых моделях и принтерах, подсоединенных к серверам печати.

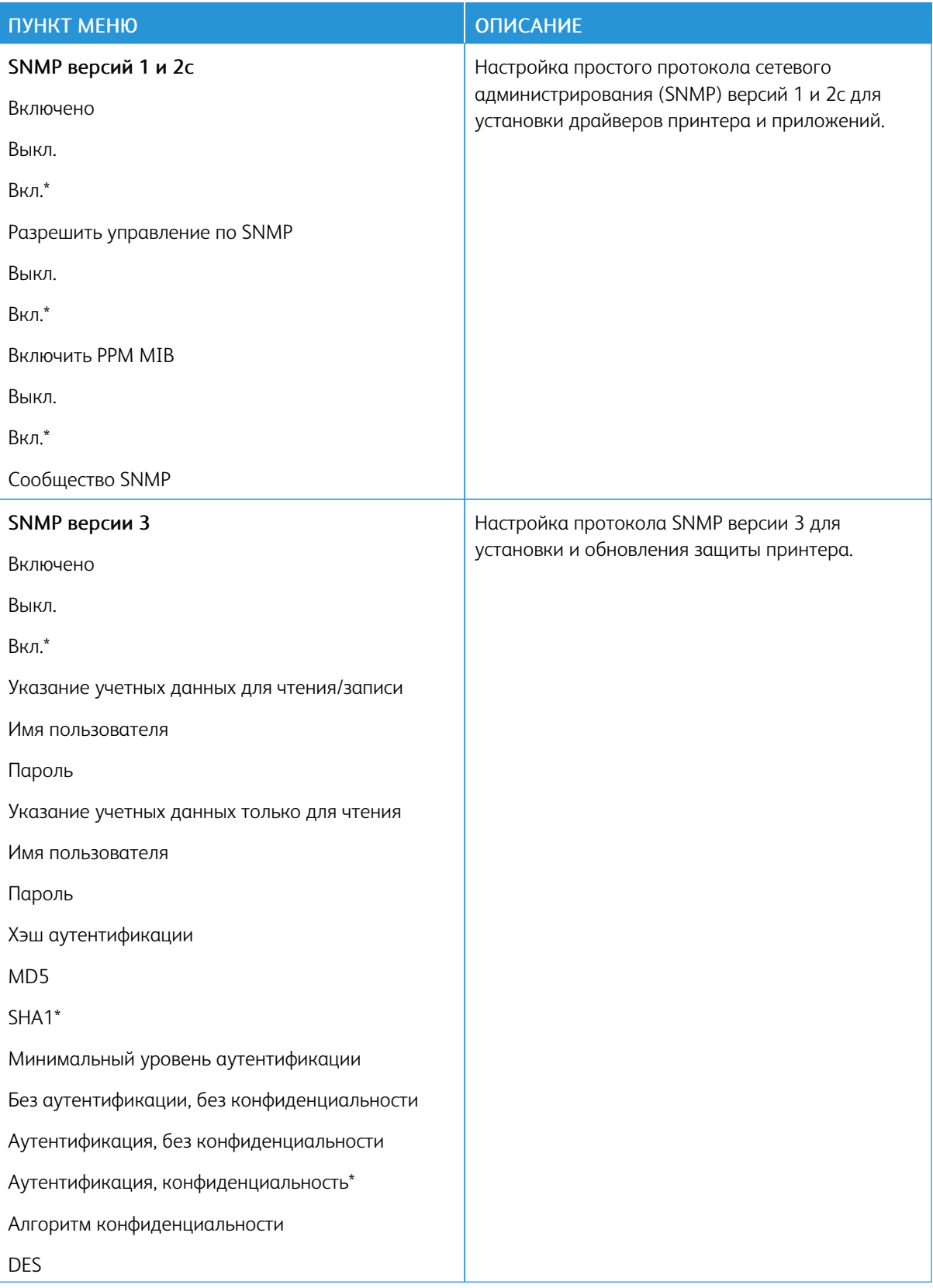

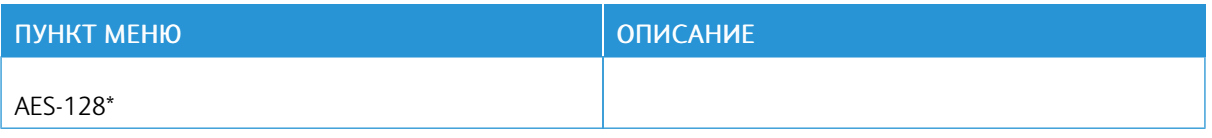

### **IPSEC**

Примечание. Это меню отображается только на сетевых моделях и принтерах, подсоединенных к серверам печати.

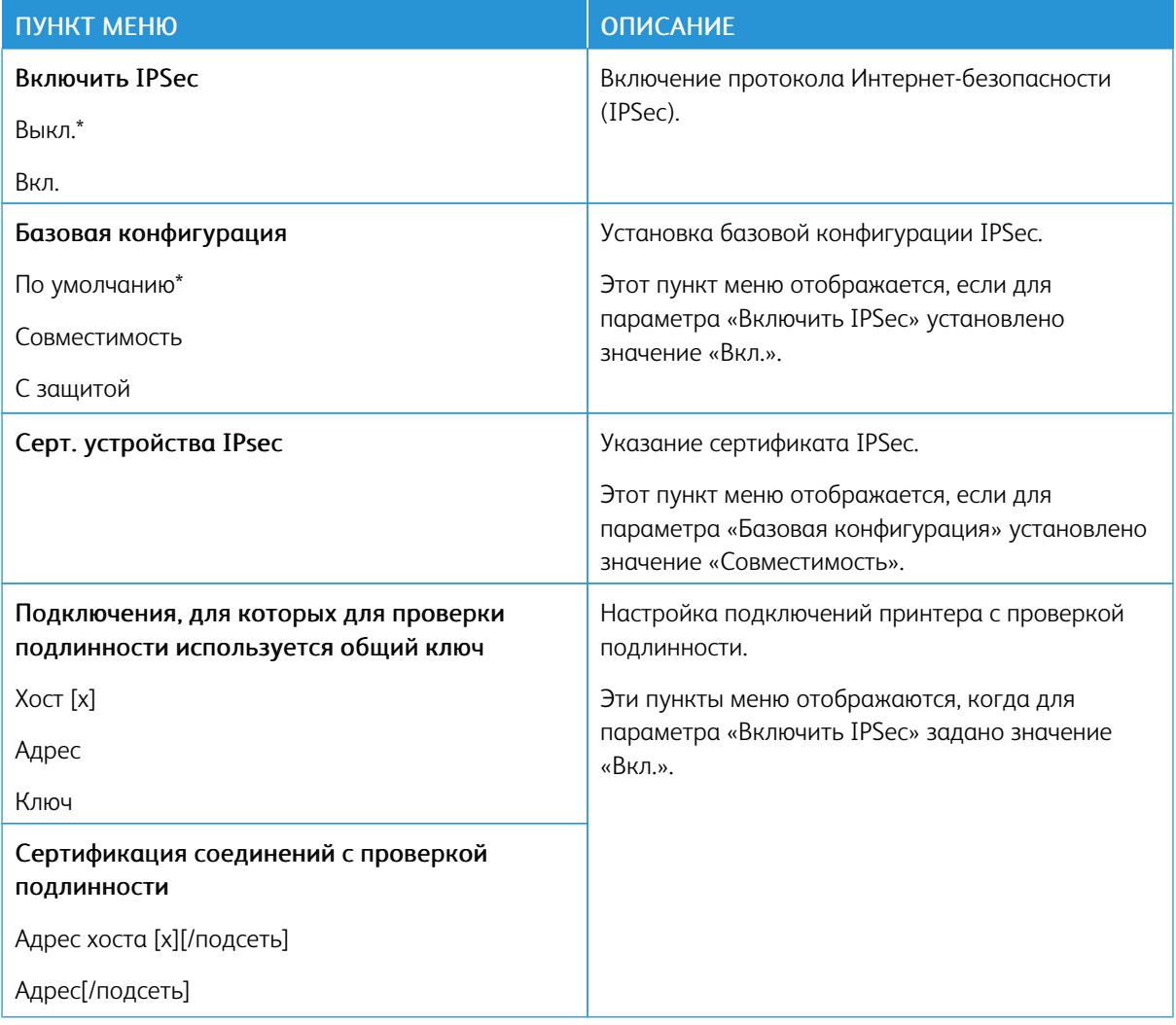

#### **802.1X**

D

Примечание. Это меню отображается только на сетевых моделях и принтерах, подсоединенных к серверам печати.

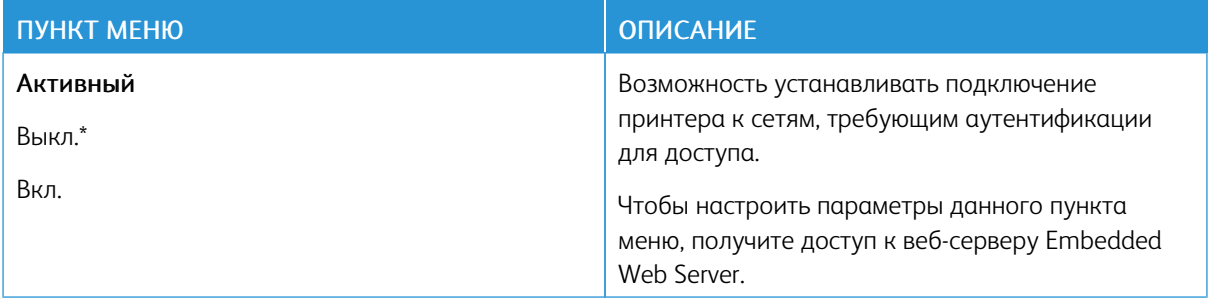

#### **НАСТРОЙКА LPD**

⊅ Примечание. Это меню отображается только на сетевых моделях и принтерах, подсоединенных к серверам печати.

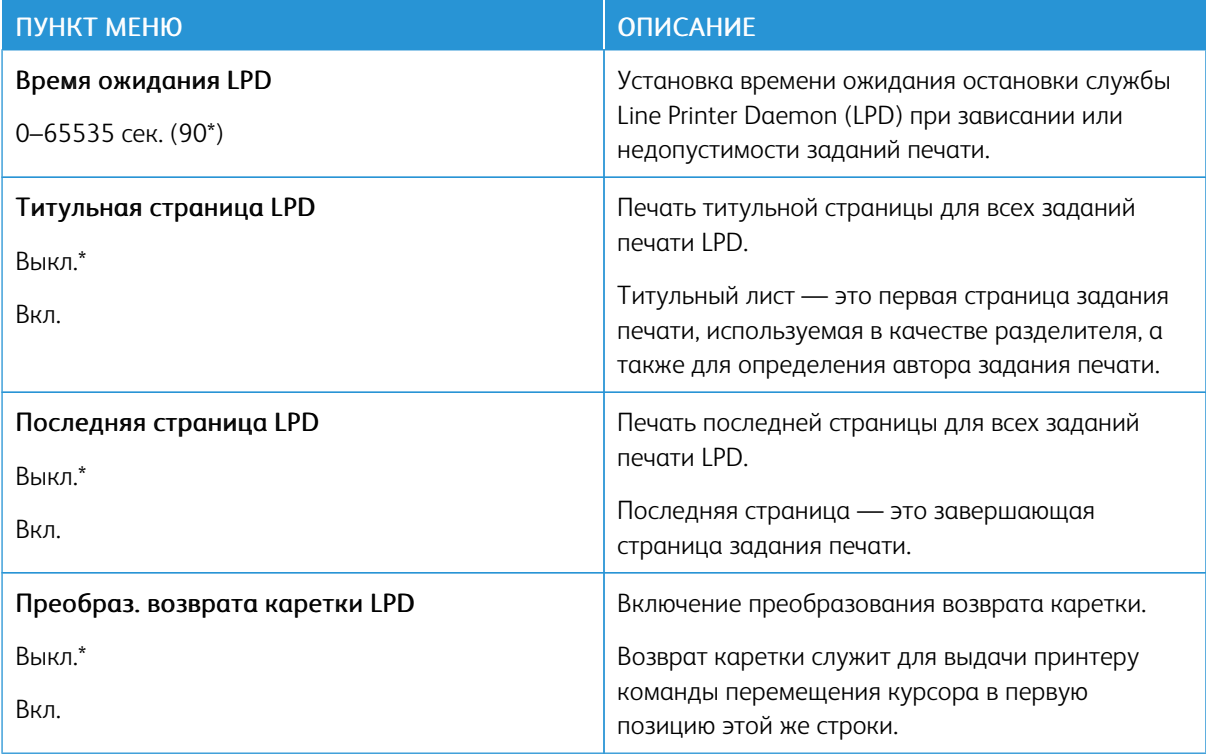

#### **НАСТРОЙКИ HTTP/FTP**

Примечание. Это меню отображается только на сетевых моделях и принтерах, подсоединенных к серверам печати.

0

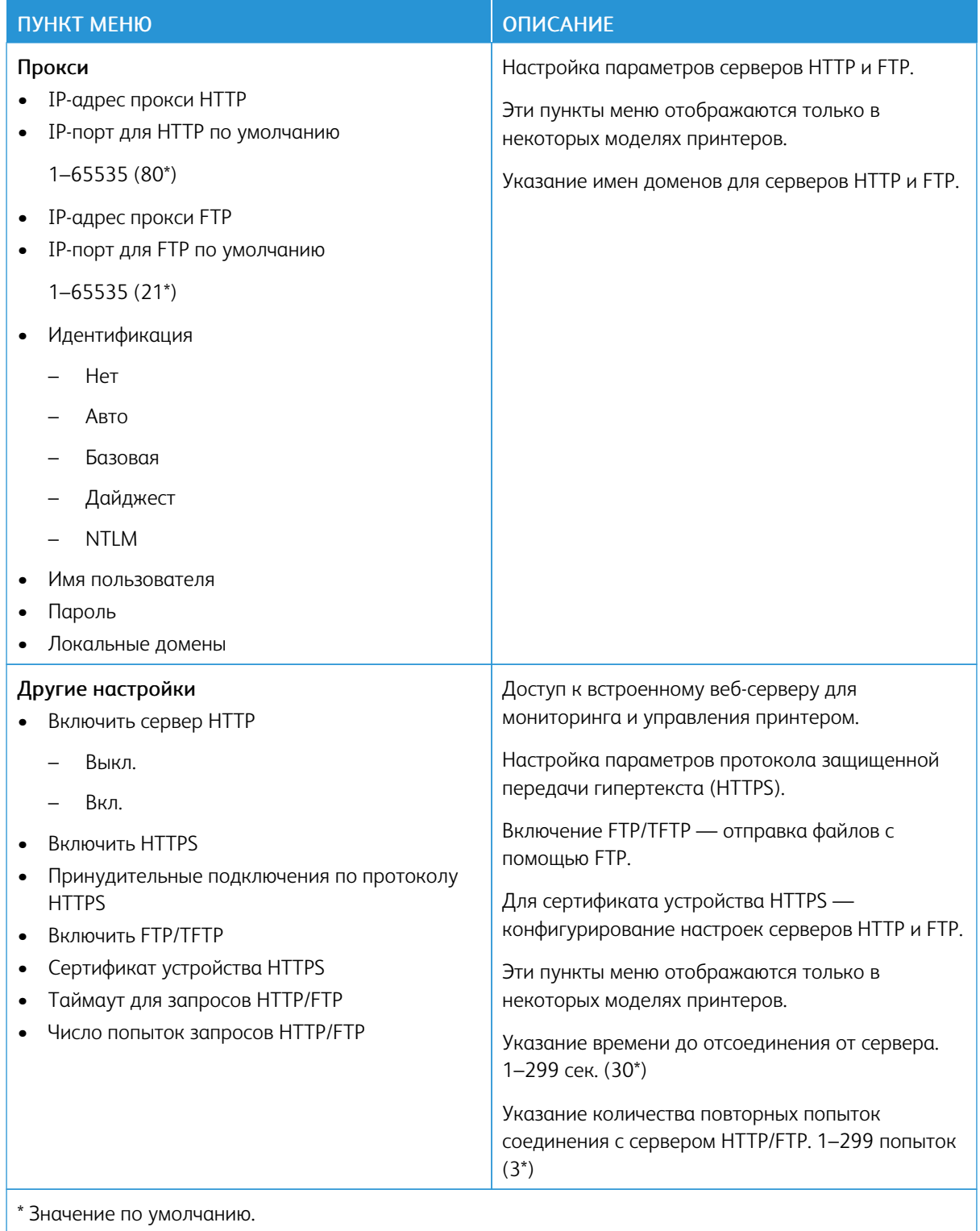

#### **THINPRINT**

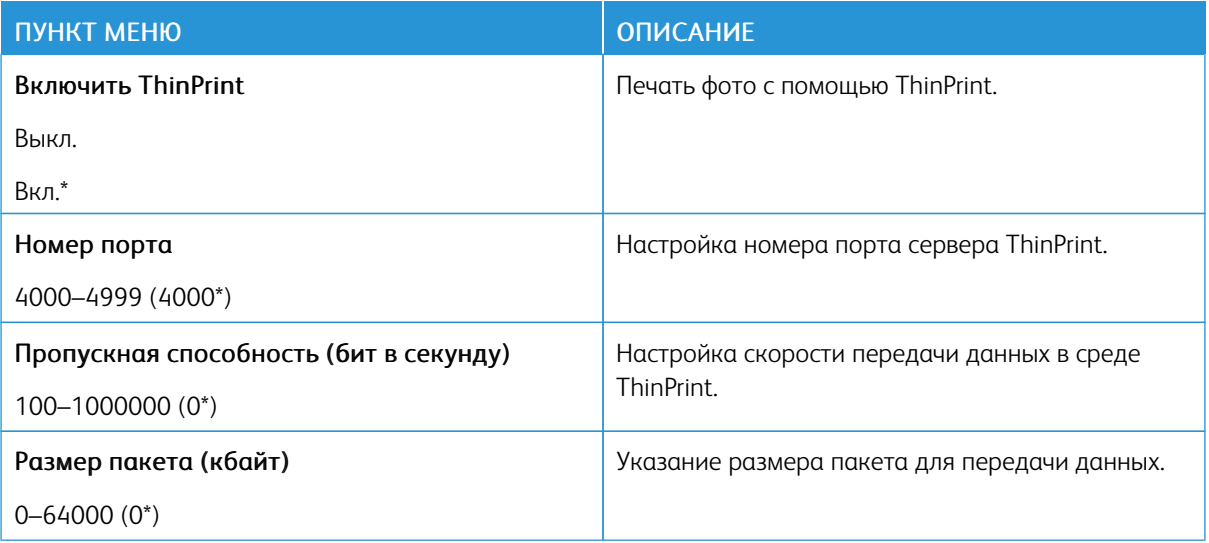

# **USB**

 $\mathscr{D}^{\circ}$ Примечание. Это меню отображается только на некоторых моделях принтеров.

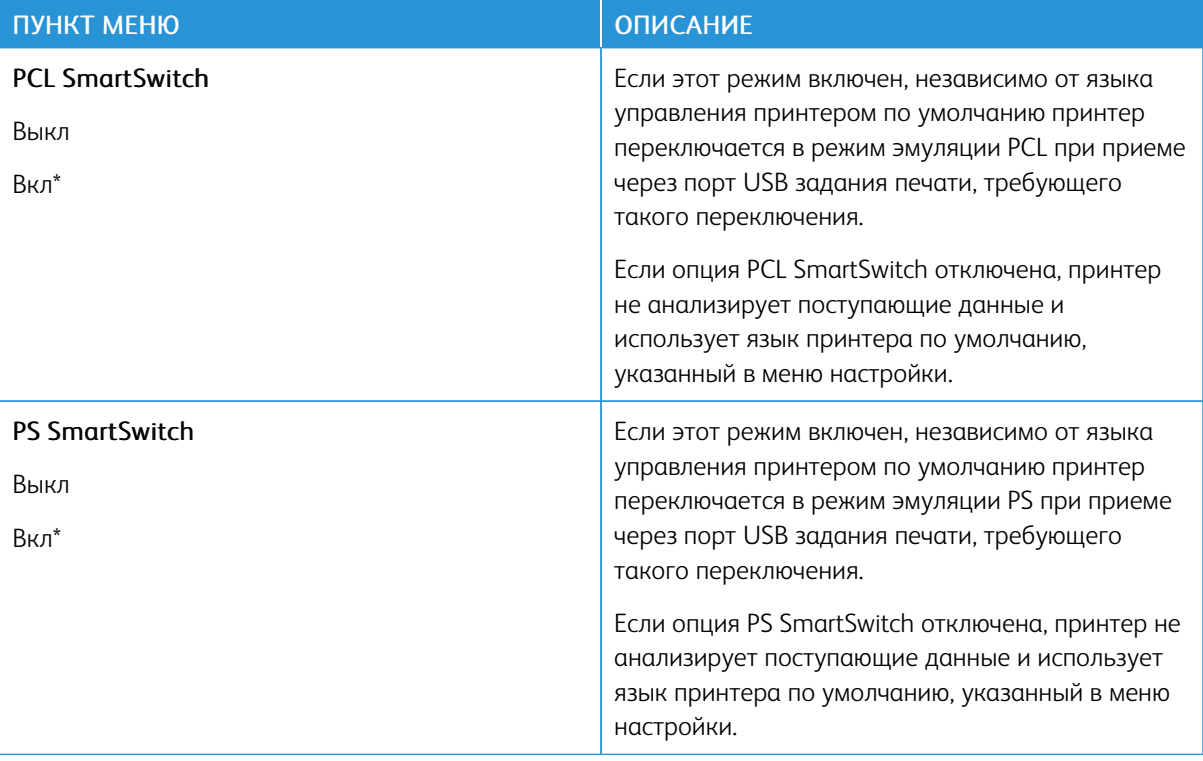

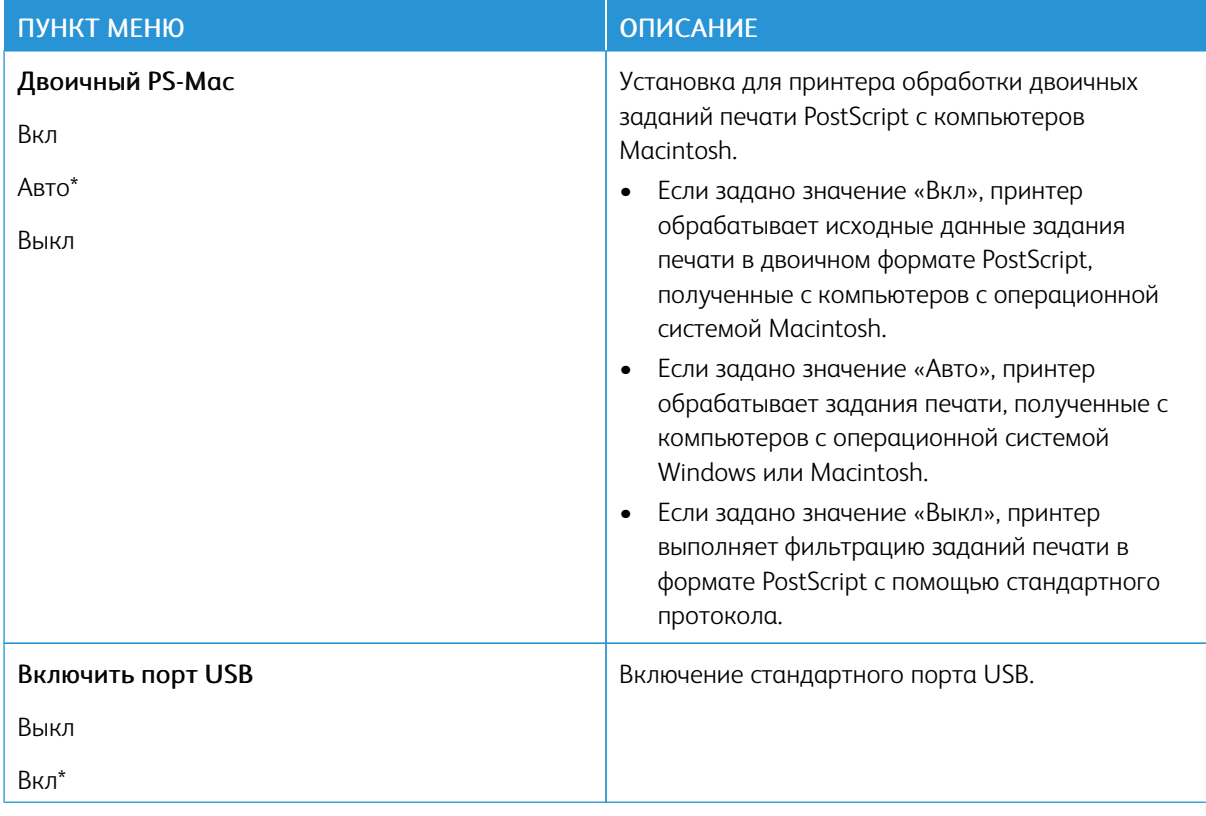

# **ОГРАНИЧЕНИЕ ДОСТУПА К ВНЕШНЕЙ СЕТИ**

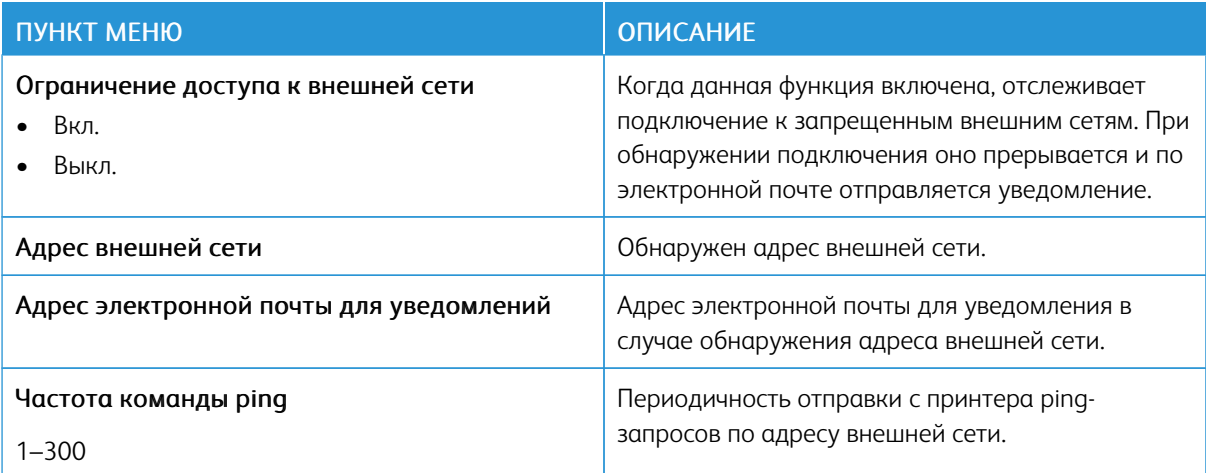

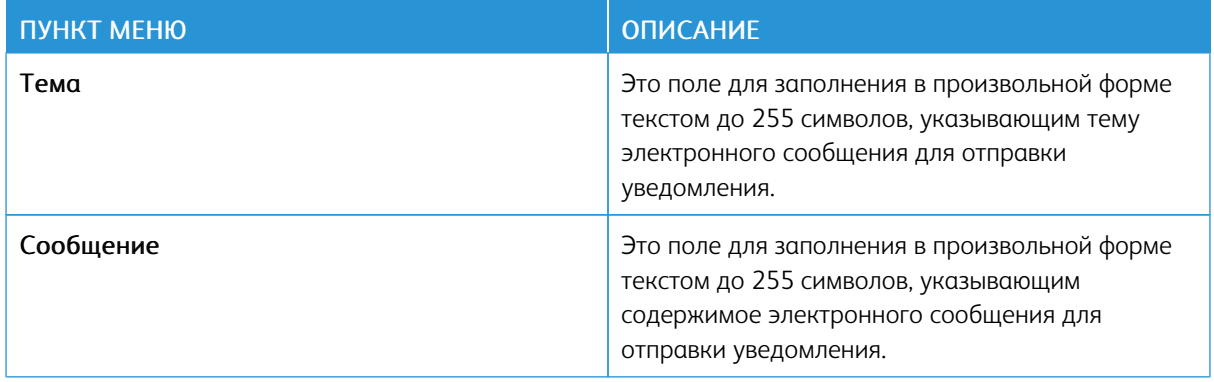

#### **UNIVERSAL PRINT**

Universal Print — это облачный протокол печати, который предлагает простое и безопасное решение по печати для пользователей Microsoft® 365. Universal Print позволяет администраторам управлять принтерами без использования локальных серверов печати. Universal Print позволяет пользователям получать доступ к облачным принтерам без драйверов печати.

Вы можете использовать страницу Universal Print, чтобы зарегистрировать свое устройство Xerox® для использования Universal Print.

#### Необходимые условия

- Учетная запись Microsoft Azure AD
- Клиент Windows 10 версии 1903 или выше

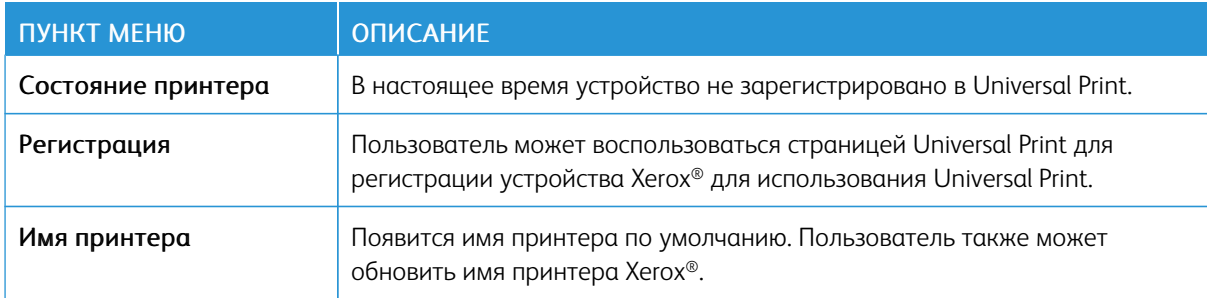

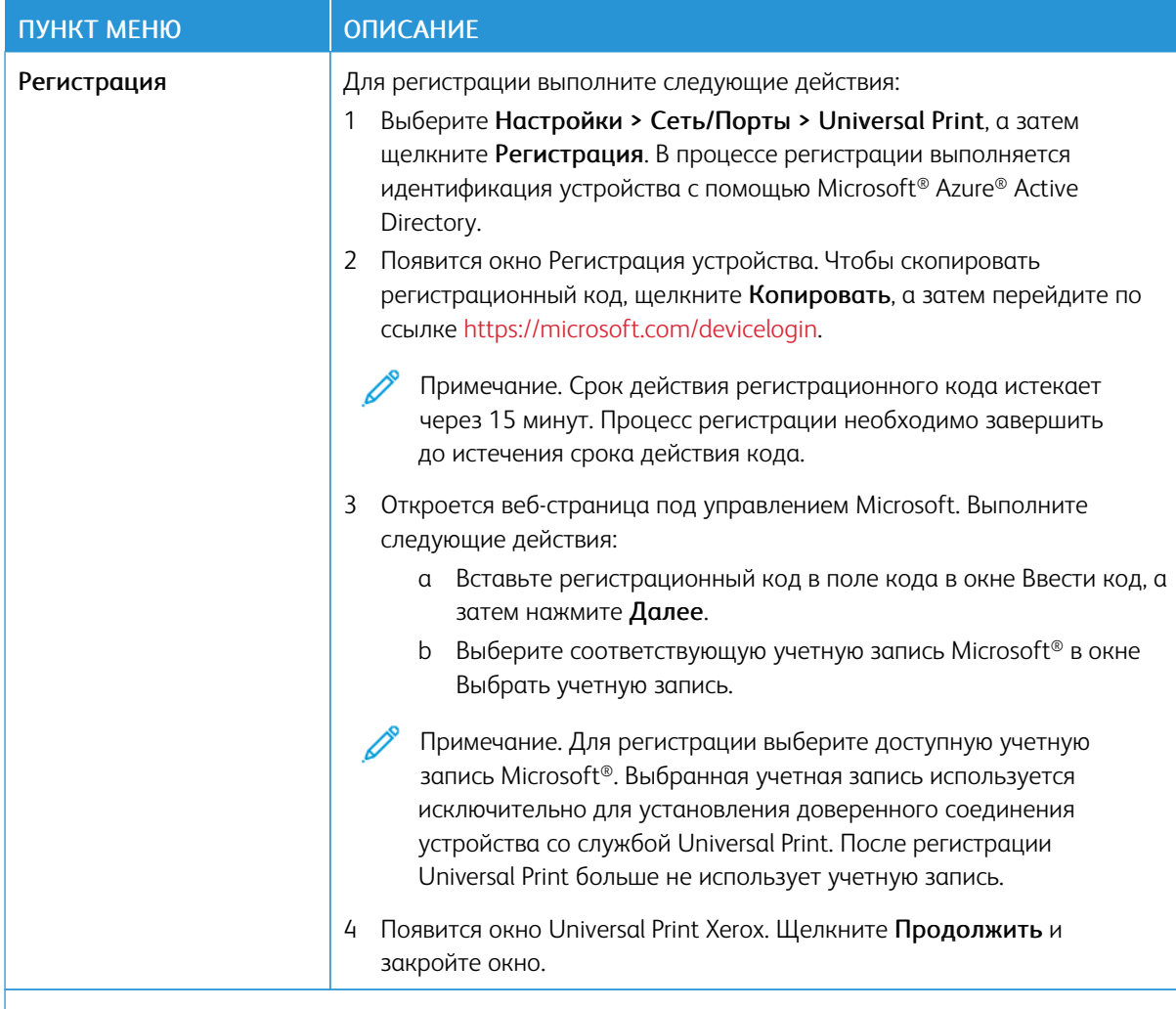

P Примечание. Дополнительные сведения приведены в Руководстве администратора встроенного веб-сервера

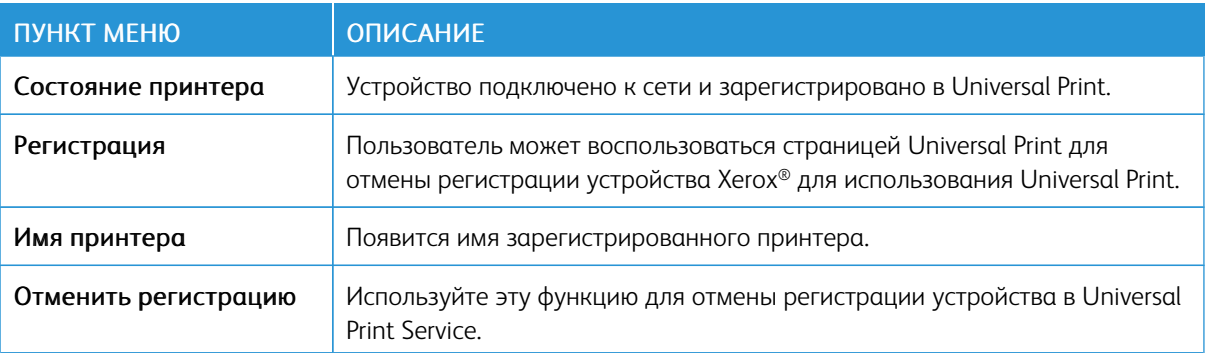

#### **Дополнительная информация о Universal Print**

#### **Чтобы добавить принтер из Windows Server**

- 1. Перейдите в Настройки > Принтеры и сканеры, а затем щелкните Добавить принтер или сканер.
- 2. Выберите принтер из списка принтеров и щелкните Добавить устройство. Если принтера нет в списке, выполните следующие действия:
	- a. Перейдите в раздел Поиск принтеров в моей организации.
	- b. Введите зарегистрированное имя в текстовое поле и нажмите Поиск. Когда принтер появится в списке, нажмите Добавить устройство.

 $\mathscr{D}$ Примечание. Windows 11 supports PIN-protected printing. For example, to protect your print, you can use a 4-digit PIN between 0 and 9.

# Безопасность

Примечание. На некоторых моделях принтеров это меню доступно только в интерфейсе встроенного веб-сервера.

# <span id="page-141-0"></span>**МЕТОДЫ ВХОДА**

#### **Управление правами**

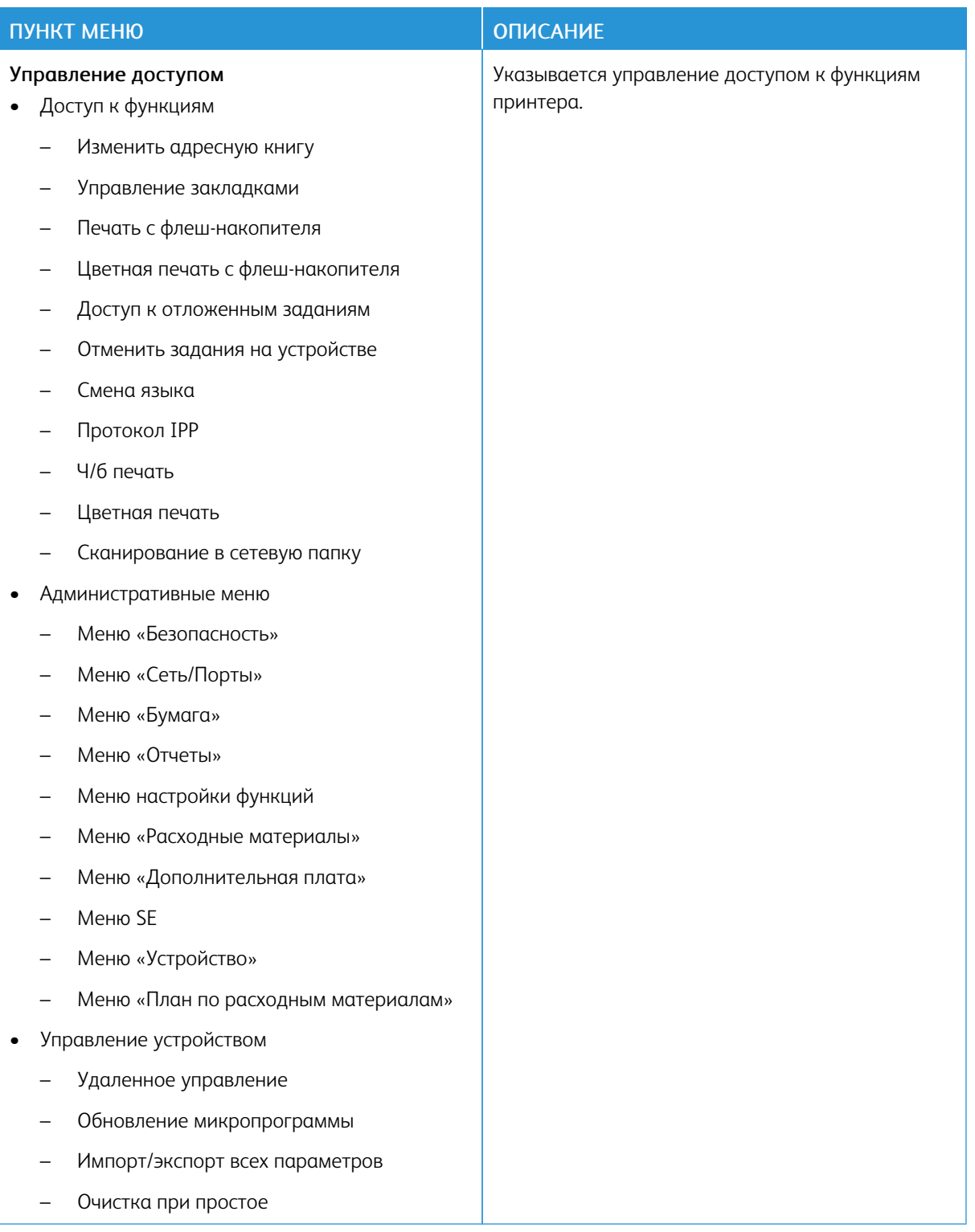

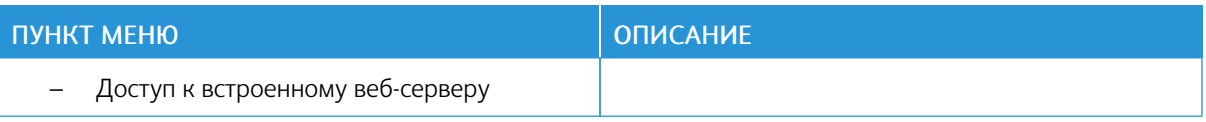

### Локальные учетные записи

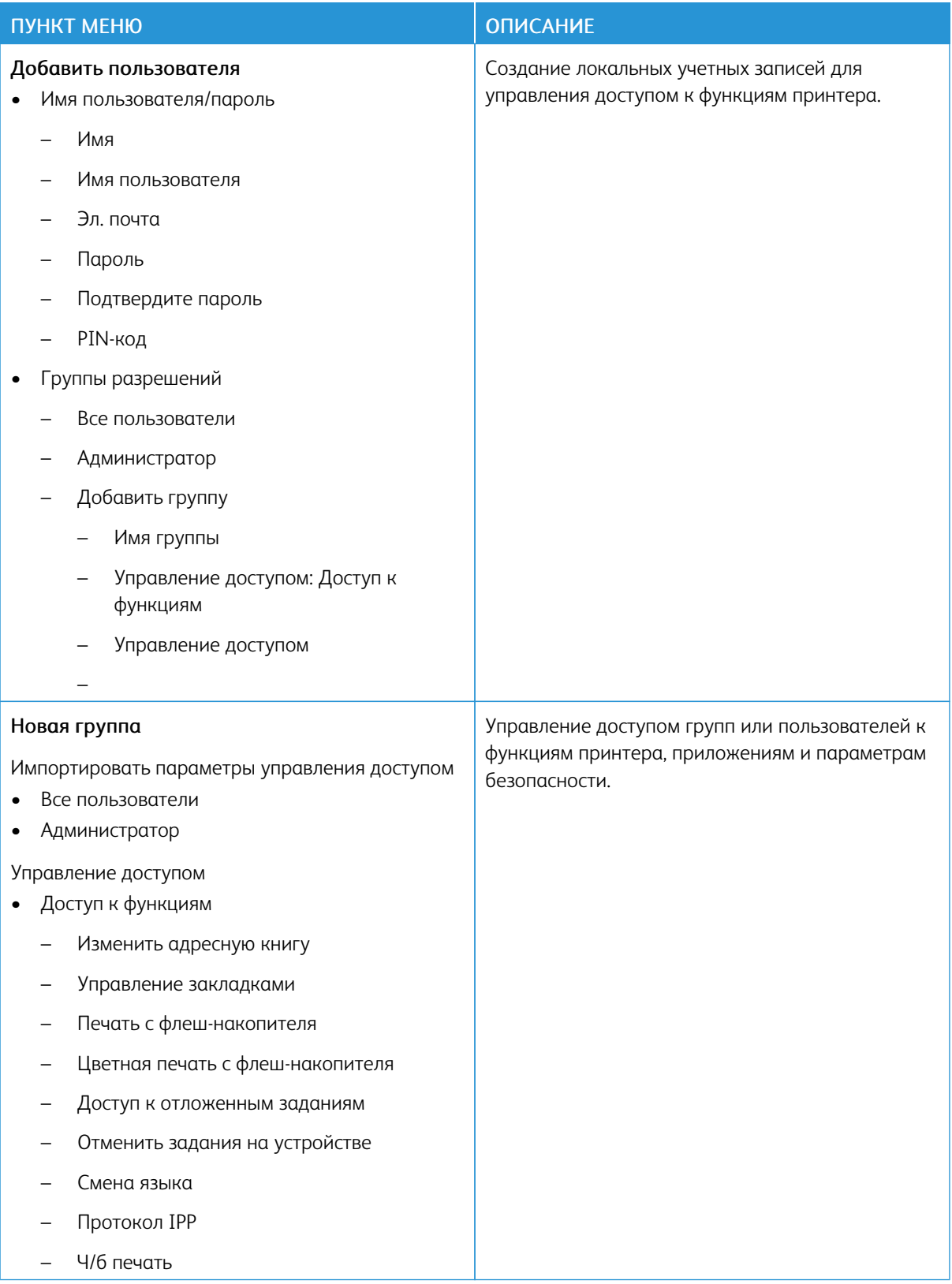
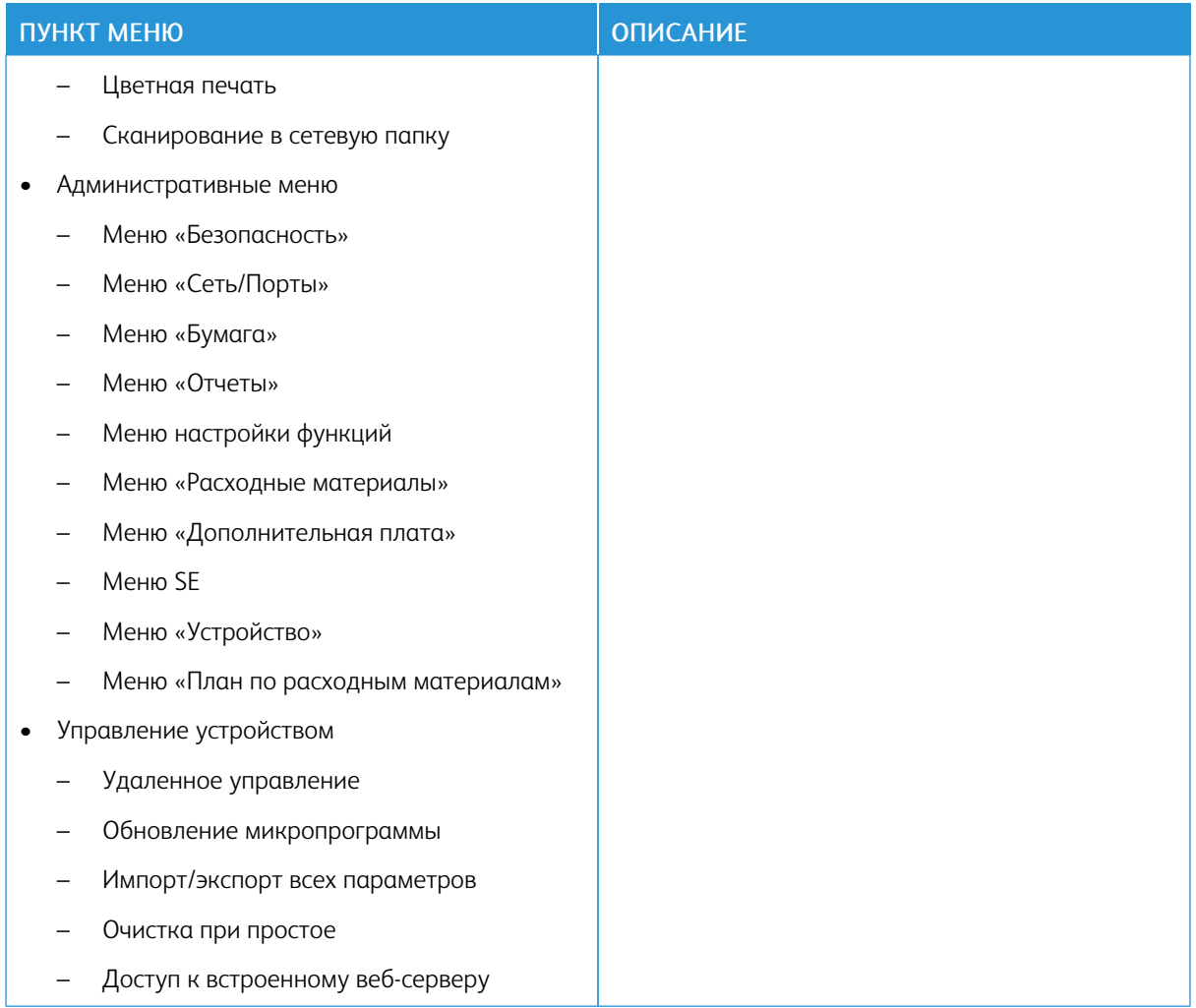

#### **Сетевые учетные записи**

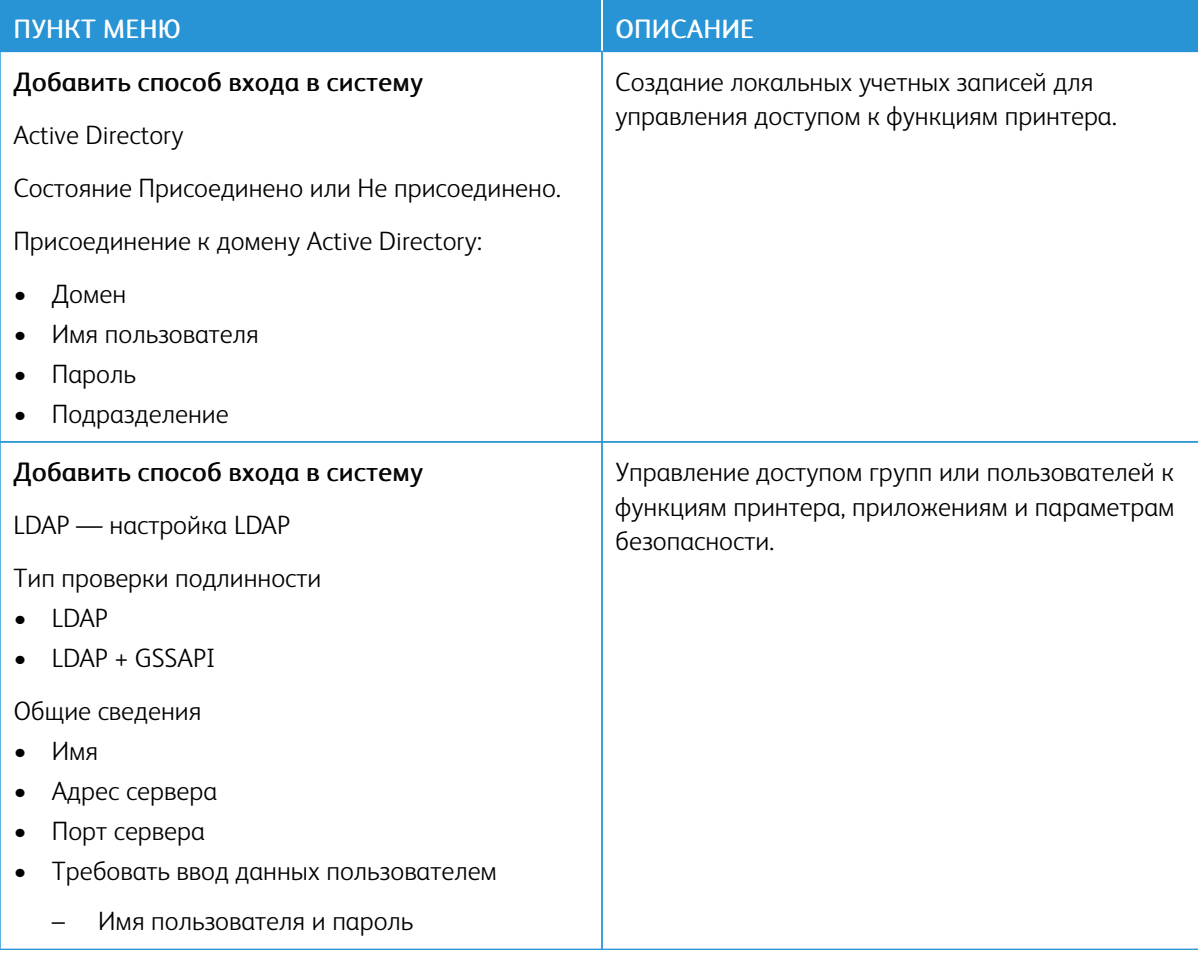

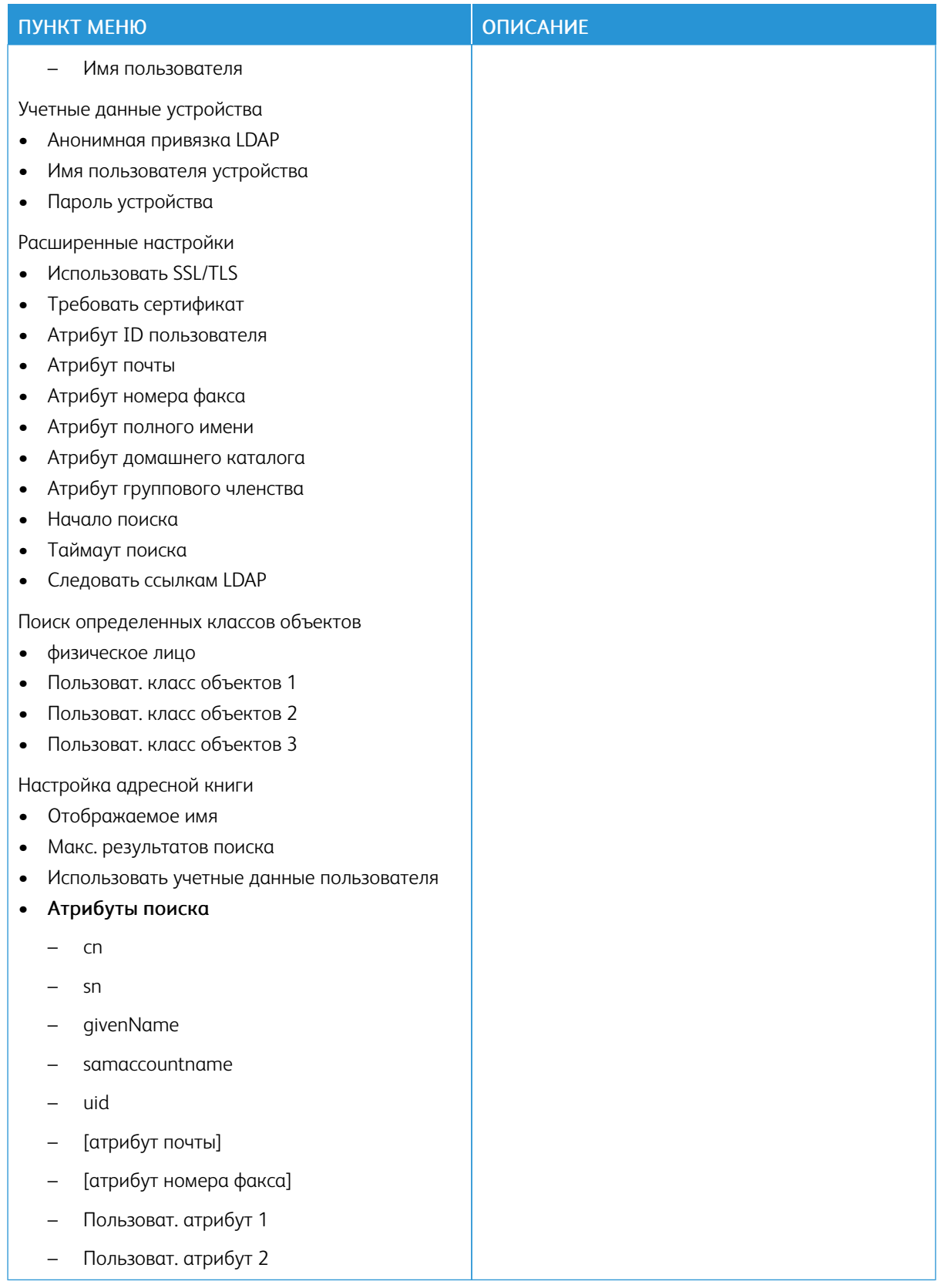

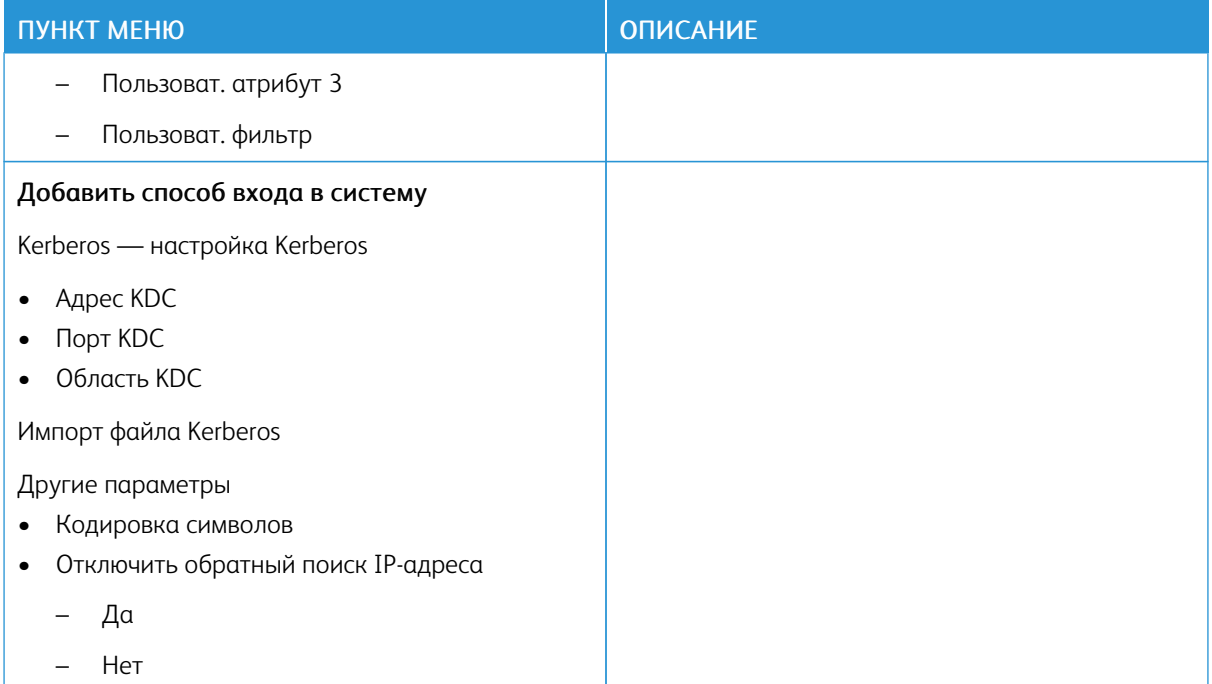

#### **УПРАВЛЕНИЕ СЕРТИФИКАТАМИ**

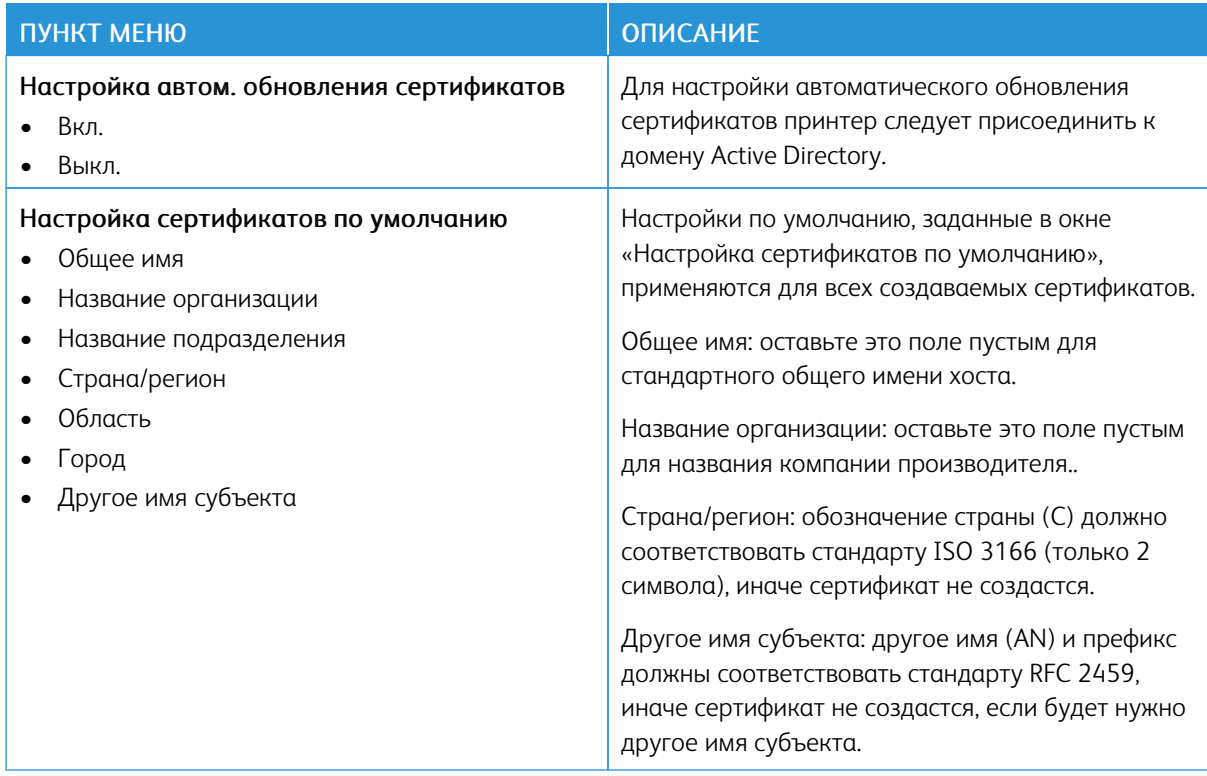

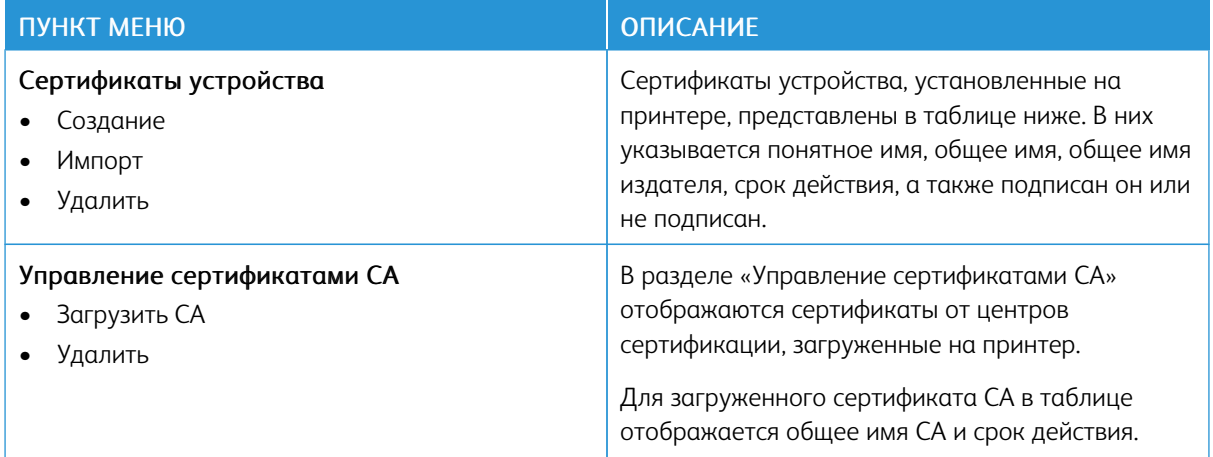

#### **ГРАФИК УСТРОЙСТВ USB**

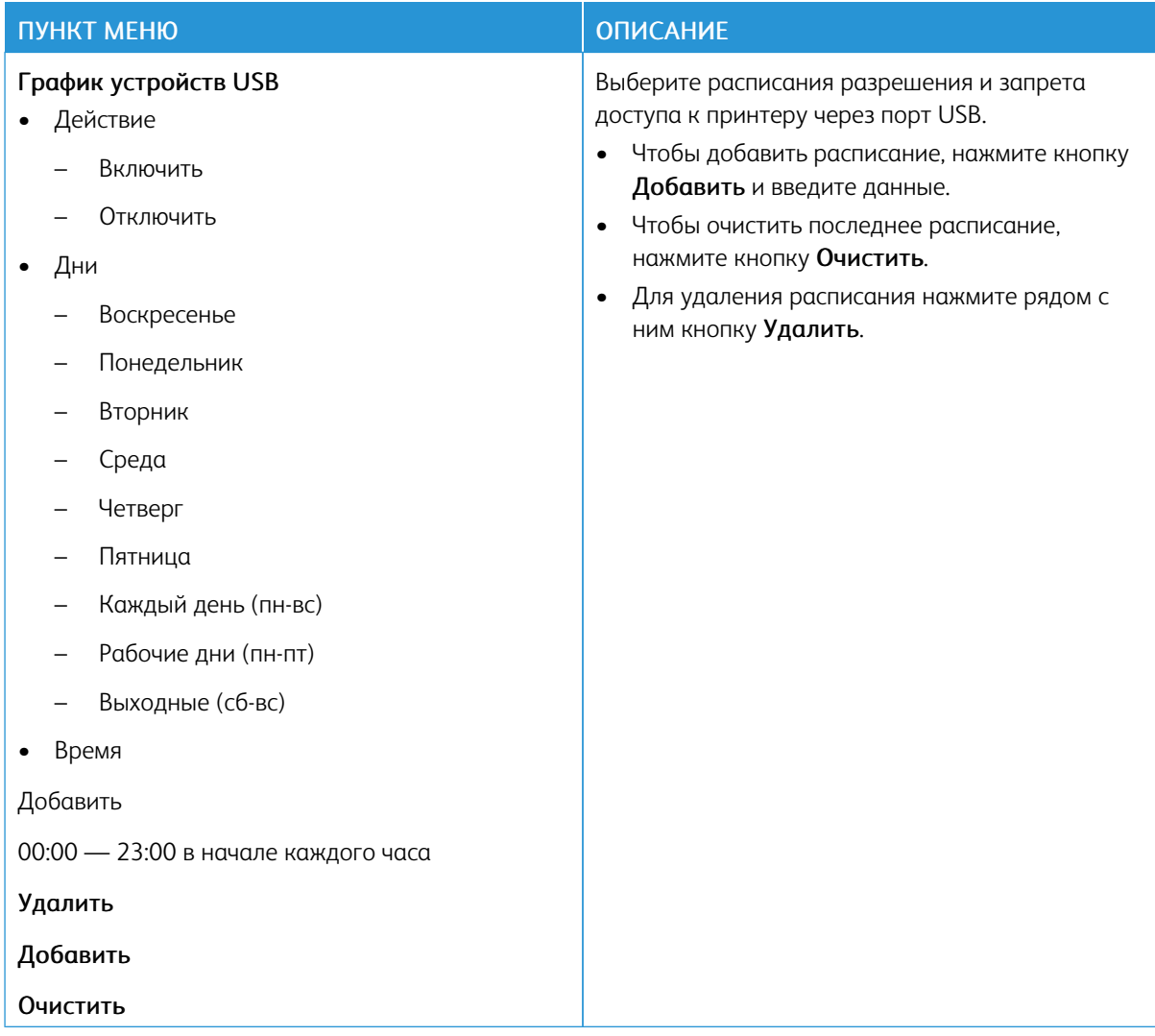

## **ЖУРНАЛ ПРОВЕРКИ БЕЗОПАСНОСТИ**

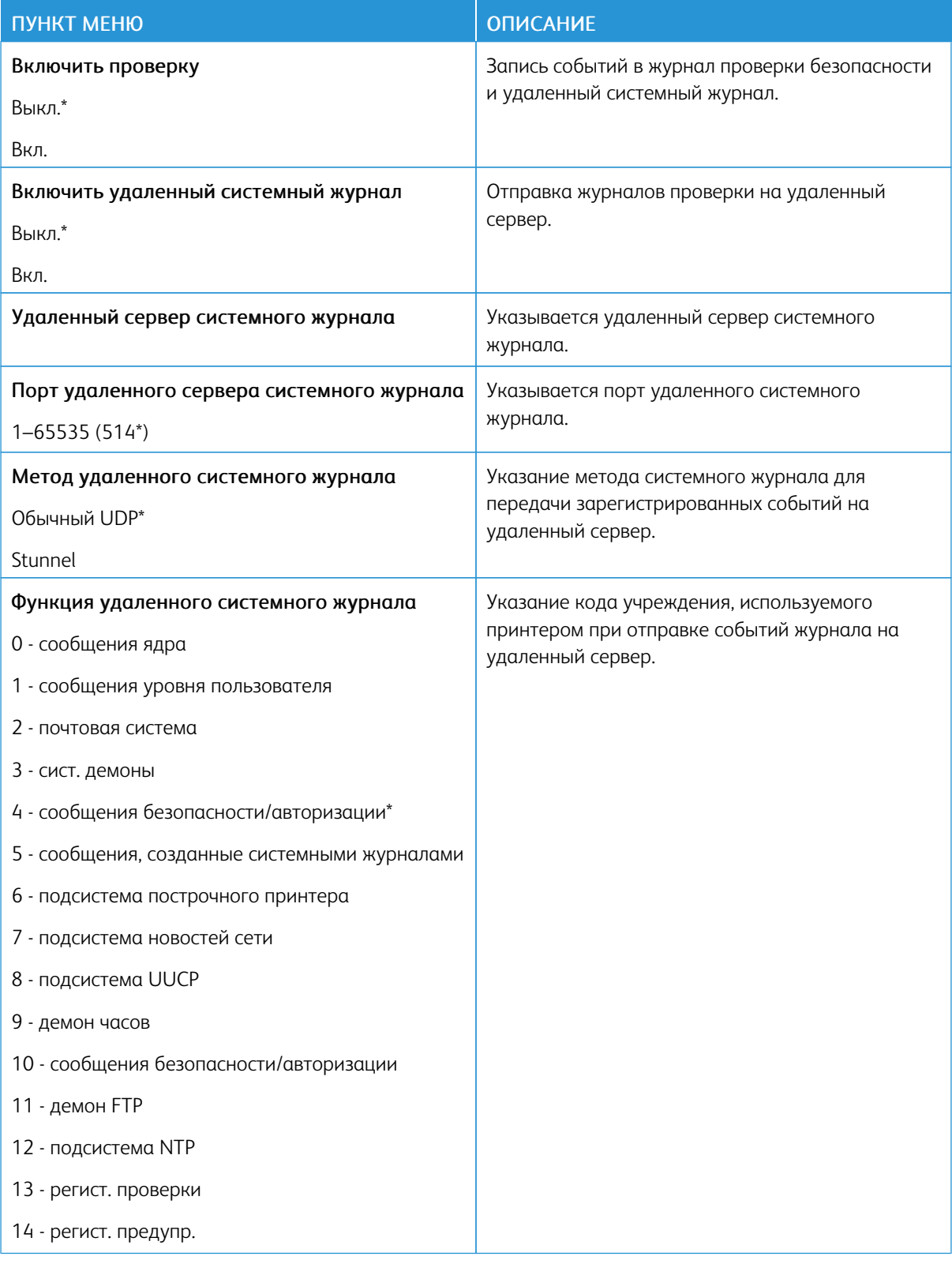

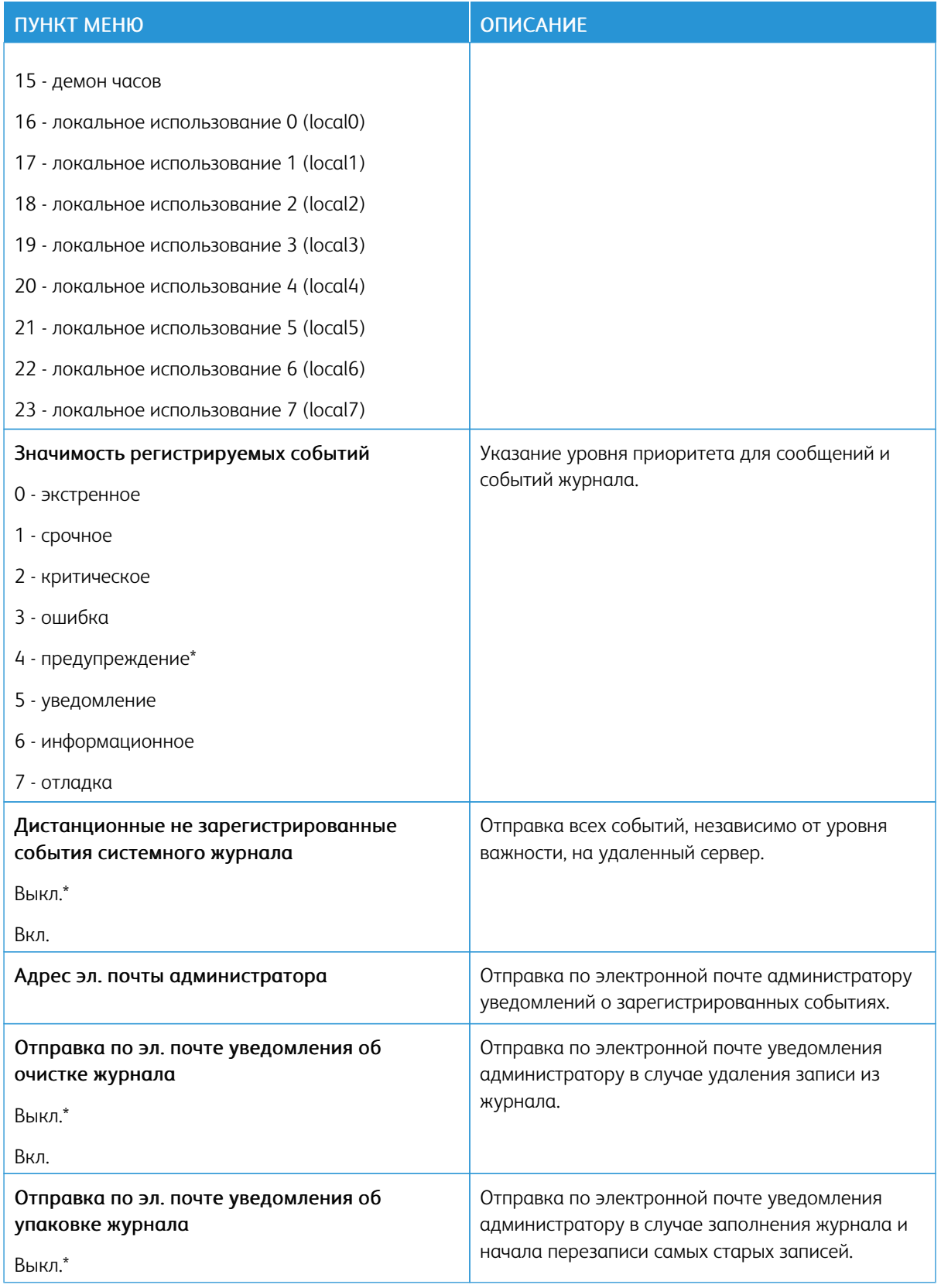

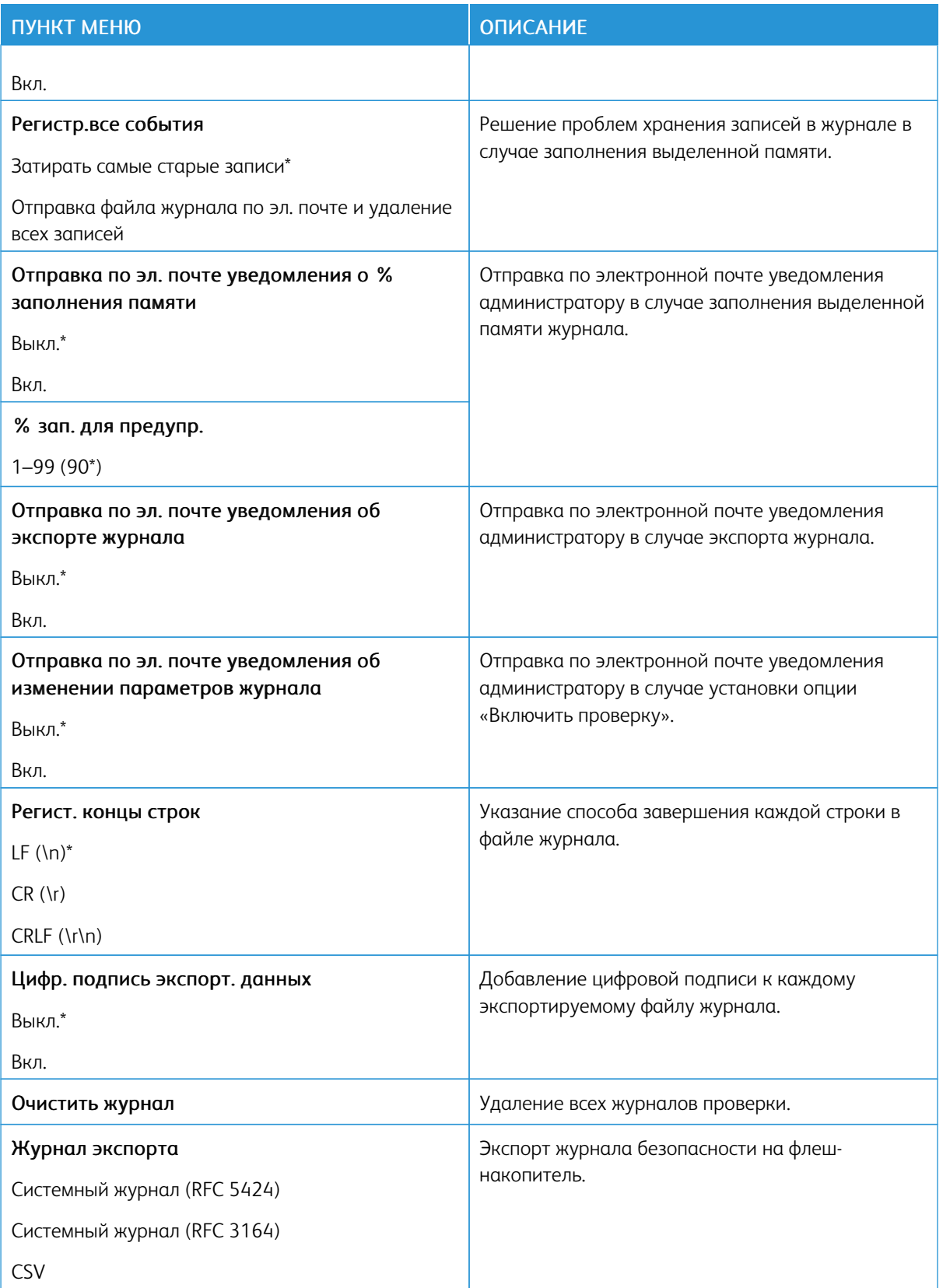

## **ОГРАНИЧЕНИЯ ВХОДА В СИСТЕМУ**

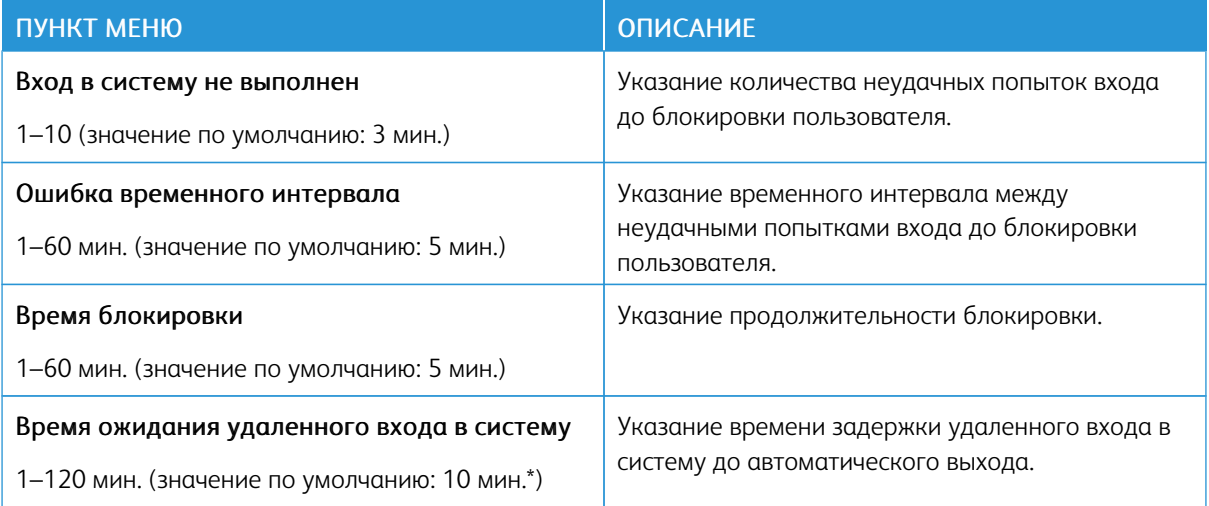

# **НАСТРОЙКА КОНФИДЕНЦИАЛЬНОЙ ПЕЧАТИ**

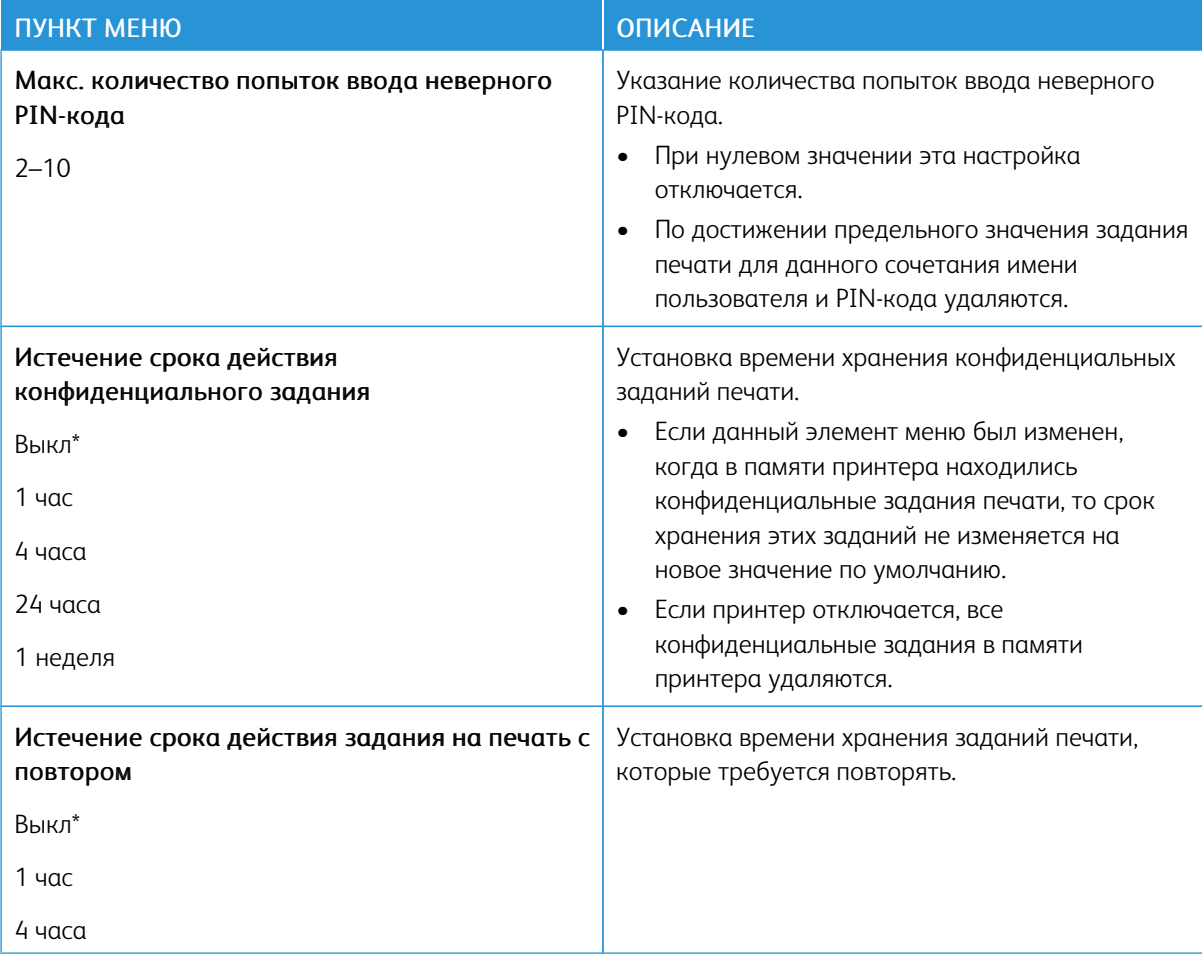

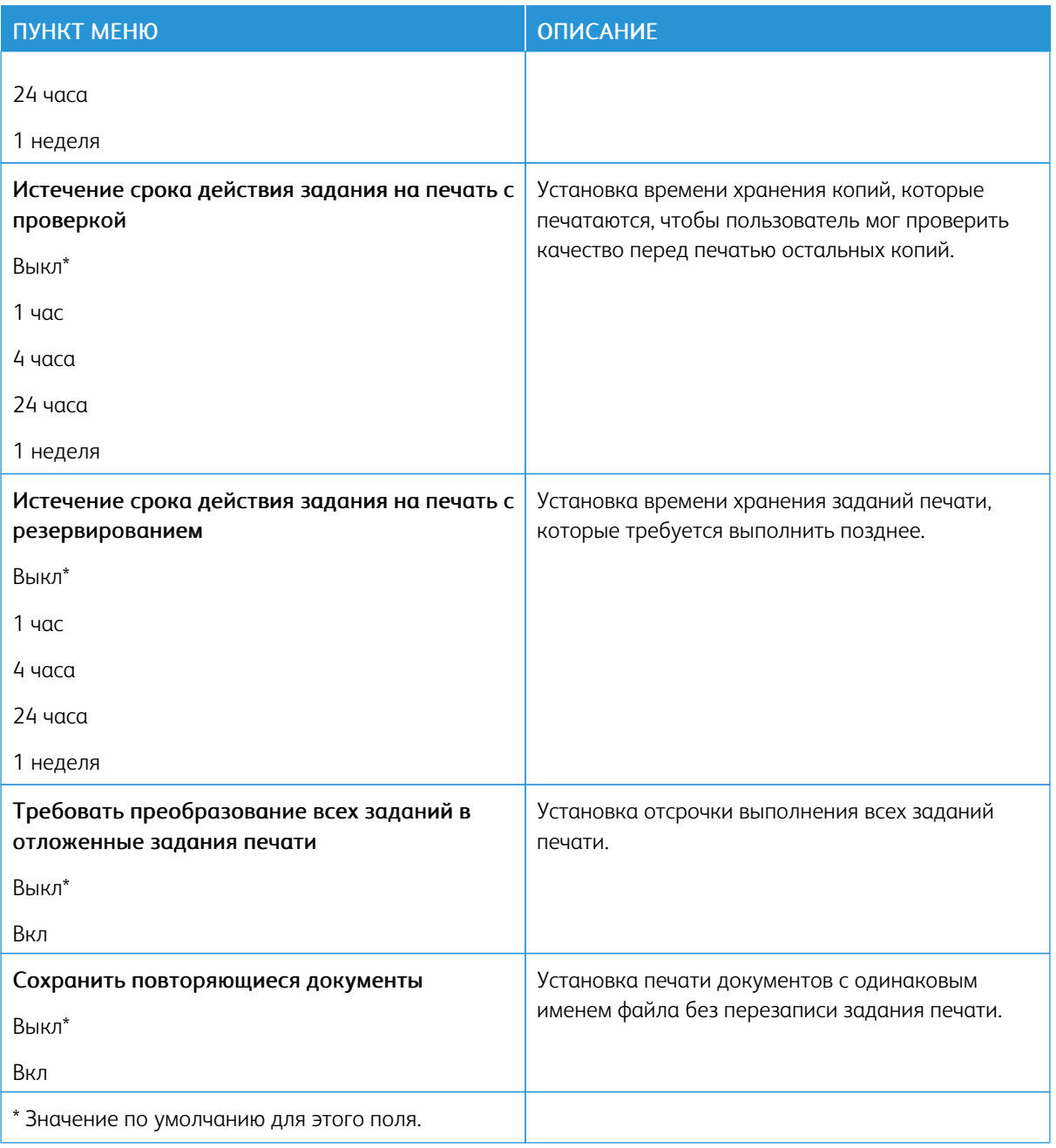

# **ОЧИСТКА ВРЕМЕННЫХ ФАЙЛОВ ДАННЫХ**

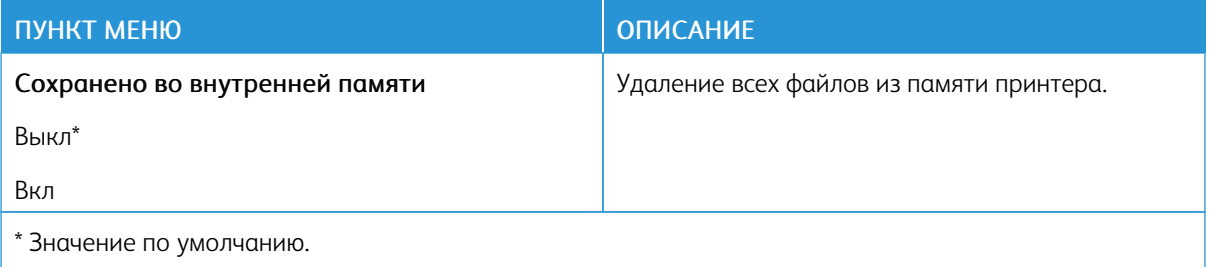

#### **ПАРАМЕТРЫ РЕШЕНИЙ LDAP**

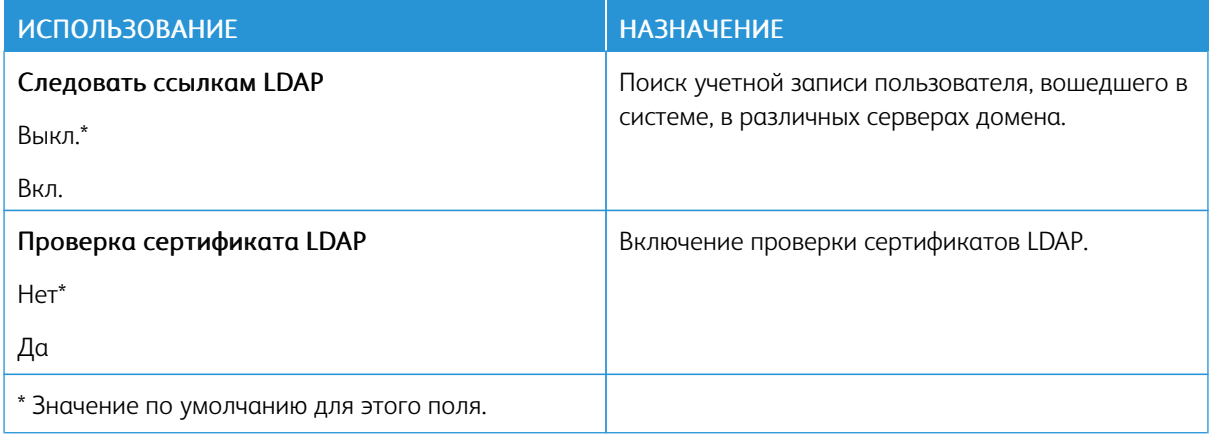

#### **РАЗНОЕ**

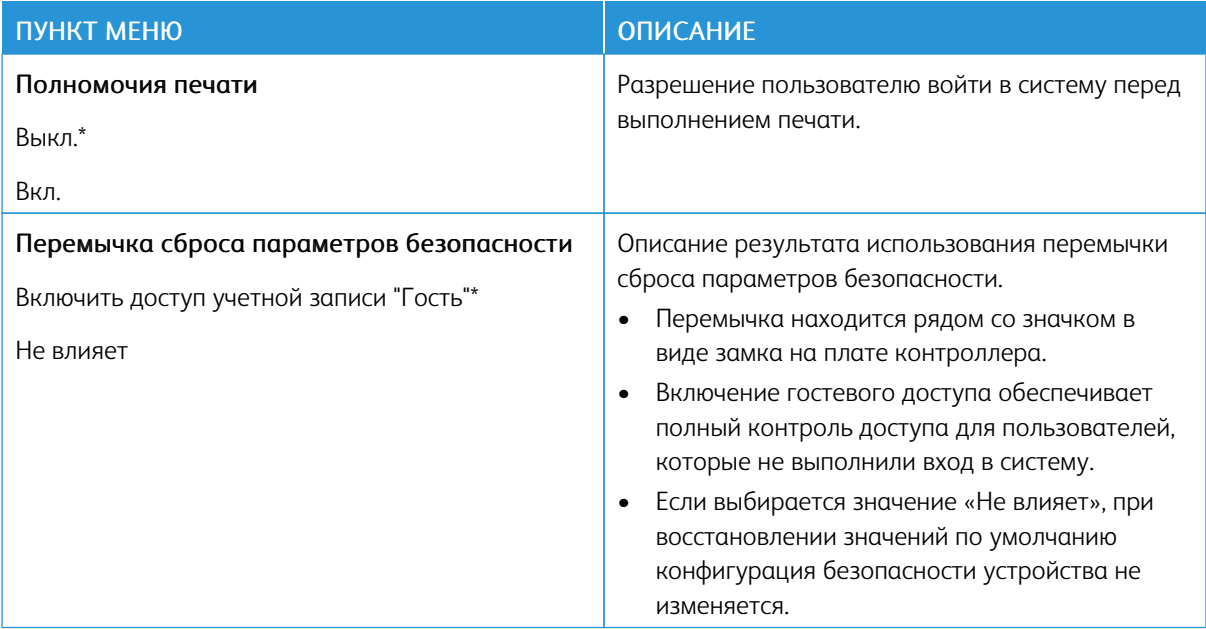

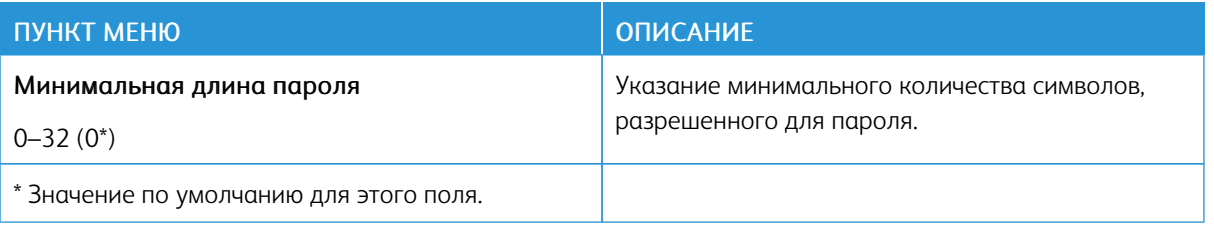

# Отчеты

## **СТРАНИЦА НАСТРОЕК МЕНЮ**

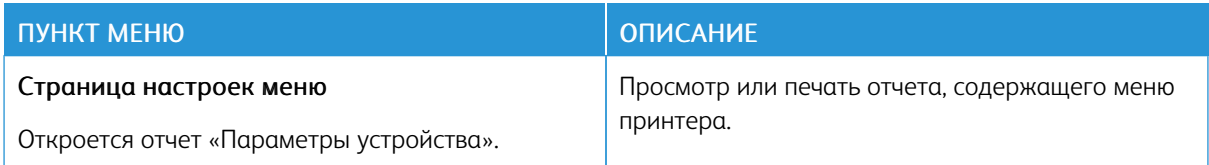

## **УСТРОЙСТВО**

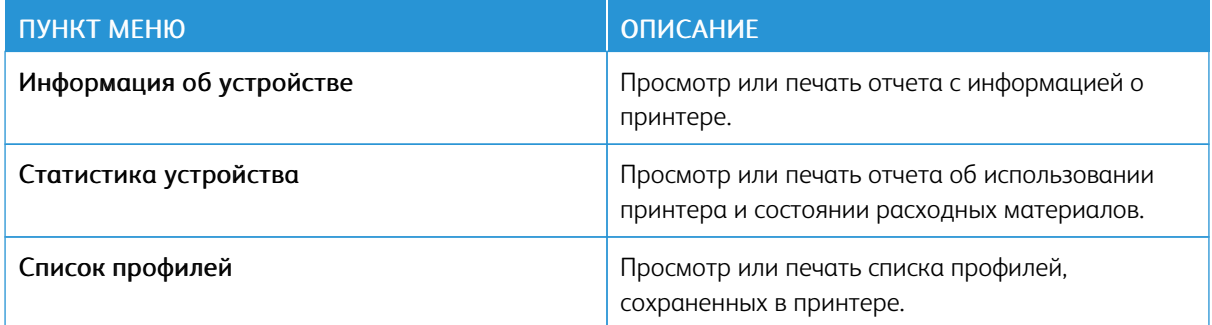

#### **СЕТЬ**

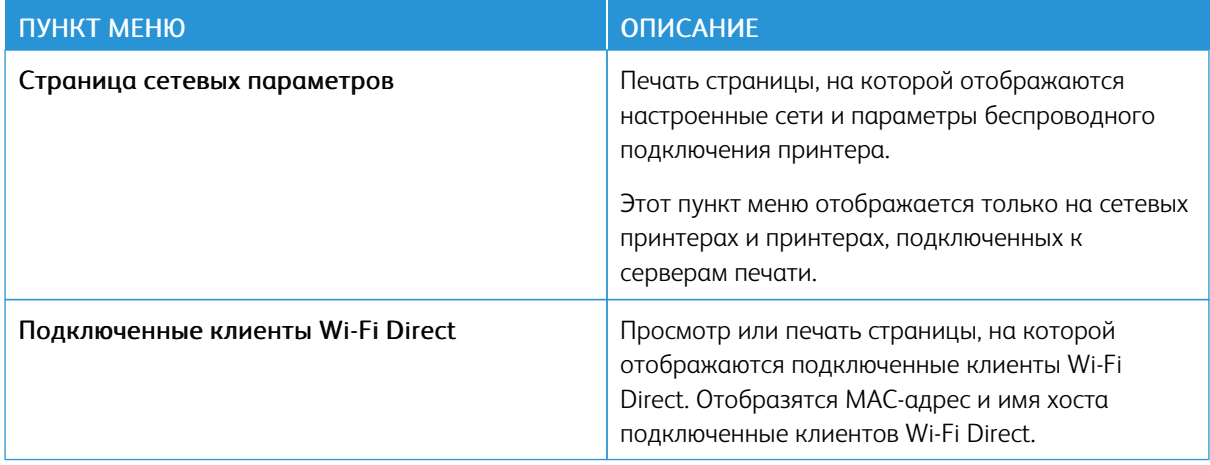

# План по расходным материалам

## **АКТИВАЦИЯ ПЛАНА**

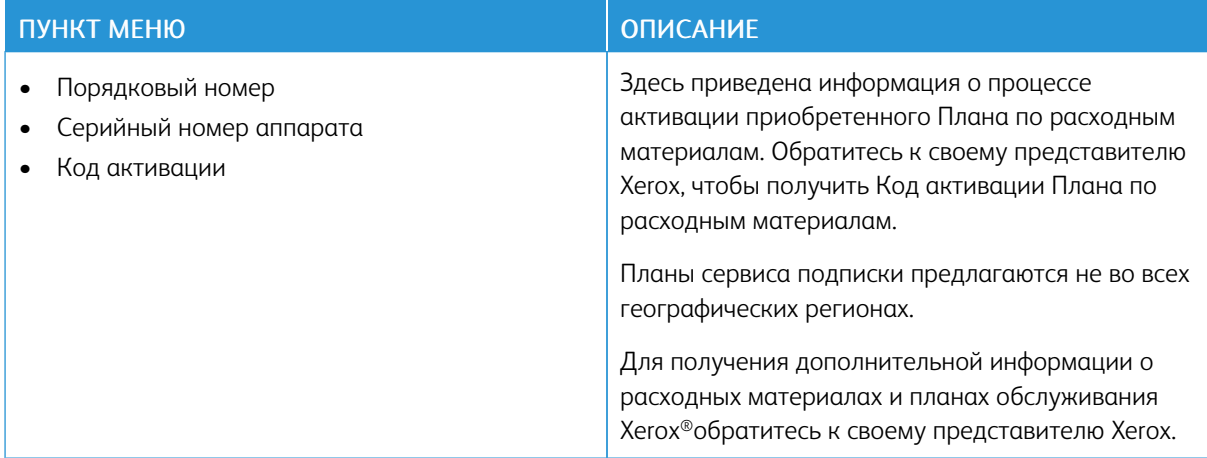

#### **ИЗМЕНЕНИЕ ПЛАНА**

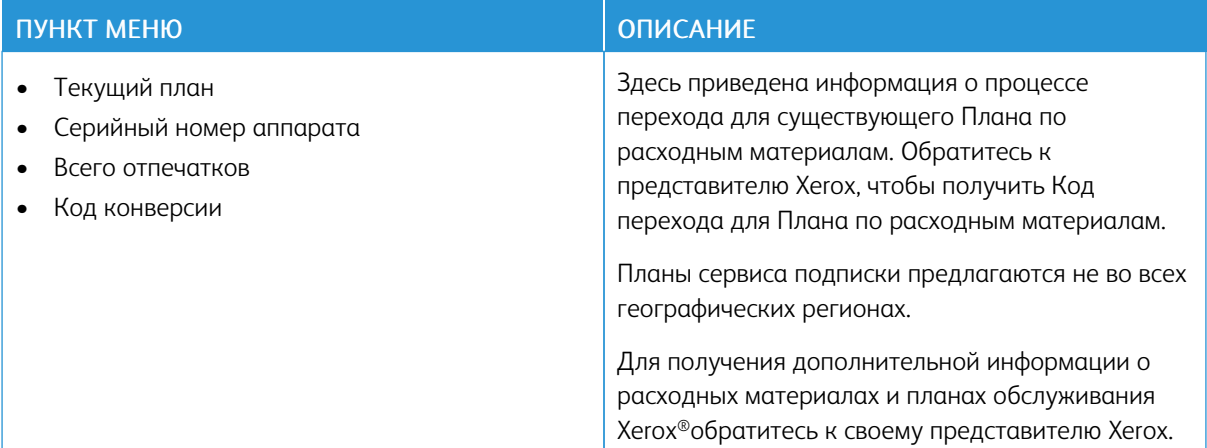

# **СЕРВИС ПОДПИСКИ**

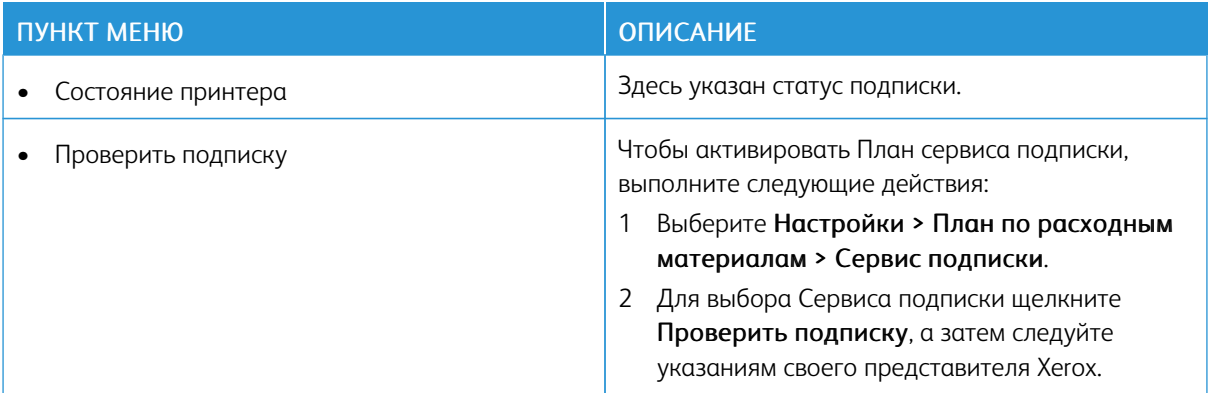

# Адресная книга

#### **КОНТАКТЫ**

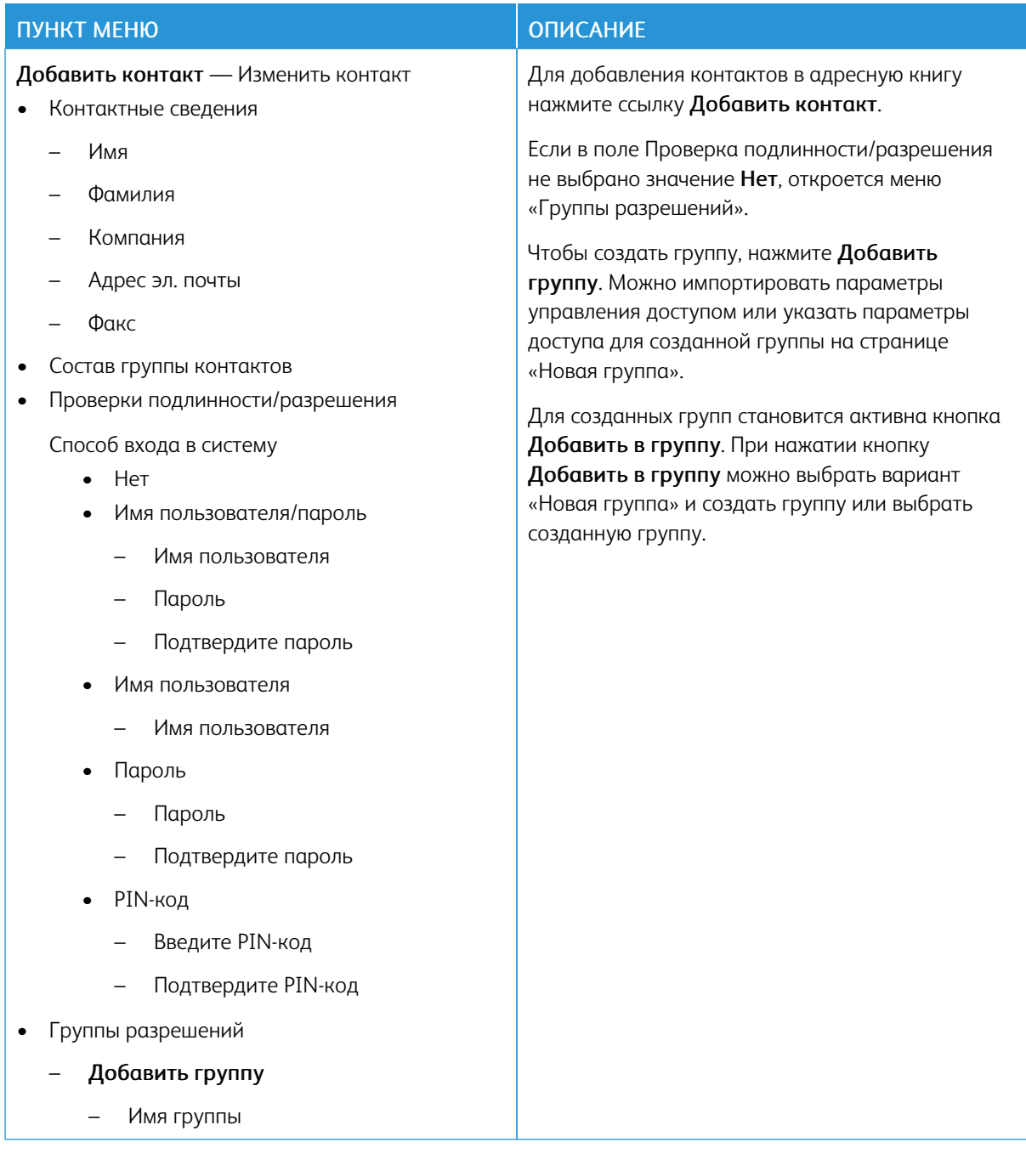

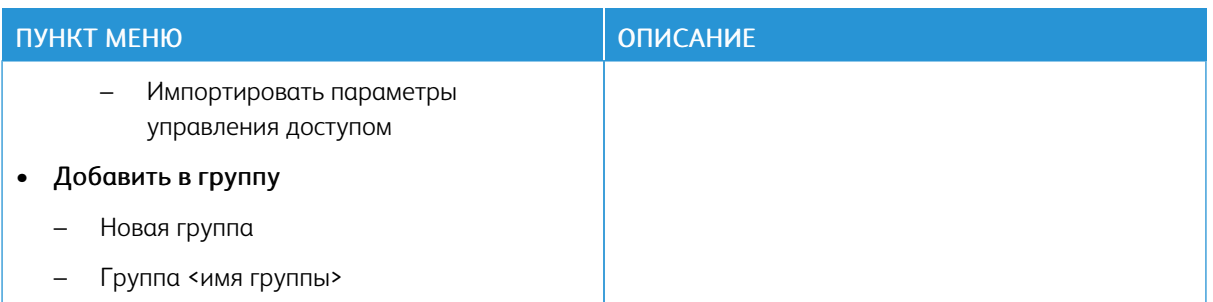

#### **ГРУППЫ КОНТАКТОВ**

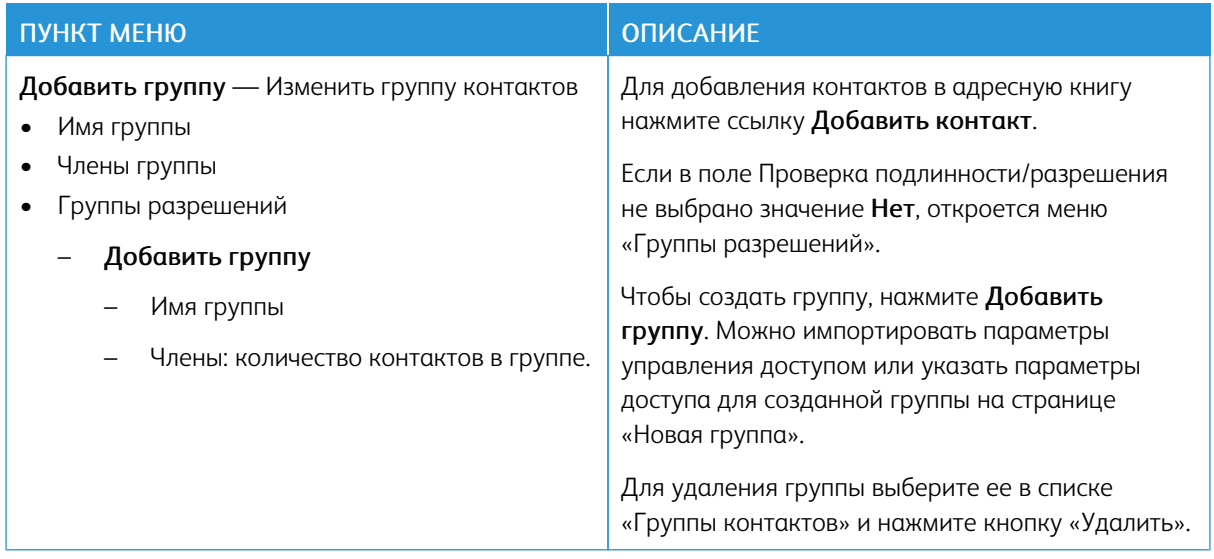

# Закладки

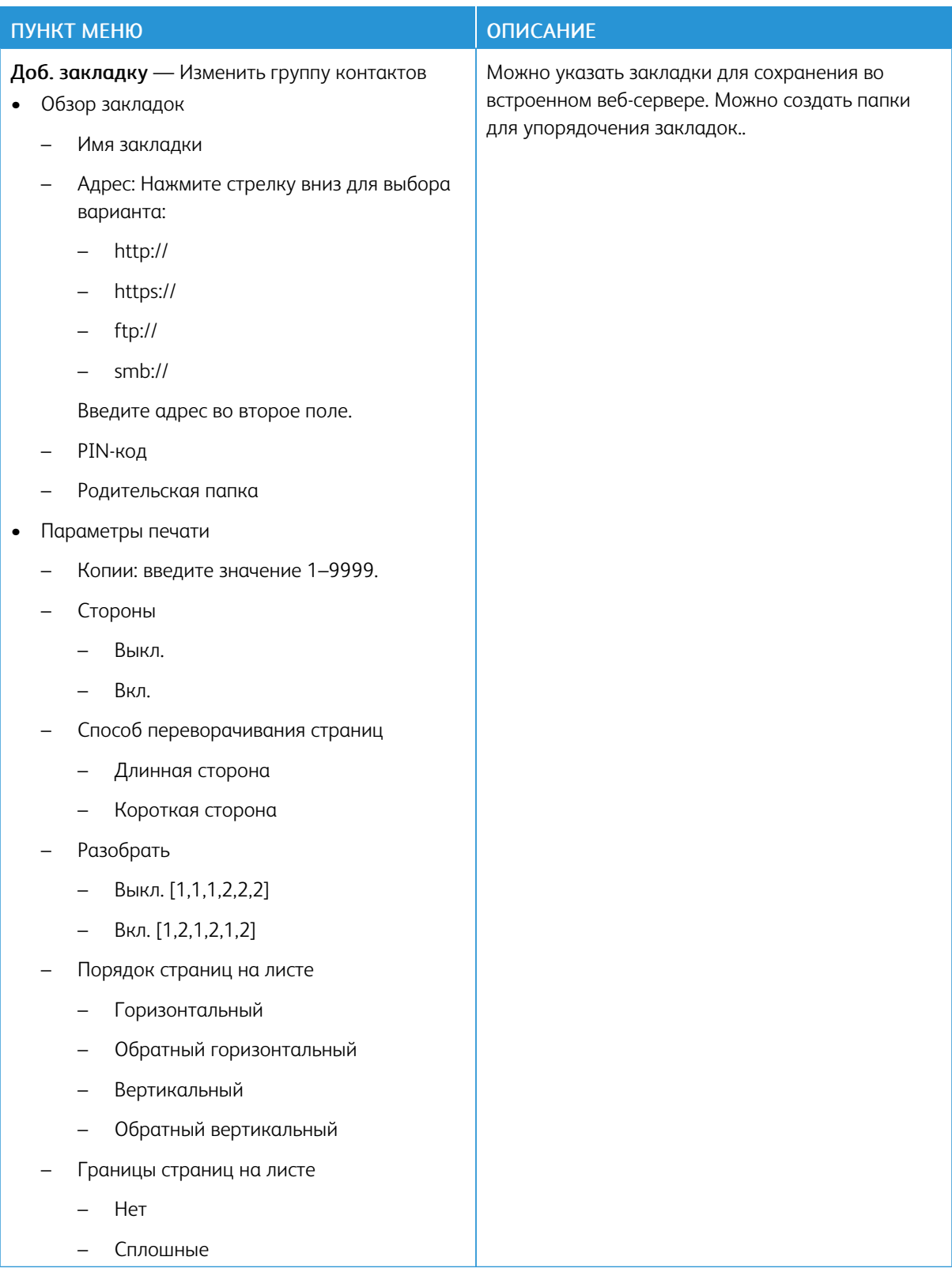

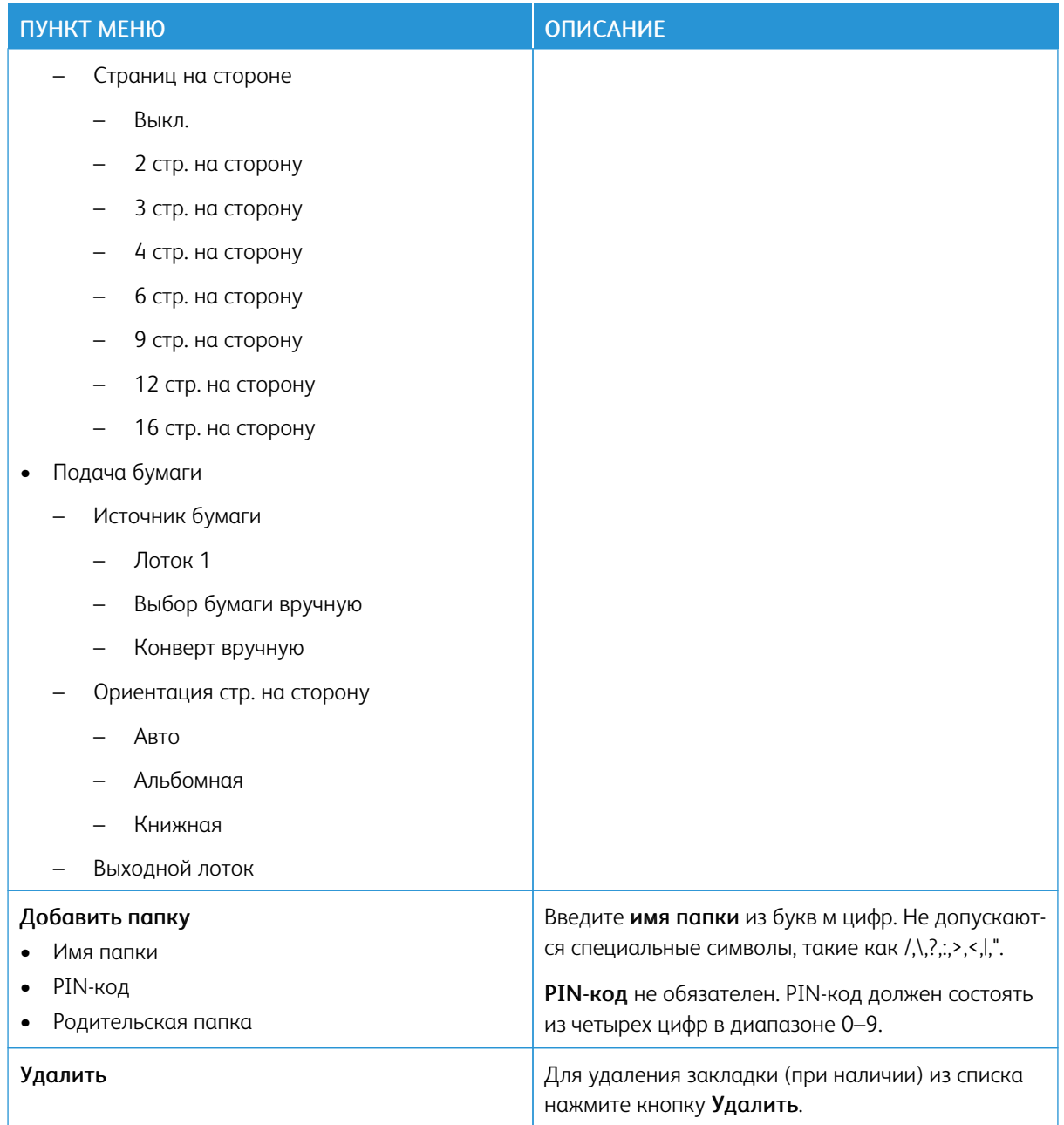

[Использование](#page-80-0) меню принтера

# <span id="page-164-0"></span>Обслуживание принтера

#### Содержание главы:

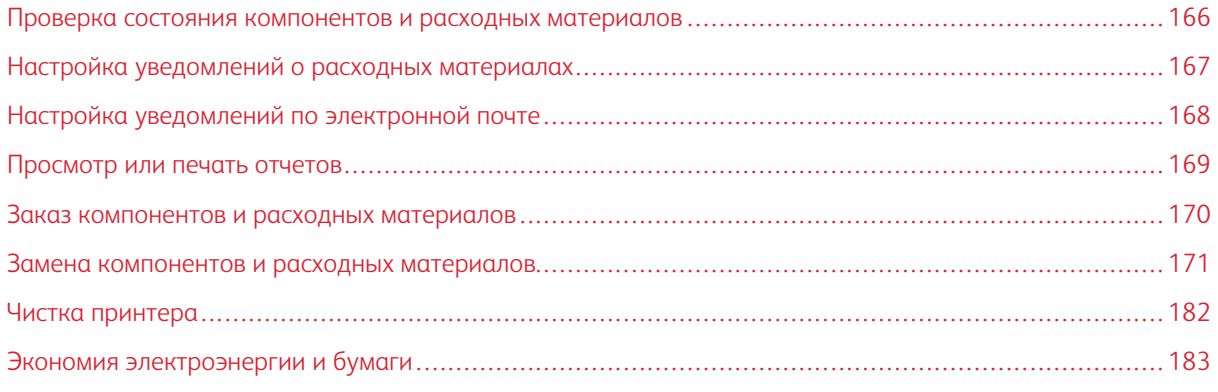

**Л Предупреждение.** Несоблюдение условий для поддержки оптимальной производительности принтера или несвоевременная замена деталей и расходных материалов может привести к повреждению принтера.

P

#### <span id="page-165-0"></span>Проверка состояния компонентов и расходных материалов

1. На панели управления выберите Параметры > Отчеты > Устройство > Статистика устройства.

Примечание. На принтере без сенсорного экрана для переходов в меню воспользуйтесь кнопками со стрелками и после выбора каждой настройки нажимайте OK.

- 2. В отчете перейдите вниз к разделу Информация о расходных материалах. В этом разделе содержатся сведения о расходных материалах и их использовании.
- 3. Для печати отчета выберите Печать. Для выхода их отчета без печати нажмите OK.

#### <span id="page-166-0"></span>Настройка уведомлений о расходных материалах

- 1. откройте браузер и в поле адреса введите IP-адрес принтера.
	- IP-адрес принтера указан на начальном экране. IP-адрес отображается в виде четырех наборов цифр, разделенных точками, например 123.123.123.123.
	- Если используется прокси-сервер, временно отключите его, чтобы обеспечить корректную загрузку веб-страницы.
- 2. Выберите Параметры > Устройство > Уведомления.
- 3. В меню Расходные материалы выберите Пользовательские уведомления о расходных материалах.

Откроется экран «Пользовательские уведомления о расходных материалах». На экране отобразятся все варианты уведомлений о расходных материалах, которые можно настроить.

- 4. Для настройки уведомлений по расходному материалу щелкните по нему. Откроется панель, в которой можно выбрать требуемый вариант уведомления.
- 5. По завершении нажмите кнопку Сохранить.

#### <span id="page-167-0"></span>Настройка уведомлений по электронной почте

Можно настроить для принтера отправку уведомлений по электронной почте отдельным адресатами или группе получателей о низком уровне расходных материалов, о необходимости замены или добавления бумаги или о замятии бумаги.

- 1. Откройте браузер и в поле адреса введите IP-адрес принтера.
	- IP-адрес принтера указан на начальном экране. IP-адрес отображается в виде четырех наборов цифр, разделенных точками, например 123.123.123.123.
	- Если используется прокси-сервер, временно отключите его, чтобы обеспечить правильную загрузку веб-страницы.
- 2. Выберите Параметры > Устройство > Уведомления > Настройка уведомлений по эл. почте и установите настройки.

Примечание. Для правильной установки на принтере настроек электронной почты обратитесь к поставщику услуг электронной почты.

- 3. На странице Настройка уведомлений по эл. почте выберите Настройка списков адресов и сообщений о неполадках.
- 4. Для создания списка адресов электронной почты в поле Список эл. почты1 введите адрес и нажмите Добавить. В список можно внести сколько угодно адресов электронной почты. Для создания второго списка повторите эти действия.
- 5. Для указания темы в поле Тема нажмите стрелку вниз для выбора варианта.
- 6. Для каждого события, по которому нужно будет получать уведомления по электронной почте, установите флажок и выберите список адресов.
- 7. По завершении нажмите кнопку Сохранить.

#### <span id="page-168-0"></span>Просмотр или печать отчетов

Отчеты доступны в интерфейсе встроенного веб-сервера. В них содержится информация о состоянии принтера, сети и расходных материалов.

- 1. Откройте веб-браузер и в поле адреса введите IP-адрес принтера.
	- IP-адрес принтера указан на начальном экране. IP-адрес отображается в виде четырех наборов цифр, разделенных точками, например 123.123.123.123.
	- Если используется прокси-сервер, временно отключите его, чтобы обеспечить правильную загрузку веб-страницы.
- 2. Выберите Параметры > Отчеты и выберите типа отчета для просмотра.
- 3. Чтобы распечатать отчет, рядом с его названием нажмите кнопку Печать. Для выхода с этого экрана нажмите OK.

#### <span id="page-169-0"></span>Заказ компонентов и расходных материалов

Для просмотра и заказа расходных материалов для принтера перейдите на сайт [https://www.xerox.com/](https://www.xerox.com/supplies) [supplies](https://www.xerox.com/supplies) и введите в поле поиска модель принтера.

Предупреждение. Несоблюдение условий для поддержки оптимальной производительности принтера или несвоевременная замена деталей и расходных материалов может привести к повреждению принтера.

Примечание. Все оценки срока службы расходных материалов сделаны для печати на обычной бумаге формата Letter или А4.

#### **ИСПОЛЬЗОВАНИЕ ОРИГИНАЛЬНЫХ КОМПОНЕНТОВ И РАСХОДНЫХ МАТЕРИАЛОВ XEROX**

Этот принтер Xerox предназначен для работы с оригинальными компонентами и расходными материалами Xerox. Использование компонентов или расходных материалов сторонних производителей может снижать производительность, надежность или срок службы принтера и его компонентов формирования изображения. Это может также влиять на гарантийные обязательства. Ущерб, возникший в результате использования компонентов и расходных материалов сторонних производителей, гарантией не покрывается.

Все счетчики срока службы предназначены для компонентов и расходных материалов Xerox, поэтому при использовании компонентов и расходных материалов сторонних производителей их показания непредсказуемы. Использование компонентов формирования изображения дольше предусмотренного срока службы может повредить принтер Xerox или соответствующие компоненты.

Предупреждение. Расходные материалы и компоненты, не относящиеся к программе возврата, можно восстанавливать, а также обнулять для них счетчики. Тем не менее, гарантийные обязательства производителя не распространяются на какие-либо повреждения, вызванные использованием неоригинальных расходных материалов или компонентов. Сброс счетчиков расходных материалов или компонента без их надлежащего восстановления может стать причиной повреждения принтера. После сброса показаний счетчика расходных материалов или компонента на принтере может отображаться сообщение об ошибке, указывая на наличие модуля, для которого был выполнен сброс.

## <span id="page-170-0"></span>Замена компонентов и расходных материалов

#### **ЗАМЕНА ТОНЕР-КАРТРИДЖА**

1. Откройте дверцу В.

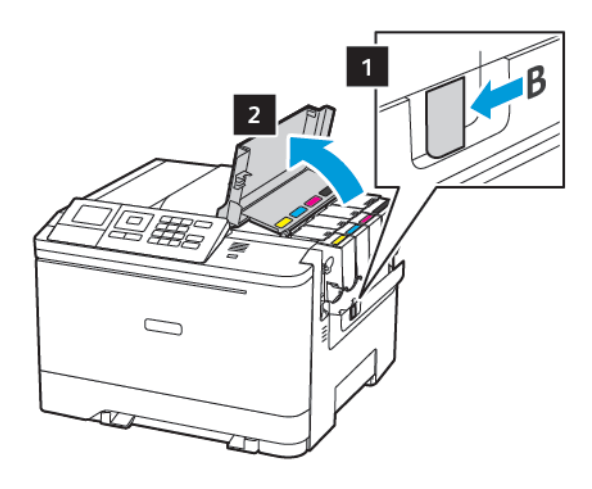

2. Извлеките использованный картридж с тонером.

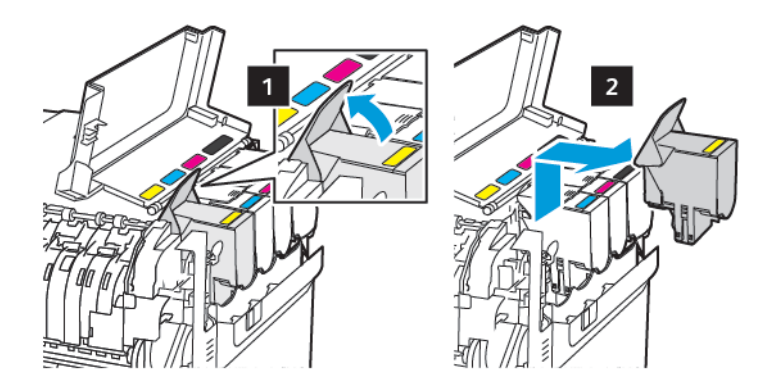

- 3. Распакуйте новый картридж с тонером.
- 4. Установите новый картридж с тонером.

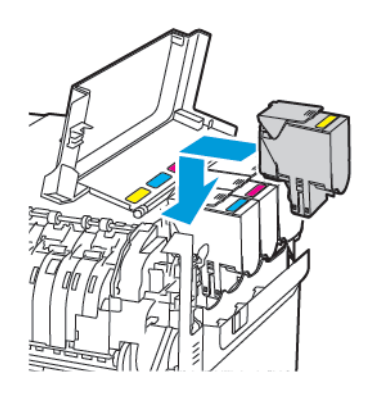

5. Закройте дверцу B.

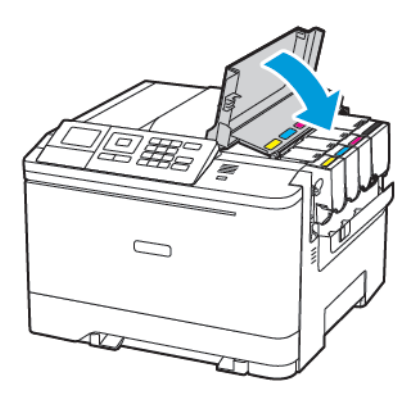

#### **ЗАМЕНА ЕМКОСТИ ДЛЯ ОТРАБОТАННОГО ТОНЕРА**

1. Откройте дверцу В.

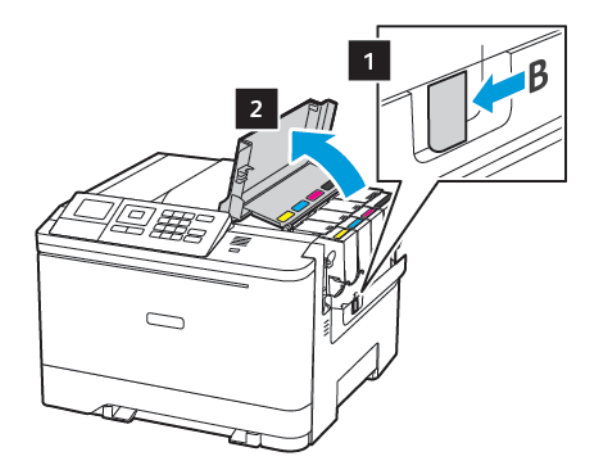

#### 2. Откройте дверцу A.

ПРЕДУПРЕЖДЕНИЕ ОБ ОПАСНОСТИ ОЖОГА. Внутренние детали принтера могут сильно нагреваться. Для снижения вероятности травмы, вызванной прикосновением к горячей поверхности, подождите, пока поверхность остынет.

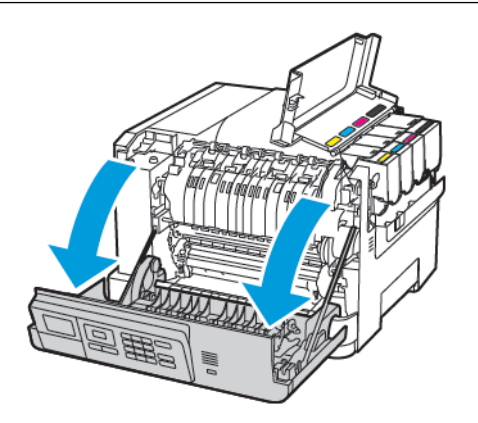

3. Снимите правую крышку.

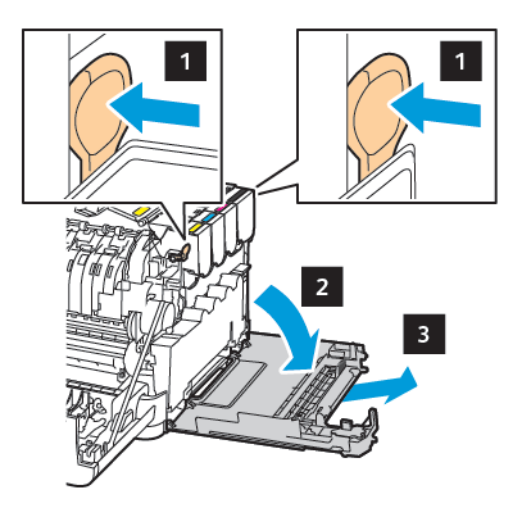

⇙

4. Извлеките старую емкость для отработанного тонера.

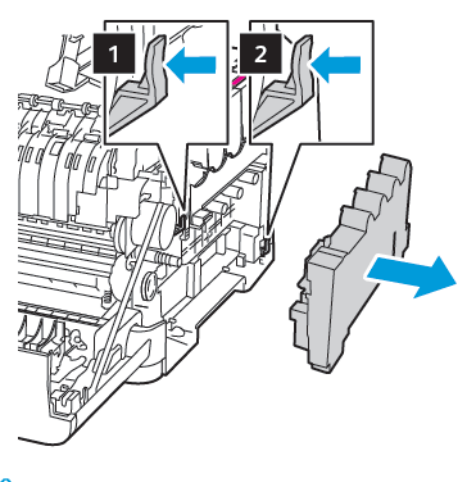

Примечание. Чтобы избежать высыпания тонера, поставьте бутыль вертикально.

- 5. Извлеките новую емкость для отработанного тонера из упаковки.
- 6. Вставьте новую емкость для отработанного тонера.

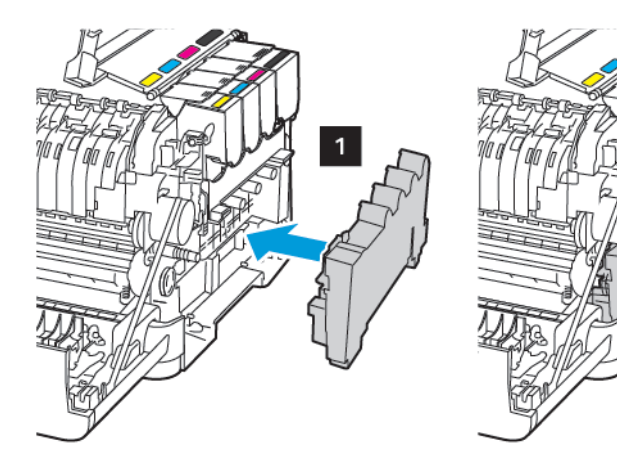

7. Установите правую крышку.

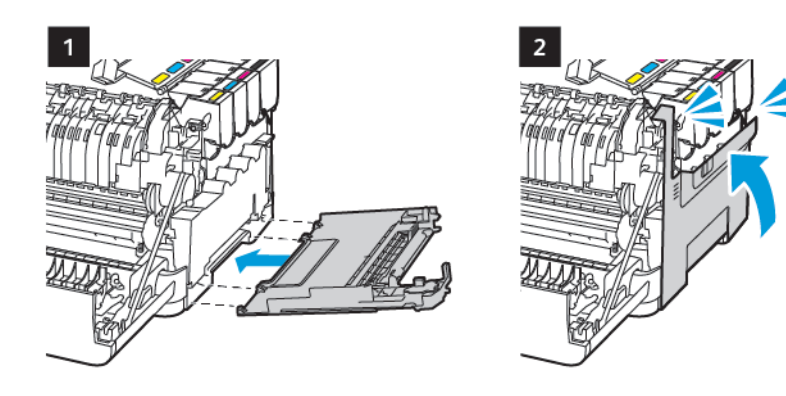

8. Закройте дверцу B.

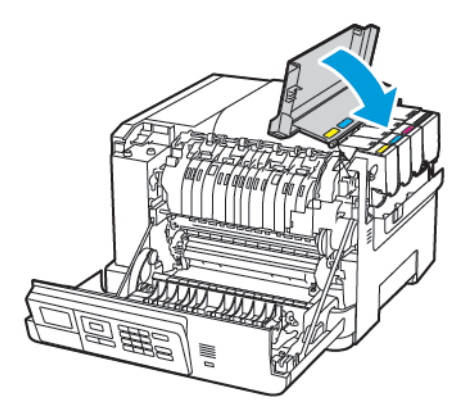

9. Закройте дверцу A.

## **ЗАМЕНА БЛОКА ФОРМИРОВАНИЯ ИЗОБРАЖЕНИЯ**

1. Откройте дверцу В.

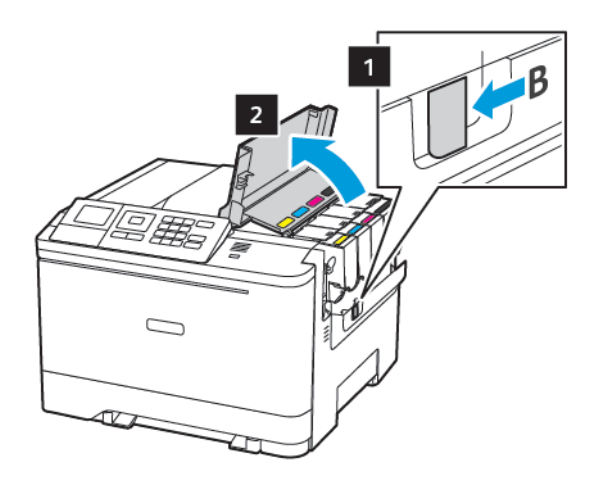

2. Откройте дверцу A.

ПРЕДУПРЕЖДЕНИЕ ОБ ОПАСНОСТИ ОЖОГА. Внутренние детали принтера могут сильно нагреваться. Для снижения вероятности травмы, вызванной прикосновением к горячей поверхности, подождите, пока поверхность остынет.

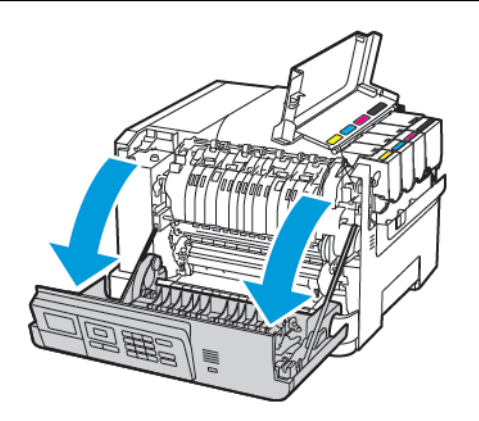

3. Снимите правую крышку.

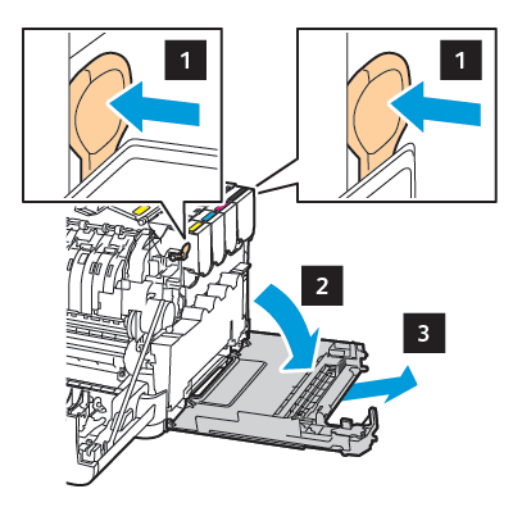

4. Извлеките емкость для отработанного тонера.

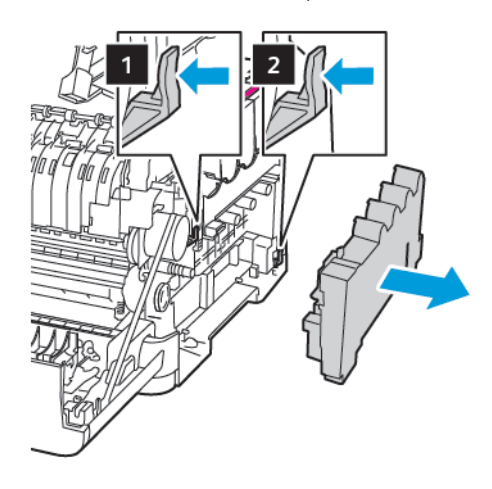

5. Извлеките тонер-картриджи.

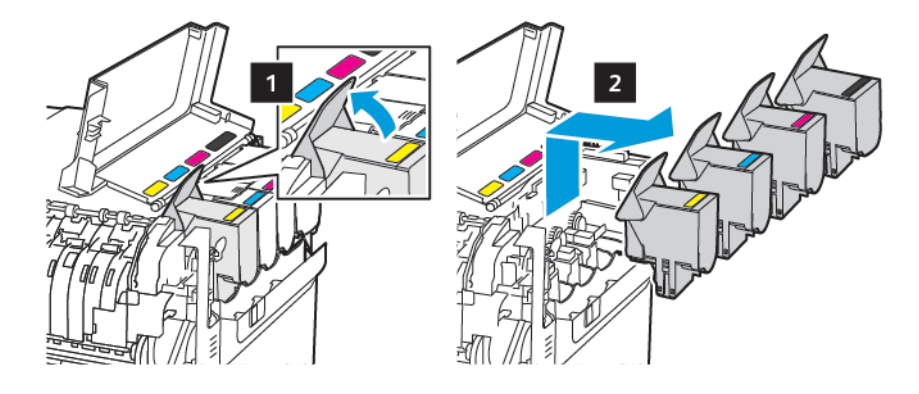

6. Извлеките использованный блок формирования изображения.

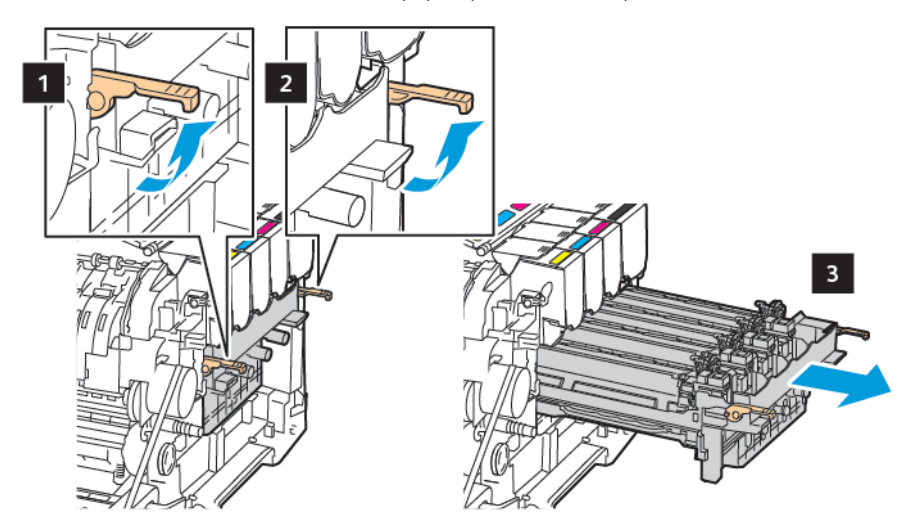

7. Распакуйте новый блок формирования изображения.

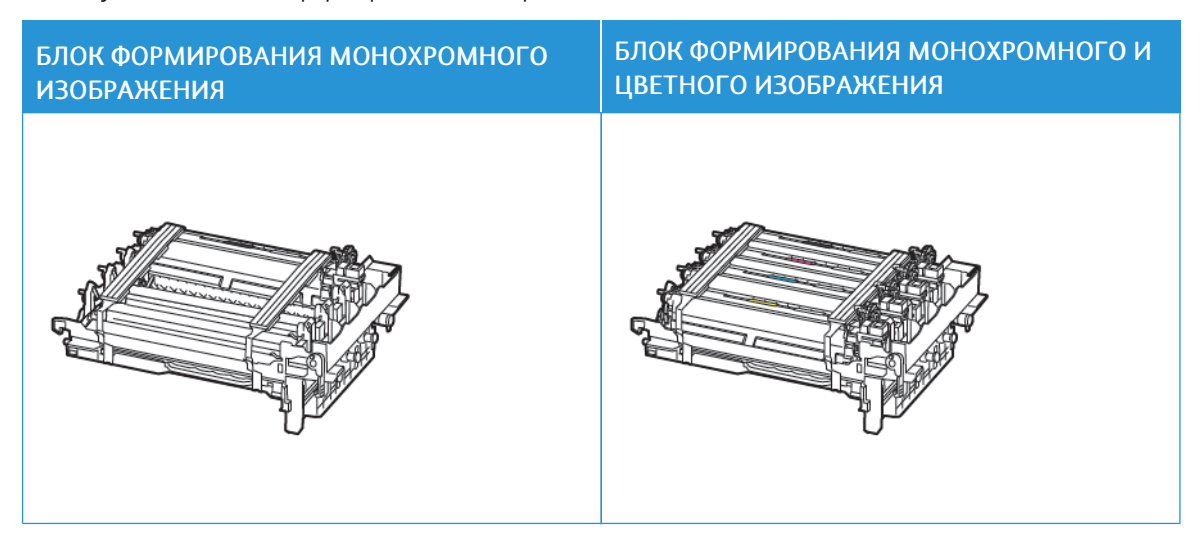

- В комплект блока формирования монохромного изображения входит блок формирования изображения и монохромный блок проявителя.
- В комплект блока формирования монохромного и цветного изображения входит блок формирования изображения, а также черный, голубой, пурпурный и желтый блоки проявителя.
- При замене блока формирования монохромного изображения оставьте голубой, пурпурный и желтый блоки проявителя из использованного блока формирования изображения.

8. Удалите упаковочный материал.

D

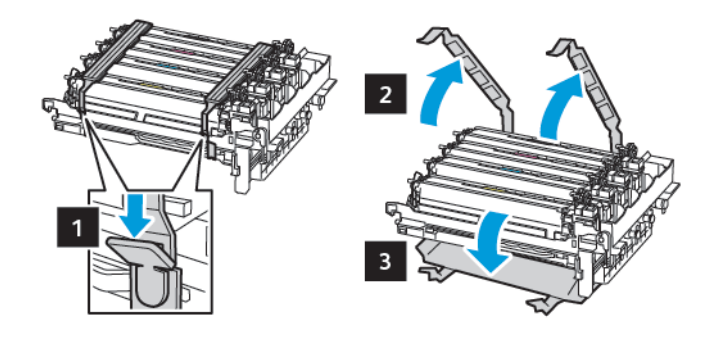

Примечание. При замене блока формирования монохромного изображения вставьте пурпурный, голубой и желтый блоки проявителя в новый блок формирования изображения.

**Лу Предупреждение.** Не оставляйте блок формирования изображения на свету. Длительное воздействие света может привести к снижению качества печати.

 $\sqrt{N}$ Предупреждение. Не прикасайтесь к фотобарабану. Впоследствии это может привести к снижению качества печати.

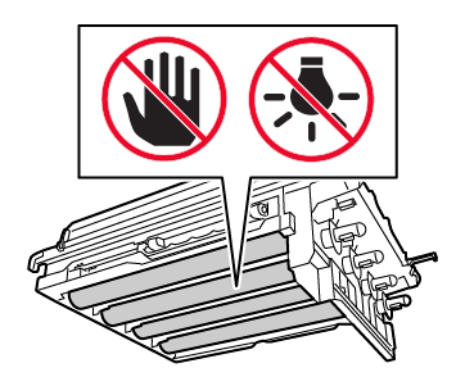

9. Вставьте до конца блок формирования изображения.

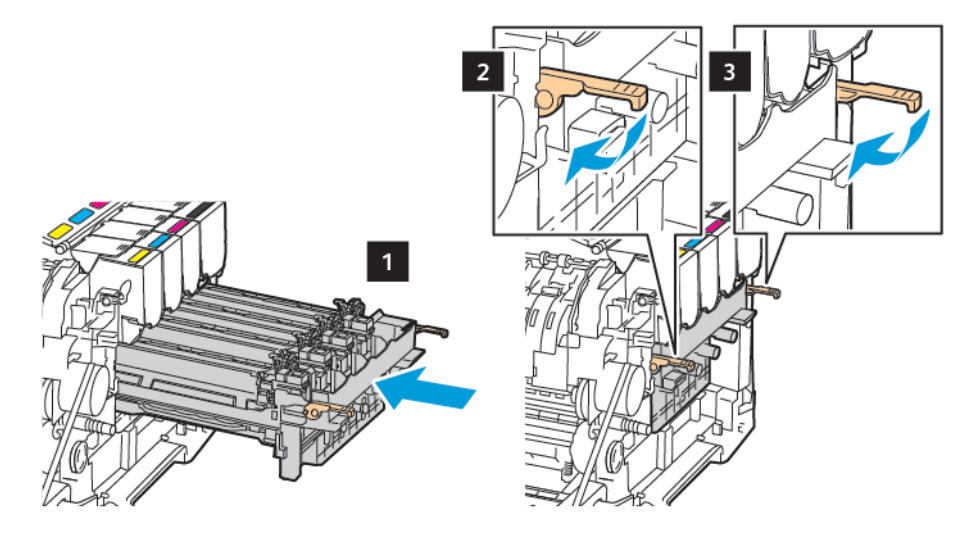

10. Вставьте тонер-картриджи.

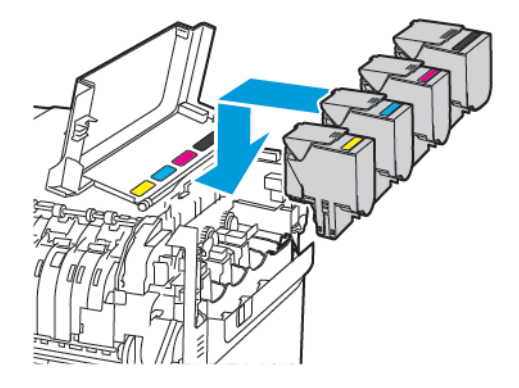

11. Установите емкость для отработанного тонера.

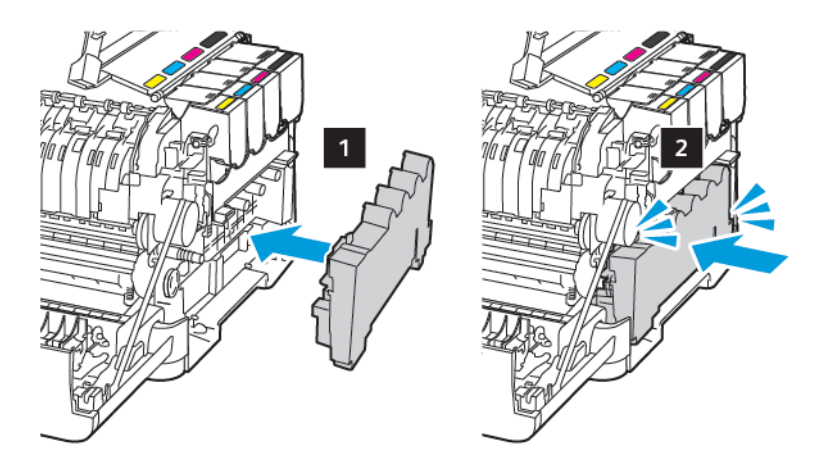
12. Установите правую крышку.

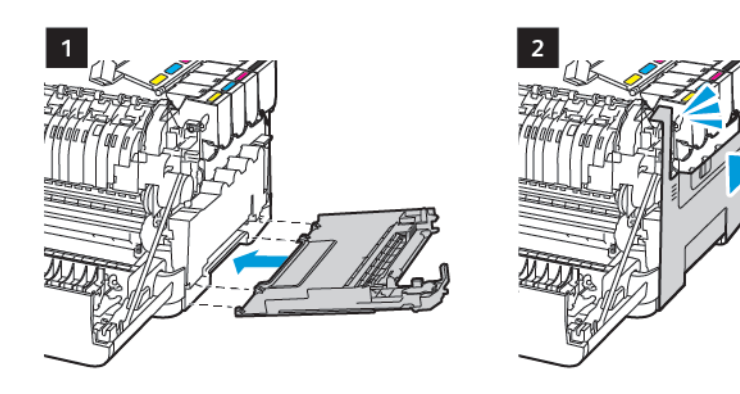

13. Закройте дверцу B.

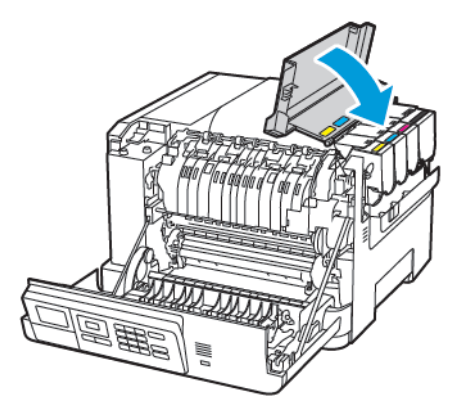

14. Закройте дверцу A.

# Чистка принтера

ПРЕДУПРЕЖДЕНИЕ ОБ ОПАСНОСТИ ПОРАЖЕНИЯ ТОКОМ. Во избежание поражения  $\sqrt{4}$ электрическим током при чистке корпуса принтера, прежде чем начать ее, отсоедините кабель питания от электророзетки и отсоедините все кабели принтера.

- Эту процедуру следует выполнять один раз в несколько месяцев.
- Повреждения принтера, возникшие вследствие несоблюдения правил обращения, не подпадают под действие гарантии на принтер.
- 1. Выключите принтер и извлеките вилку шнура питания из розетки.
- 2. Извлеките бумагу из стандартного лотка и многофункционального устройства подачи.
- 3. Удалите пыль, ворс, обрывки бумаги вокруг принтера мягкой щеткой или пылесосом.
- 4. Протрите принтер снаружи влажной мягкой, безворсовой тканью.
	- Не используйте бытовые чистящие и моющие средства, поскольку они могут повредить покрытие принтера.
	- После очистки все компоненты принтера должны быть сухими.
- 5. Вставьте вилку шнура питания в розетку и включите принтер.

ПРЕДУПРЕЖДЕНИЕ ОБ ОПАСНОСТИ ПОЛУЧЕНИЯ ТРАВМЫ. Во избежание возгорания или поражения электрическим током подключайте кабель питания к заземленной электрической розетке с соответствующими характеристиками, доступ к которой не затруднен.

# Экономия электроэнергии и бумаги

#### **НАСТРОЙКА ПАРАМЕТРОВ РЕЖИМА ЭНЕРГОСБЕРЕЖЕНИЯ**

Чтобы экономить электроэнергию, когда принтер будет простаивать, можно задать для определенного периода рабочего дня настройку «Спящий режим» «Гибернация» или «Планирование режимов питания».

- 1. Откройте веб-браузер и в поле адреса введите IP-адрес принтера.
	- IP-адрес принтера указан на начальном экране. IP-адрес отображается в виде четырех наборов цифр, разделенных точками, например 123.123.123.123.
	- Если используется прокси-сервер, временно отключите его, чтобы обеспечить правильную загрузку веб-страницы.
- 2. Выберите Устройство > Управление питанием.
- 3. Для настройки состояния принтера после завершения печати в поле «Профиль спящего режима» выберите один из следующих вариантов:
	- Не переходить в спящий режим после завершения печати
	- Переходить в спящий режим после завершения печати
- 4. Чтобы задать для принтера настройки таймаутов, выберите вариант в разделе Таймауты:
	- В поле Спящий режим выберите промежуток времени в диапазоне 1–120 минут.
	- Чтобы принтер не переходил в состояние таймаута, выберите для параметра Таймаут режима гибернации значение Отключено. Чтобы принтер не переходил в состояние таймаута, нажмите стрелку вниз и выберите значение в диапазоне между 1 час и 1 месяц.
	- Чтобы принтер не переходил в состояние гибернации, выберите для параметра «Таймаут режима гибернации при подключении» значение Отключить гибернацию. Чтобы принтер переходил в состояние гибернации, выберите для параметра «Таймаут режима гибернации при подключении» значение Гибернация.
- 5. Для использования на принтере заданного расписания в разделе Планирование режимов питания заполните поля Действие, Дни и Время.
	- Предусмотрены действия Спящий режим, Активация и Гибернация.
	- В поле «Дни» можно указать один день недели или расписание, например Каждый день, Рабочие дни или Выходные.
- 6. Установив настройку планирования режимов питания, для ее сохранения нажмите кнопку Добавить.
- 7. По завершении нажмите кнопку Сохранить.

# **НАСТРОЙКА ЯРКОСТИ ДИСПЛЕЯ**

Примечание. Данный параметр доступен только на некоторых моделях принтеров.

1. На панели управления принтера выберите:

#### Параметры > Устройство > Предпочтения

Для принтеров без сенсорного экрана: нажмите **ОК драйвер принтера.** 

2. В меню «Яркость экрана» настройте параметр.

#### **ЭКОНОМИЯ РАСХОДНЫХ МАТЕРИАЛОВ**

Установив на принтере настройки Eco-Mode, можно экономить расходные материалы, такие как бумага и тонер.

- 1. Откройте веб-браузер и в поле адреса введите IP-адрес принтера.
	- IP-адрес принтера указан на начальном экране. IP-адрес отображается в виде четырех наборов цифр, разделенных точками, например 123.123.123.123.
	- Если используется прокси-сервер, временно отключите его, чтобы обеспечить правильную загрузку веб-страницы.
- 2. Выберите Устройство > Eco-Mode.
- 3. Выберите настройки в разделе Печать:
	- В поле Стороны выберите вариант 1-сторонняя или 2-сторонняя.
	- В поле Страниц на стороне нажмите стрелку вниз для вывода настроек. Можно печатать по одной странице на одной стороне листа, выбрав значение Выкл. Несколько страниц можно печатать на одной стороне листа, выбрав значение от 2 стр. на сторону до 16 стр. на сторону.

Примечание. При выборе варианта 2-сторонняя для параметра Стороны страницы печатаются на каждой стороне в количестве, выбранном для обеих сторон листа.

- В области Плотность тонера настройте плотность тонера с помощью ползунка, чтобы сделать печать темнее или светлее.
- Для экономии тонера установите флажок Экон цв тонера.
- 4. По завершении настроек нажмите кнопку Сохранить.

# <span id="page-184-0"></span>Решение проблем

Содержание главы:

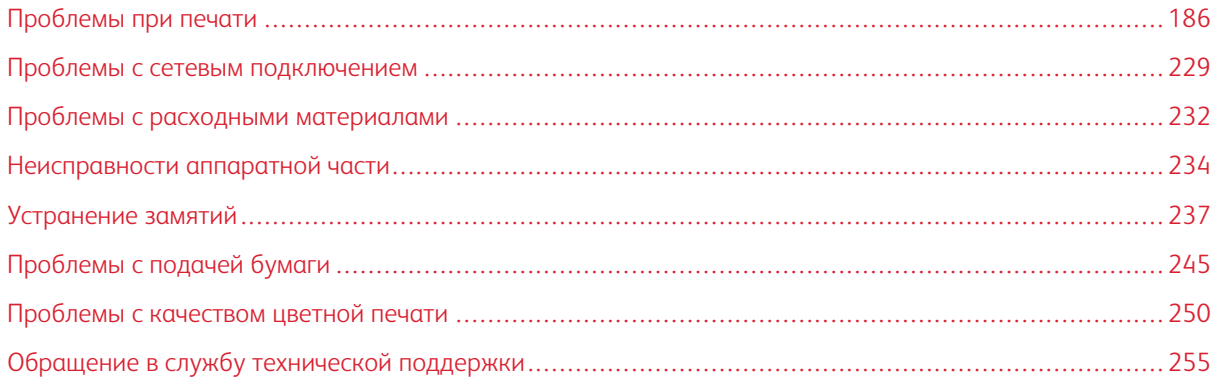

<span id="page-185-0"></span>Проблемы при печати

# **НИЗКОЕ КАЧЕСТВО ПЕЧАТИ**

# **Пустые или белые страницы**

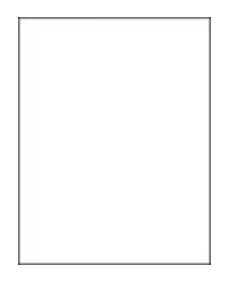

 $\mathscr{O}$ Примечание. Перед решением проблемы распечатайте страницы для проверки качества печати. На панели управления выберите Параметры > Поиск и устранение неисправностей > Страницы проверки качества печати. Для моделей принтеров без сенсорного экрана: нажмите

**OK** драйвер принтера.

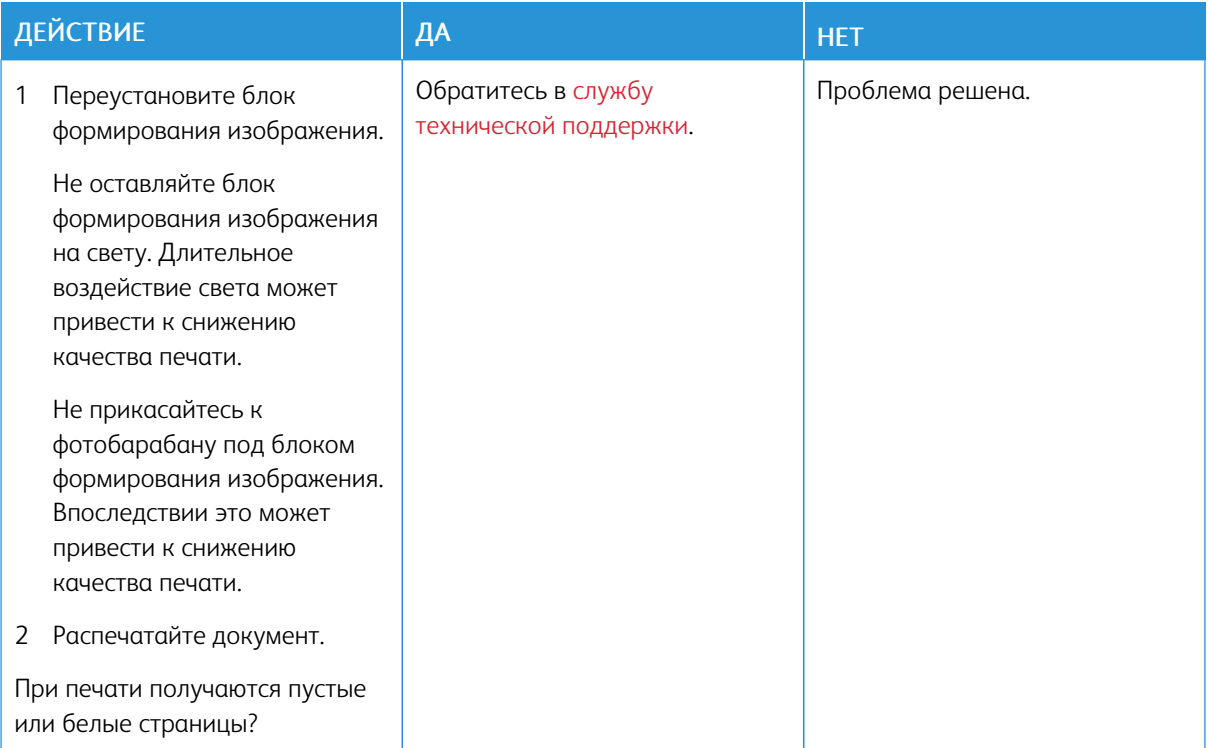

#### **Темная печать**

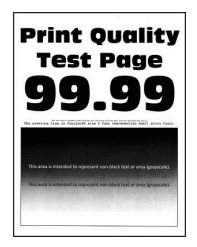

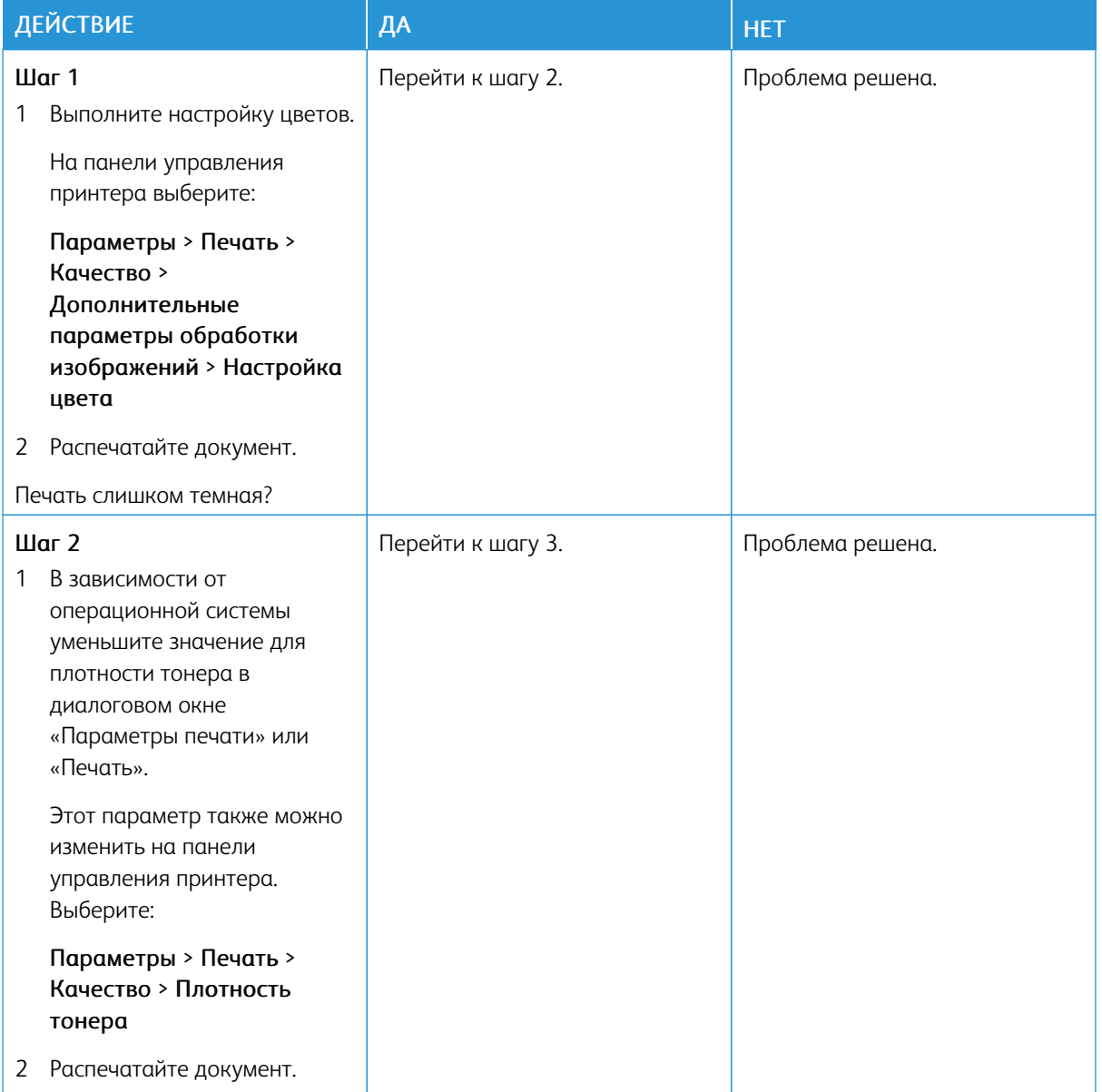

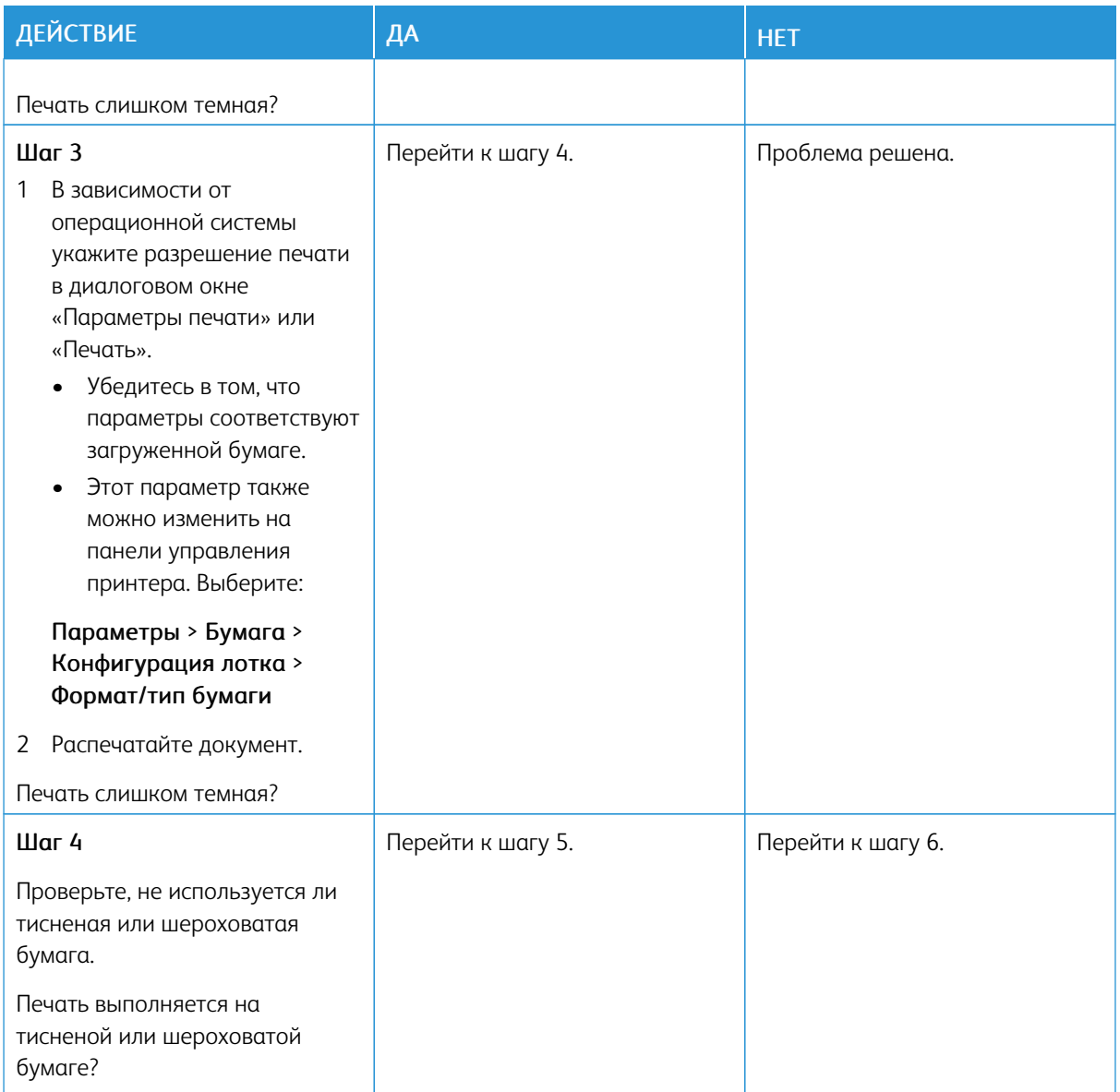

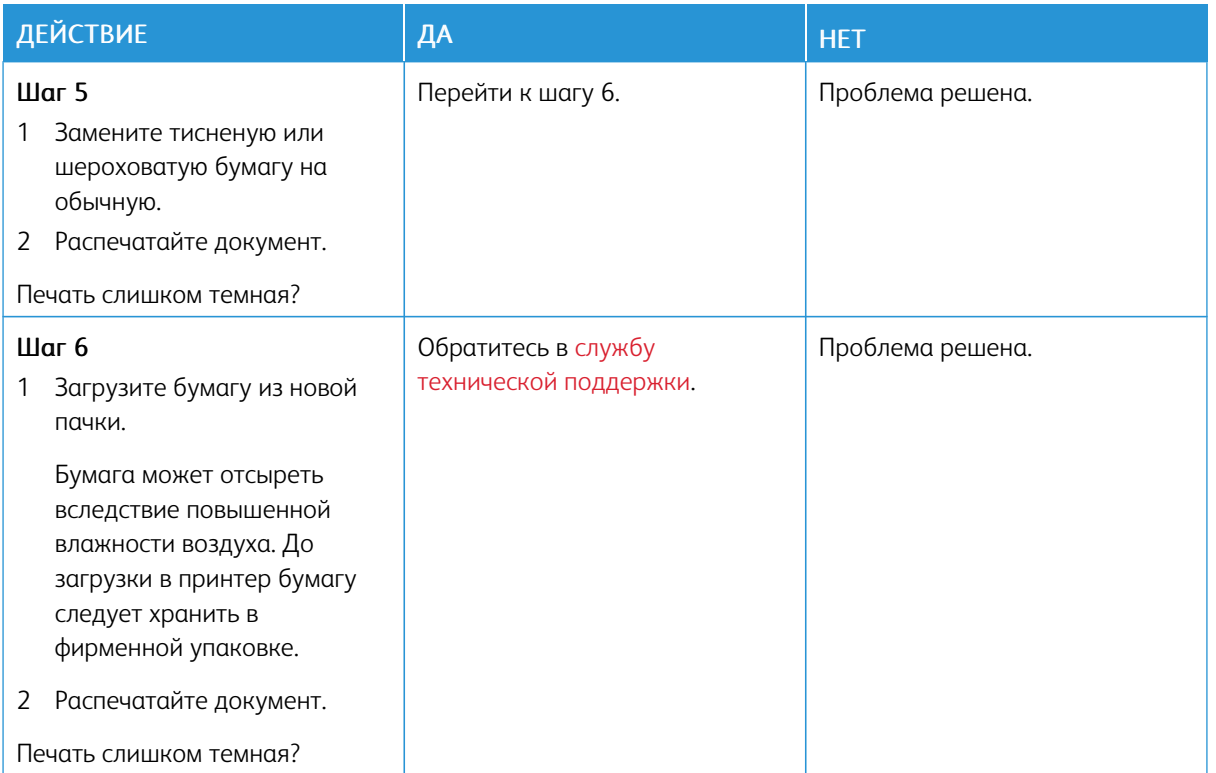

## **Посторонние изображения**

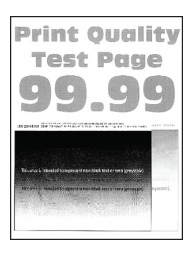

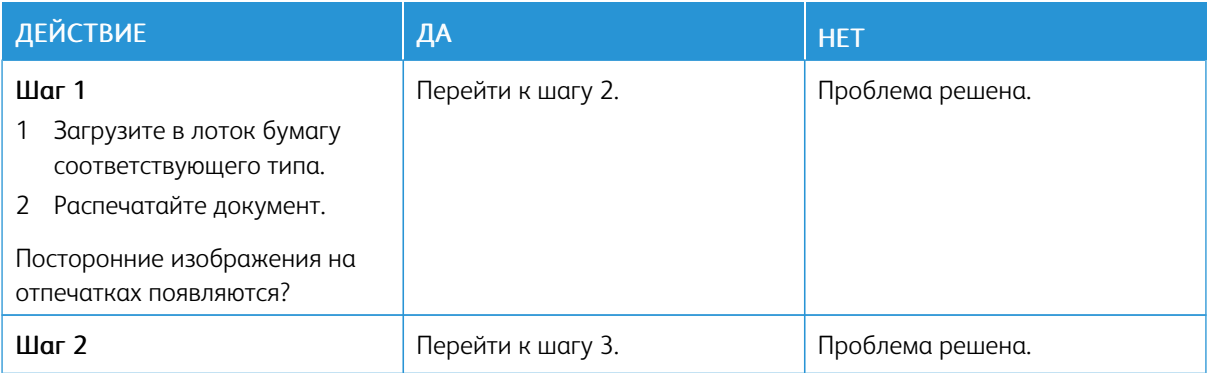

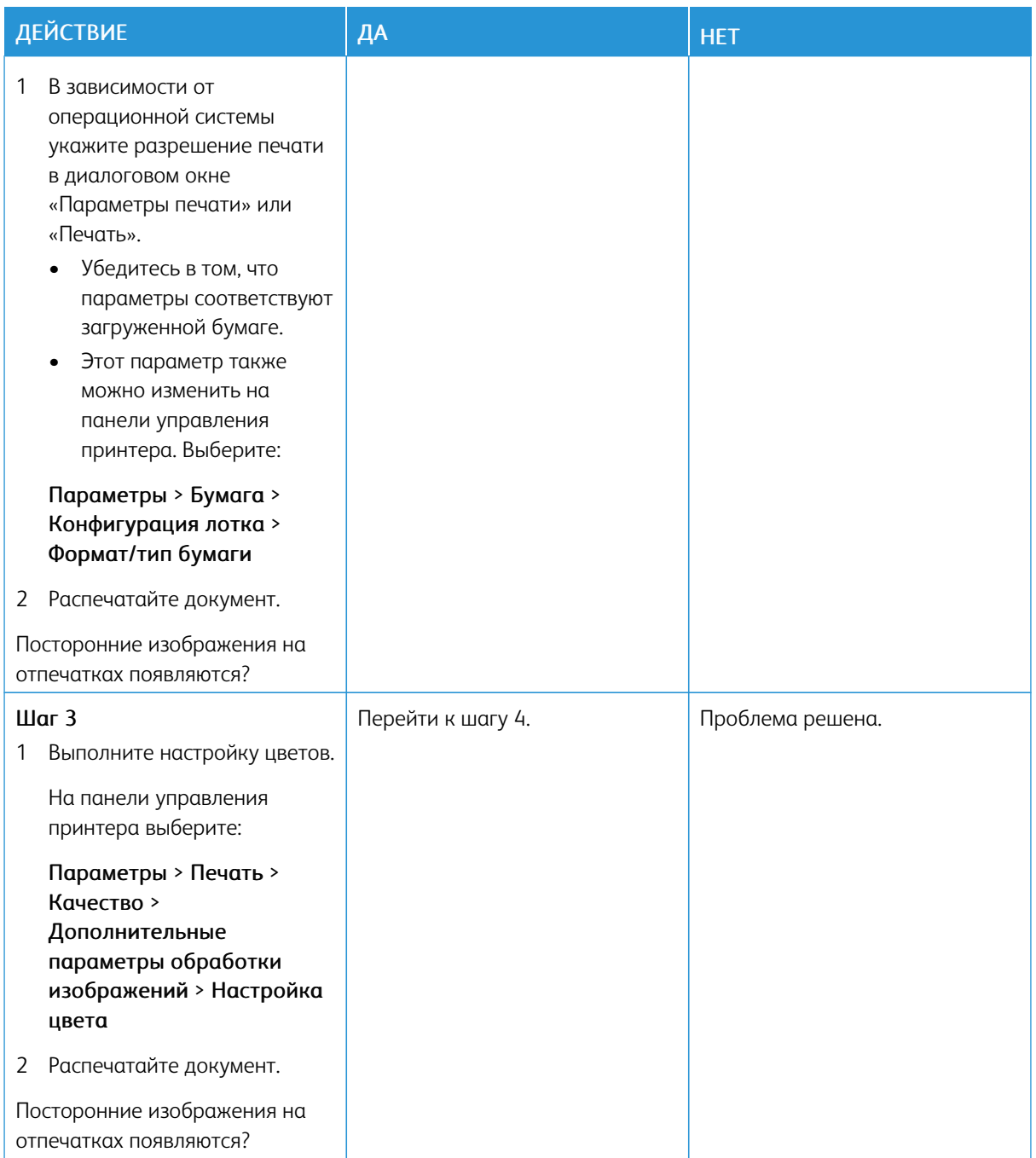

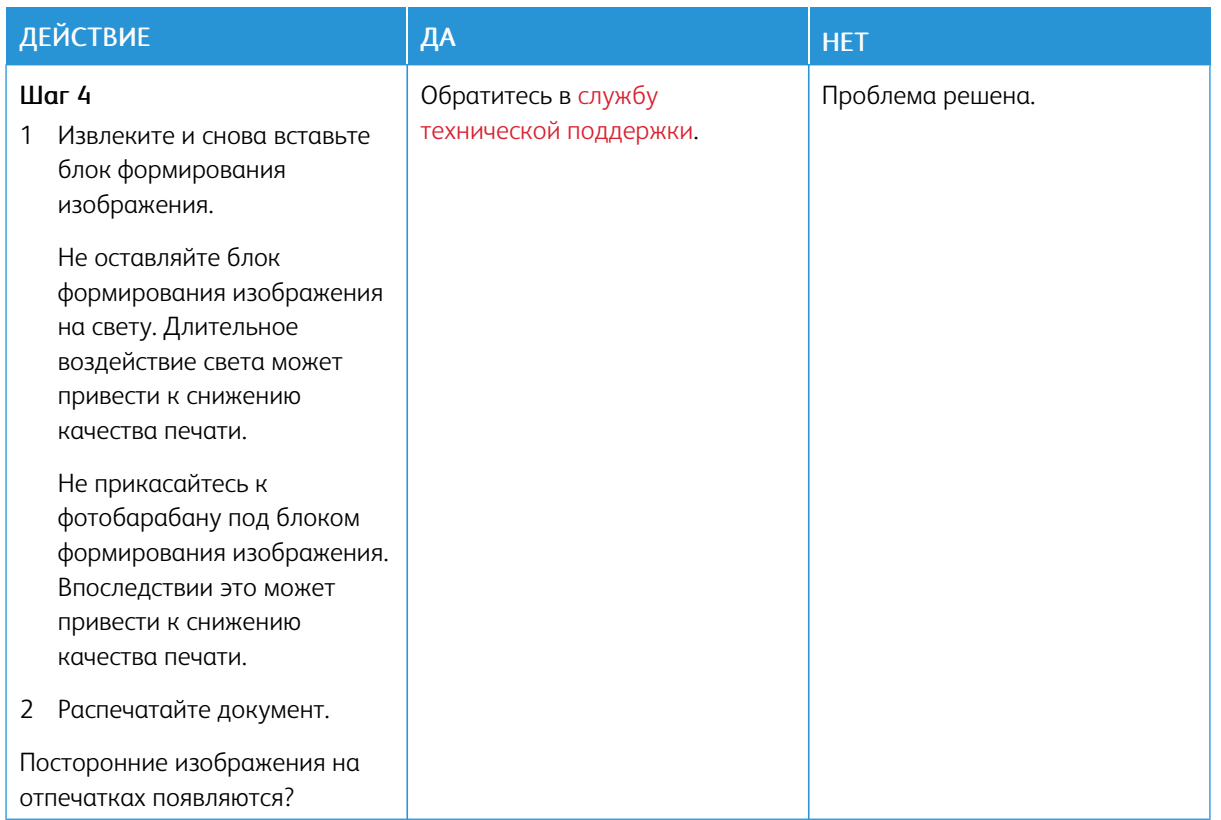

## **Серый или цветной фон**

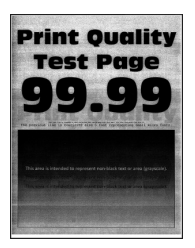

 $\mathscr{O}$ 

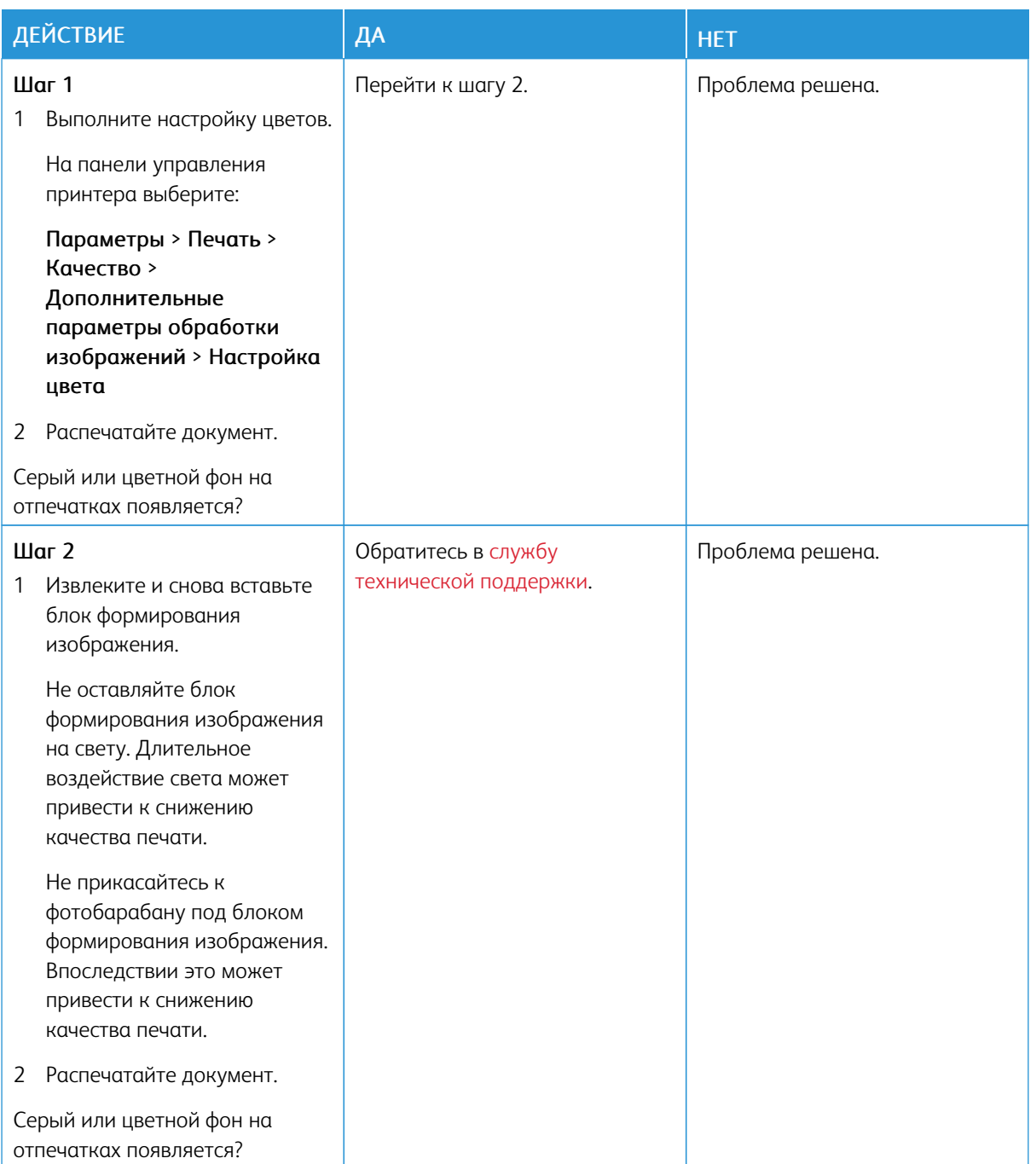

# **Неправильные поля**

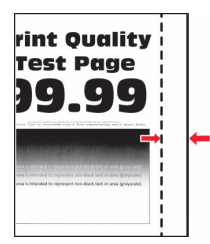

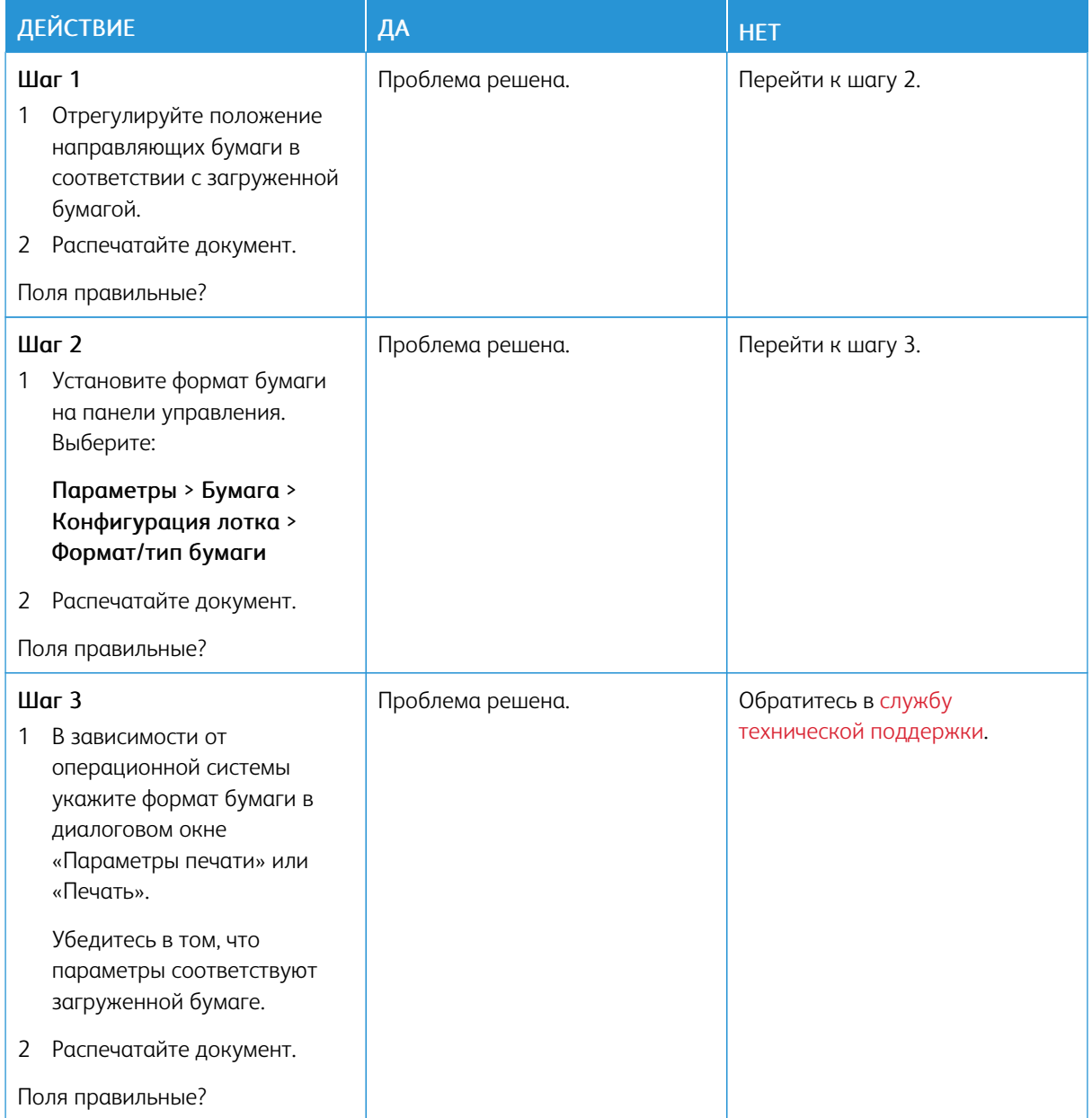

### **Светлые распечатки**

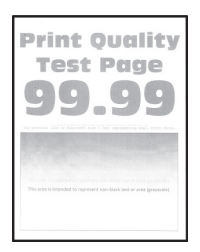

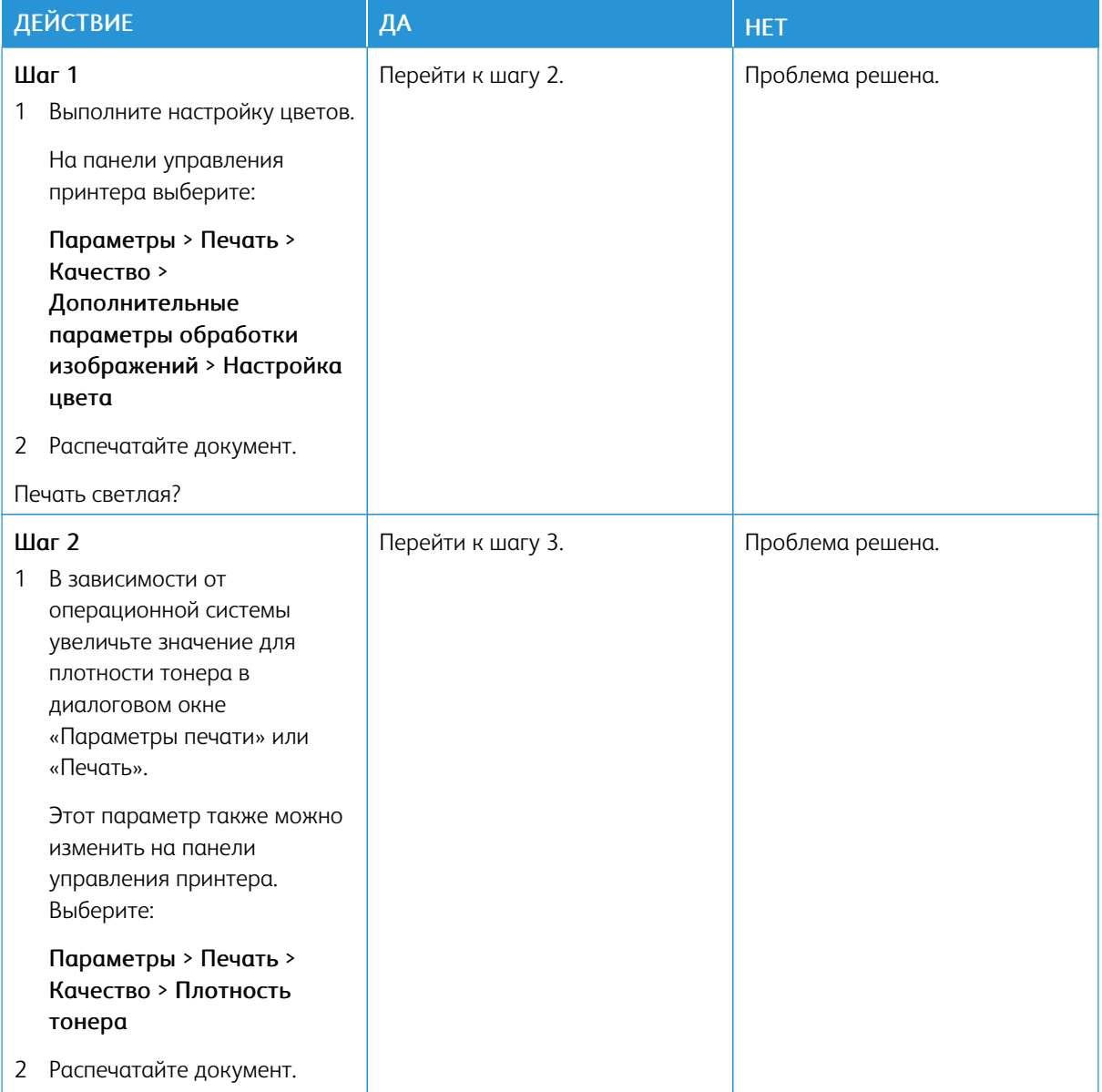

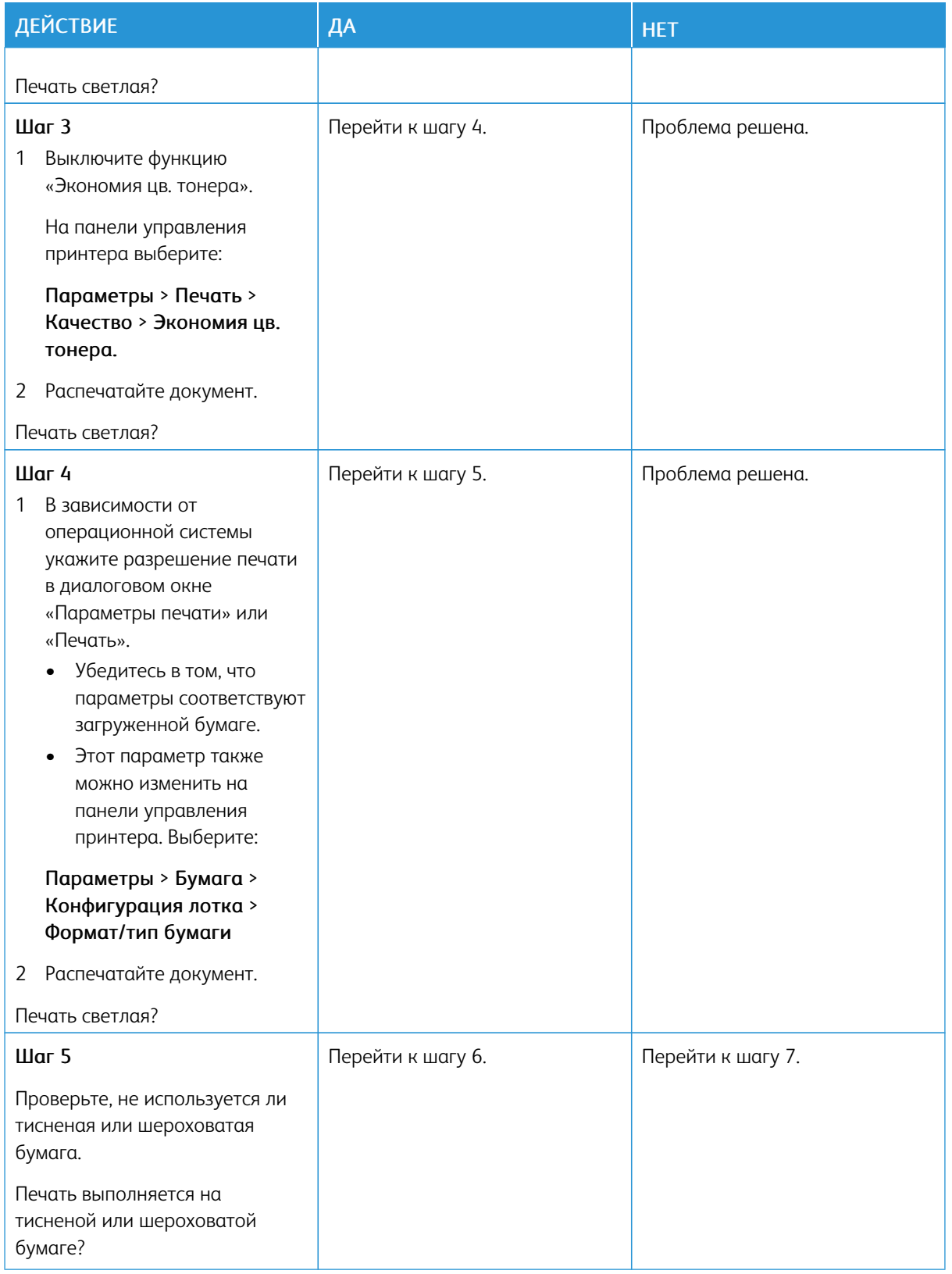

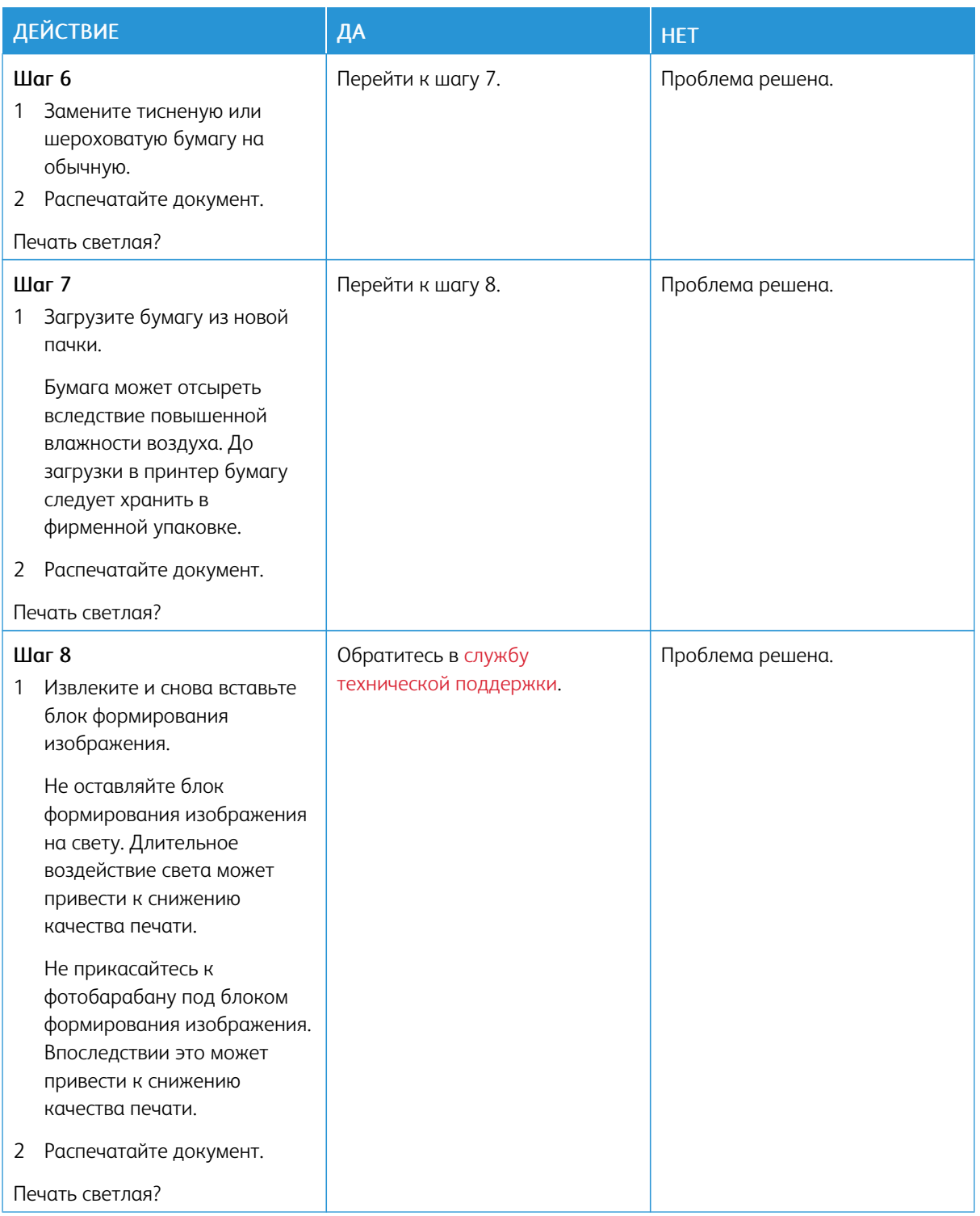

## **Пропуск цветов**

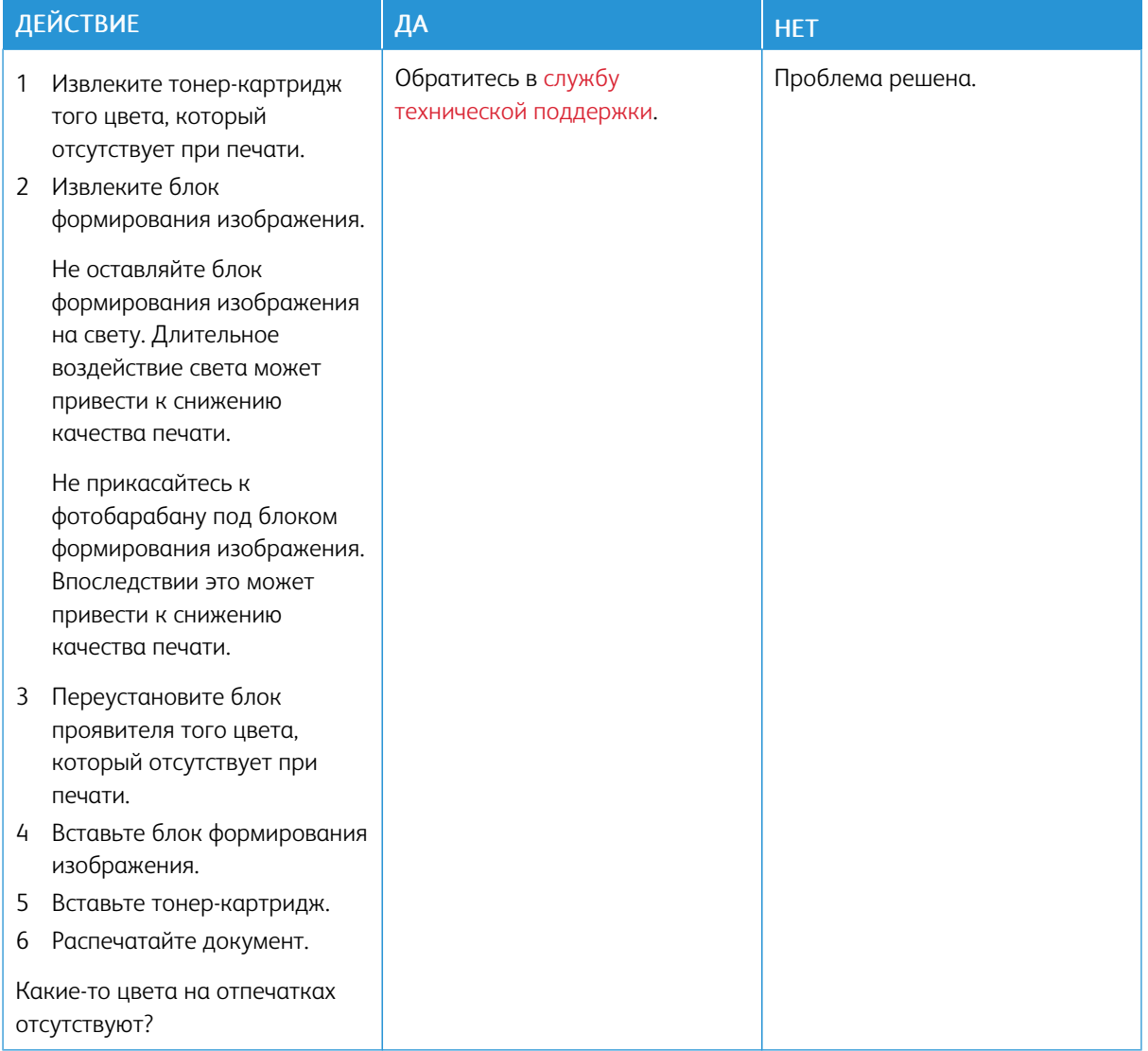

## **Печать с пятнами или точками**

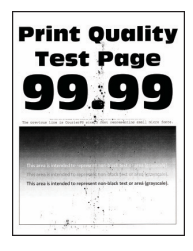

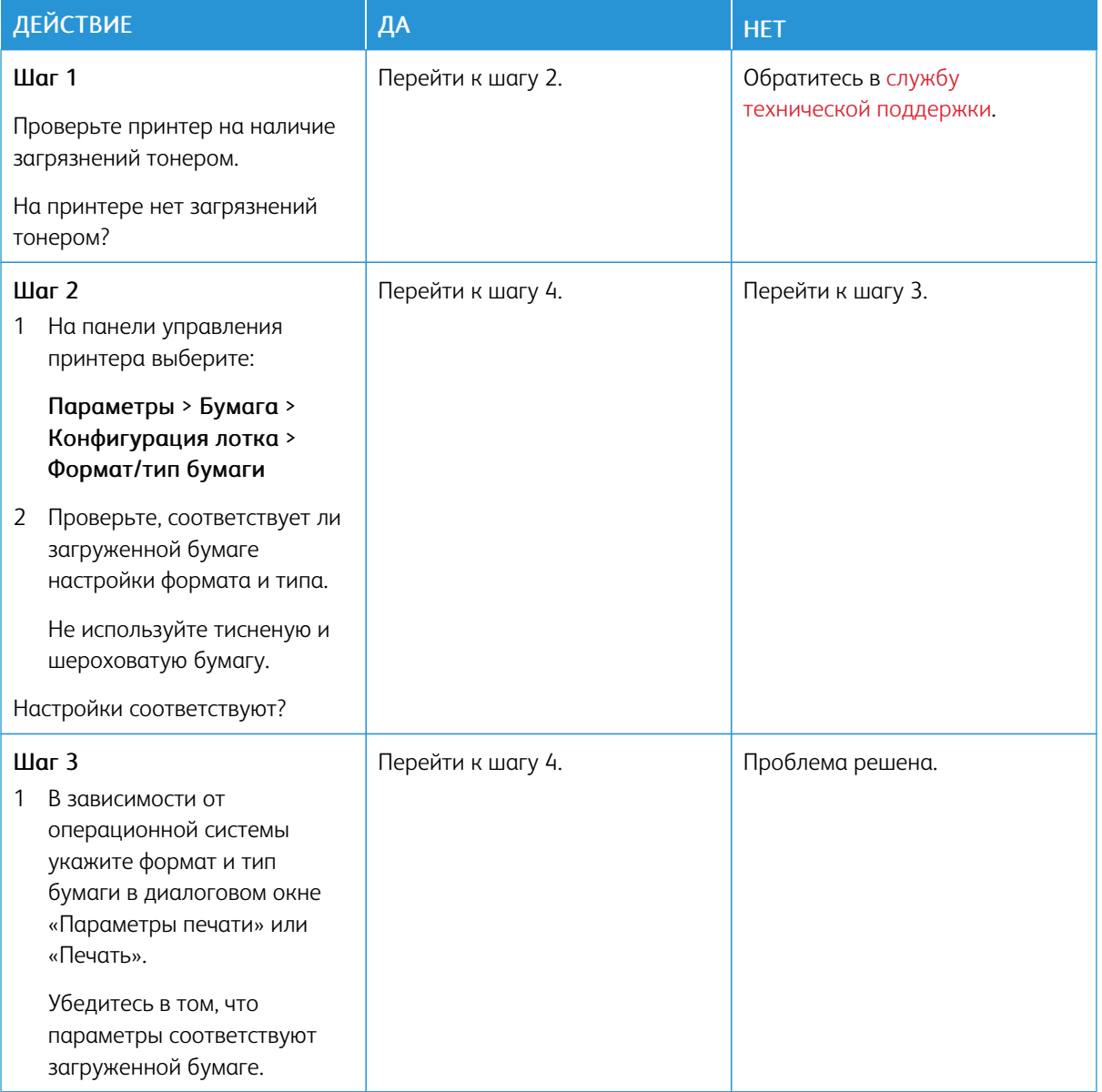

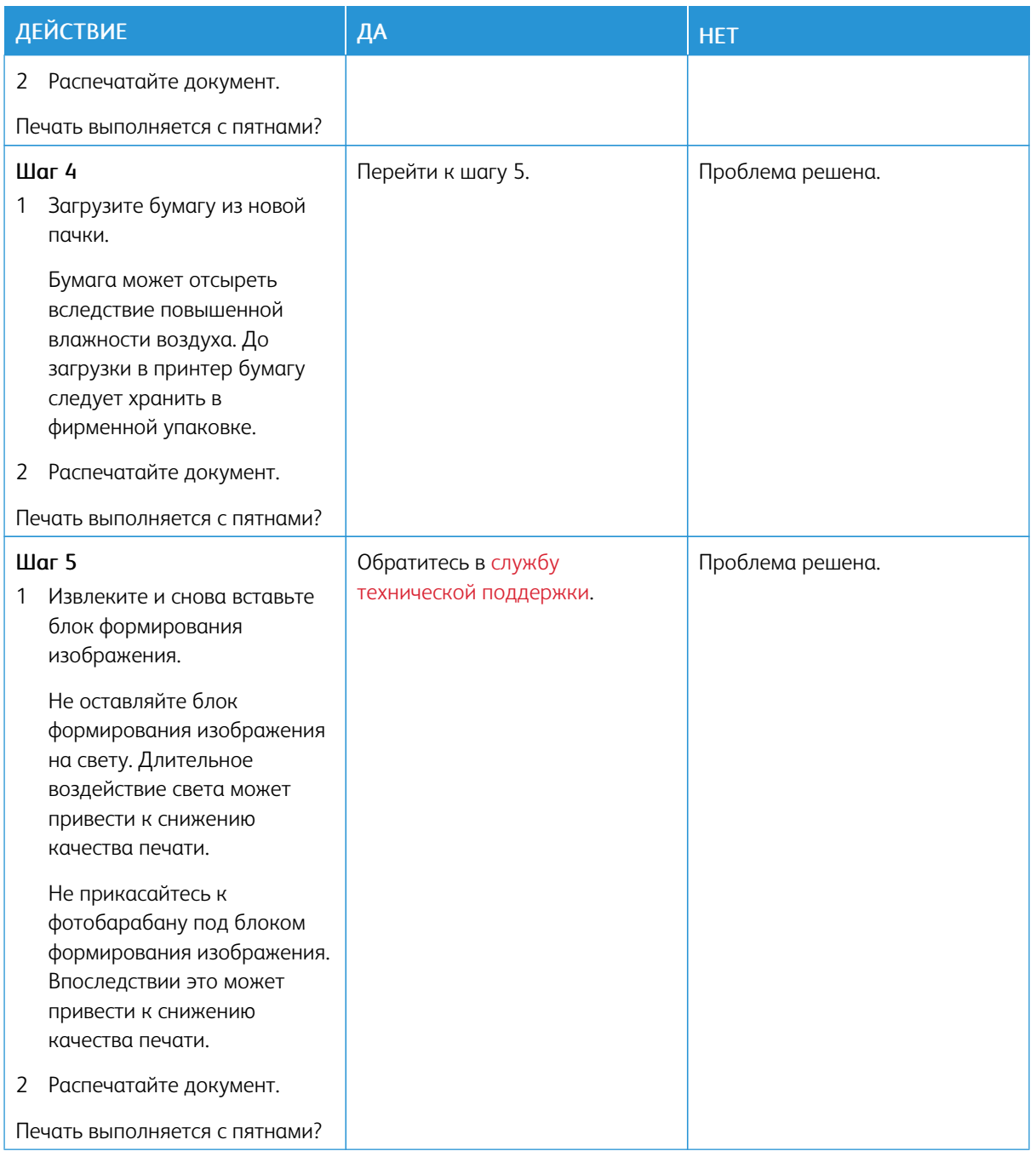

# **Скручивание бумаги**

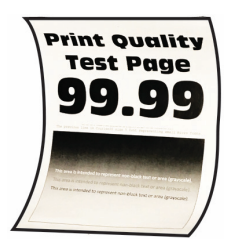

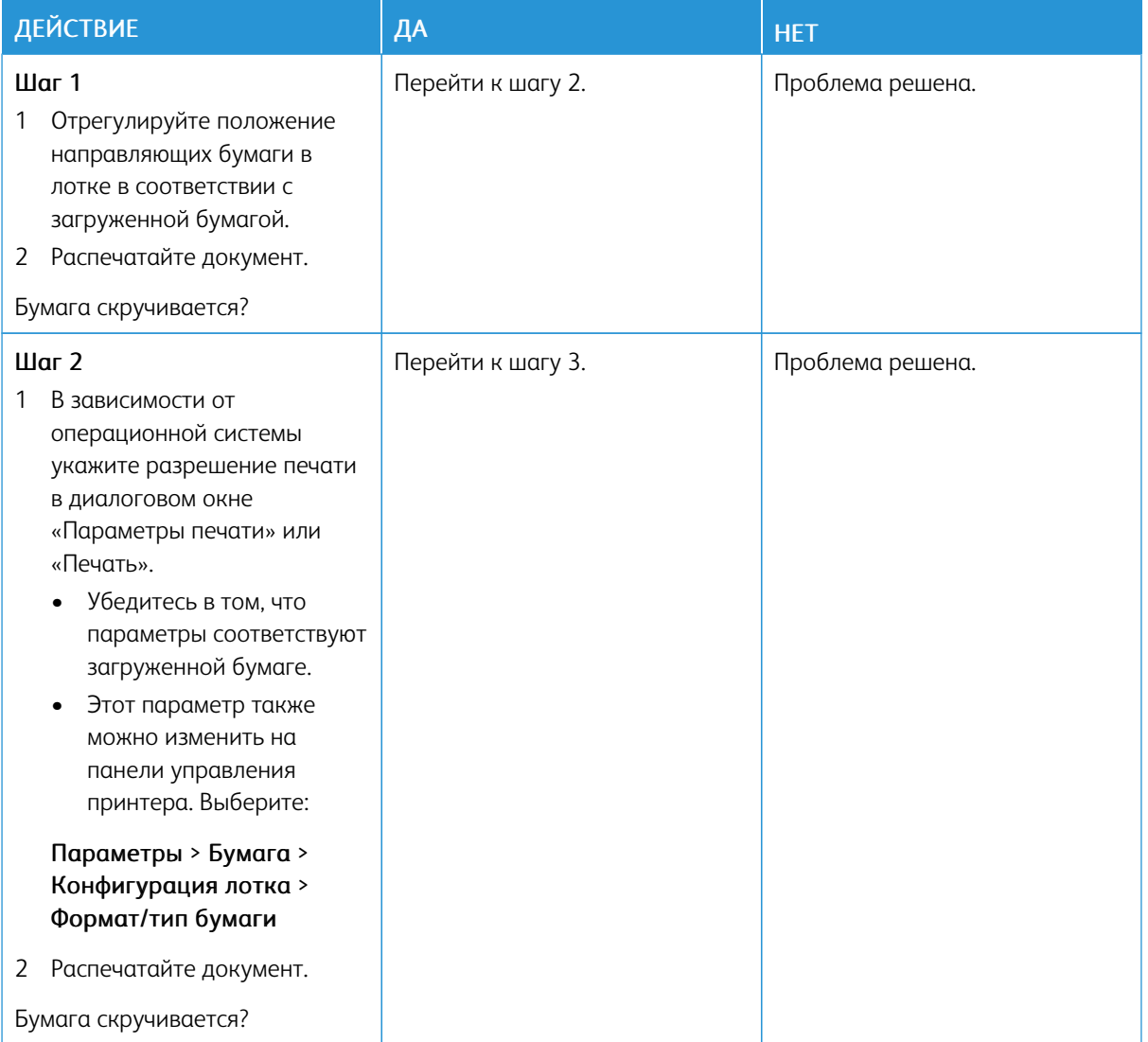

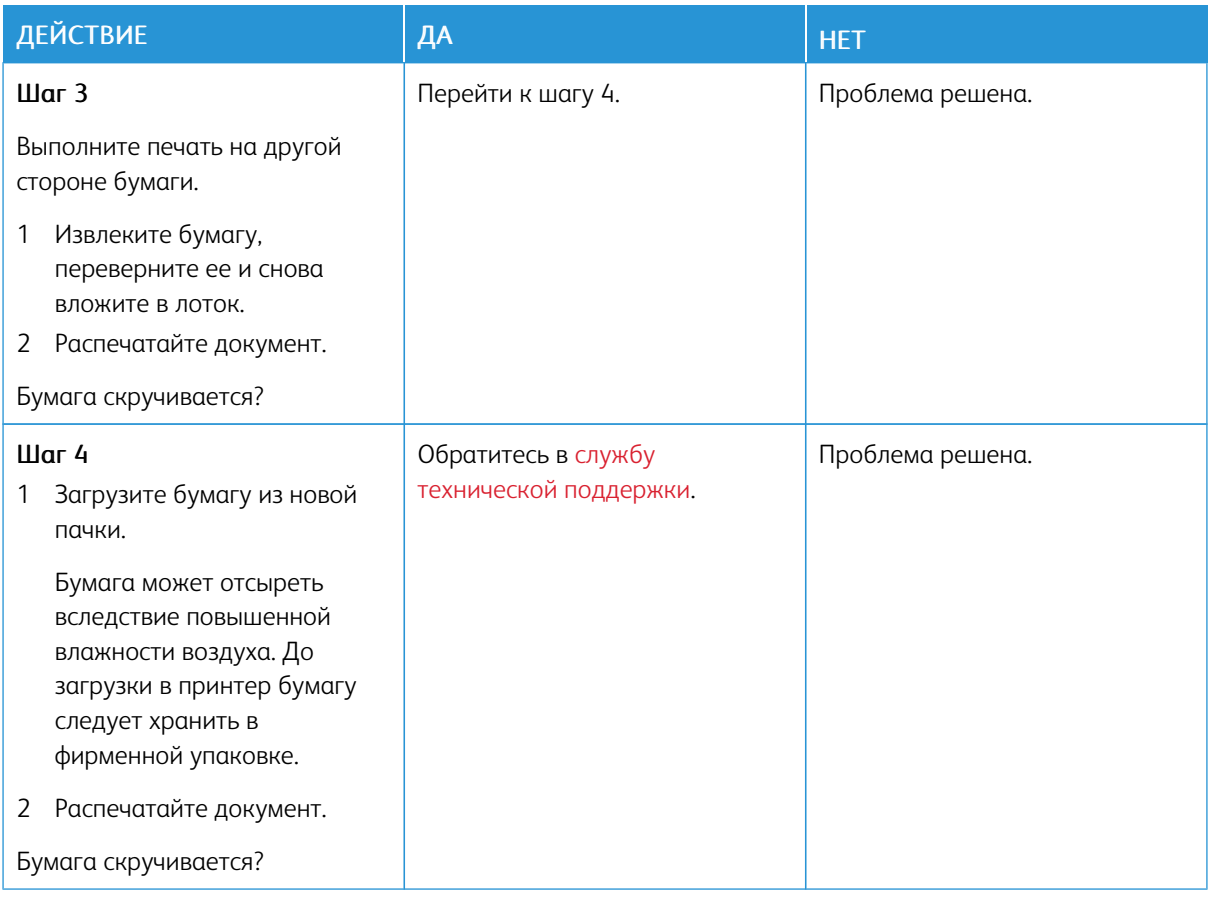

## **Печать выполняется с перекосом или искажением**

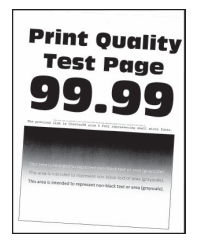

 $\mathscr{O}$ 

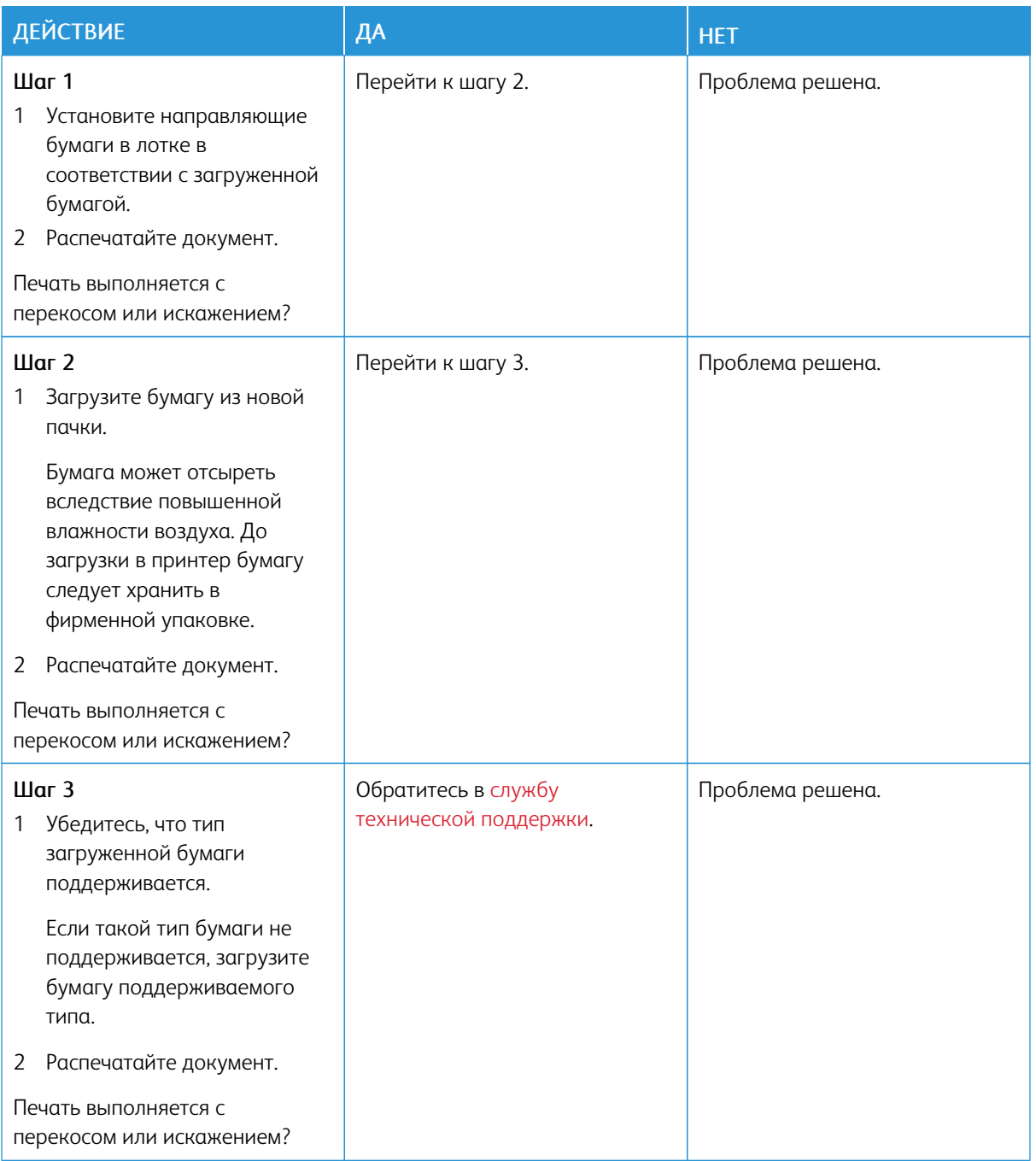

## **Сплошной цвет**

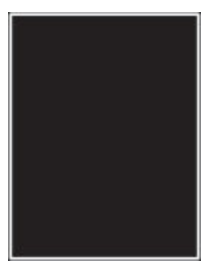

 $\mathscr{O}$ 

Примечание. Перед решением проблемы распечатайте страницы для проверки качества печати. На панели управления выберите Параметры > Поиск и устранение неисправностей > Страницы проверки качества печати. Для моделей принтеров без сенсорного экрана: нажмите драйвер принтера.

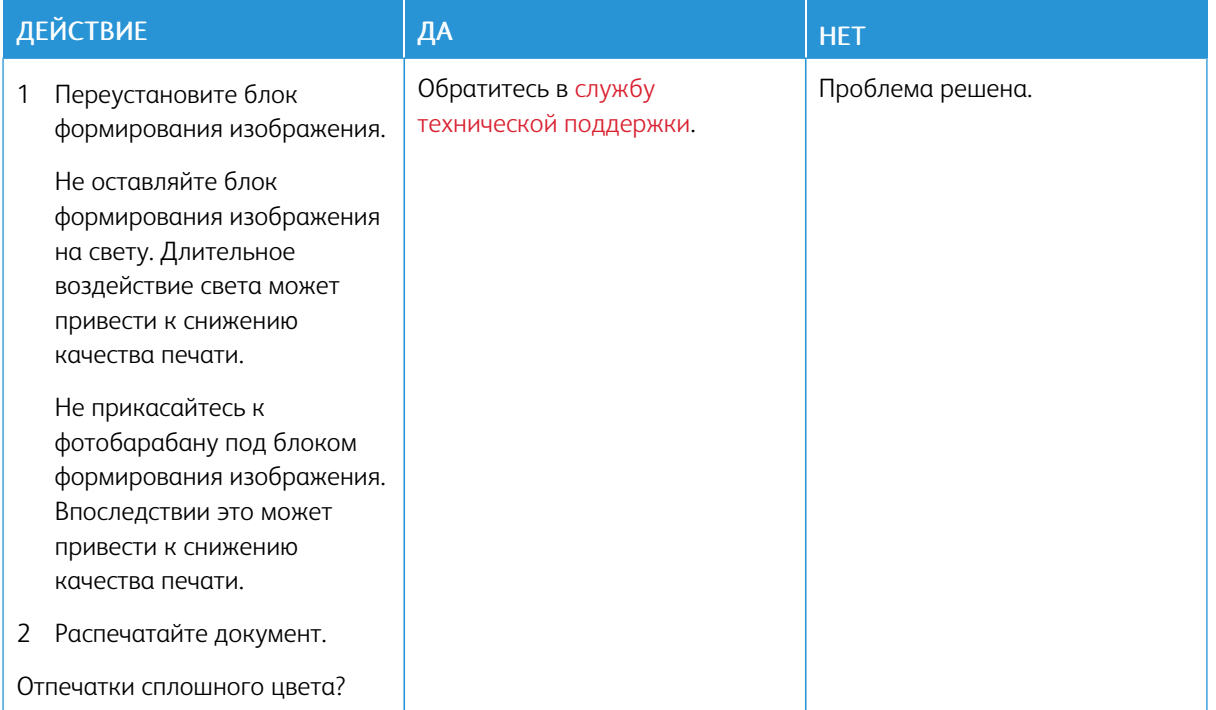

# **Текст или изображения обрезаются**

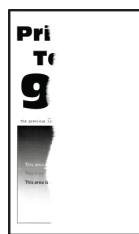

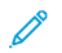

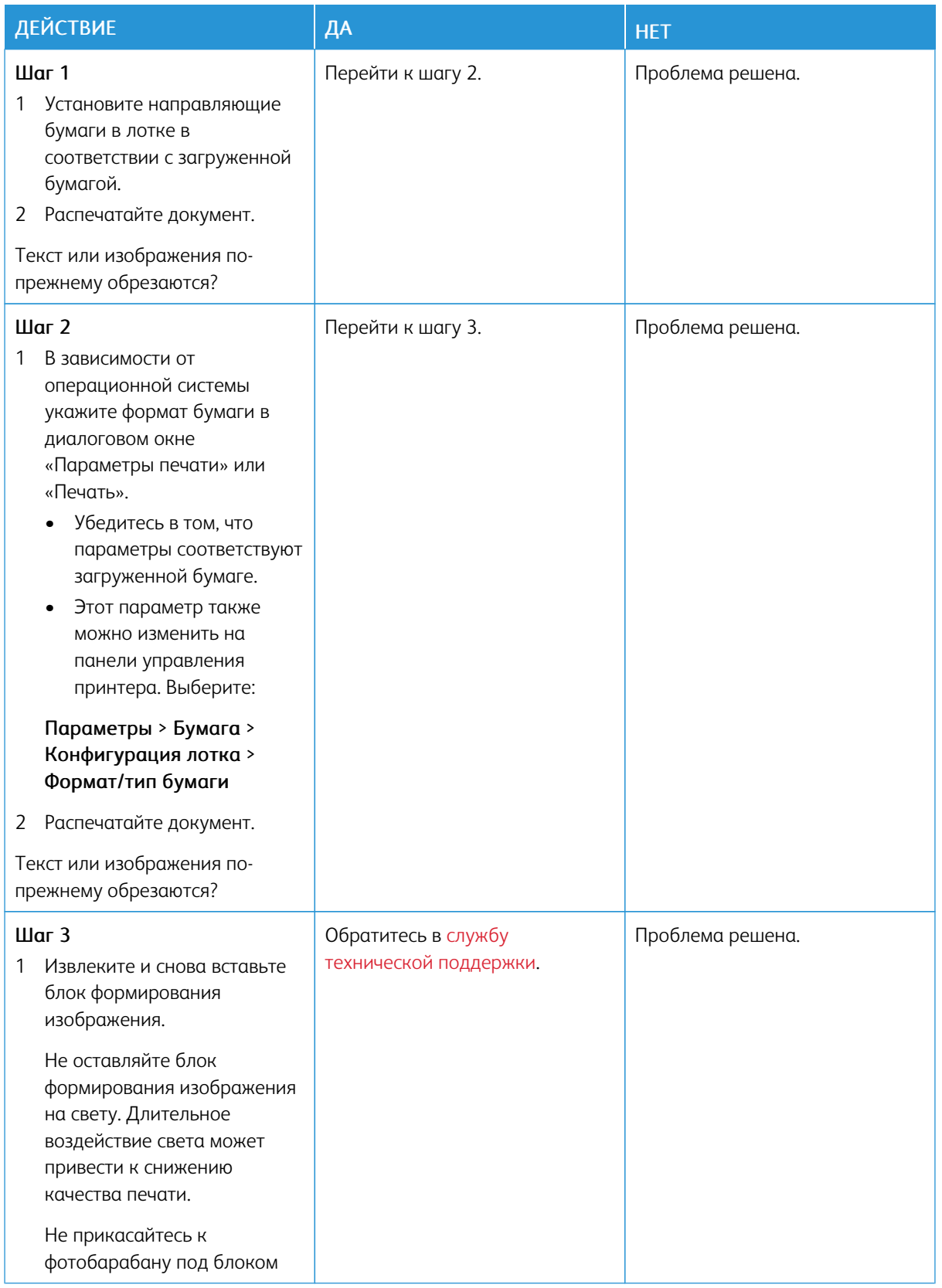

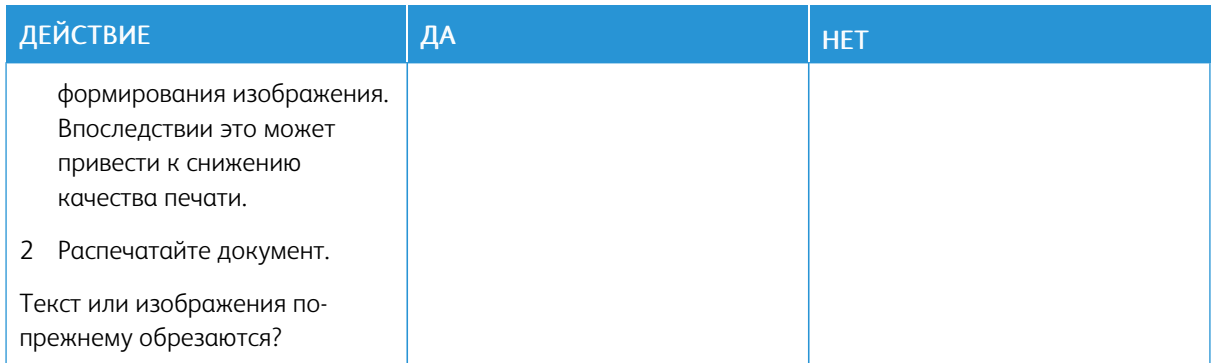

# **Стирается тонер**

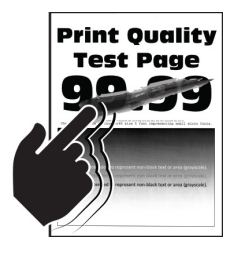

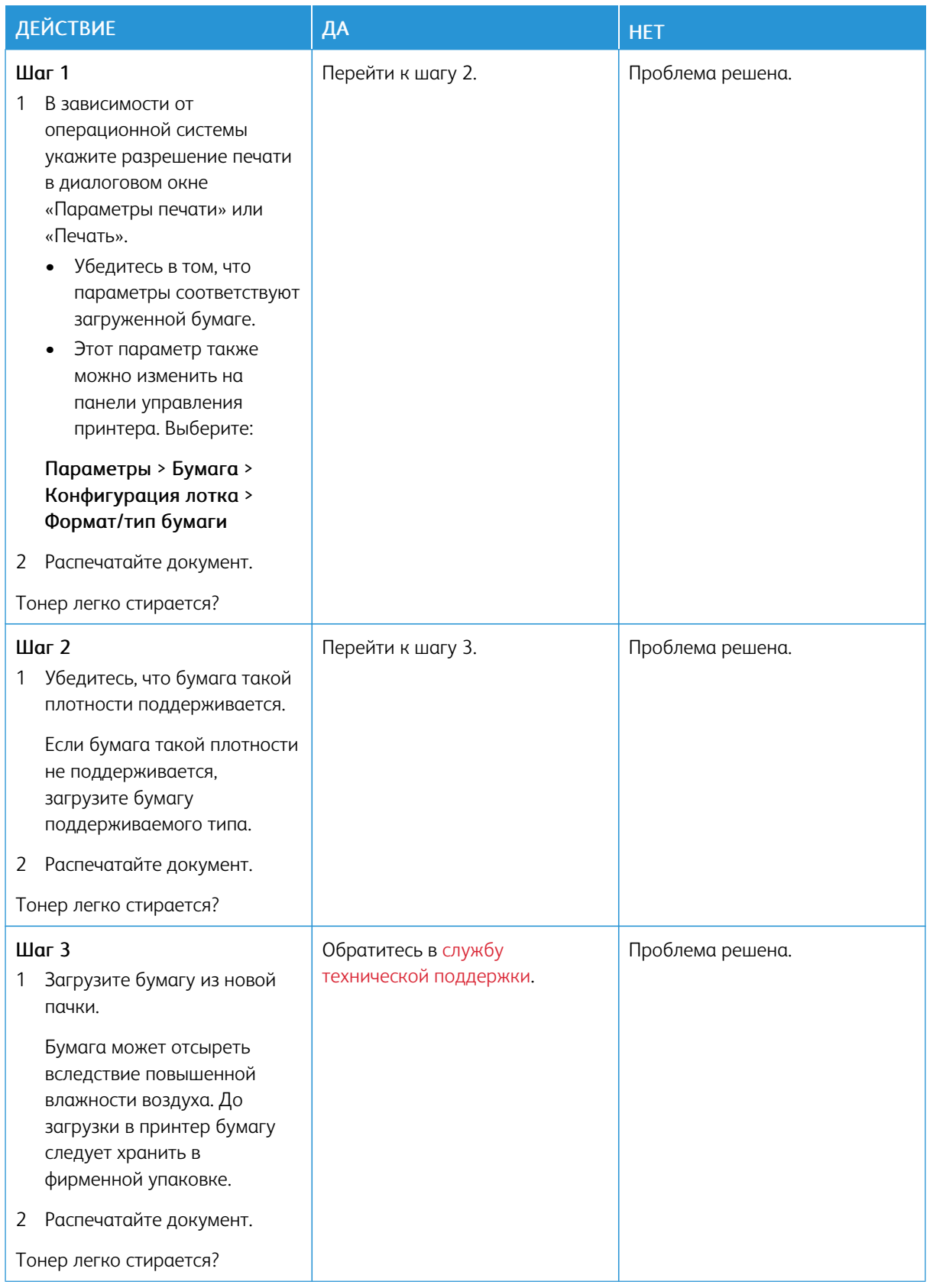

#### **Неравномерная плотность печати**

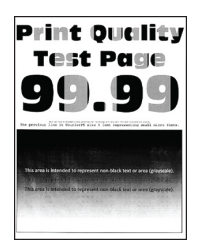

Примечание. Перед решением проблемы распечатайте страницы для проверки качества печати. На панели управления выберите Параметры > Поиск и устранение неисправностей > Страницы проверки качества печати. Для моделей принтеров без сенсорного экрана: нажимайте кнопку OK драйвер принтера.

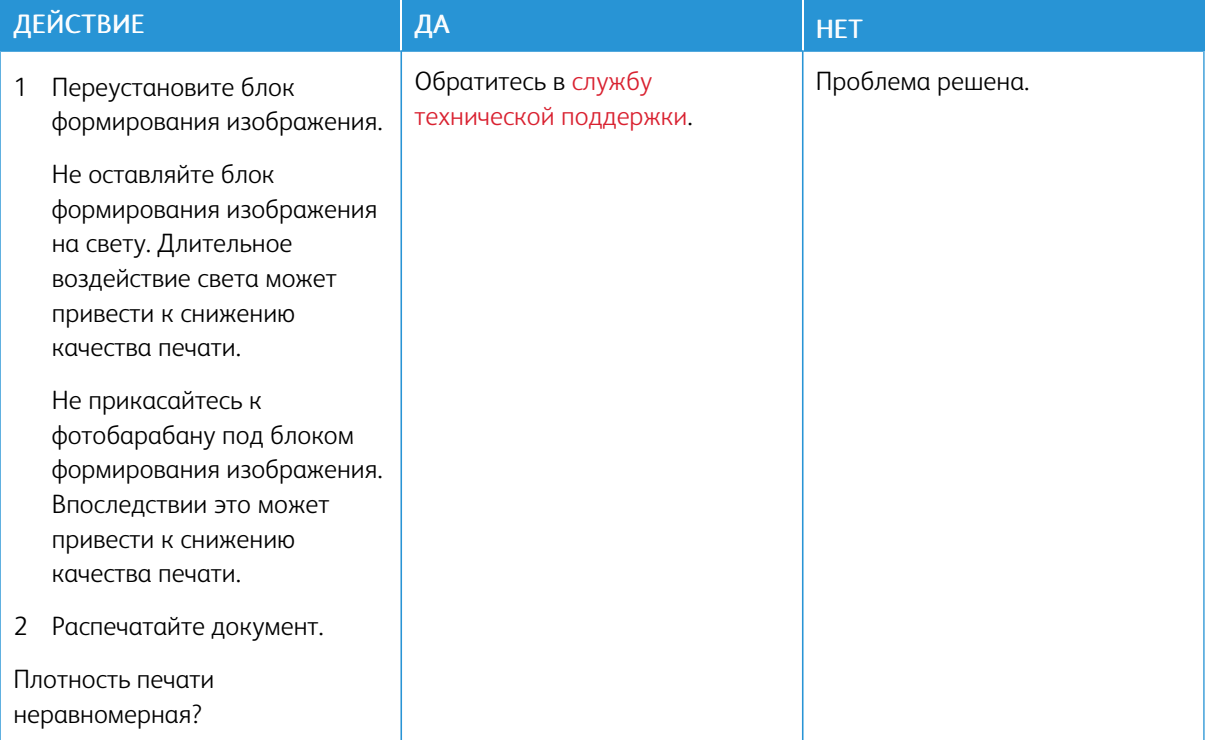

#### **Горизонтальные темные линии**

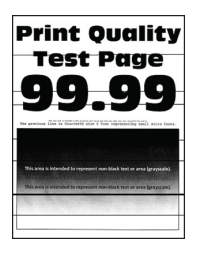

• Перед решением проблемы распечатайте страницы для проверки качества печати. На панели управления выберите Параметры > Поиск и устранение неисправностей > Страницы проверки качества печати. Для моделей принтеров без сенсорного экрана: нажимайте кнопку OK драйвер принтера.

• Если горизонтальные темные линии все равно появляются на отпечатках, см. раздел *Повторяющиеся дефекты*.

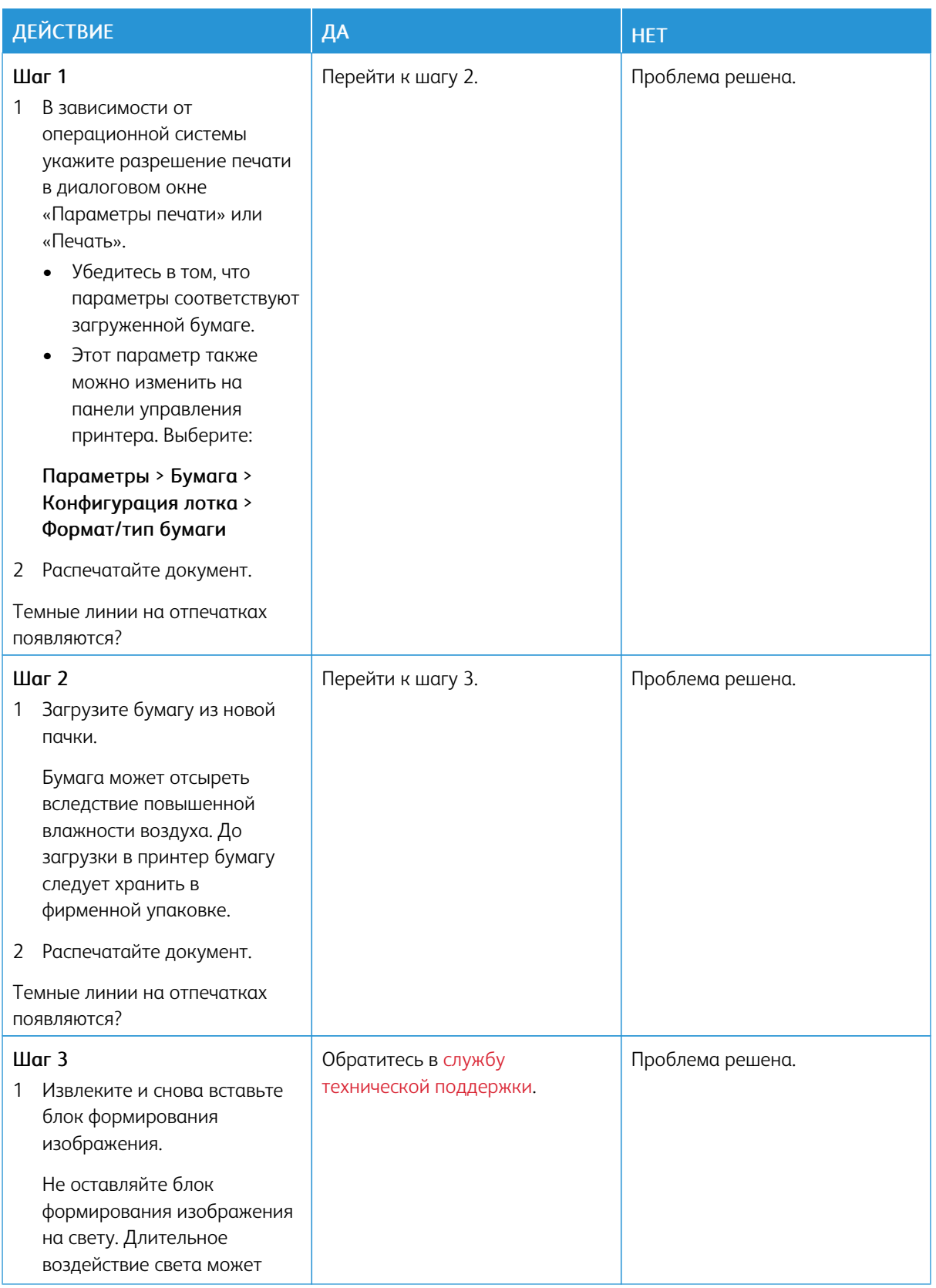

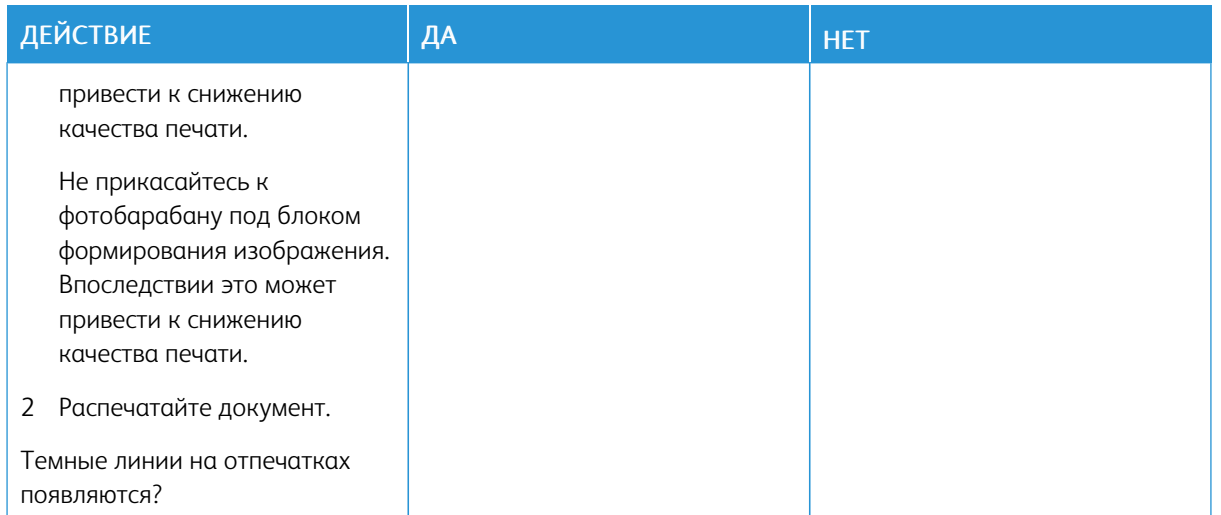

#### **Вертикальные темные линии**

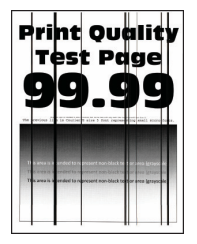

Í

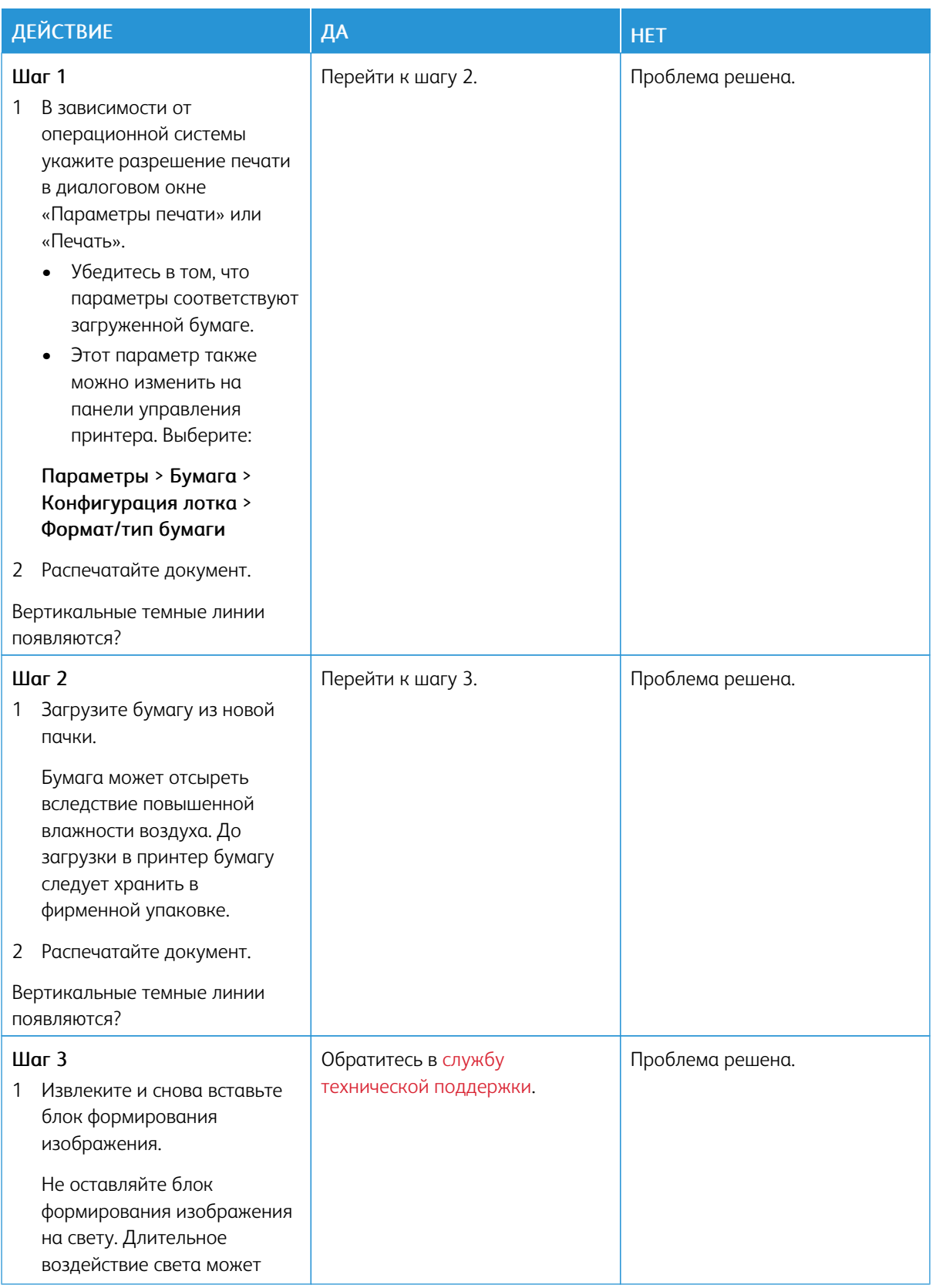

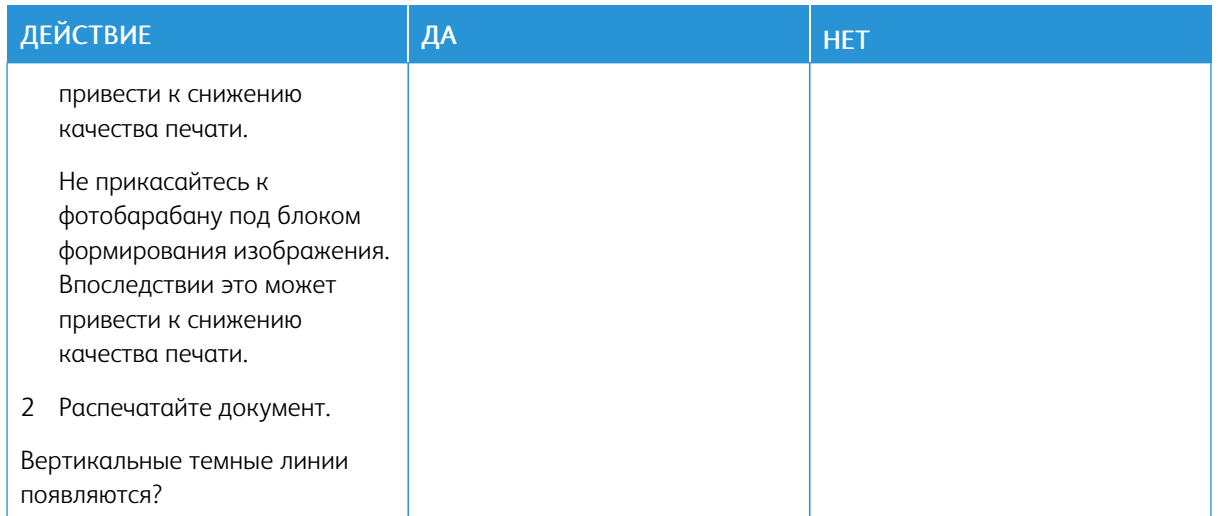

#### **Горизонтальные белые линии**

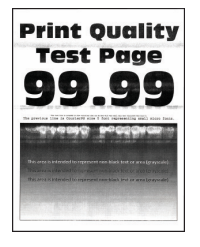

- Перед решением проблемы распечатайте страницы для проверки качества печати. На панели управления выберите Параметры > Поиск и устранение неисправностей > Страницы проверки качества печати. Для моделей принтеров без сенсорного экрана: нажимайте кнопку OK драйвер принтера.
- Если горизонтальные белые линии все равно появляются на отпечатках, см. раздел *Повторяющиеся дефекты*.

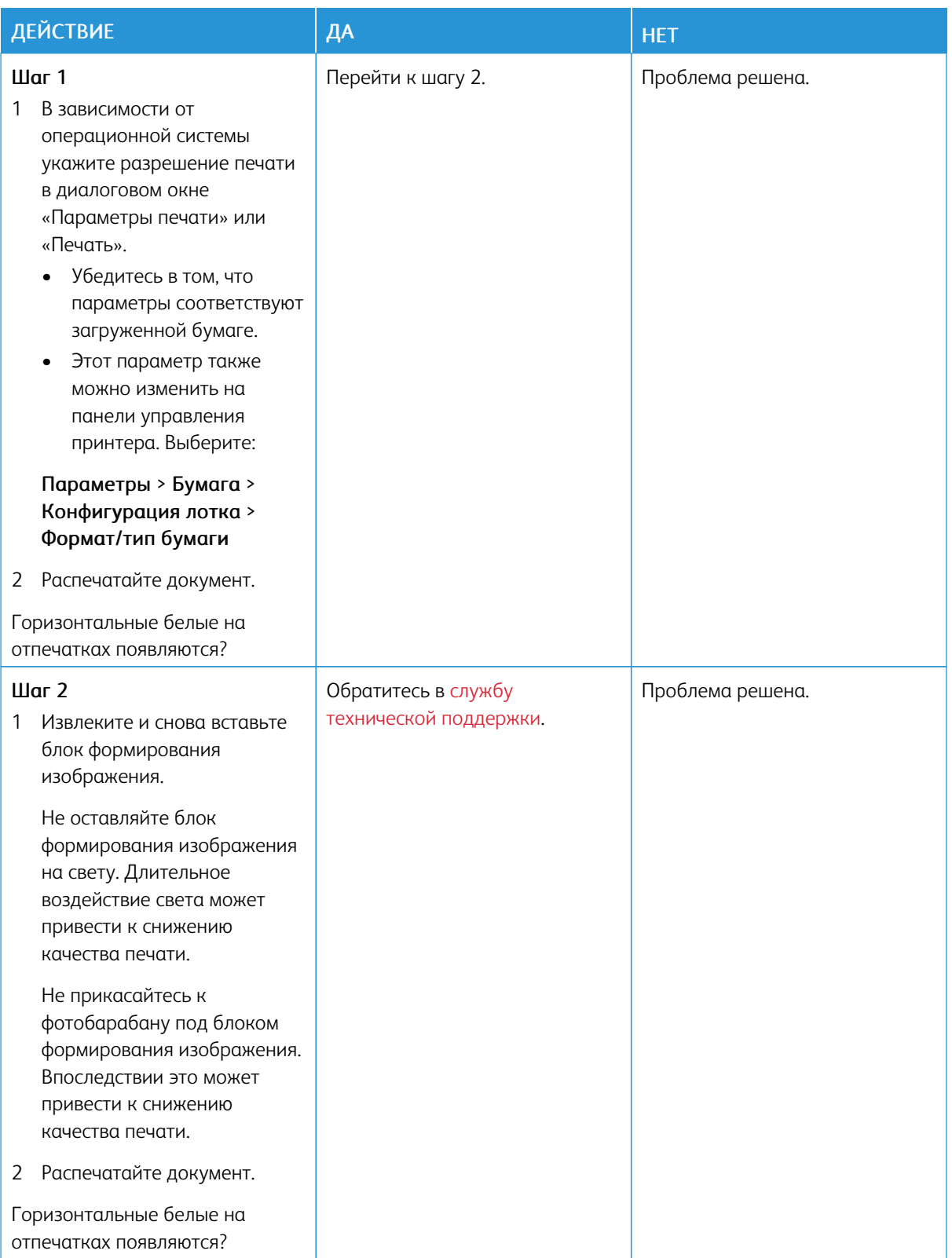

#### **Вертикальные белые линии**

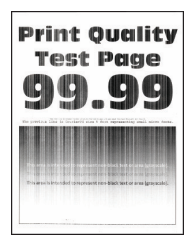

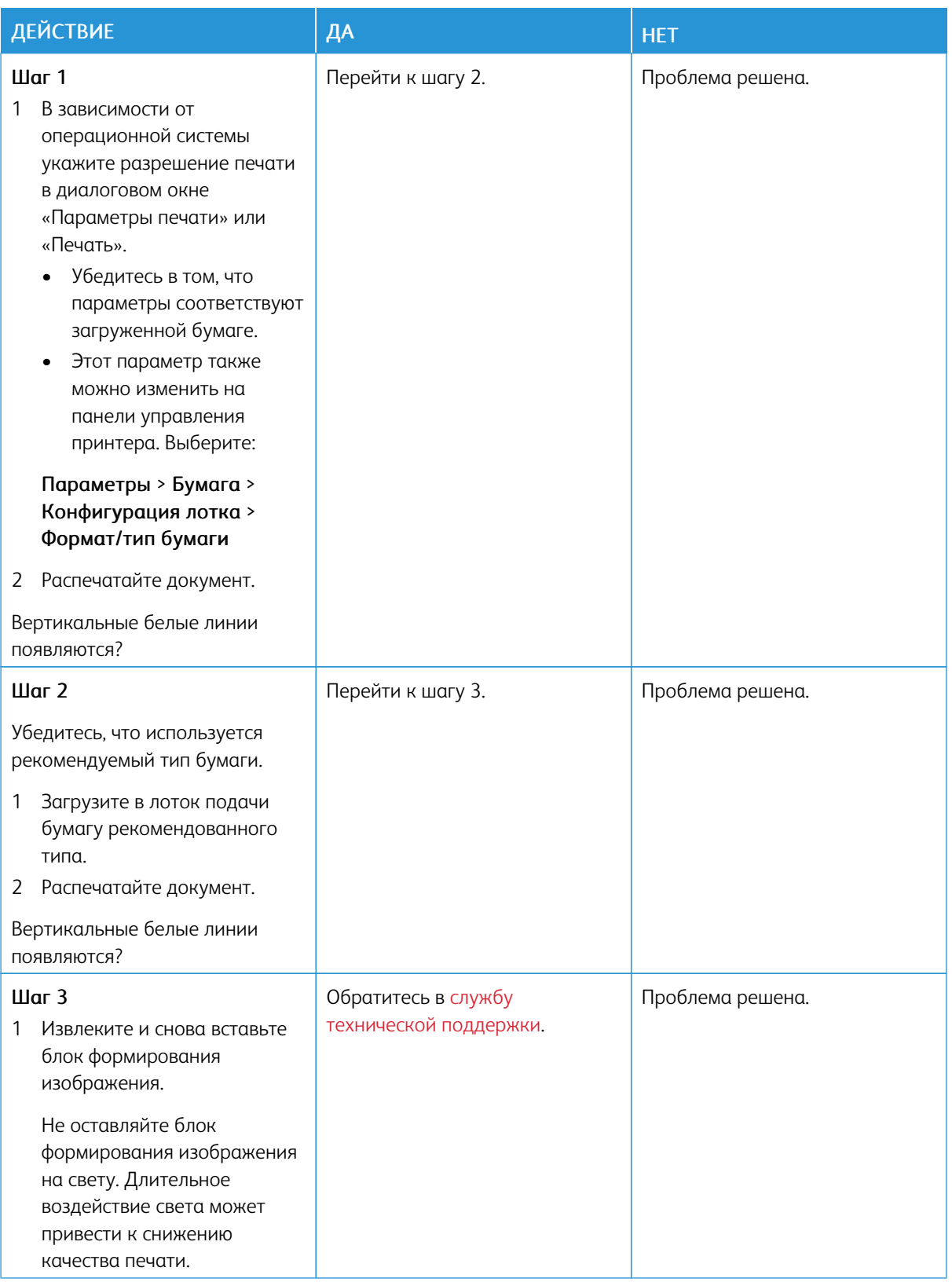
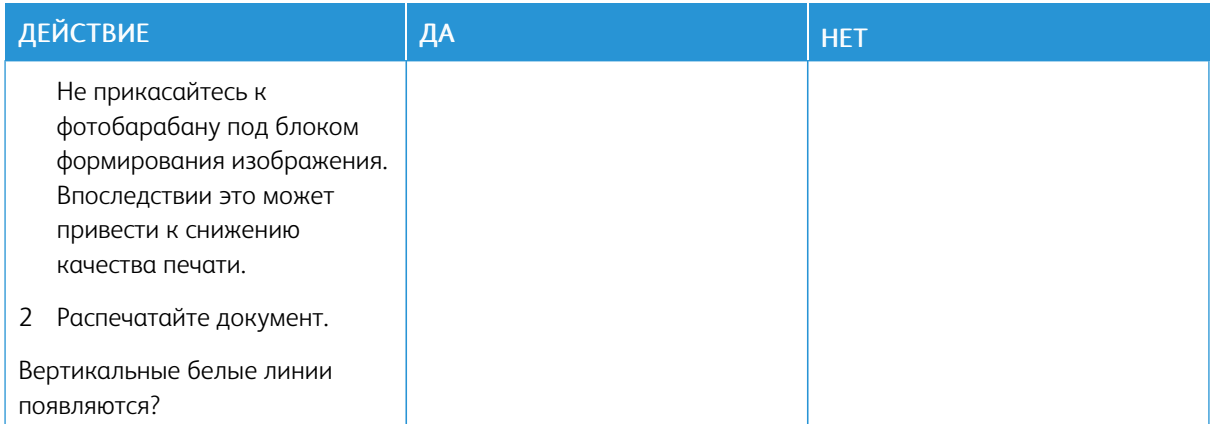

#### **Повторяющиеся дефекты**

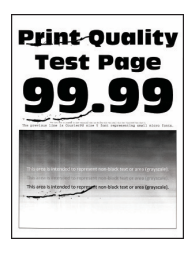

╱

Примечание. Перед решением проблемы распечатайте страницы для проверки качества печати. На панели управления выберите Параметры > Поиск и устранение неисправностей > Страницы проверки качества печати. Для моделей принтеров без сенсорного экрана: нажимайте кнопку OK драйвер принтера.

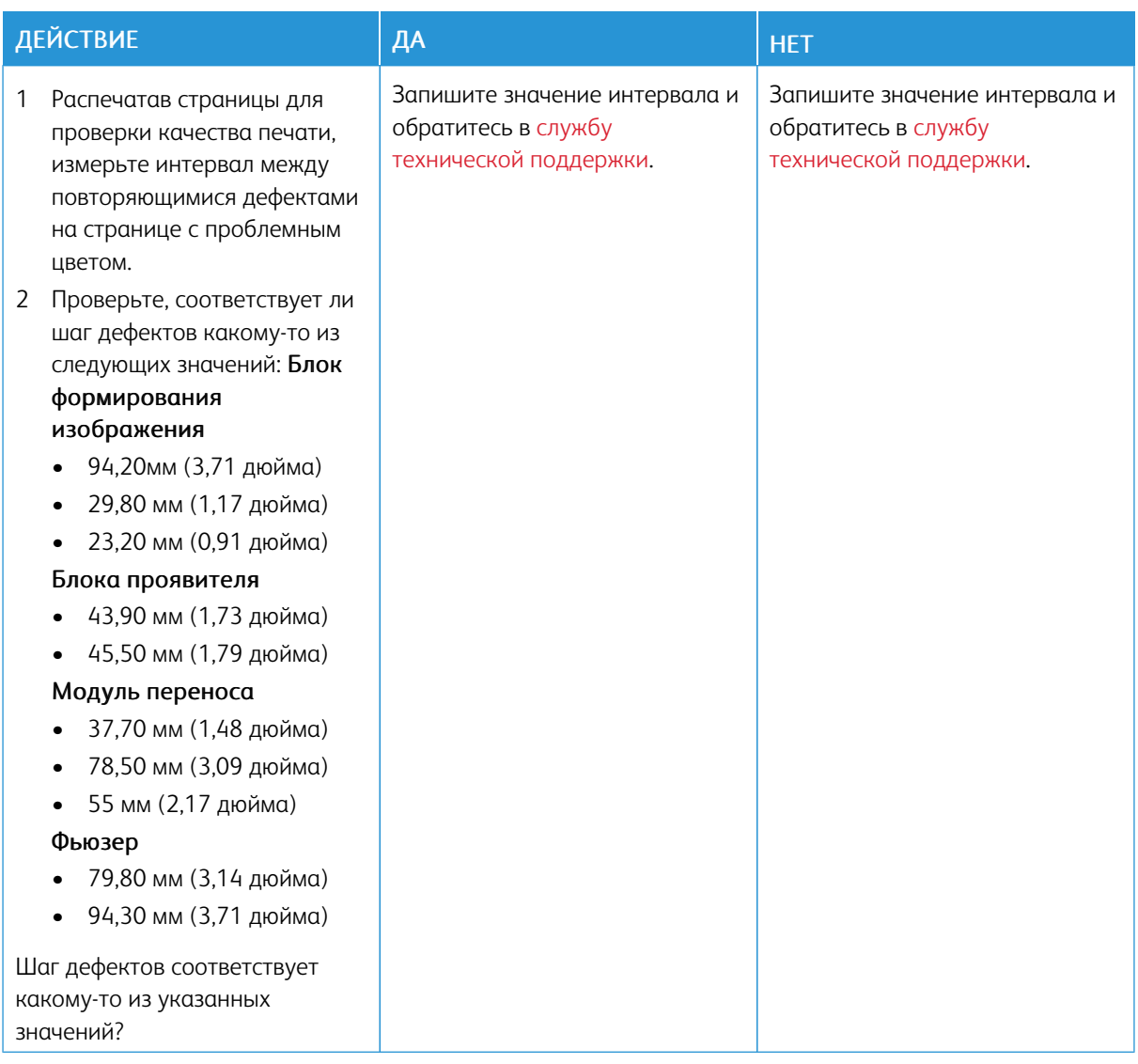

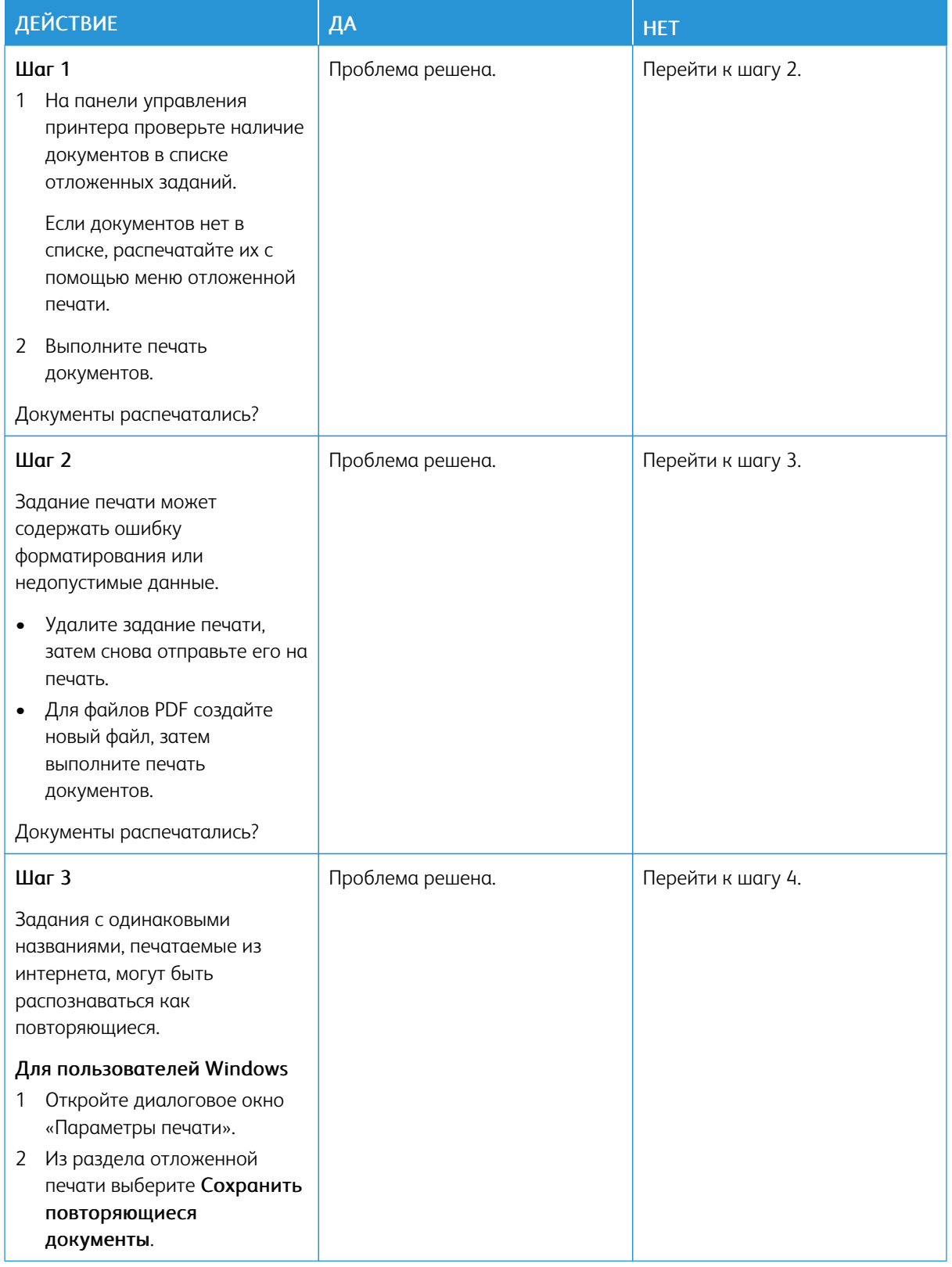

# **КОНФИДЕНЦИАЛЬНЫЕ И ДРУГИЕ ОТЛОЖЕННЫЕ ЗАДАНИЯ НЕ РАСПЕЧАТЫВАЮТСЯ**

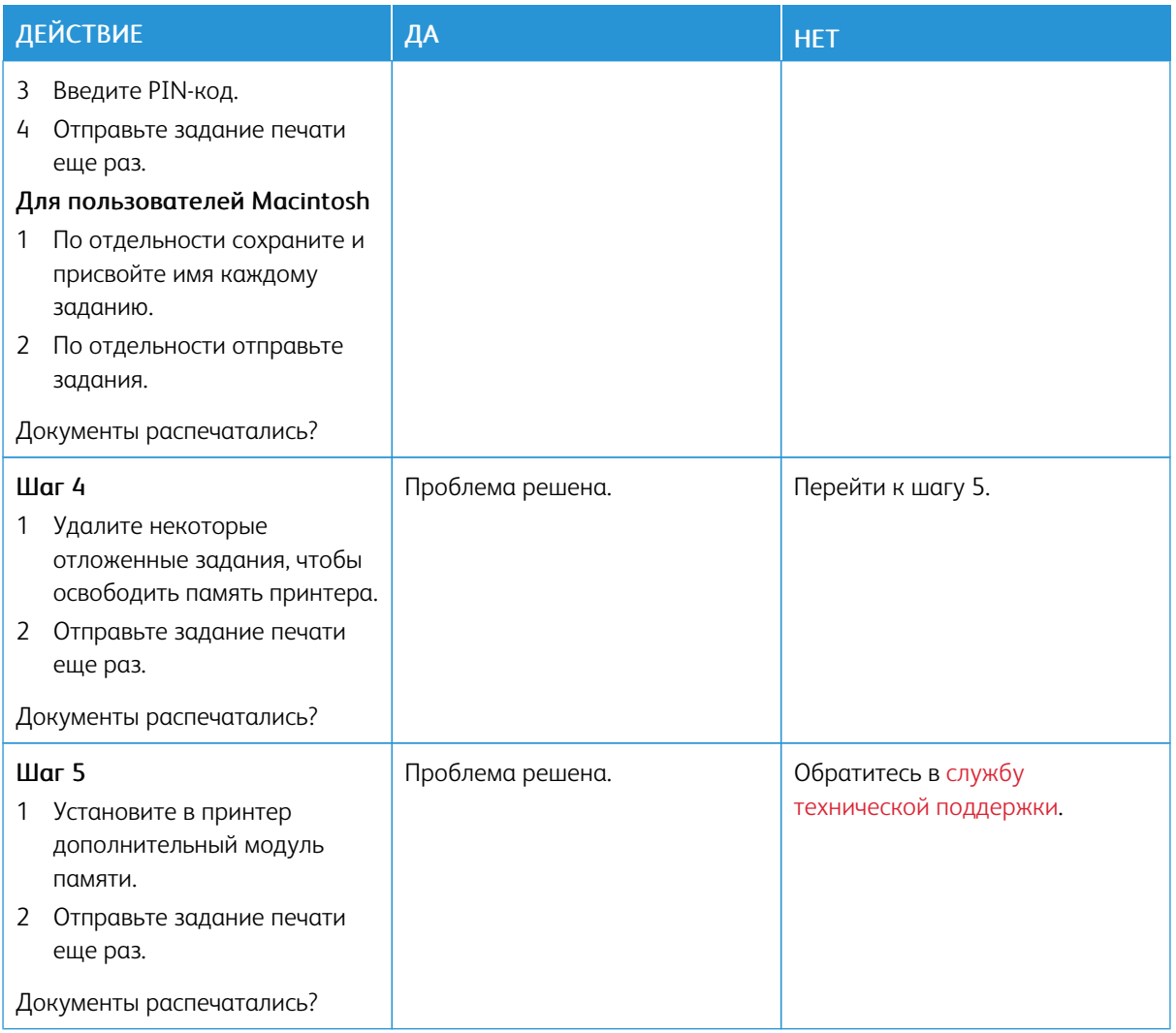

# **МЕДЛЕННАЯ ПЕЧАТЬ**

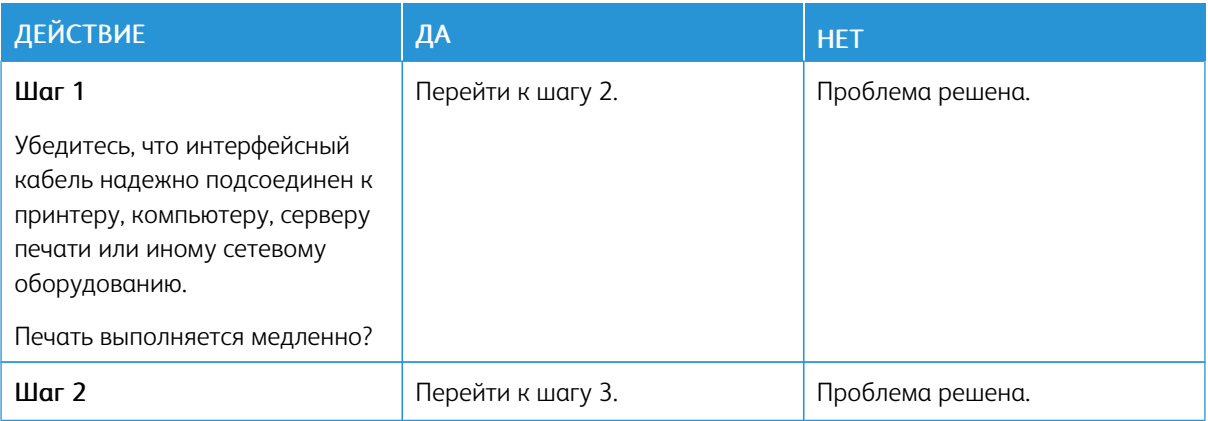

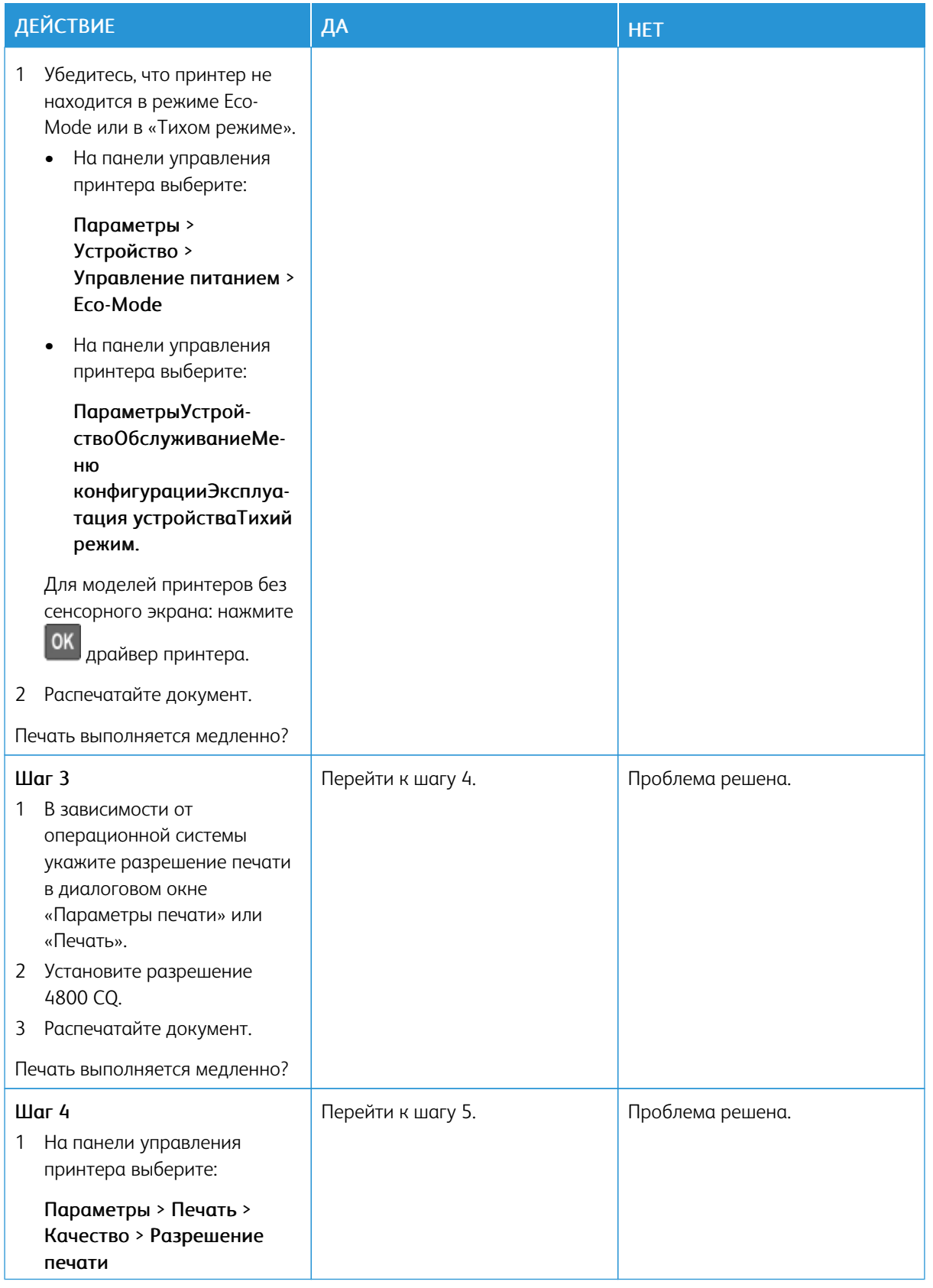

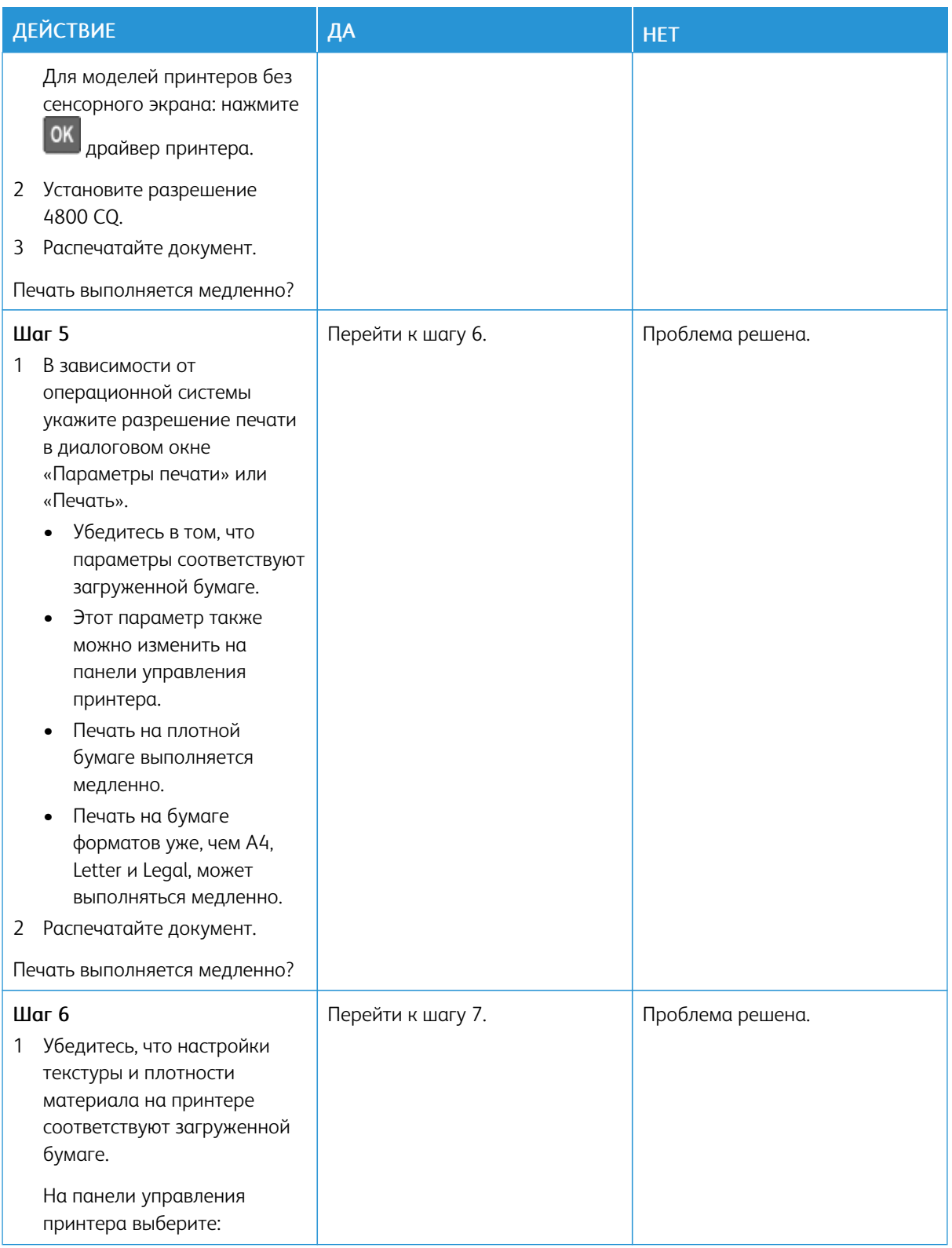

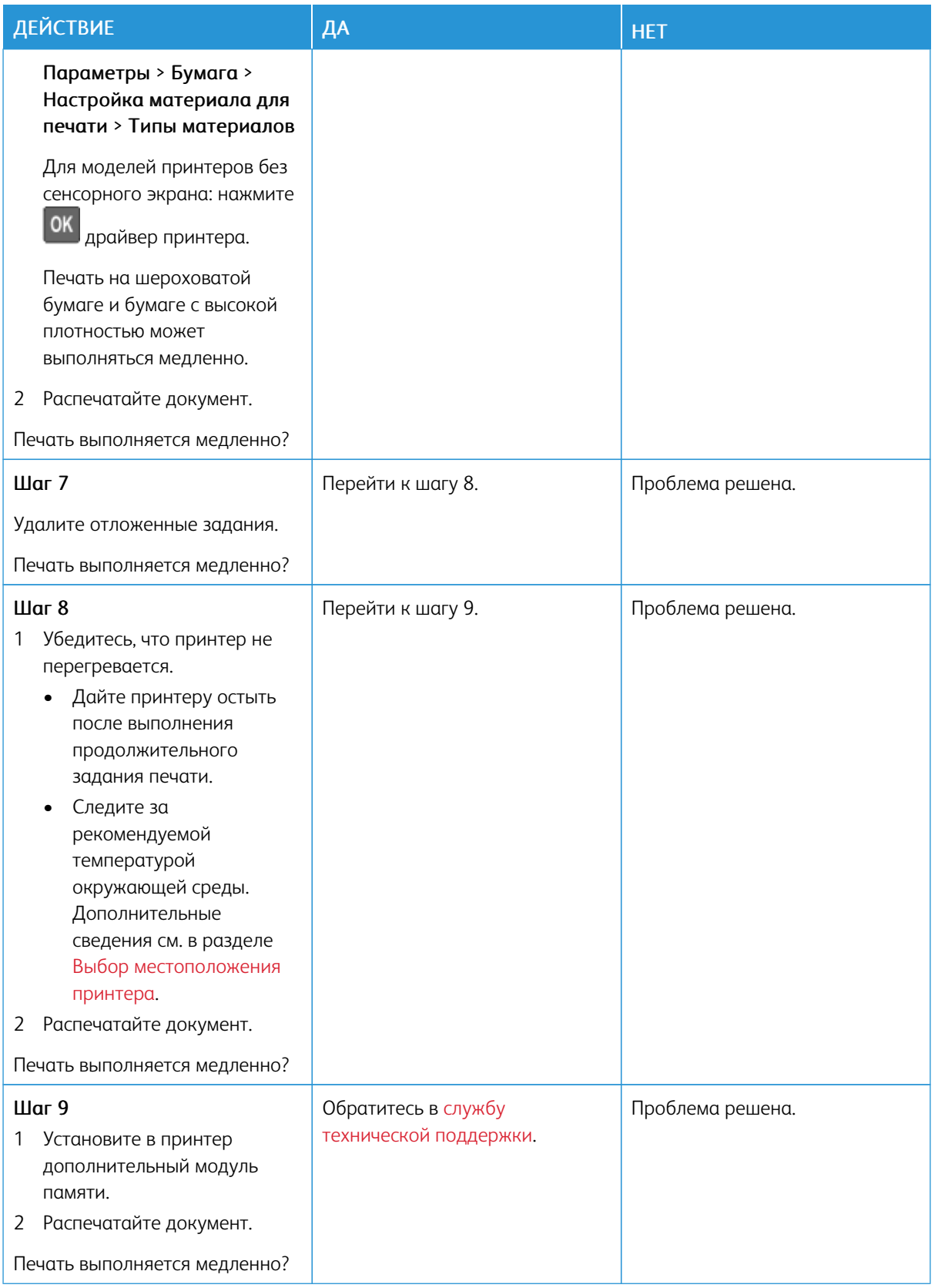

# **ЗАДАНИЯ ПЕЧАТИ НЕ ВЫПОЛНЯЮТСЯ**

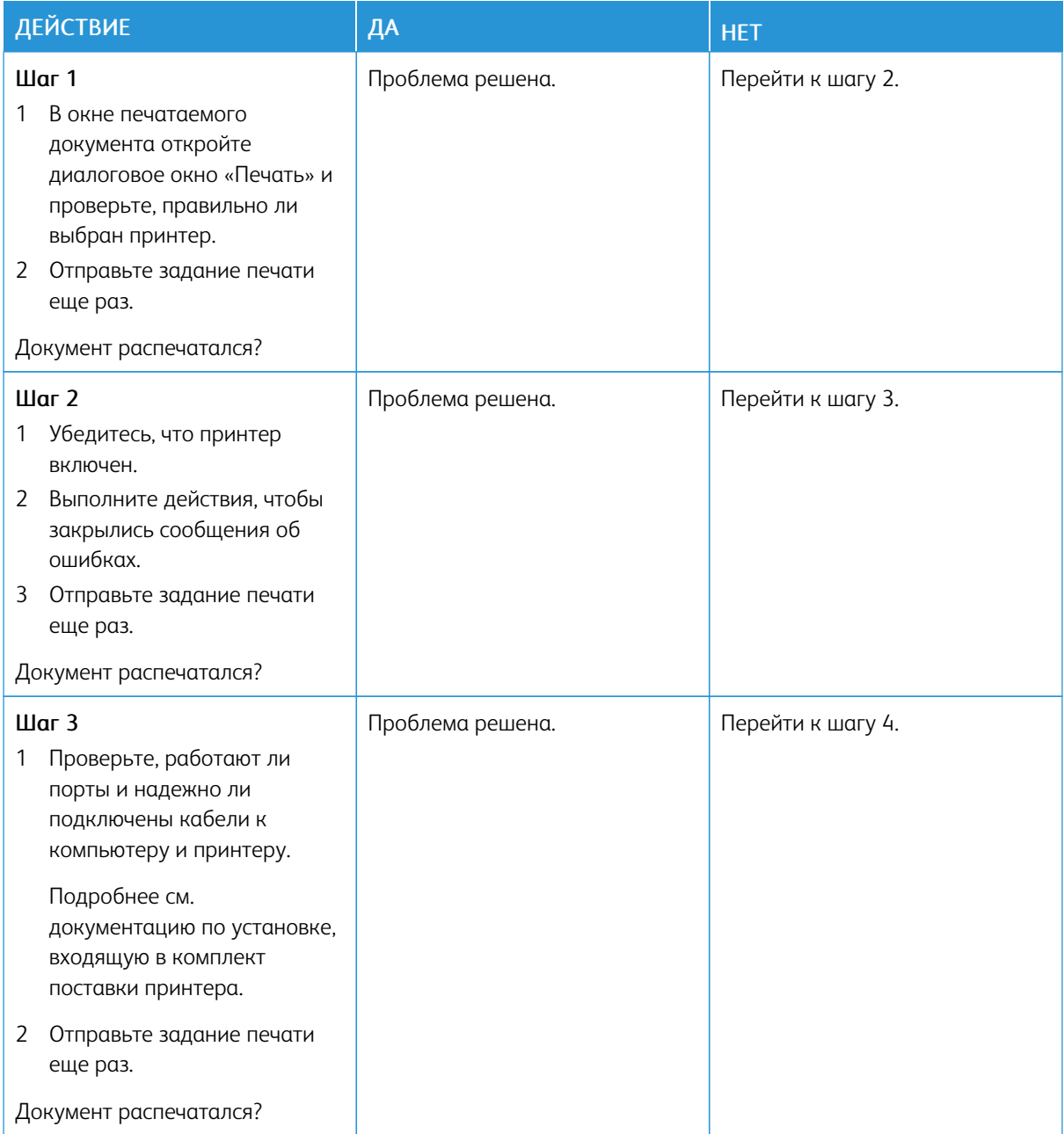

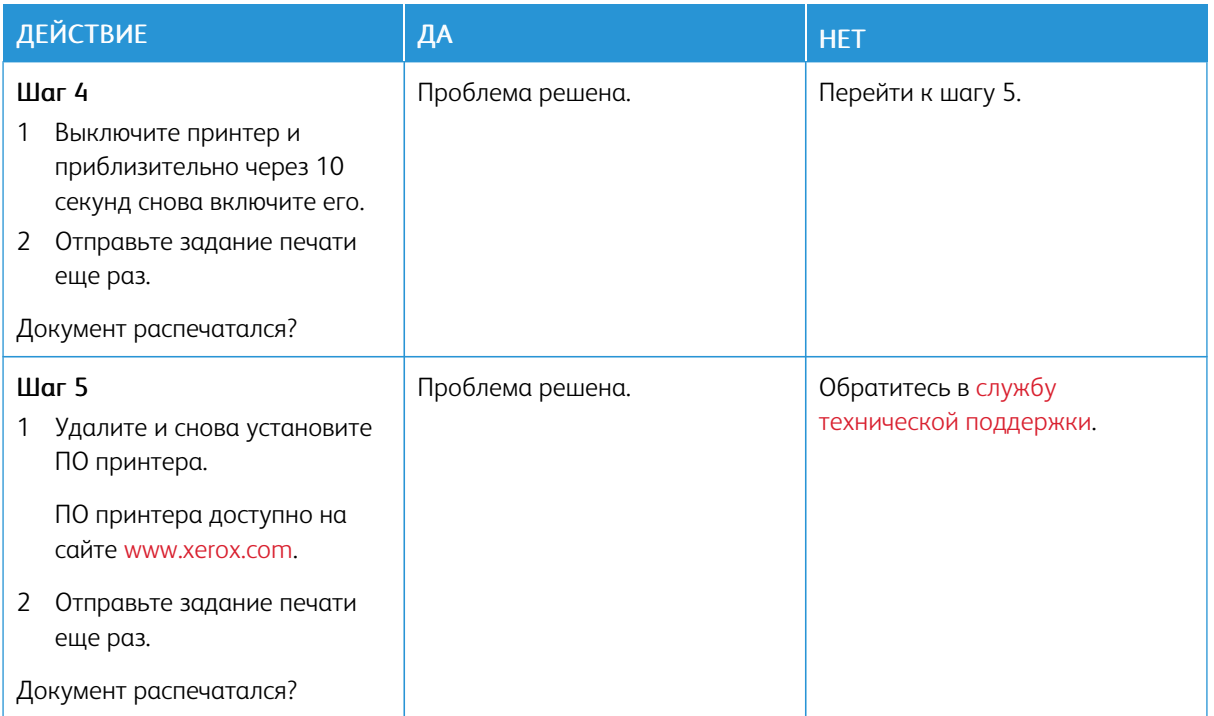

#### **ПРИНТЕР НЕ ОТВЕЧАЕТ**

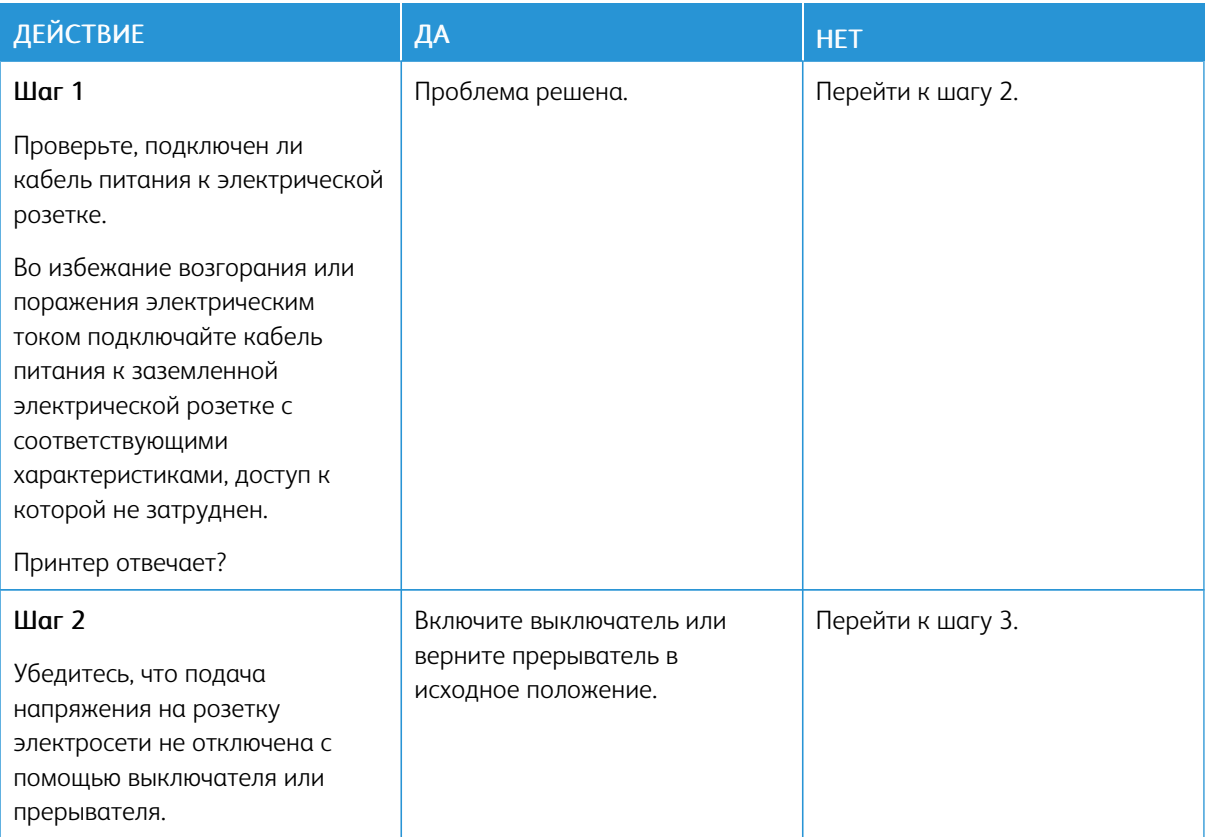

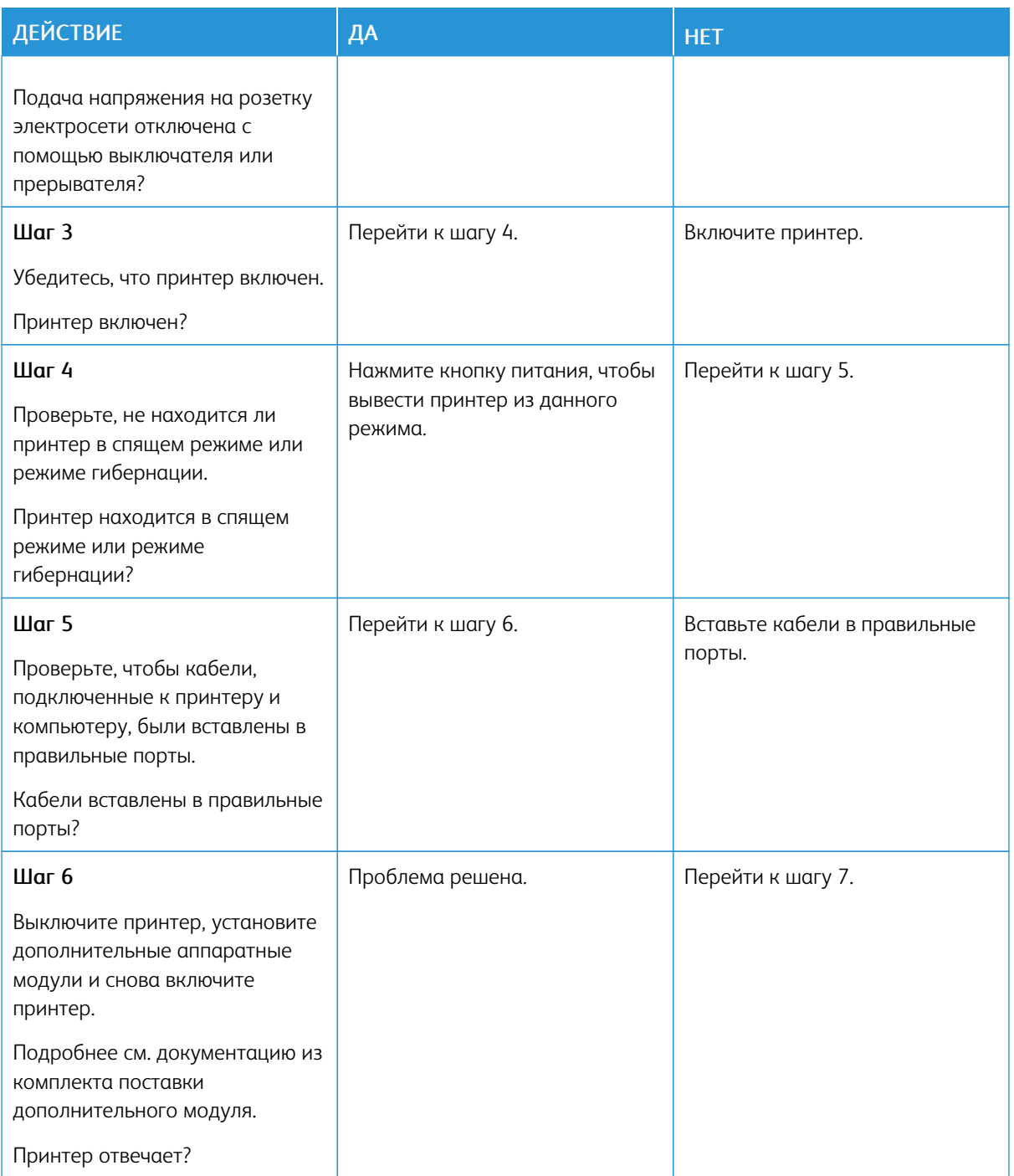

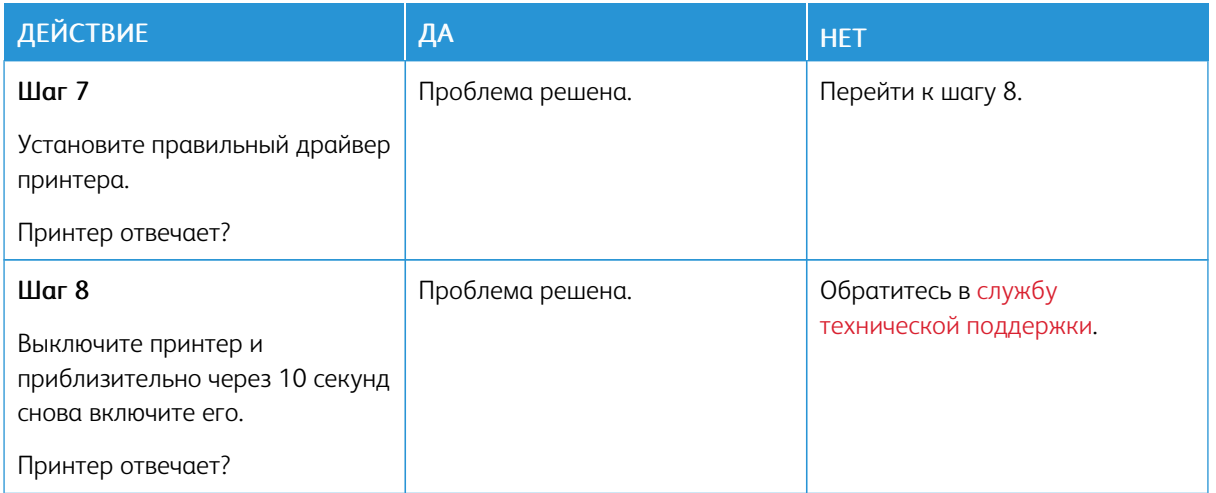

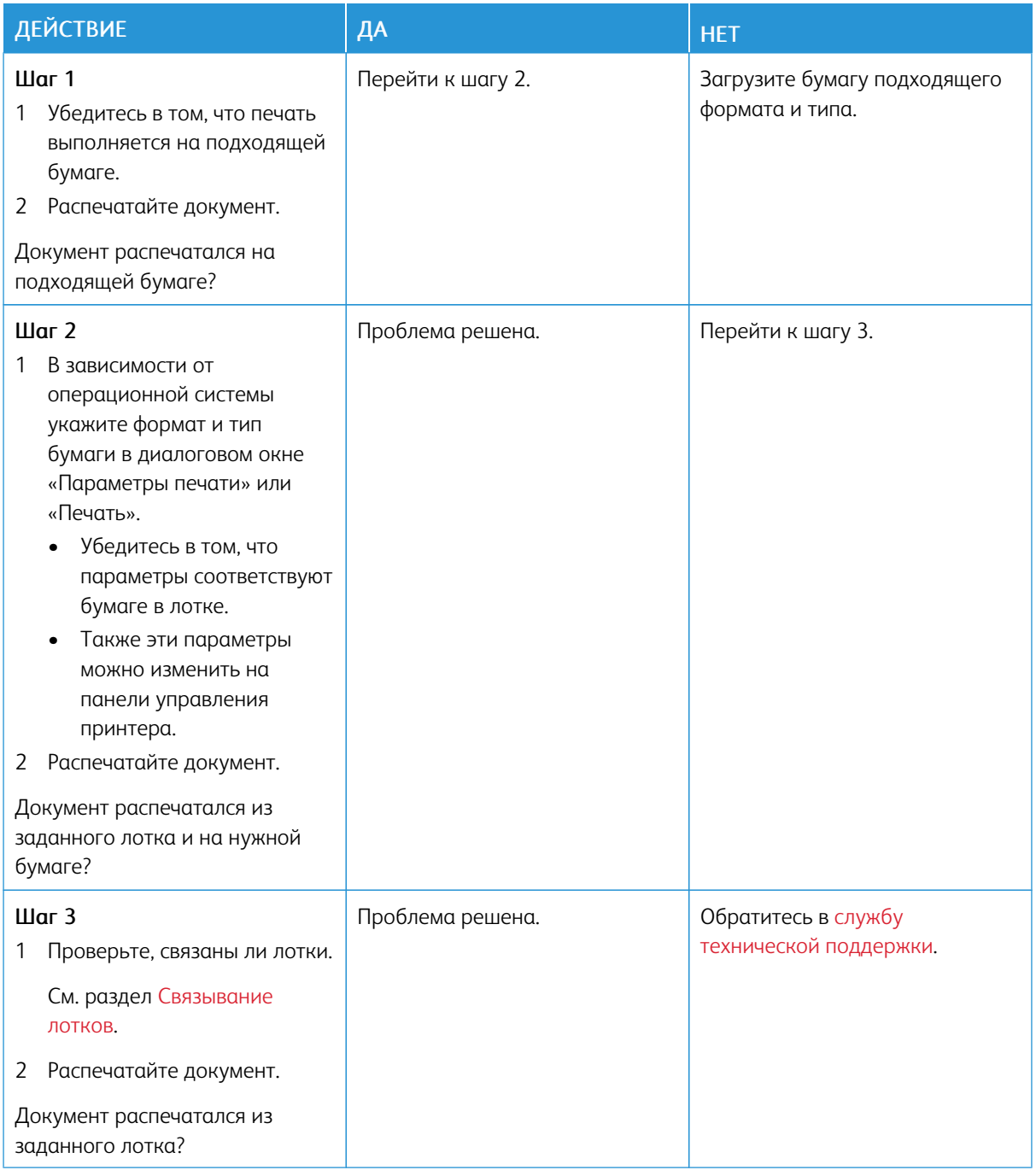

# **ДЛЯ ЗАДАНИЯ ПЕЧАТИ ВЫБРАН НЕПОДХОДЯЩИЙ ЛОТОК ИЛИ НЕПОДХОДЯЩАЯ БУМАГА**

# Проблемы с сетевым подключением

# **НЕВОЗМОЖНО ОТКРЫТЬ ВСТРОЕННЫЙ ВЕБ-СЕРВЕР**

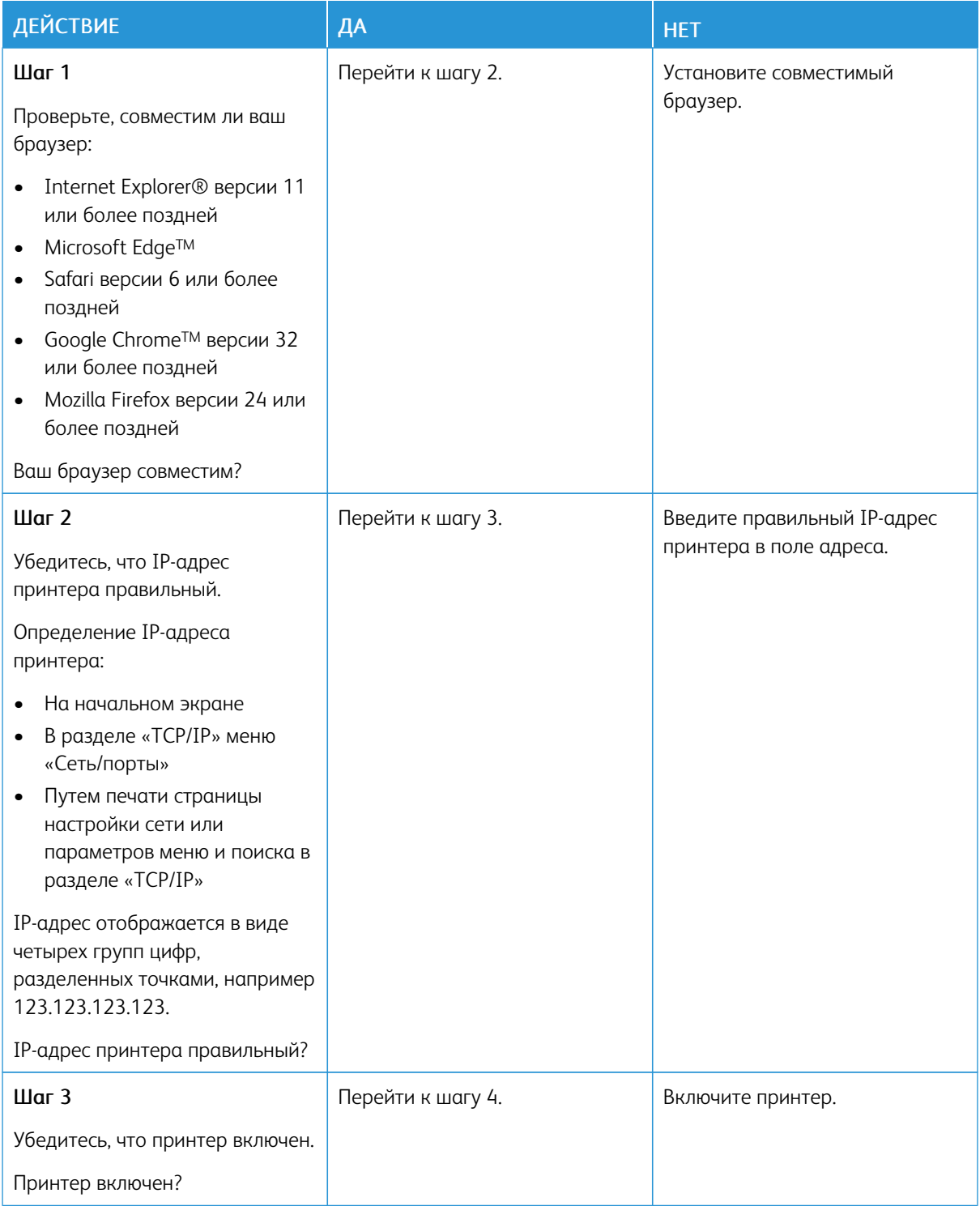

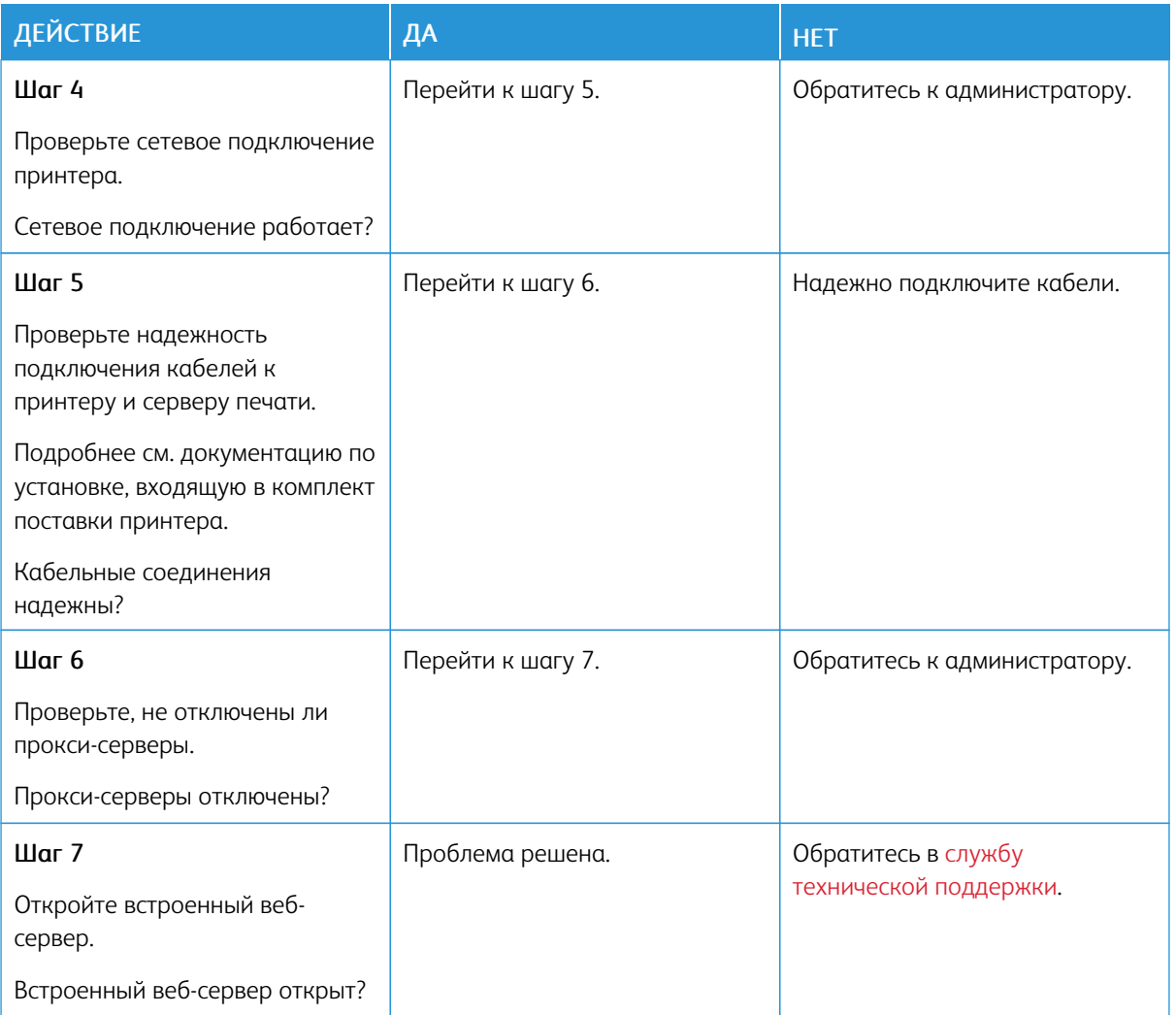

# **НЕ УДАЛОСЬ СЧИТАТЬ ДАННЫЕ С ФЛЕШ-НАКОПИТЕЛЯ**

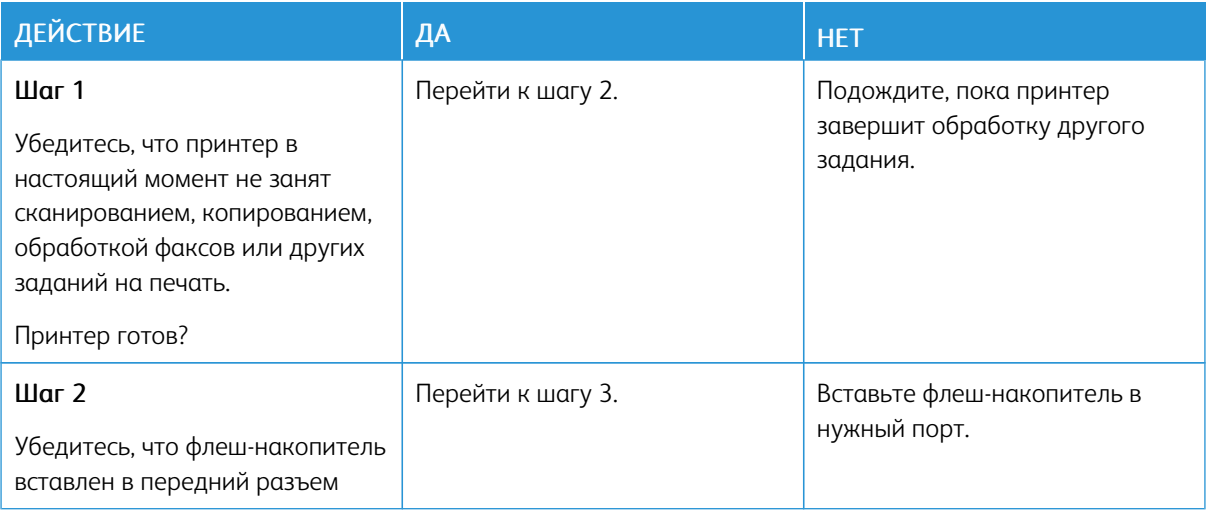

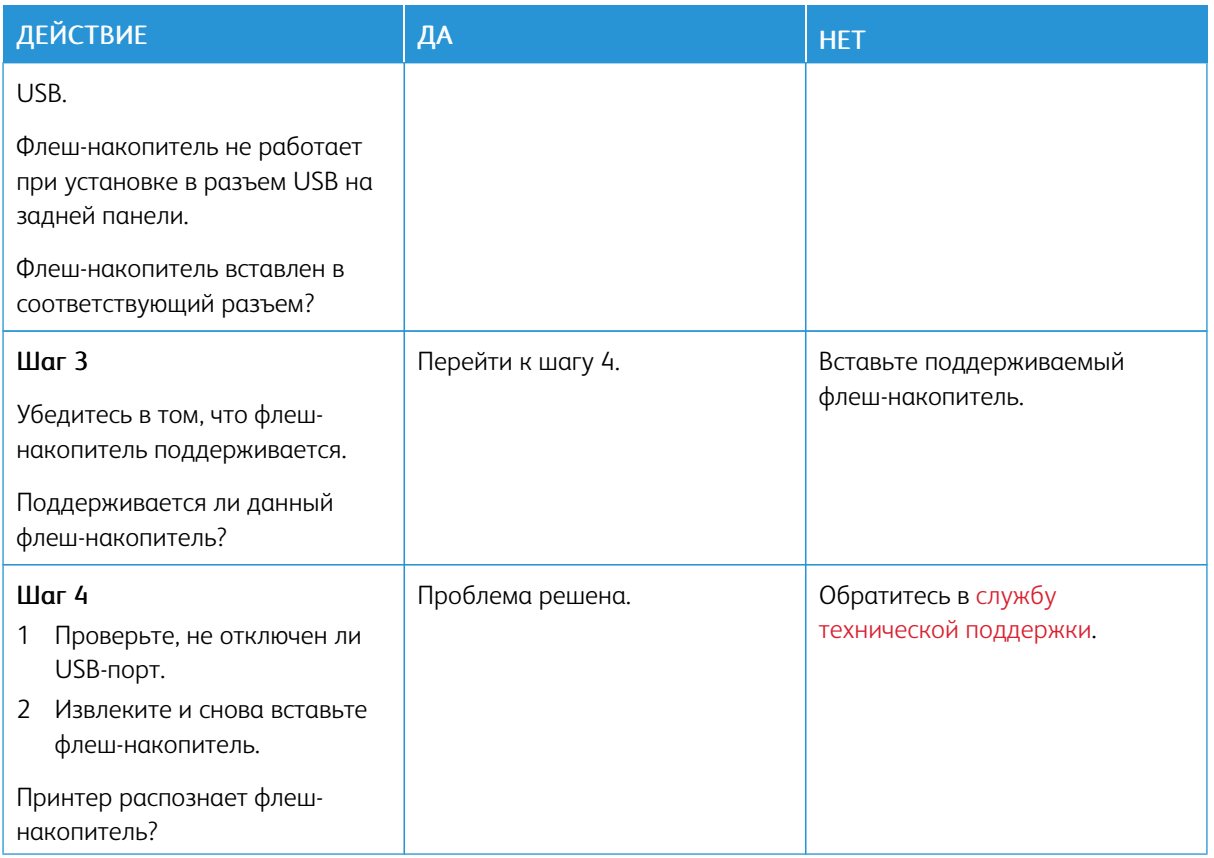

#### **ВКЛЮЧЕНИЕ ПОРТА USB**

На панели управления принтера выберите:

#### Параметры > Сеть/Порты > USB > Включить порт USB.

Для принтеров без сенсорного экрана: нажмите драйвер принтера.

#### **ПРОВЕРКА ПОДКЛЮЧЕНИЯ ПРИНТЕРА**

1. Напечатайте страницу сетевых параметров.

На панели управления принтера выберите:

# Параметры > Отчеты > Сеть > Страница сетевых параметров

Для принтеров без сенсорного экрана: нажмите **ОК** драйвер принтера.

2. Проверьте первый раздел этой страницы и убедитесь в том, что в поле «Состояние» указано значение «Подключен».

Если в поле «Состояние» указано значение «Не подключен», то возможно, точка подключения к локальной сети неактивна, либо неисправен или отключен сетевой кабель. Обратитесь за помощью к администратору.

## Проблемы с расходными материалами

#### **ЗАМЕНА КАРТРИДЖА ИЗ-ЗА НЕСООТВЕТСТВИЯ РЕГИОНА ПРИНТЕРА**

Чтобы устранить эту проблему, необходимо приобрести картридж для соответствующего региона или картридж для всех стран.

- Первая цифра в сообщении после 42 указывает регион принтера.
- Вторая цифра в сообщении после 42 указывает регион картриджа.

## Табл. 8.1 Коды регионов для принтеров и тонер-картриджей

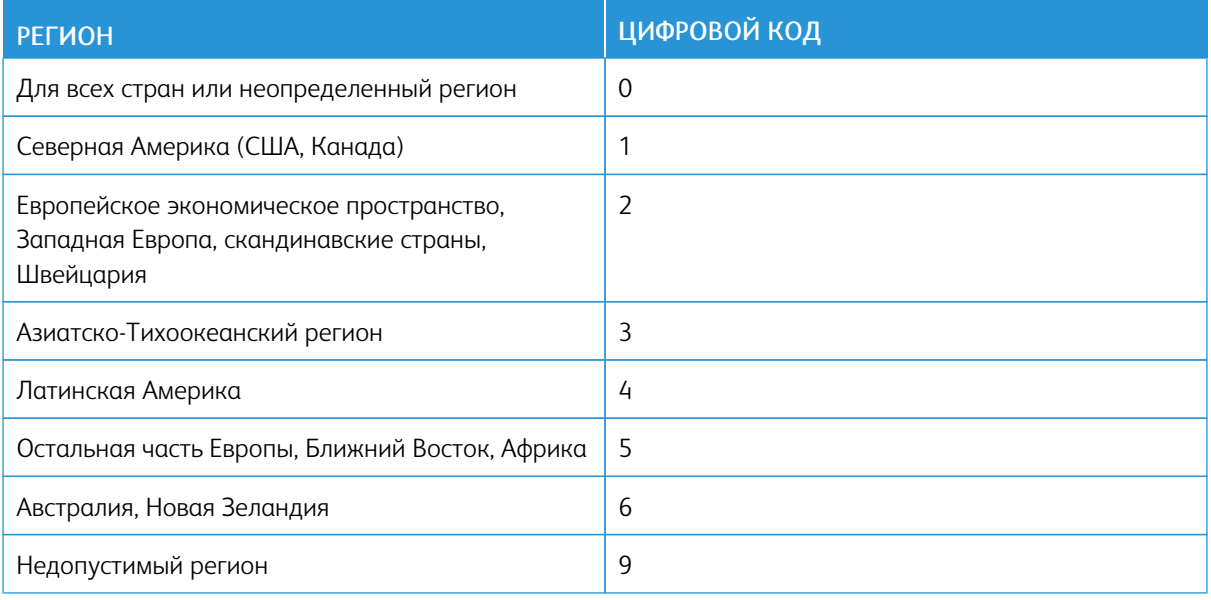

Примечание. Чтобы найти параметры региона принтера и тонер-картриджа, напечатайте страницы для проверки качества печати. На панели управления принтера выберите: Параметры

> Поиск и устранение неисправностей > Страницы проверки качества печати.

#### **КОМПОНЕНТЫ И РАСХОДНЫЕ МАТЕРИАЛЫ СТОРОННИХ ПРОИЗВОДИТЕЛЕЙ**

На принтере обнаружен расходный материал или компонент стороннего производителя.

Этот принтер Xerox предназначен для работы с оригинальными компонентами и расходными материалами Xerox. Использование компонентов или расходных материалов сторонних производителей может снижать производительность, надежность или срок службы принтера и его компонентов формирования изображения.

Все счетчики срока службы предназначены для компонентов и расходных материалов Xerox, поэтому при использовании компонентов и расходных материалов сторонних производителей их показания непредсказуемы. Использование компонентов формирования изображения дольше предусмотренного срока службы может повредить принтер Xerox или соответствующие компоненты.

**ЛА Предупреждение.** Использование расходных материалов сторонних производителей может повлиять на гарантию. Ущерб, возникший в результате использования расходных материалов сторонних производителей, может не покрываться гарантией.

Чтобы принять на себя всяческий риск и продолжить использование неоригинальных расходных материалов, на панели управления принтера одновременно нажмите X и OK и удерживайте в течение 15 секунд.

Если вы не хотите брать на себя подобный риск, удалите из принтера расходные материалы сторонних производителей и установите оригинальные расходные материалы Xerox. См. раздел [Использование](#page-169-0) [оригинальных](#page-169-0) компонентов и расходных материалов Xerox.

# Неисправности аппаратной части

# **НЕ ОБНАРУЖИВАЮТСЯ ВНУТРЕННИЕ ДОПОЛНИТЕЛЬНЫЕ УСТРОЙСТВА**

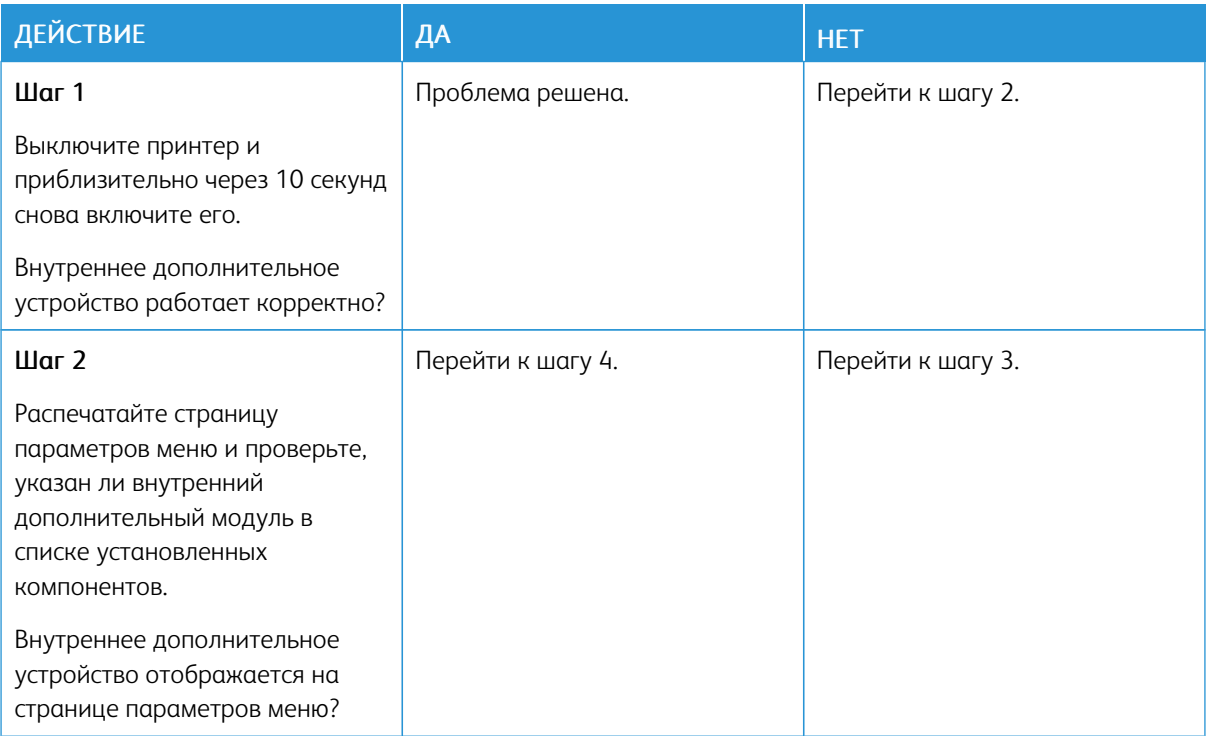

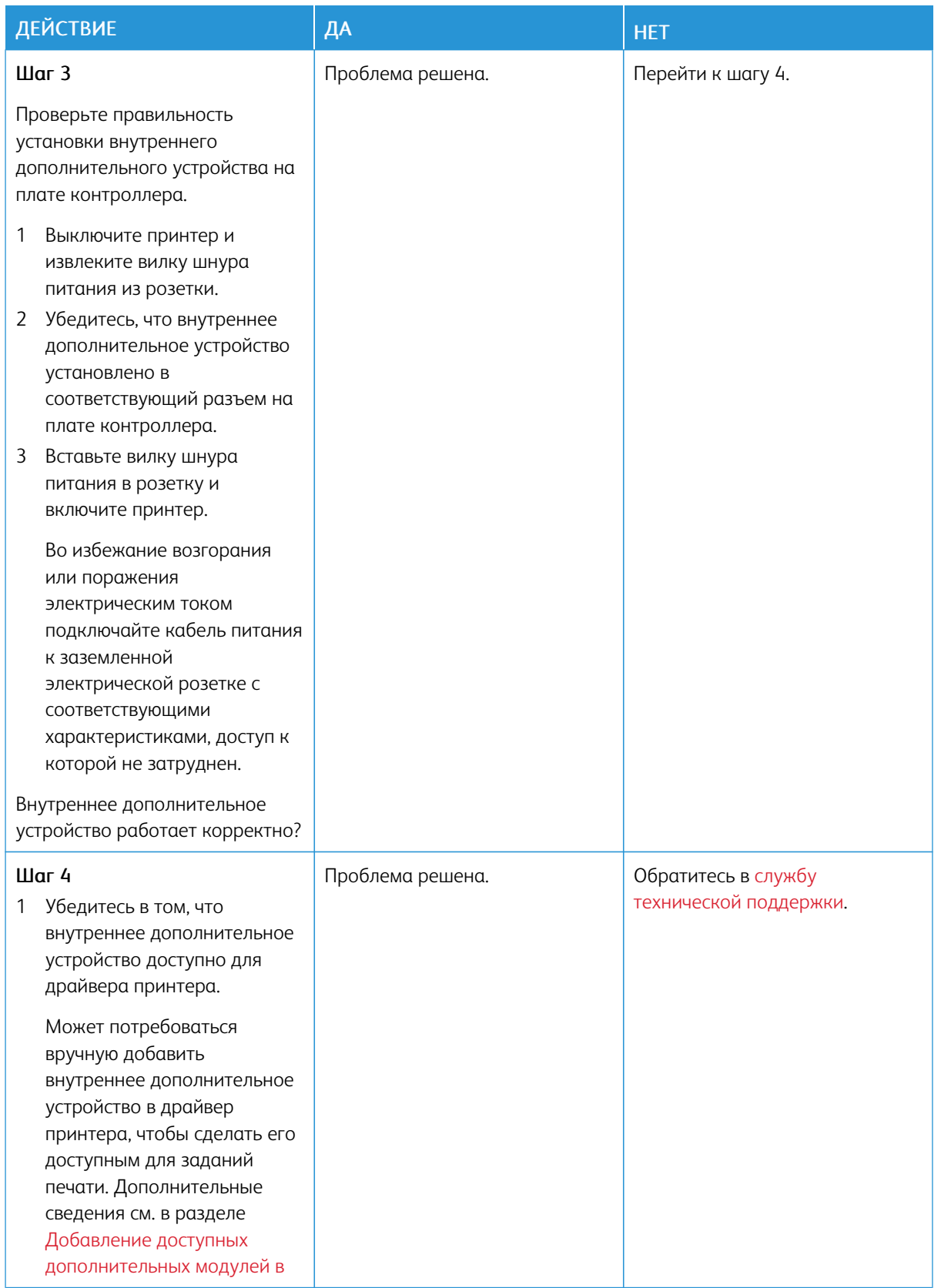

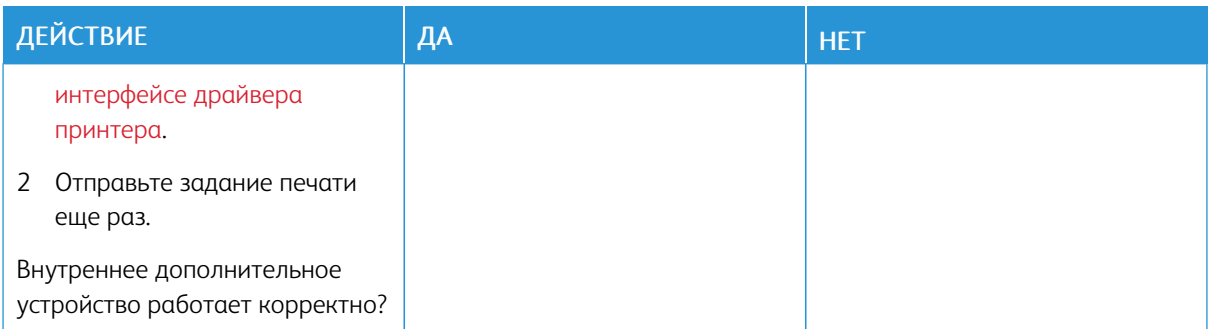

#### **ОБНАРУЖЕНА ДЕФЕКТНАЯ ФЛЕШ-ПАМЯТЬ**

Воспользуйтесь одним из следующих способов.

- Замените дефектную флеш-память.
- На панели управления принтера нажмите Продолжить для игнорирования сообщения и продолжения печати.
- Отмените текущее задание печати.

#### **НА ФЛЕШ-НАКОПИТЕЛЕ НЕДОСТАТОЧНО МЕСТА**

Воспользуйтесь одним из следующих способов.

- На панели управления принтера нажмите Продолжить для удаления сообщения и продолжения печати.
- Удалите из флеш-памяти шрифты, макросы и другие данные.
- Установите флеш-память большей емкости.
- •

Примечание. Загруженные шрифты и макросы, не сохраненные ранее во флеш-памяти, будут удалены.

#### **ОБНАРУЖЕНА НЕОТФОРМАТИРОВАННАЯ ФЛЕШ-ПАМЯТЬ**

Воспользуйтесь одним из следующих способов.

- На панели управления выберите Продолжить для остановки дефрагментации и продолжения печати.
- Отформатируйте флеш-память.

Примечание. Если сообщение об ошибке не сбрасывается, возможно, что флеш-память неисправна и необходимо заменить ее.

## Устранение замятий

#### **ПРЕДОТВРАЩЕНИЕ ЗАМЯТИЯ МАТЕРИАЛОВ ДЛЯ ПЕЧАТИ**

#### **Правильно загрузите бумагу**

• Убедитесь в том, что бумага лежит ровно в лотке.

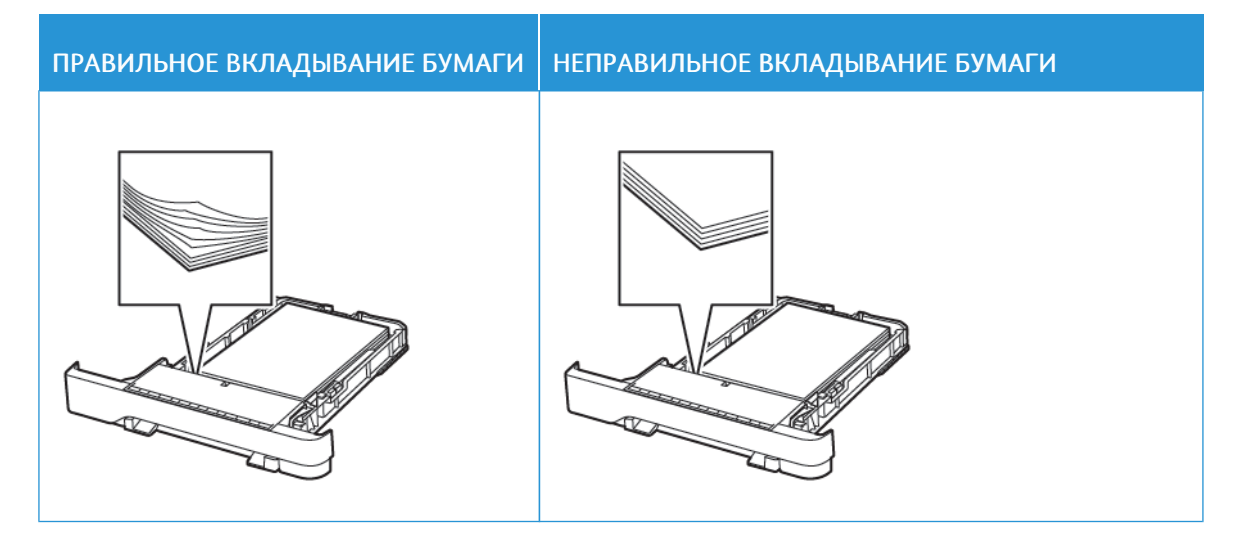

- Не вкладывайте бумагу и не извлекайте лотки во время печати.
- Не вкладывайте слишком много бумаги. Убедитесь в том, что высота стопки ниже указателя максимального уровня бумаги.
- Не задвигайте бумагу в лоток. Вложите бумагу, как показано на рисунке.

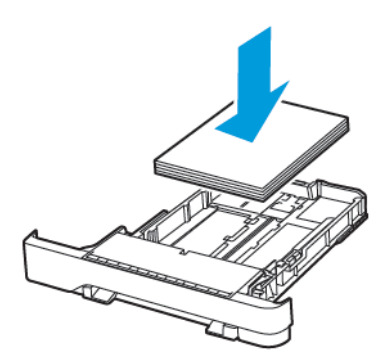

- Убедитесь в том, что направляющие бумаги установлены правильно и не слишком сильно прижимают бумагу или конверты.
- После вкладывания бумаги задвиньте лоток в принтер до упора.

#### **Используйте рекомендованную бумагу**

- Используйте только рекомендованную бумагу или специальные материалы для печати.
- Не загружайте в принтер измятую, покоробленную, влажную и скрученную бумагу.
- Перед вкладыванием стопки бумаги согните ее в разные стороны, пролистайте и выровняйте края.

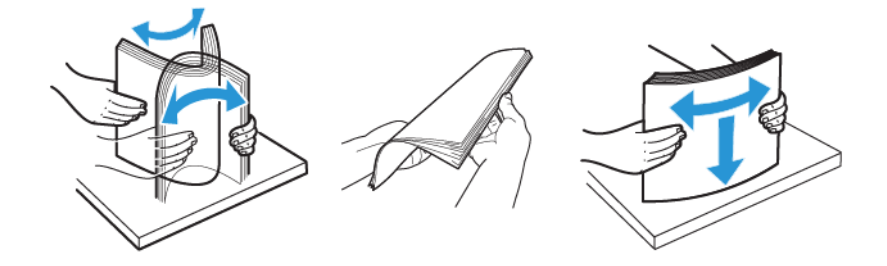

- Не используйте материалы, разрезанные или обрезанные вручную.
- Не помещайте в один лоток бумагу, различающуюся по формату, плотности или типу.
- Убедитесь, что формат и тип бумаги правильно указаны на компьютере или панели управления принтера.
- Следуйте рекомендациям изготовителя при хранении бумаги.

#### **ОПРЕДЕЛЕНИЕ МЕСТОПОЛОЖЕНИЯ ЗАМЯТИЯ**

- Если для функции Помощник при замятиях установлено значение Вкл., то после извлечения замятой страницы принтер автоматически удаляет пустые или не полностью распечатанные страницы. Проверьте, нет ли чистых страниц на выходе.
- Если для параметра Восстановление после замятия установлено значение Вкл. или Авто, принтер повторно печатает замятые страницы.

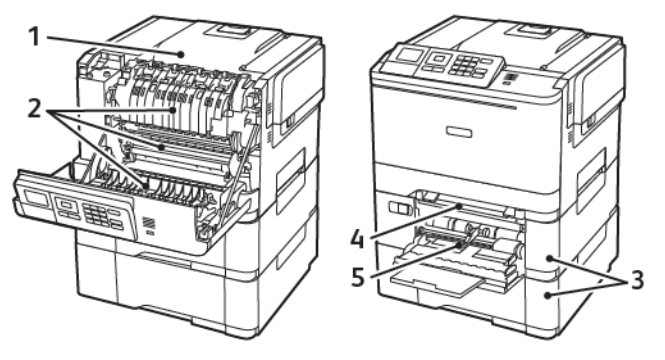

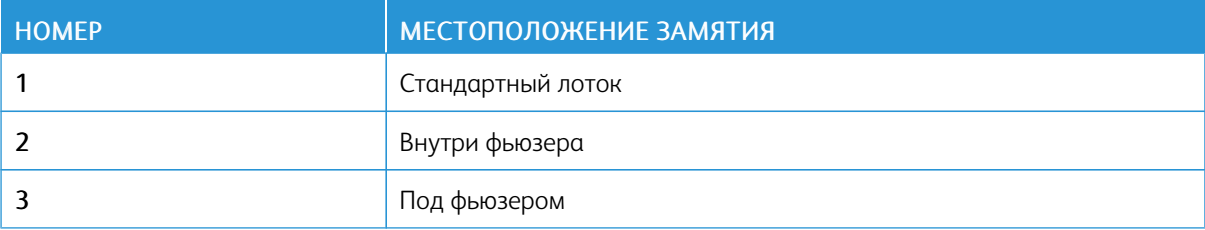

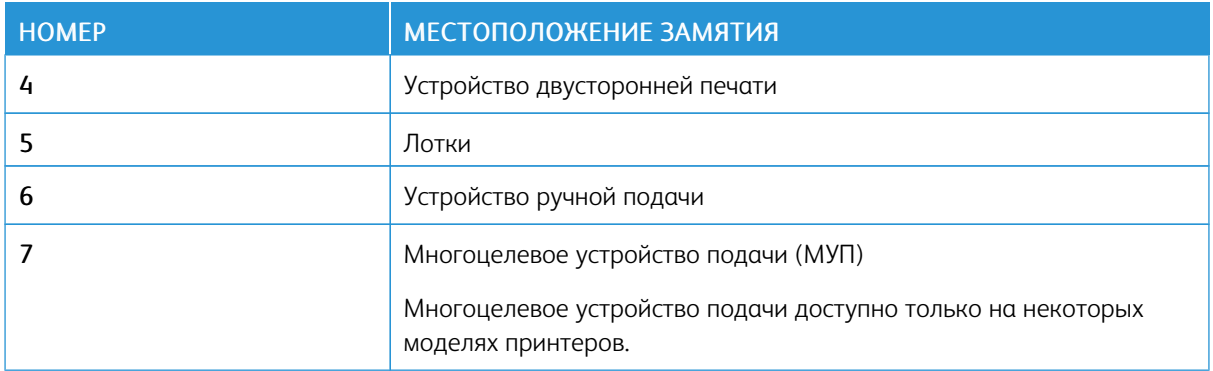

#### **ЗАМЯТИЕ БУМАГИ В ЛОТКАХ**

1. Извлеките лоток.

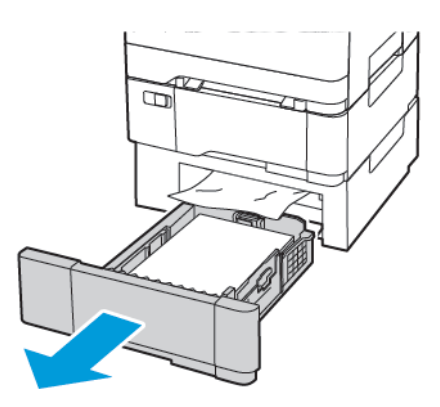

2. Извлеките застрявшую бумагу.

P Примечание. Убедитесь в полном извлечении обрывков бумаги.

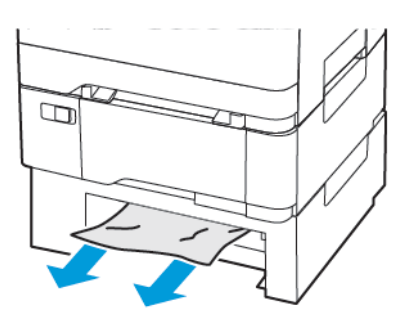

3. Вставьте лоток.

### **Замятия бумаги за дверцей A**

#### **Замятие в фьюзере**

1. Откройте дверцу A.

ПРЕДУПРЕЖДЕНИЕ ОБ ОПАСНОСТИ ОЖОГА. Внутренние детали принтера могут сильно нагреваться. Для снижения вероятности травмы, вызванной прикосновением к горячей поверхности, подождите, пока поверхность остынет.

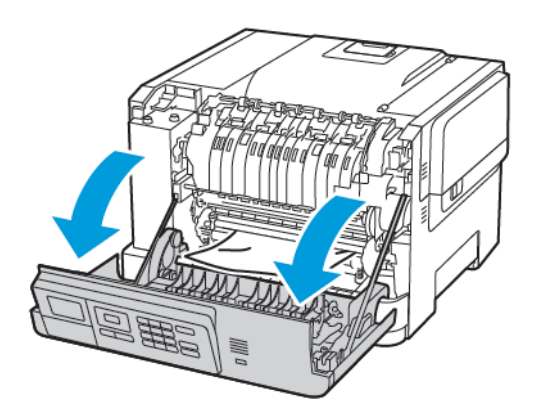

2. Извлеките застрявшую бумагу.

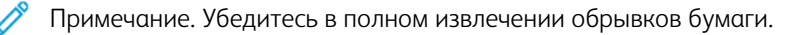

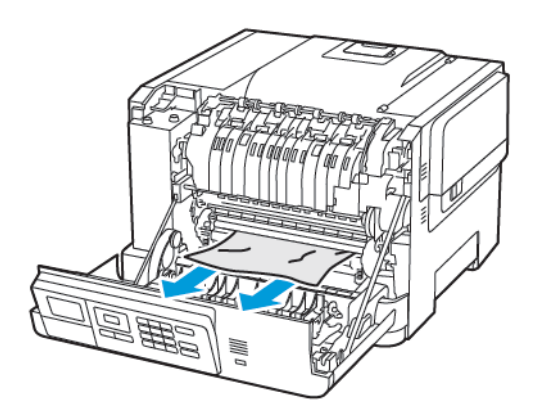

3. Откройте дверцу доступа к фьюзеру, затем извлеките замятую бумагу.

Примечание. Убедитесь в полном извлечении обрывков бумаги.

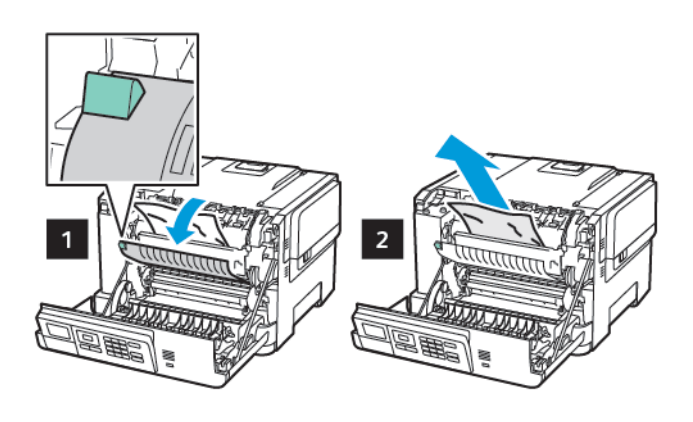

4. Закройте дверцу A.

#### **Замятие бумаги в устройстве двусторонней печати**

1. Откройте дверцу A.

ПРЕДУПРЕЖДЕНИЕ ОБ ОПАСНОСТИ ОЖОГА. Внутренние детали принтера могут сильно нагреваться. Для снижения вероятности травмы, вызванной прикосновением к горячей поверхности, подождите, пока поверхность остынет.

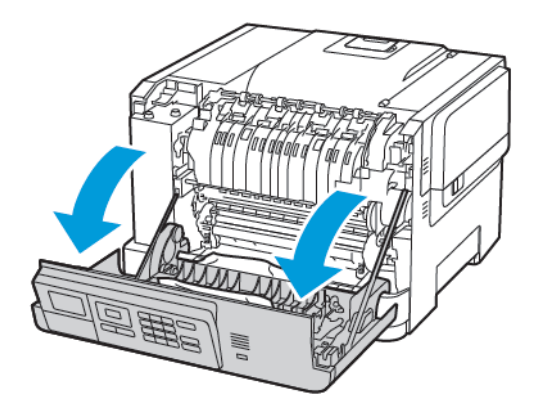

2. Извлеките застрявшую бумагу.

Примечание. Убедитесь в полном извлечении обрывков бумаги.

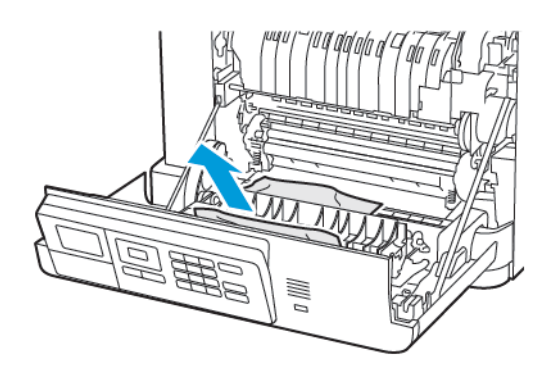

3. Закройте дверцу A.

## **ЗАМЯТИЕ БУМАГИ В СТАНДАРТНОМ ПРИЕМНОМ ЛОТКЕ**

Извлеките застрявшую бумагу.

Примечание. Убедитесь в полном извлечении обрывков бумаги.

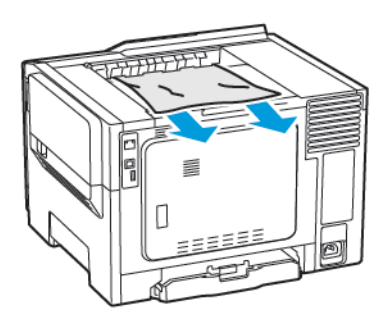

## **ЗАМЯТИЕ В МНОГОЦЕЛЕВОМ УСТРОЙСТВЕ ПОДАЧИ**

Примечание. Многоцелевое устройство подачи доступно только на некоторых моделях принтеров.

1. Извлеките бумагу из многоцелевого устройства подачи.

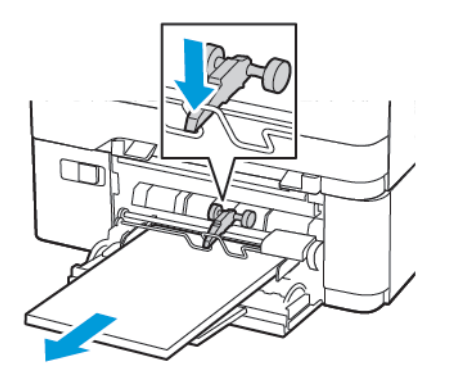

2. Извлеките застрявшую бумагу.

 $\mathscr{D}^{\circ}$ Примечание. Убедитесь в полном извлечении обрывков бумаги.

3. Перед загрузкой изогните стопку бумаги в разные стороны, пролистайте ее и выровняйте края.

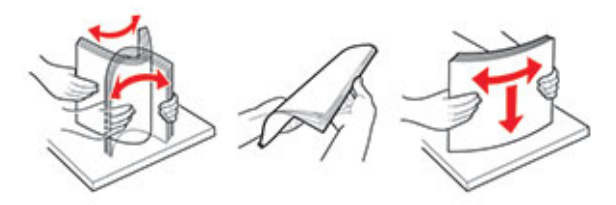

4. Повторно загрузите бумагу.

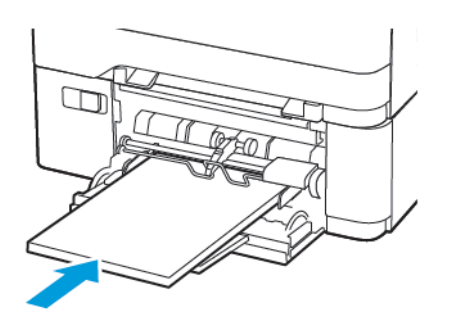

# **ЗАМЯТИЕ БУМАГИ В УСТРОЙСТВЕ РУЧНОЙ ПОДАЧИ**

1. Извлеките лоток.

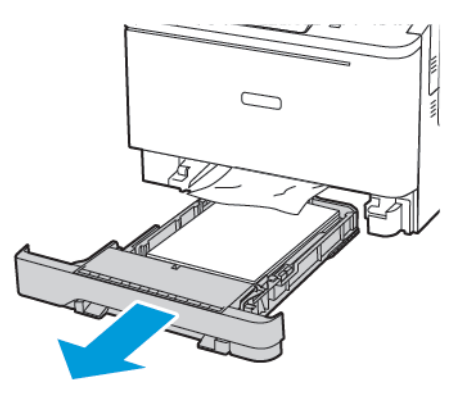

2. Извлеките застрявшую бумагу.

Примечание. Убедитесь в полном извлечении обрывков бумаги.

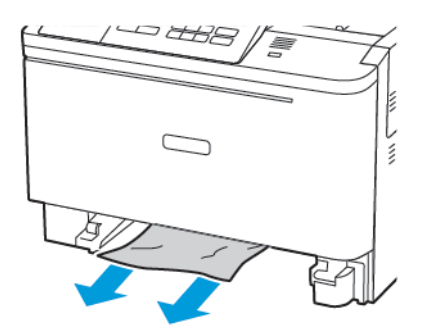

3. Вставьте лоток.

# Проблемы с подачей бумаги

# **КОНВЕРТ ЗАКЛЕИВАЕТСЯ ПРИ ПЕЧАТИ**

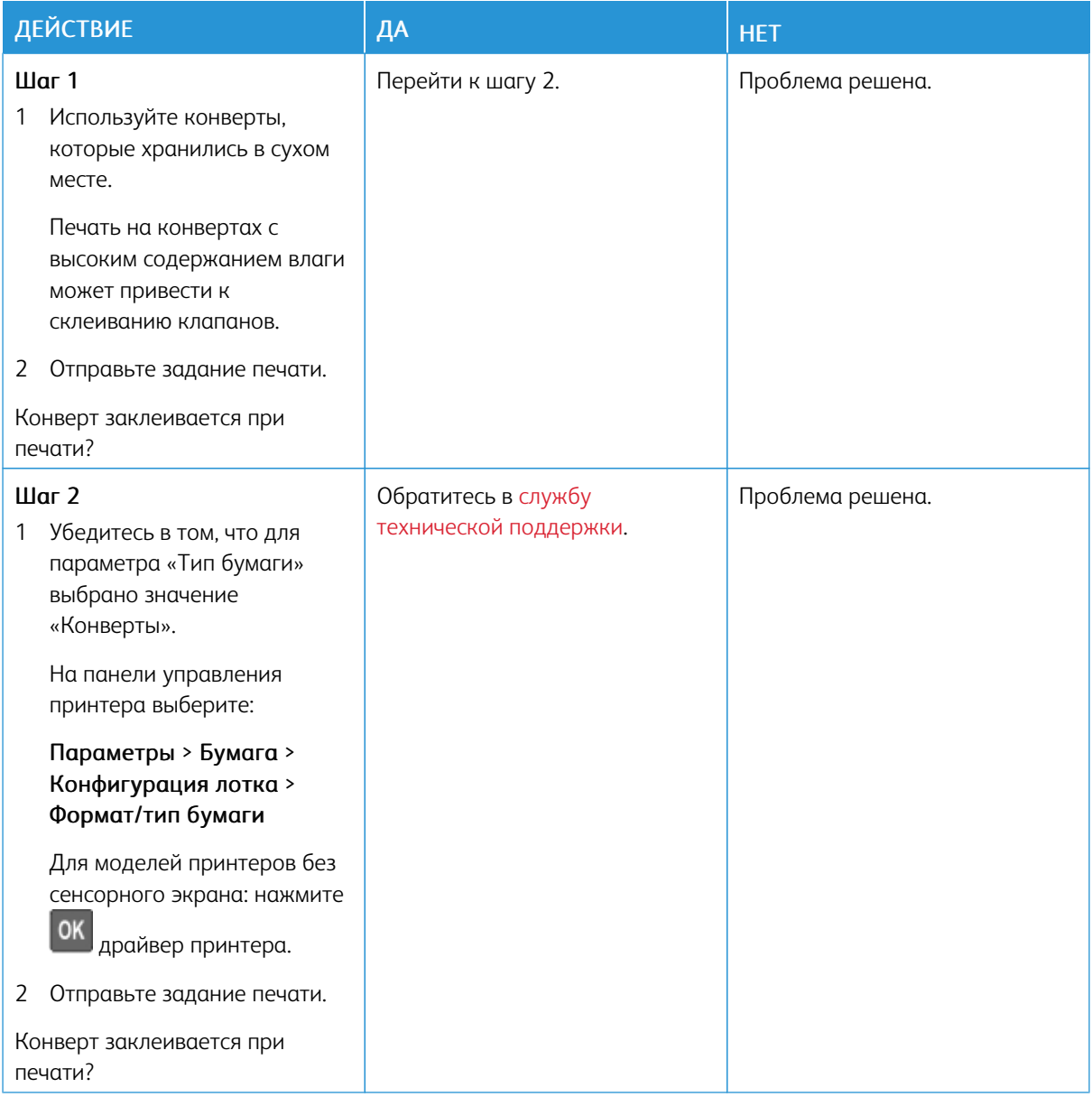

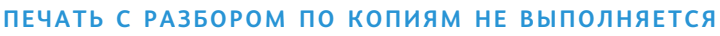

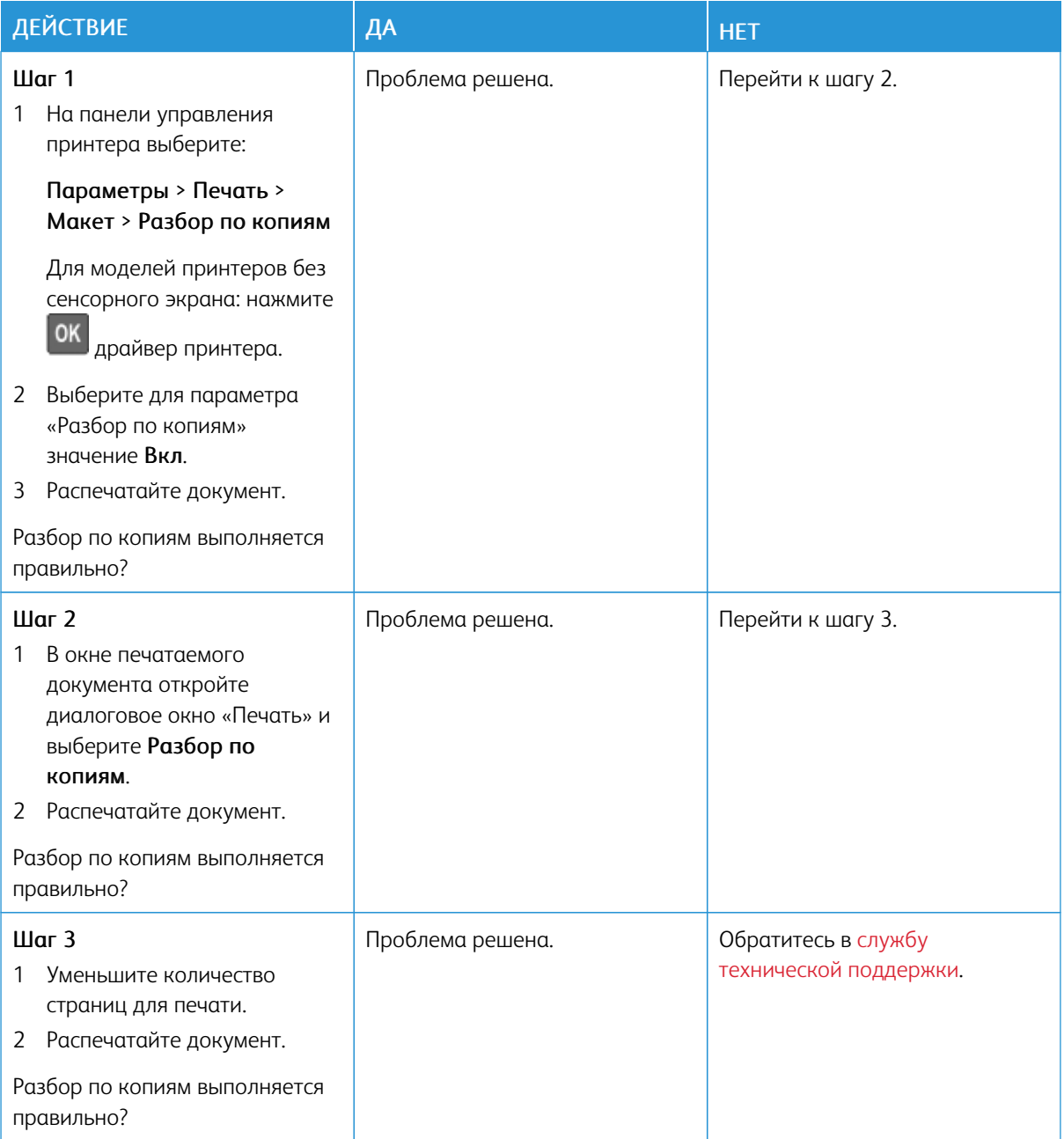

# **НЕ РАБОТАЕТ ФУНКЦИЯ СВЯЗЫВАНИЯ ЛОТКОВ**

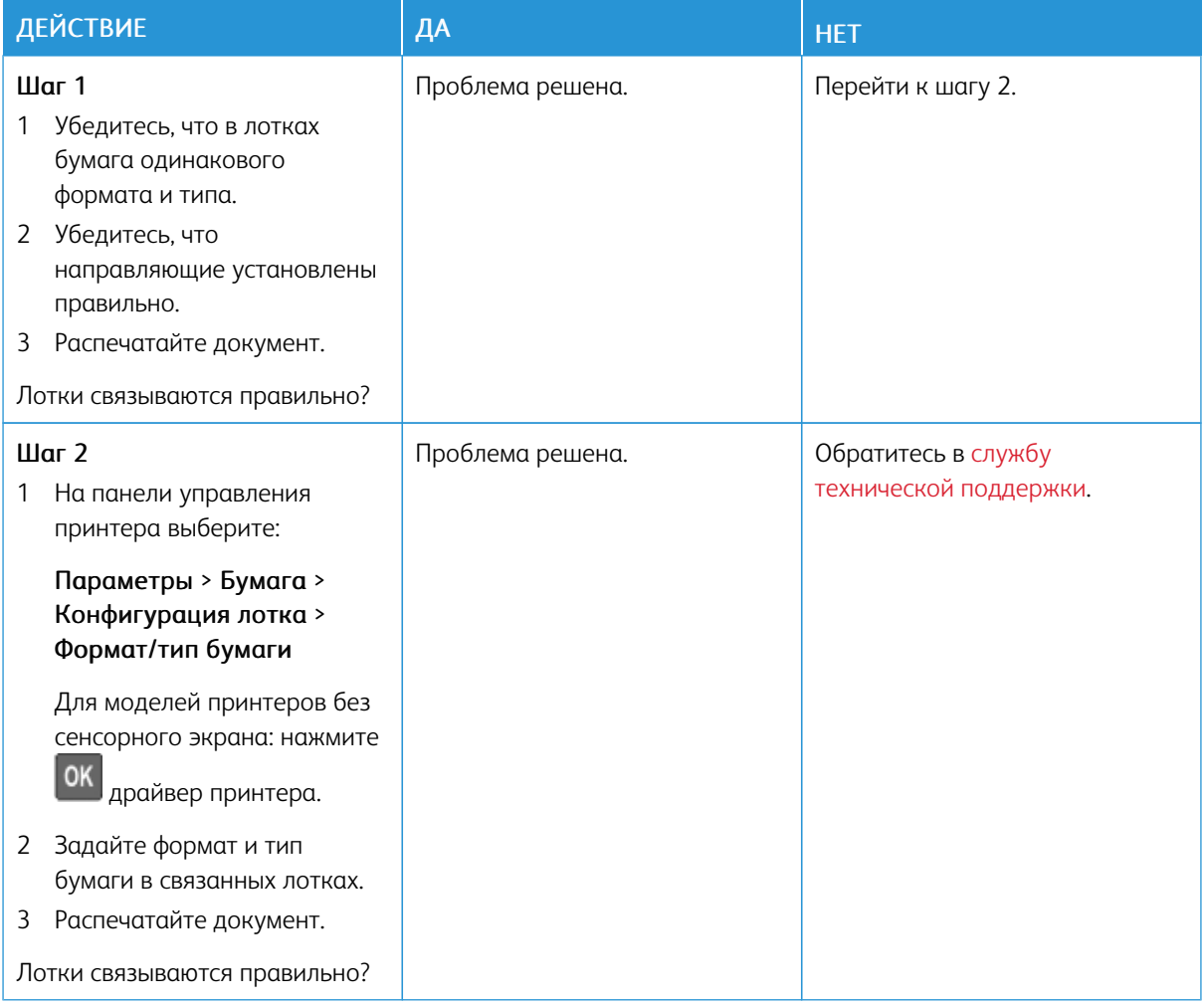

### **ЧАСТЫЕ ЗАМЯТИЯ БУМАГИ**

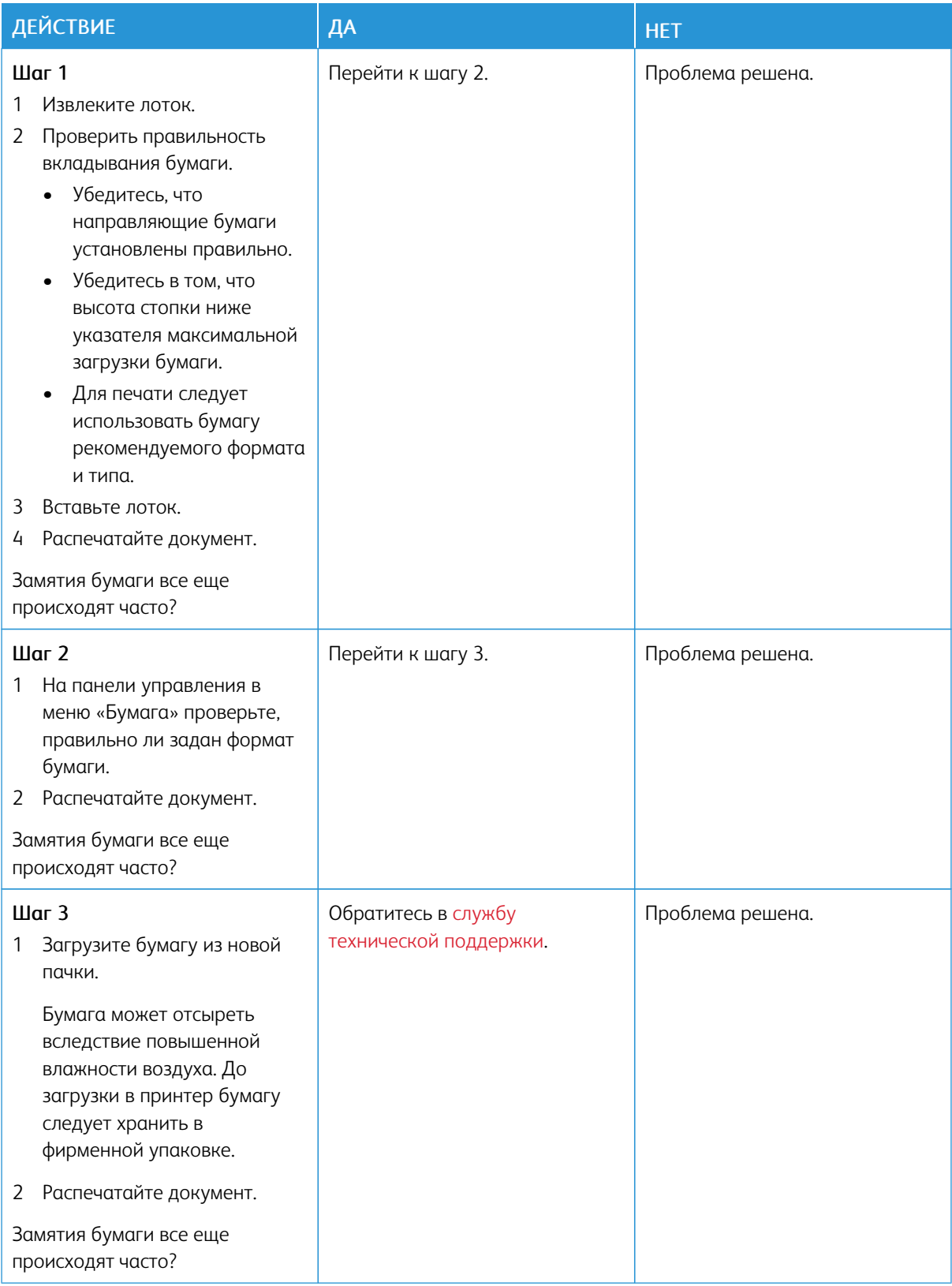

# **ЗАМЯТЫЕ СТРАНИЦЫ ПОВТОРНО НЕ ПЕЧАТАЮТСЯ**

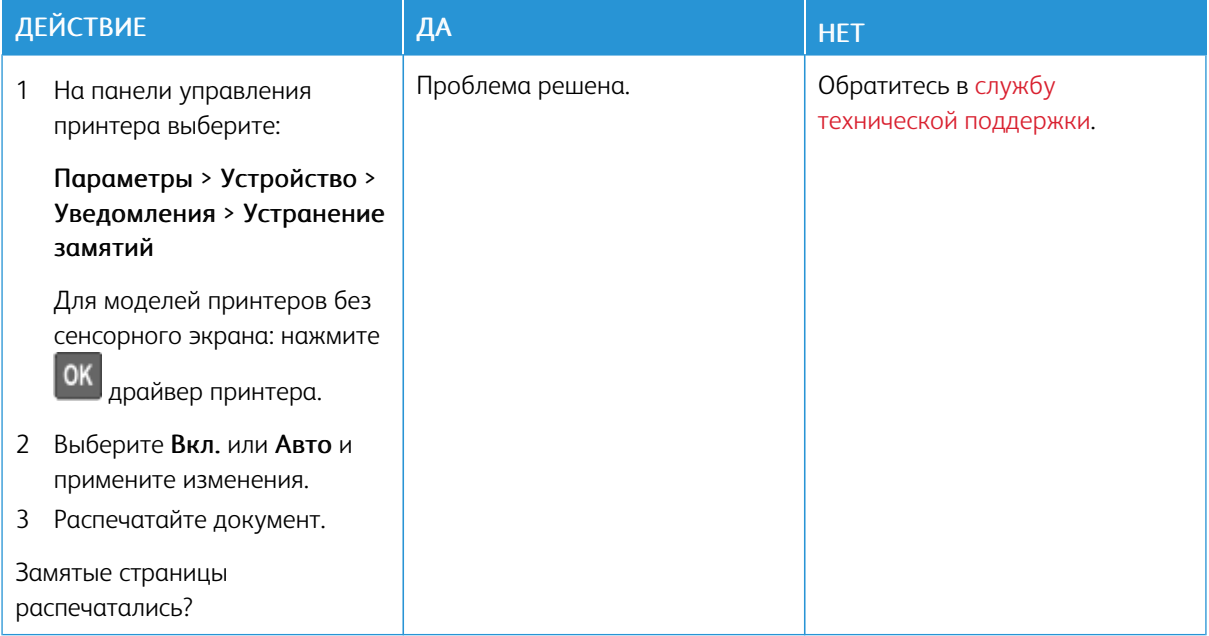

## Проблемы с качеством цветной печати

#### **НАСТРОЙКА ПЛОТНОСТИ ТОНЕРА**

1. На панели управления принтера выберите:

#### Параметры > Печать > Качество

Для принтеров без сенсорного экрана: нажмите драйвер принтера.

- 2. В меню «Плотность» установите настройку.
- 3. Примените изменения.

### <span id="page-249-0"></span>**ИЗМЕНЕНИЕ ЦВЕТОВ ПРИ ПЕЧАТИ**

Для моделей принтеров без сенсорного экрана: нажмите **ОК** драйвер принтера.

1. На панели управления принтера выберите:

Параметры > Печать > Качество > Дополнительные параметры обработки изображений > Цветокоррекция

2. В меню «Цветокоррекция» выберите Вручную > Содержимое параметра "Цветокоррекция".

3. Выберите подходящий вариант цветокоррекции.

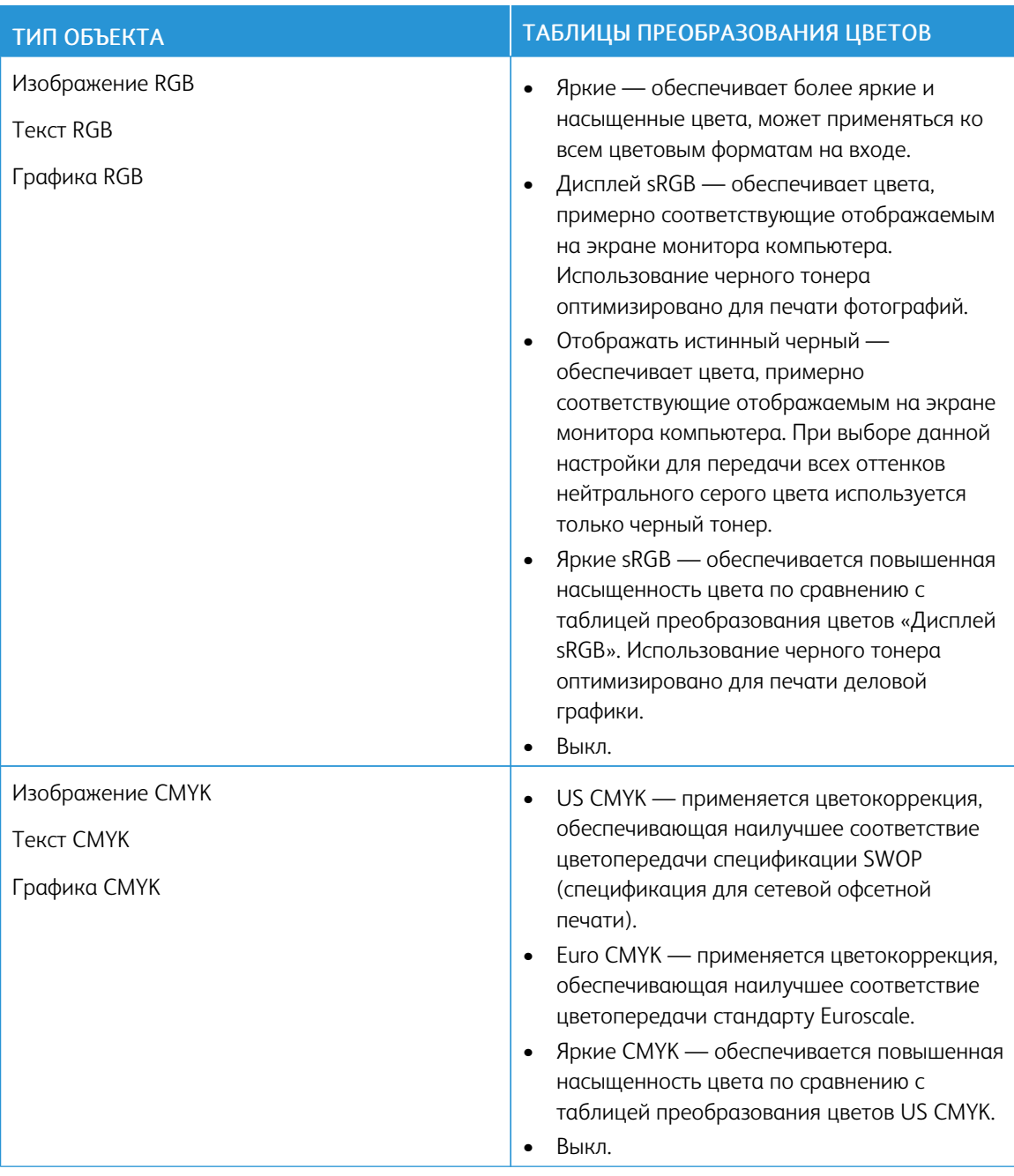

## **ЧАСТО ЗАДАВАЕМЫЕ ВОПРОСЫ О ЦВЕТНОЙ ПЕЧАТИ**

#### Что такое цвета RGB?

RGB — это способ описания цветов, при котором для задания определенного цвета указывается интенсивность красной, зеленой и синей составляющих этого цвета. Смешивание красного, зеленого и синего цветов в различных соотношениях позволяет получить широкий диапазон естественных цветов. Такой способ используется при отображении цветов на экранах компьютеров, в сканерах и цифровых камерах.

#### Что такое цвета CMYK?

CMYK — это способ описания цветов, при котором для задания определенного цвета указывается интенсивность синей, пурпурной, желтой и черной составляющих этого цвета. При печати с применением чернил или тонера синего, пурпурного, желтого и черного цветов в различных соотношениях можно получить широкий диапазон естественных цветов. Этот способ формирования цветов применяется при типографской печати, а также при печати на струйных и лазерных принтерах.

#### Как задается цвет для печатаемого документа?

Определение и изменение цвета для документа выполняется в прикладных программах с использованием цветовой схемы RGB или CMYK. Подробнее см. в разделе «Справка» прикладной программы.

#### Как на принтер поступает информация о печатаемом цвете?

В процессе печати документа информация о типе и цвете каждого элемента передается на принтер и обрабатывается с применением таблиц преобразования цветов. По каждому цвету рассчитывается количество голубого, пурпурного, желтого и черного тонера, необходимое для воспроизведения этого цвета. Применение таблиц преобразования цветов основывается на информации об элементе документа. Например, для текста может применяться одна таблица преобразования цветов, а для фотоизображений другая.

#### Что такое ручная цветокоррекция?

Когда включена ручная цветокоррекция, для обработки элементов документа на принтере применяются таблицы преобразования цветов, заданные пользователем. Настройки ручной цветокоррекции относятся к определенному типу печатаемых элементов (текст, графика или изображения). Также учитывается способ задания цветов элементов в прикладной программе (цветовая схема RGB или CMYK). Описание выбора таблицы преобразования цветов вручную см. раздел [Изменение](#page-249-0) цветов при печати.

Если формирование цветов в прикладной программе выполняется без применения схем RGB или CMYK, задание режима ручной цветокоррекции не влияет на цветопередачу. Если управление цветопередачей осуществляется прикладной программой или операционной системой компьютера, режим ручной цветокоррекции также не действует. В большинстве случаев при установке для параметра «Цветокоррекция» значения «Авто» обеспечивается достоверная передача выбранных для документа цветов.

#### Как обеспечить точное воспроизведение отдельного цвета (например, цвета логотипа компании)?

В меню «Качество» доступно девять наборов образцов цветов. Такие наборы также доступны на странице с образцами цветов в интерфейсе встроенного веб-сервера. При выборе какого-то набора печатается несколько страниц с сотнями цветных квадратиков. Для каждого квадратика применяется схема CMYK или RGB, соответствующая выбранной таблице. Цвет каждого квадратика формируется посредством применения выбранной таблицы преобразования цветов к указанной на квадратике комбинации цветов CMYK или RGB.

Просматривая наборы образцов цветов, можно выбрать квадратик, цвет которого наиболее близок к требуемому. Указанную на выбранном квадратике комбинацию цветов можно затем применить для
изменения цвета элемента в прикладной программе. Подробнее см. в разделе «Справка» прикладной программы. Для применения выбранной таблицы преобразования цветов к определенному элементу документа может потребоваться ручная цветокоррекция.

Выбор набора образцов для настройки соответствия цветов зависит от следующих факторов.

- Значение параметра «Цветокоррекция» («Авто», «Выкл.» или «Вручную»)
- Тип печатаемого элемента (текст, графика или изображения)
- Способ задания цветов элемента в прикладной программе (цветовая схема RGB или CMYK)

Если формирование цветов в прикладной программе выполняется без применения схем RGB или CMYK, настройка цветопередачи с помощью страниц с образцами цветов не влияет на цвета. Кроме того, в некоторых прикладных программах может быть предусмотрена коррекция цветов, заданных в программе посредством цветовых схем RGB или CMYK, с помощью системы управления цветом. В таких случаях печатаемый цвет может не соответствовать цвету на страницах с образцами цветов.

# **НА ОТПЕЧАТКАХ ЦВЕТА ДРУГОГО ОТТЕНКА**

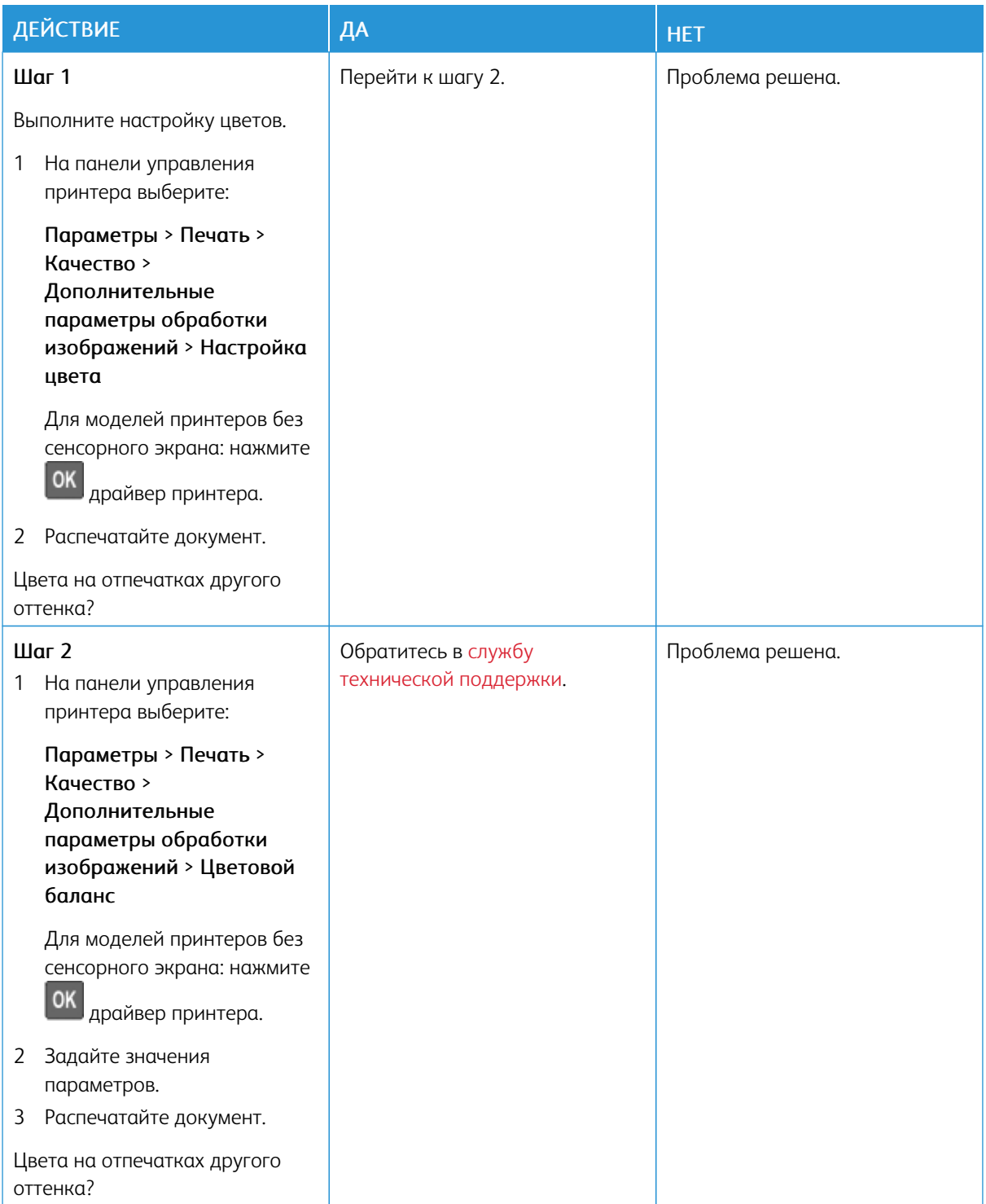

# <span id="page-254-0"></span>Обращение в службу технической поддержки

Для обращения в службу технической поддержки вам потребуются следующие сведения:

- Проблема с принтером
- Сообщение об ошибке
- Модель принтера и серийный номер

Для получения поддержки посредством электронной почты или чата и доступа к сопроводительной документации, драйверам и другим файлам для загрузки перейдите на сайт [www.xerox.com](https://www.xerox.com/), нажмите ссылку Customer Support (Служба технической поддержки) и найдите свой принтер.

Доступна также техническая поддержка по телефону. В США или Канаде перейдите по ссылке [www.](https://www.office.xerox.com/cgi-bin/printer.pl?APP=udpdfs&Page=color&PgName=order) [xerox.com/supplies](https://www.office.xerox.com/cgi-bin/printer.pl?APP=udpdfs&Page=color&PgName=order). В других странах и регионах обратитесь по месту приобретения принтера.

[Решение](#page-184-0) проблем

# <span id="page-256-0"></span>Информация о соответствии стандартам

## Содержание приложения:

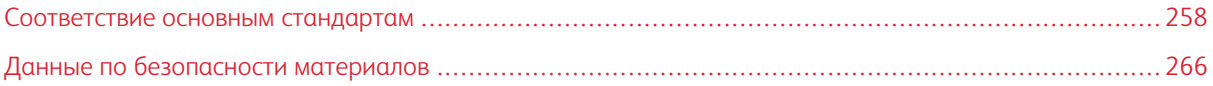

# <span id="page-257-0"></span>Соответствие основным стандартам

#### **УРОВНИ ШУМА**

Следующие измерения были сделаны в соответствии с ISO 7779, а результаты предоставлены в соответствии с требованиями ISO 9296.

Примечание. Некоторые режимы могут отсутствовать на устройстве.

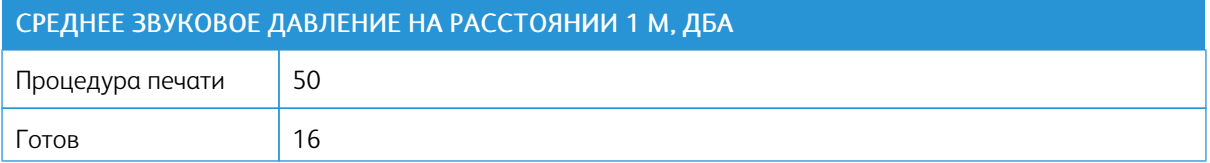

### **ПРЕДУПРЕЖДЕНИЕ О ЧУВСТВИТЕЛЬНОСТИ К РАЗРЯДАМ СТАТИЧЕСКОГО ЭЛЕКТРИЧЕСТВА**

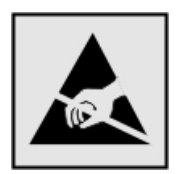

Этим знаком обозначаются компоненты, чувствительные к статическому электричеству. Перед тем, как прикасаться к поверхностям, отмеченным такими знаками, необходимо дотронуться до металлической поверхности вне области, отмеченной символом.

Для предотвращения повреждения электростатическим разрядом во время выполнения процедур технического обслуживания, таких как устранение замятий бумаги или замена расходных материалов, коснитесь любой металлической части корпуса принтера, прежде чем осуществлять доступ или прикасаться к внутренним компонентам принтера, включая компоненты, не отмеченные этим знаком.

#### **ПРОГРАММА ENERGY STAR**

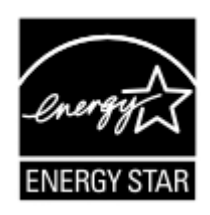

Любое устройство Xerox, отмеченное эмблемой ENERGY STAR на самом устройстве или на начальном экране, сертифицировано в соответствии с требованиями ENER-GY STAR Агентства по охране окружающей среды (EPA) на дату изготовления.

## **ИНФОРМАЦИЯ О ТЕМПЕРАТУРЕ**

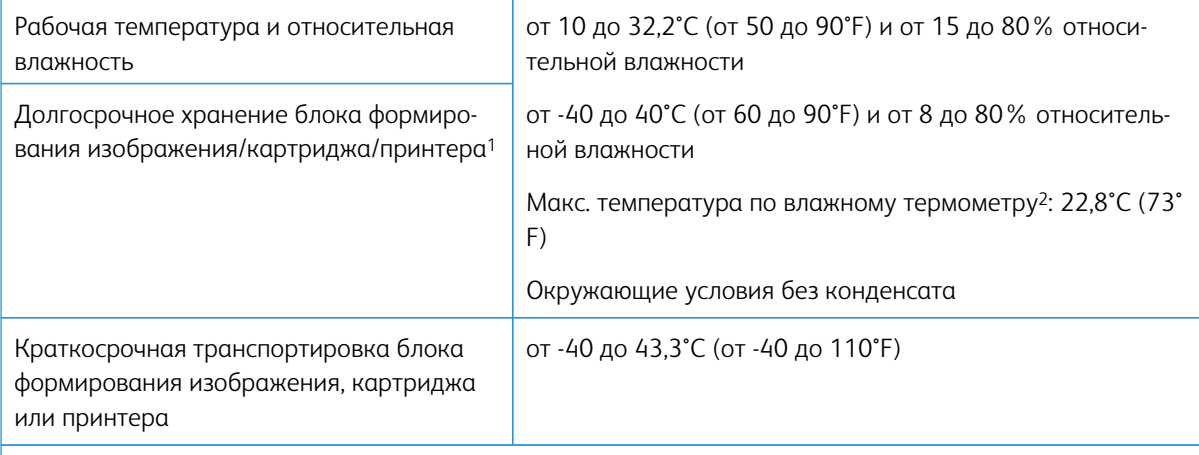

<sup>1</sup> Срок хранения расходных материалов составляет примерно 2 года. При условии хранения в стандартной офисной среде: при 22°C (72°F) и 45%-й влажности воздуха.

<sup>2</sup> Температура влажного термометра определяется датчиком температуры воздуха и относительной влажности.

## **INFORMACIÓN DE LA ENERGÍA DE MÉXICO**

- Consumo de energía en operación: 510 Wh
- Consumo de energía en modo de espera: 0,2 Wh
- Cantidad de producto por unidad de energía consumida: 4.12 páginas/Wh

#### **УВЕДОМЛЕНИЕ О ЛАЗЕРНОМ ИЗЛУЧЕНИИ**

Принтер сертифицирован в США , как соответствующий требованиям DHHS 21 CFR, раздел I, подраздел J, для лазерных устройств класса I (1), а также сертифицирован в других странах как лазерное устройство класса I, соответствующее требованиям стандарта IEC 60825-1: 2014.

Лазерные устройства класса I считаются безопасными. Лазерная система и принтер сконструированы таким образом, что при нормальных условиях эксплуатации, техническом обслуживании и при соблюдении предписанных условий ремонта персонал не подвергается воздействию лазерного излучения, превышающего уровень класса I. В принтере имеется неразборный узел печатающей головки, который содержит лазер, имеющий следующие характеристики:

- Класс: IIIb (3b) AlGaInP
- Номинальная выходная мощность (мВт): 15
- Длина волны (нм): 650-670

## **ПИТАНИЕ**

#### **Потребление энергии устройством**

В следующей таблице приведены характеристики потребляемой мощности устройства.

Примечание. Некоторые режимы могут отсутствовать на устройстве.

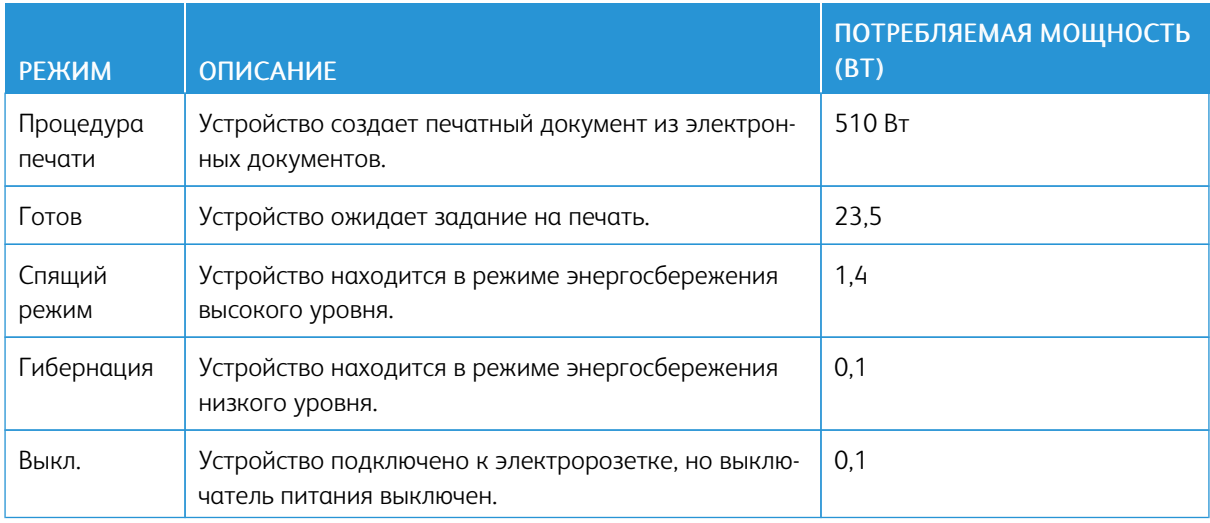

Уровни энергопотребления, указанные в предыдущей таблице, представляют собой усредненные по времени измерения. Мгновенные значения потребляемой мощности могут быть существенно выше этого среднего значения.

#### **Cпящий режим**

Это устройство имеет режим пониженного энергопотребления, который называется спящим режимом. Спящий режим позволяет экономить энергию, снижая уровень потребляемой энергии во время длительного простоя. Спящий режим включается автоматически, если устройство не используется в течение указанного периода, который называется Период ожидания спящего режима.

Примечание. Стандартная заводская настройка периода ожидания спящего режима для данного продукта составляет 15 минут.

С помощью меню конфигурации время ожидания для перехода в спящий режим можно изменять в пределах от 1 до 120 минут. Если скорость печати меньше или равна 30 страницам в минуту, можно задать время ожидания только до 60 минут. После установки малого значения времени ожидания для перехода в спящий режим происходит сокращение энергопотребления, но увеличивается время отклика устройства. После установки большого значения времени ожидания для перехода в спящий режим время отклика устройства уменьшается, но происходит увеличение энергопотребления.

#### **Режим гибернации**

Это устройство может работать в режиме с самым низким энергопотреблением, который называется режимом гибернации. При работе в режиме гибернации все системы и устройства безопасно переводятся в режим минимального энергопотребления.

В режим гибернации можно перейти любым из описанных ниже способов.

- Использование времени ожидания гибернации
- Использование планирования режимов питания
	- $\mathscr{O}$ Примечание. Значение по умолчанию для переключения принтера в режим гибернации для данного аппарата для всех стран и регионов — 3 дня.

Длительность времени ожидания, по истечении которого принтер после обработки задания печати переходит в режим гибернации, можно изменять в пределах от одного часа до одного месяца.

#### **Устройство выключено, но подключено к розетке**

Если данное устройство, когда выключено, но подключено к розетке, потребляет некоторую небольшую энергию, то чтобы полностью прекратить потребление энергии устройством, отключите его от электрической розетки.

#### **Суммарное энергопотребление**

Бывают ситуации, когда необходимо рассчитать суммарное энергопотребление устройства. Поскольку потребляемая мощность измеряется в ваттах, то для определения энергопотребления это значение необходимо умножить на время, в течение которого устройство находится в каждом режиме. Суммарное энергопотребление устройства равно сумме энергий, потребленных им в каждом режиме.

#### **УВЕДОМЛЕНИЯ О СООТВЕТСТВИИ СТАНДАРТАМ ДЛЯ БЕСПРОВОДНЫХ УСТРОЙСТВ**

В данном разделе нормативная информация, которая относится только к беспроводным моделям.

Если вы не уверены, является ли ваша модель беспроводной, см. <http://support.xerox.com>.

#### **Уведомление о модульном компоненте**

Беспроводные модели содержат модульные компоненты. Чтобы определить, какие модульные компоненты установлены в вашей конкретной модели, см. маркировку на самом устройстве.

#### **Воздействие радиочастотного излучения**

Мощность излучения данного устройства существенно ниже ограничений FCC и других нормативных агентств по радиочастотному излучению. В соответствии с требованиями FCC и других нормативных агентств по дозе радиочастотного облучения расстояние между антенной данного устройства и человеком должно быть не менее 20 см (8 дюймов).

#### **Министерство инноваций, науки и экономического развития Канады**

Данное устройство соответствует требованиям промышленных RSS-стандартов Канады для нелицензируемого оборудования, разработанным Министерством инноваций, науки и экономического развития Канады При эксплуатации следует учитывать следующие два условия:

- 1. Данный аппарат не должен создавать помехи, и
- 2. Данный аппарат должен оставаться исправным наличии любых помех, включая те помехи, которые могут вызвать нарушения в работе.

#### **Innovation, Sciences et Développement économique Canada**

Ce produit est conforme aux spécifications techniques d'Innovation, Sciences et Développement économique Canada. Son fonctionnement est soumis aux deux conditions suivantes:

- 1. Cet appareil ne doit pas causer d'interférences et
- 2. Il doit accepter toutes les interférences, y compris les celles qui peuvent entraîner un fonctionnement indésirable.

#### **Соответствие требованиям Европейского союза и Европейской экономической зоны**

Нанесенный на данное изделие знак CE означает, что оно соответствует применимым директивам ЕС. Полный текст заявления о соответствии нормам ЕС можно размещается по адресу <https://www.xerox.com/en-us/about/ehs>.

#### **Ограничения**

Настоящее радиотехническое оборудование предназначено только для использования в помещениях. Использование вне помещений запрещено. Данное ограничение применяется во всех перечисленных в следующей таблице странах.

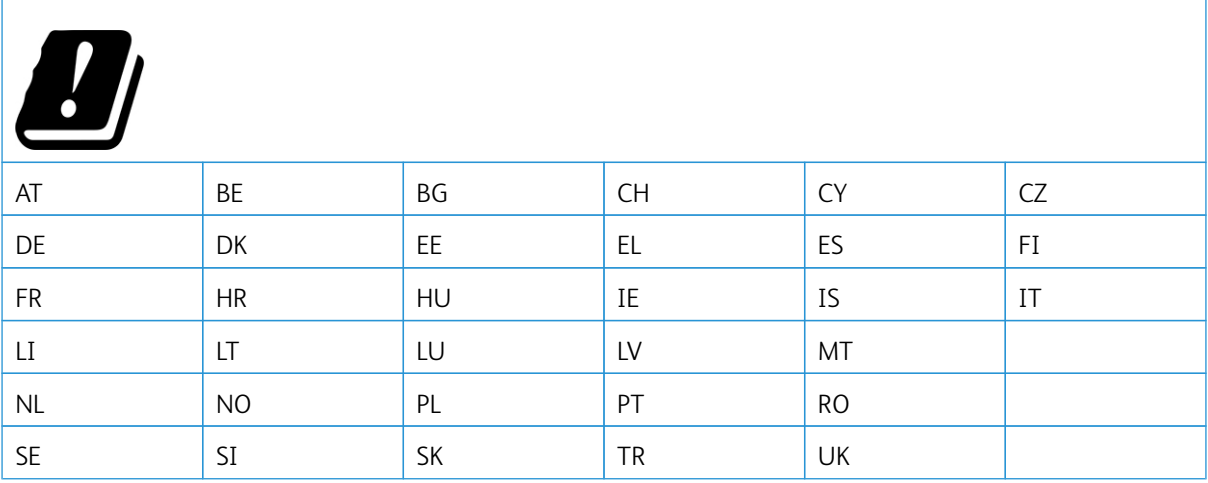

#### **Заявление ЕС и других стран о рабочем частотном диапазоне радиопередающих устройств и максимально допустимой РЧ-мощности**

Данный радиоприбор передает сигнал в диапазоне 2,4 ГГц(2.412–2.472 ГГц в ЕС) или 5 ГГц (5,15–5,35, 5,47–5,725 в ЕС). Максимальная выходная мощность (ЭИИМ) передатчика, включая антенное усиление, ≤ 20 дБм в обоих диапазонах.

# **ИНФОРМАЦИОННОЕ СООБЩЕНИЕ О СООТВЕТСТВИИ ТРЕБОВАНИЯМ ФЕДЕРАЛЬНОЙ КОМИССИИ ПО СВЯЗИ США (ФКС)**

Проведенные испытания данного изделия подтверждают, что он соответствует требованиям части 15 правил Федеральной комиссией по связи США (ФКС) для цифровых устройств класса «В». При эксплуатации следует учитывать следующие два условия:

- 1. аппарат не должен создавать помехи;
- 2. аппарат должен оставаться исправным при наличии любых помех, включая те помехи, которые могут вызвать нарушения в работе.

Нормы ФКС класса «В» предназначены для обеспечения необходимой защиты от помех при использовании данного аппарата в жилых помещениях. Данное оборудование генерирует, использует и может излучать энергию в полосе радиочастот, поэтому при несоблюдении инструкций по установке и эксплуатации оно может стать источником радиопомех. При этом гарантии отсутствия помех в конкретных условиях не предоставляются. Если данное оборудование является источником недопустимых помех приему радио- и телевизионных сигналов, что определяется путем его выключения и включения, можно попробовать устранить помехи, предприняв перечисленные ниже меры.

- Измените ориентацию или расположение принимающей антенны.
- Увеличьте расстояние между оборудованием и принимающим устройством.
- Подключите оборудование к розетке в другой ветви сети электропитания, от которой не питается принимающее устройство.
- За дополнительными рекомендациями обращайтесь по месту приобретения товаров или в сервисный центр.

Производитель не несет ответственности за радио- или телевизионные помехи, вызванные использованием не рекомендованных кабелей или несанкционированными изменениями или модификациями данного оборудования. В случае несанкционированных изменениях или модификаций пользователь может потерять право на использование данного оборудования.

Примечание. Для обеспечения соответствия нормам ФКС по электромагнитным помехам от компьютерных устройств класса В необходимо использовать правильно экранированные и заземленные кабели. Использование другого, не экранированного и не заземленного кабеля может нарушить требования норм ФКС.

За дополнительной информацией по вопросам охраны труда, техники безопасности и окружающей среды, связанным с устройствами и расходными материалами Xerox, обращайтесь:

Веб-сайт: <https://www.xerox.com/en-us/about/ehs>

Телефон (только США и Канада): 1–800–ASK-XEROX (1–800–275–9376)

#### Эл. почта: EHS-Europe@xerox.com

## **ГЕРМАНИЯ**

#### **Германия: Blue Angel (Голубой ангел)**

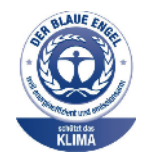

RAL, немецкий институт контроля качества и маркировки, присвоил устройству в указанной ниже конфигурации экологический знак Blue Angel (Голубой ангел):

сетевой принтер с автоматической двусторонней печатью, USB-подключением или сетевым интерфейсом.

Этот знак свидетельствует о том, что аппарат соответствует экологическим критериям Blue Angel в области разработки, производства и эксплуатации. Подробные сведения приведены на веб-сайте [www.blauer-engel.de.](http://www.blauer-engel.de)

#### **Blendschutz**

Das Gerät ist nicht für die Benutzung im unmittelbaren Gesichtsfeld am Bildschirmarbeitsplatz vorgesehen. Um störende Reflexionen am Bildschirmarbeitsplatz zu vermeiden, darf dieses Produkt nicht im unmittelbaren Gesichtsfeld platziert werden.

#### **Importeur**

Xerox GmbH Hellersbergstraße 2-4 41460 Neuss Deutschland

#### **ПРАВИЛА ОГРАНИЧЕНИЯ СОДЕРЖАНИЯ ВРЕДНЫХ ВЕЩЕСТВ ДЛЯ ТУРЦИИ**

Согласно Статье 7 (d) настоящим подтверждается соответствие аппарата нормативным требованиям ЕЕЕ.

«EEE yönetmeliğine uygundur.»

#### **СООТВЕТСТВИЕ ПРАВИЛАМ ОГРАНИЧЕНИЯ СОДЕРЖАНИЯ ВРЕДНЫХ ВЕЩЕСТВ (УКРАИНА)**

Обладнання відповідаєвимогам Технічного регламенту щодо обмеження використання деяких небезпечних речовин в електричному та електронному обладнані, затвердженого постановою Кабінету Міністрів України від 3 грудня 2008 № 1057.

(оборудование соответствует требованиям технического регламента, утвержденного резолюцией Кабинета министров республики Украина от 3 декабря 2008 г. И касающегося ограничения использования определенных опасных веществ в электрическом и электронном оборудовании).

# <span id="page-265-0"></span>Данные по безопасности материалов

Чтобы получить данные по безопасности материалов, используемых в принтере, посетите веб-сайт:

- Адрес веб-сайта: <https://safetysheets.business.xerox.com/en-us/>
- США и Канада: 1-800-ASK-XEROX (1-800-275-9376)
- В других странах отправьте запрос по адресу электронной почты [EHS-Europe@xerox.com](mailto:EHS-Europe@xerox.com)

# <span id="page-266-0"></span>Вторичная переработка и утилизация

## Содержание приложения:

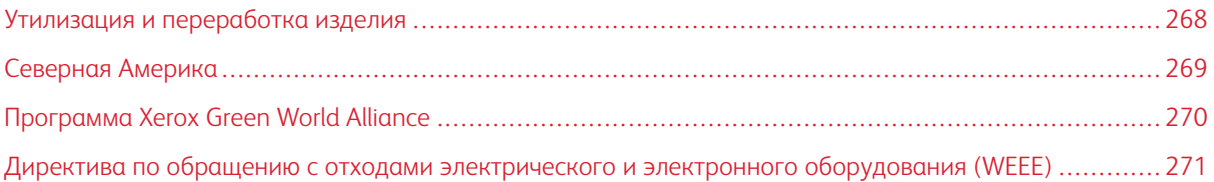

# <span id="page-267-0"></span>Утилизация и переработка изделия

Процедура утилизации принтера и расходных материалов отличается от процедуры утилизации обычных бытовых отходов. За информацией о возможностях утилизации обращайтесь в местные органы власти.

# <span id="page-268-0"></span>Северная Америка

Компания Xerox реализует программу по возврату, повторному использованию и вторичной переработке оборудования. Чтобы узнать, распространяется ли эта программа на данный аппарат Xerox, обратитесь в региональное представительство компании Xerox (1–800–ASK-XEROX) . Подробная информация об экологических программах компании Xerox содержится по адресу [https://www.xerox.com/en-us/about/ehs.](https://www.xerox.com/en-us/about/ehs)

# <span id="page-269-0"></span>Программа Xerox Green World Alliance

Программа Xerox Green World Alliance дает возможность вернуть определенные расходные материалы в Xerox для повторного использования или переработки. Абсолютно все возвращаемые в Xerox пустые картриджи либо используются повторно, либо разбираются для утилизации. Упаковки, используемые для возврата картриджей, также утилизируются.

Чтобы вернуть Xerox картриджи для повторного использования или утилизации, выполните следующие действия:

- 1. Перейдите на веб-сайт <https://www.xerox.com/office/recycle>.
- 2. Выберите раздел Recycling(Переработка отходов).
- 3. Выберите вариант возврата.

# <span id="page-270-0"></span>Директива по обращению с отходами электрического и электронного

# оборудования (WEEE)

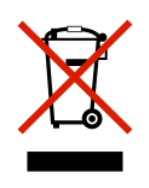

Логотип WEEE обозначает специальные программы и процедуры утилизации электронных изделий в странах Европейского союза. Мы призываем пользователей возвращать изделия для утилизации.

Для получения дополнительной информации о способах утилизации обращайтесь в местный офис продаж.

# **УВЕДОМЛЕНИЕ ОБ ОТХОДАХ ЭЛЕКТРИЧЕСКОГО И ЭЛЕКТРОННОГО ОБОРУДОВАНИЯ**

#### **(ИНДИЯ)**

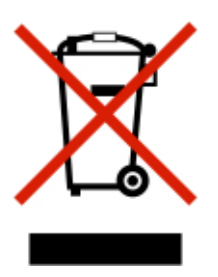

Данное изделие, включая компоненты, расходные материалы, детали и запасные части, соответствует «Нормам по отходам электрического и электронного оборудования (Индия)», которые запрещают использование свинца, ртути, шестивалентного хрома, полибромдифенола или полиброминированных дифенилэфиров в количестве более 0,1 весового процента или кадмия в количестве более 0,01% весового процента (помимо предусмотренных Нормой исключений).

Вторичная [переработка](#page-266-0) и утилизация

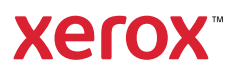